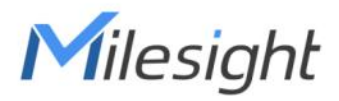

# Semi-industrial LoRaWAN® Gateway UG65

User Guide

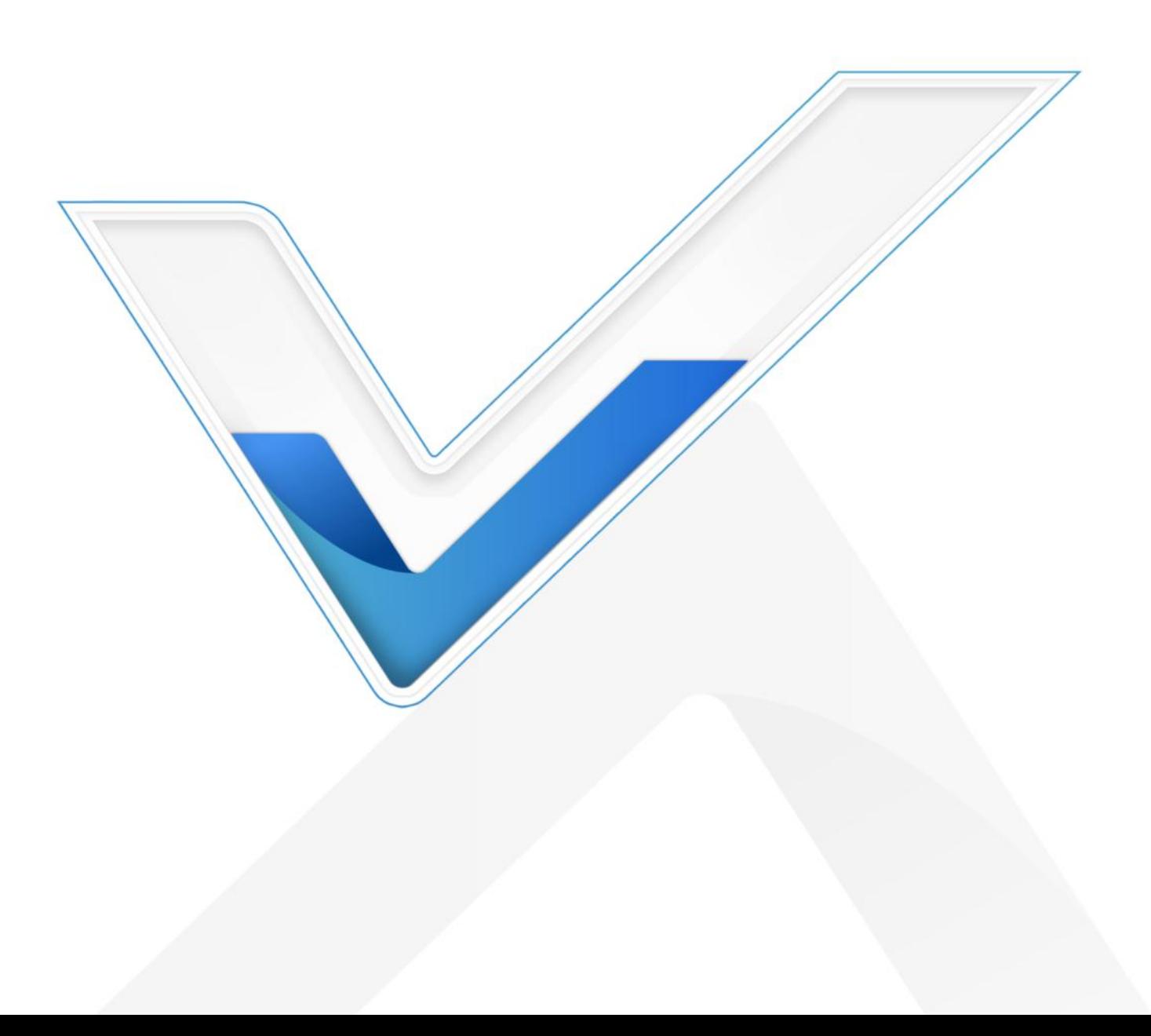

# Preface

Milesight

Thanks for choosing Milesight UG65 LoRaWAN® gateway. UG65 delivers tenacious connection over network with full-featured design such as automated failover/failback, extended operating temperature, hardware watchdog, VPN, Gigabit Ethernet and beyond.

This guide shows you how to configure and operate the UG65 LoRaWAN® gateway. You can refer to it for detailed functionality and gateway configuration.

# Readers

This guide is mainly intended for the following users:

- Network Planners
- On-site technical support and maintenance personnel
- Network administrators responsible for network configuration and maintenance

## ©2011-2024 Xiamen Milesight IoT Co., Ltd.

#### All rights reserved.

All information in this user guide is protected by copyright law. Whereby, no organization or individual shall copy or reproduce the whole or part of this user guide by any means without written authorization from Xiamen Milesight Iot Co., Ltd.

# Related Documents

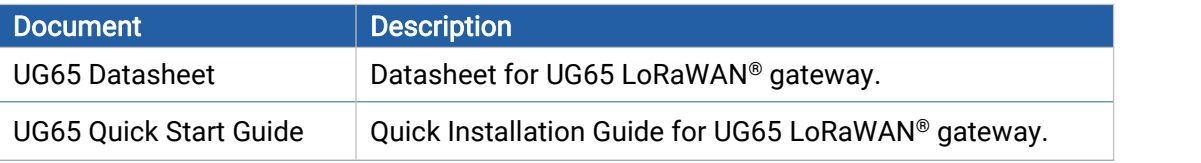

# Declaration of Conformity

UG65 is in conformity with the essential requirements and other relevant provisions of the CE, FCC, and RoHS.

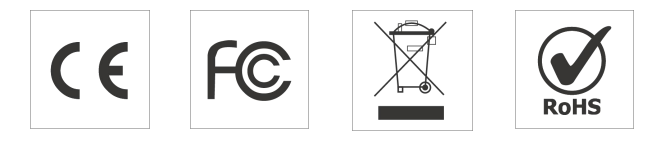

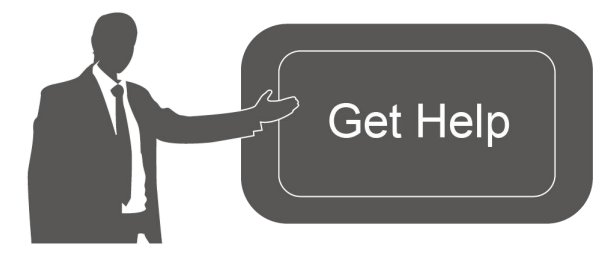

For assistance, please contact Milesight technical support: Email: [iot.support@milesight.com](mailto:iot.support@milesight.com) Support Portal: support.milesight-iot.com Tel: 86-592-5085280 Fax: 86-592-5023065 Address: Building C09, Software Park III, Xiamen 361024, China

# Revision History

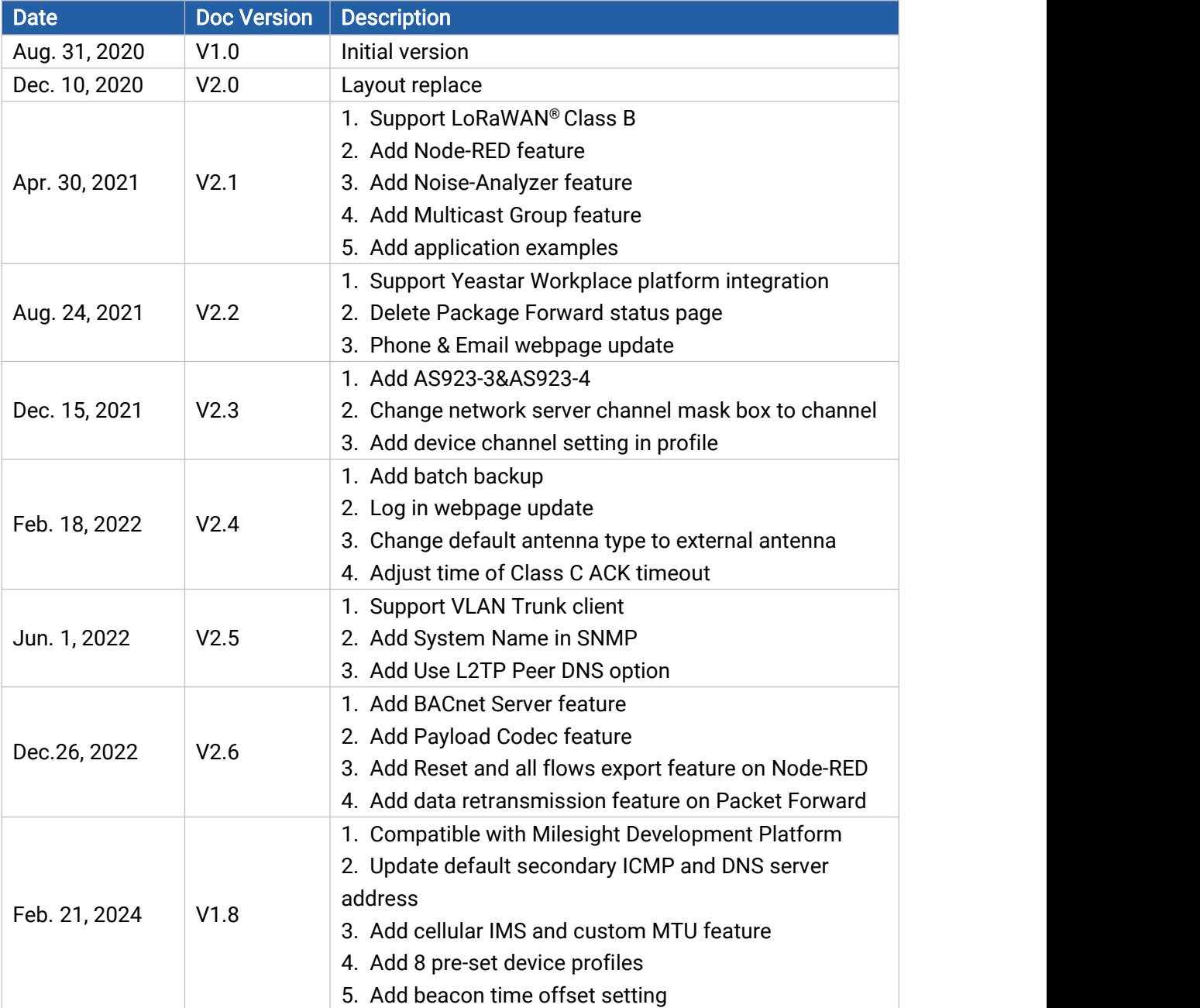

3

# **Contents**

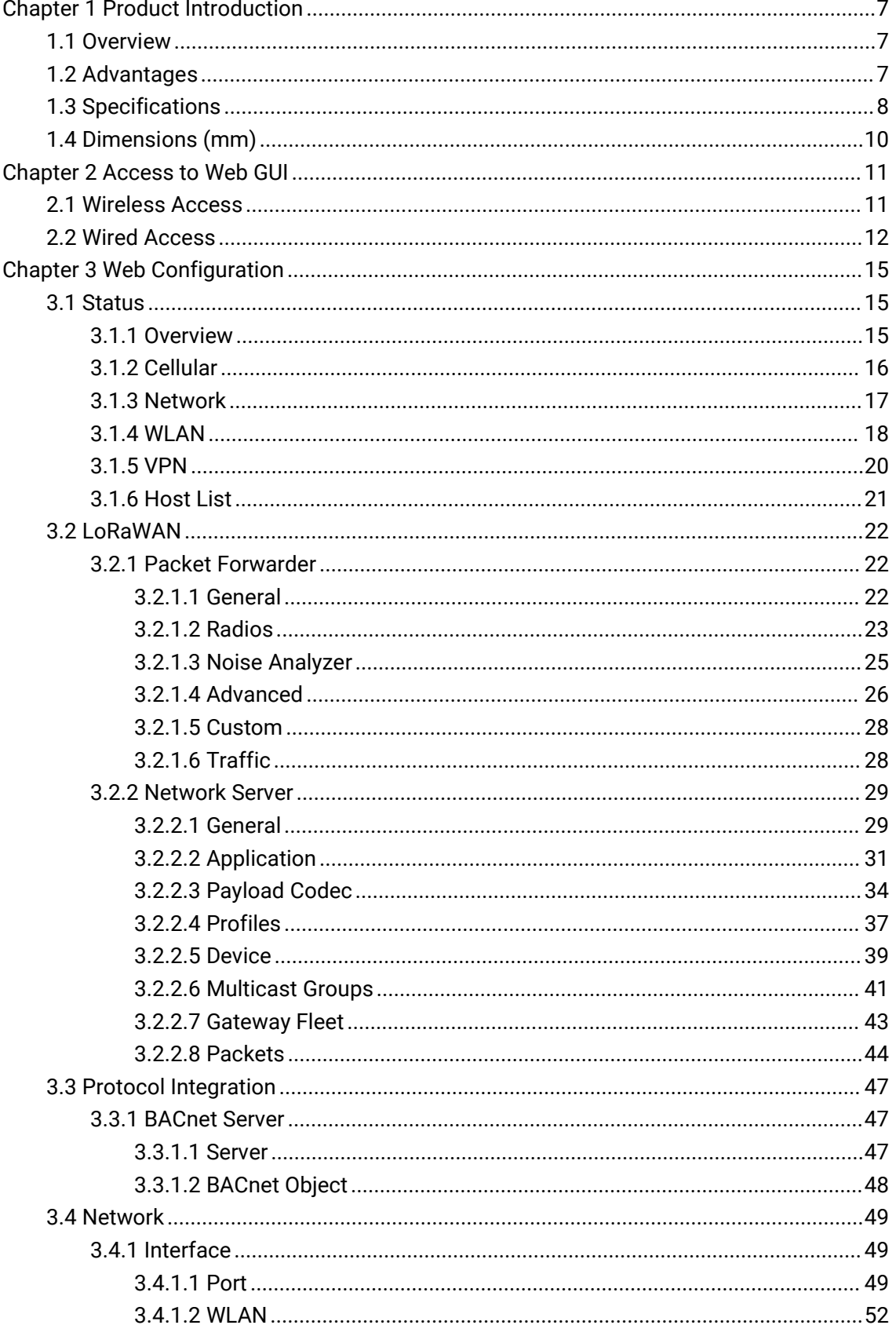

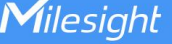

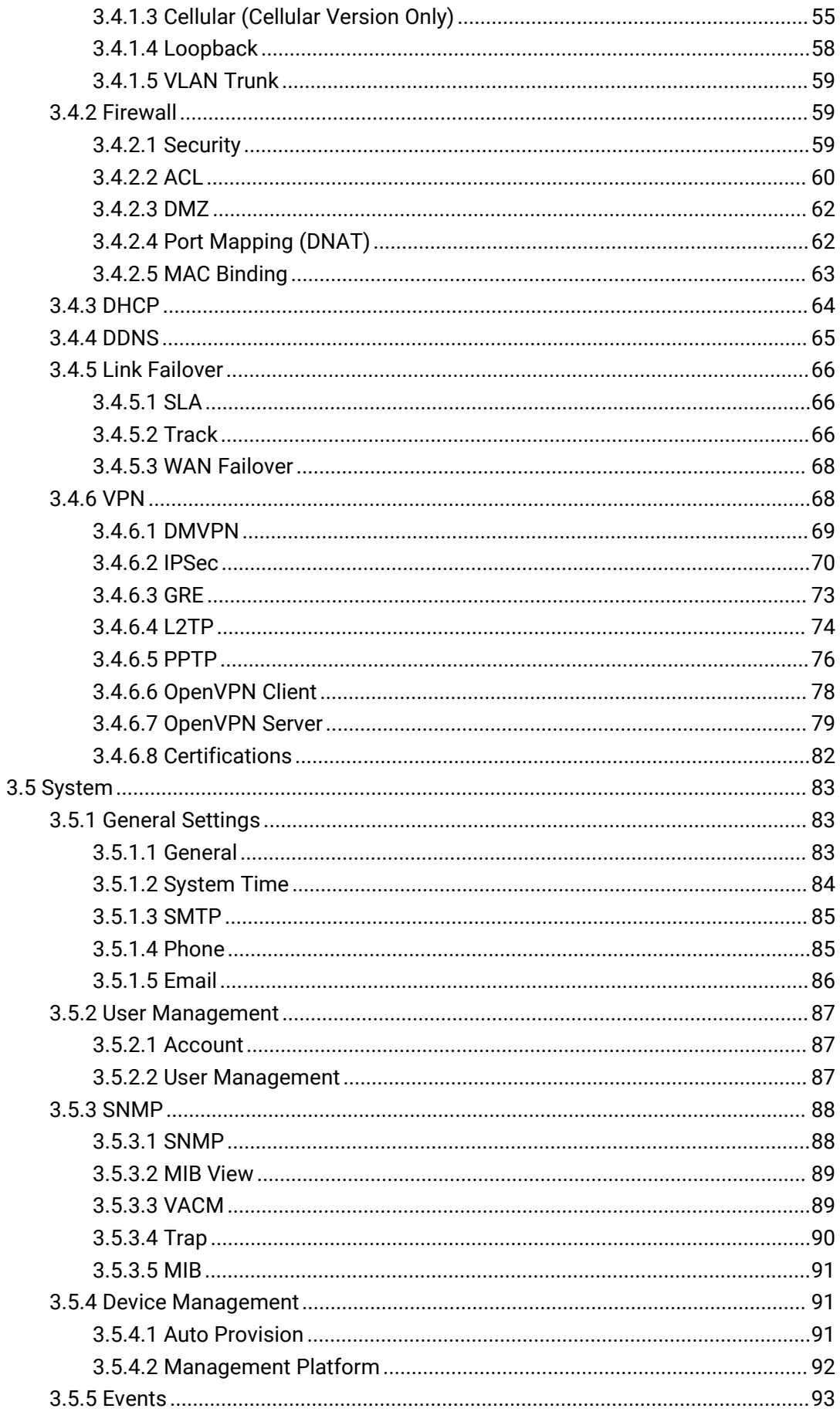

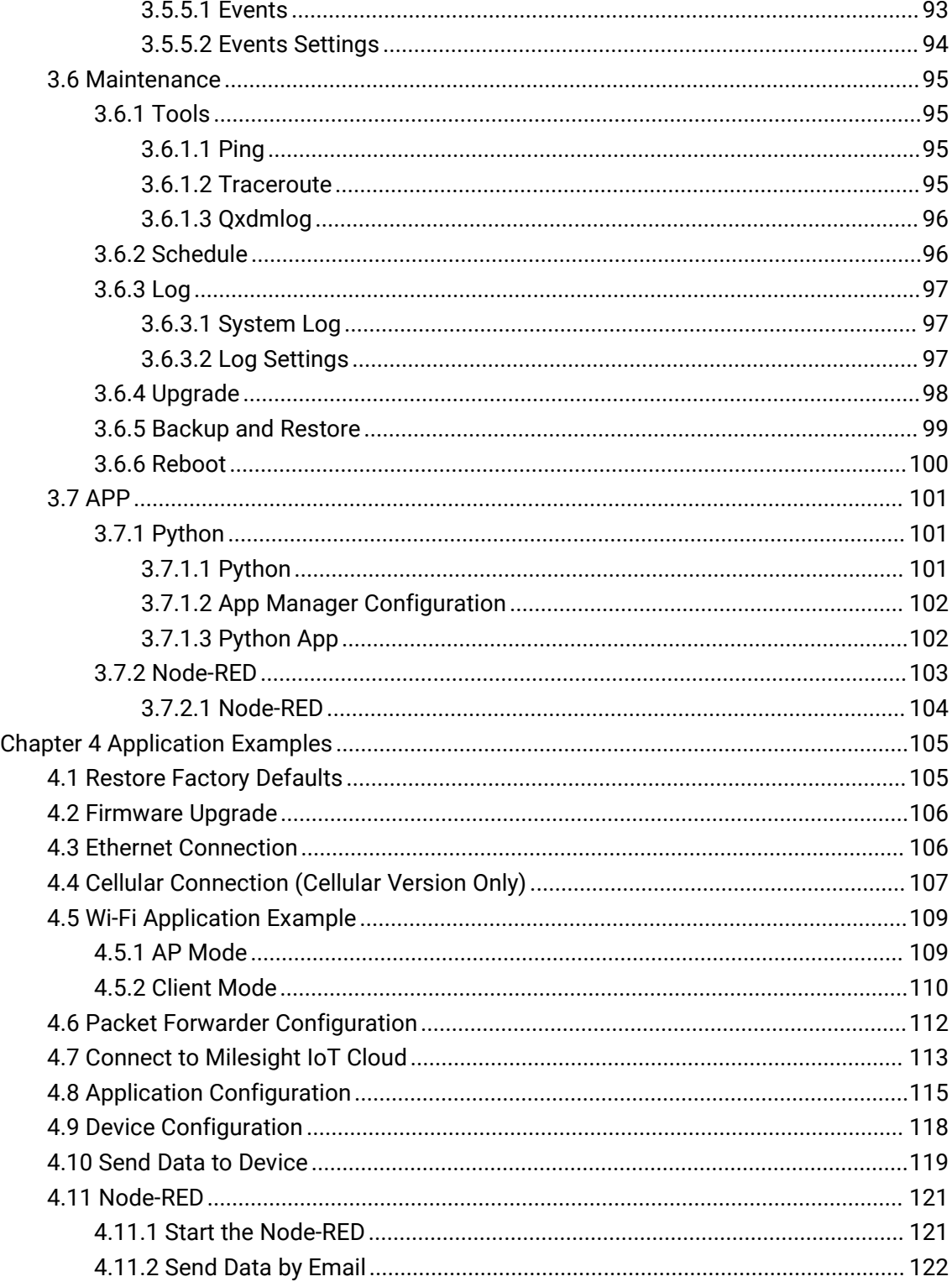

# <span id="page-6-0"></span>Chapter 1 Product Introduction

## <span id="page-6-1"></span>1.1 Overview

Milesight

UG65 is a robust 8-channel indoor LoRaWAN® gateway. Adopting SX1302 LoRa chip and high-performance quad-core CPU, UG65 supports connection with more than 2000 nodes. UG65 has line of sight up to 15 km and can cover about 2 km in urbanized environment, which is ideally suited to smart office, smart building and many other indoor applications.

UG65 supports not only multiple back-haul backups with Ethernet, Wi-Fi and cellular, but also has integrated mainstream network servers (such as The Things Industries, ChirpStack, etc.) and built-in network server and Milesight IoT Cloud for easy deployment.

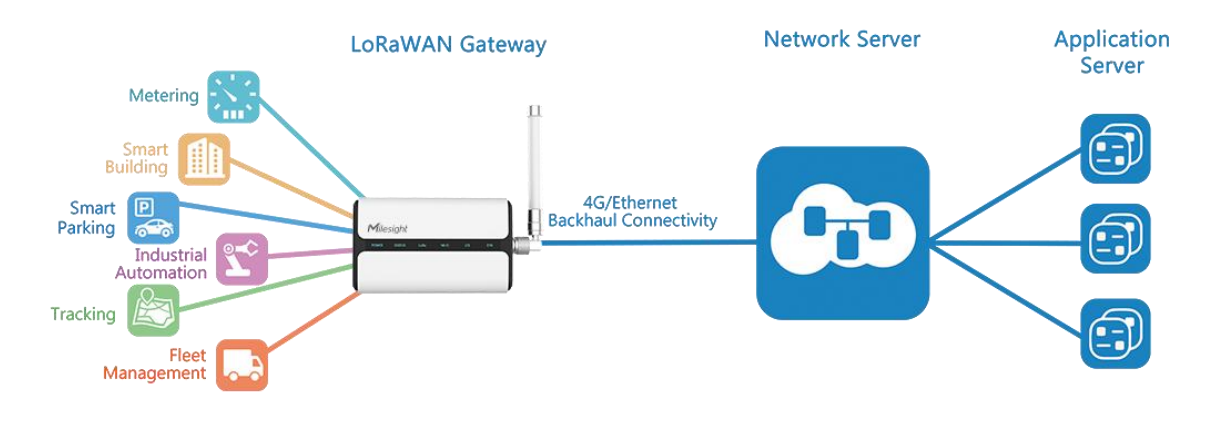

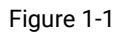

# <span id="page-6-2"></span>1.2 Advantages

#### **Benefits**

- Built-in industrial CPU and big memory
- Ethernet, 2.4GHz Wi-Fi and global 2G/3G/LTE options make it easy to get connected
- Embedded network server and compliant with several third party network servers
- MQTT, HTTP or HTTPS protocol for data transmission to application server
- Rugged enclosure, optimized for wall or pole mounting
- 3-year warranty included

#### Security & Reliability

- Automated failover/failback between Ethernet and Cellular
- Enable unit with security frameworks like IPsec/OpenVPN/GRE/L2TP/PPTP/ DMVPN

7

Embedded hardware watchdog to automatically recover from various failure and ensure highest level of availability

#### Easy Maintenance

- Milesight DeviceHub provides easy setup, mass configuration, and centralized management of remote devices
- The user-friendly web interface design and various upgrading options help administrator to manage the device as easy as pie
- Web GUI and CLI enable the admin to achieve quick configuration and simple management among a large quantity of devices
- Users can efficiently manage the remote devices on the existing platform through the industrial standard SNMP

#### **Capabilities**

- Link remote devices in an environment where communication technologies are constantly changing
- Industrial quad core 64-bit ARM Cortex-A53 processor, high-performance operating up to 1.5 GHz with low power consumption, and 8GB eMMC available to support more applications
- Support wide operating temperature ranging from -40°C to 70°C/-40°F to 158°F

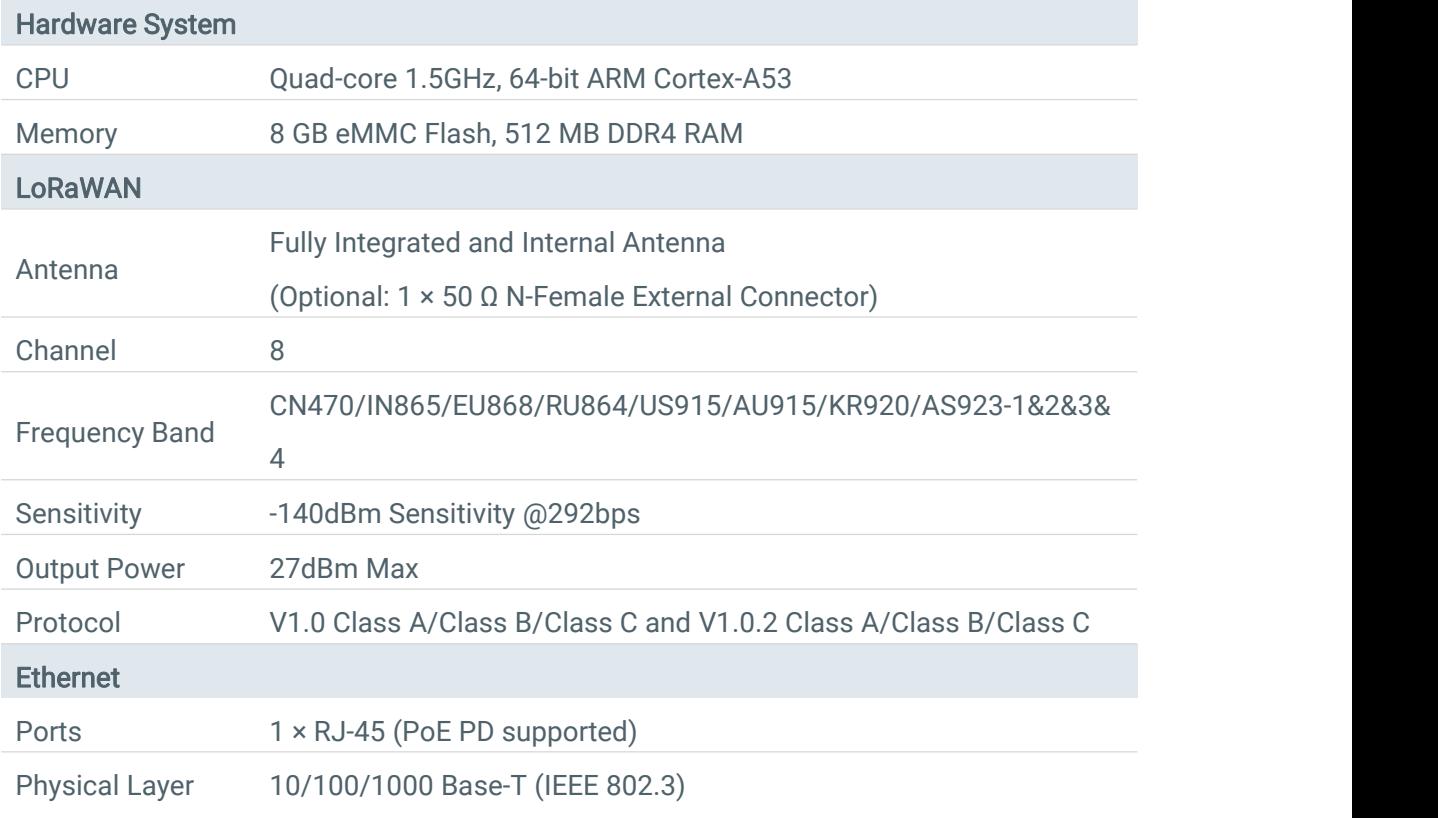

# <span id="page-7-0"></span>1.3 Specifications

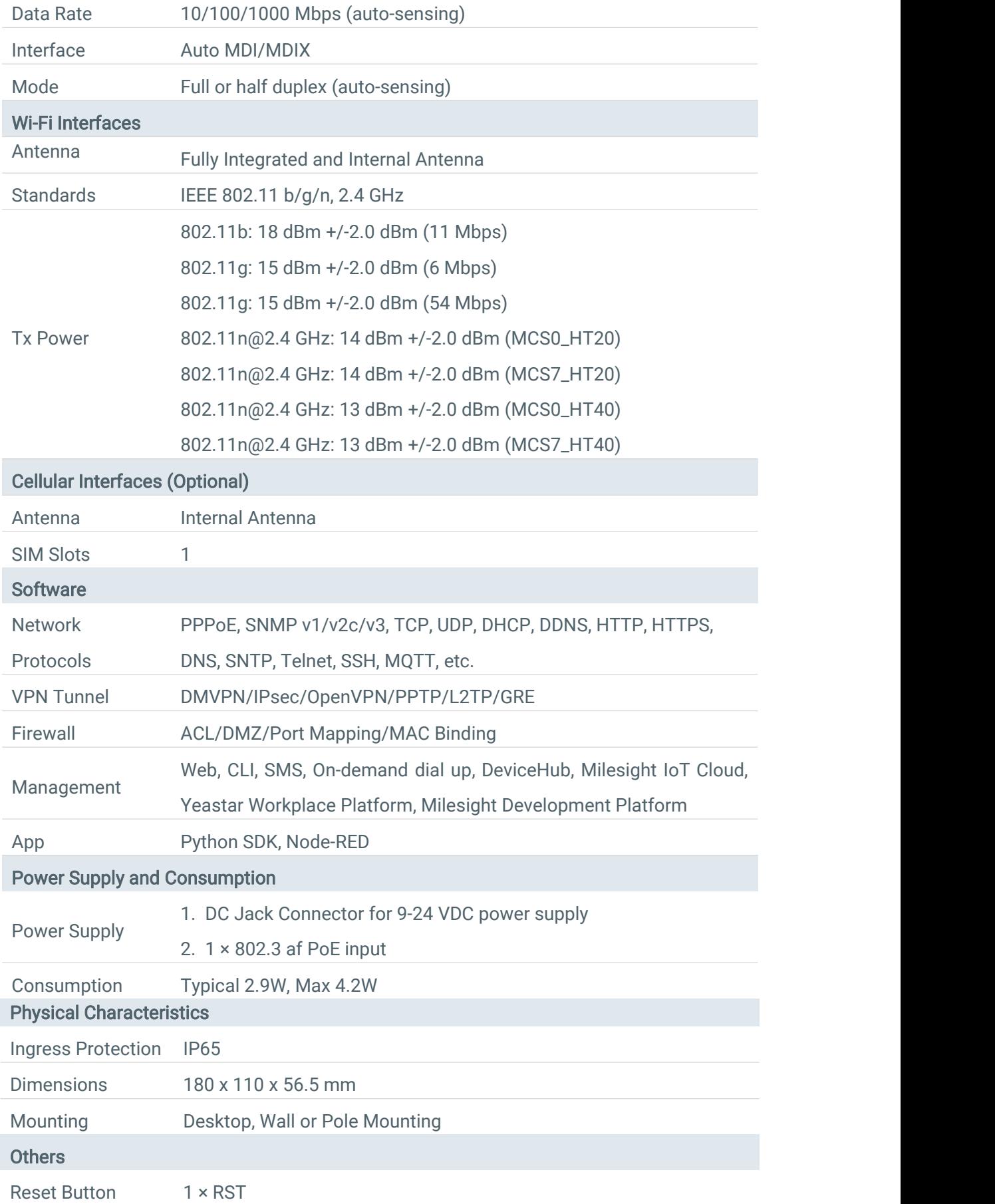

9

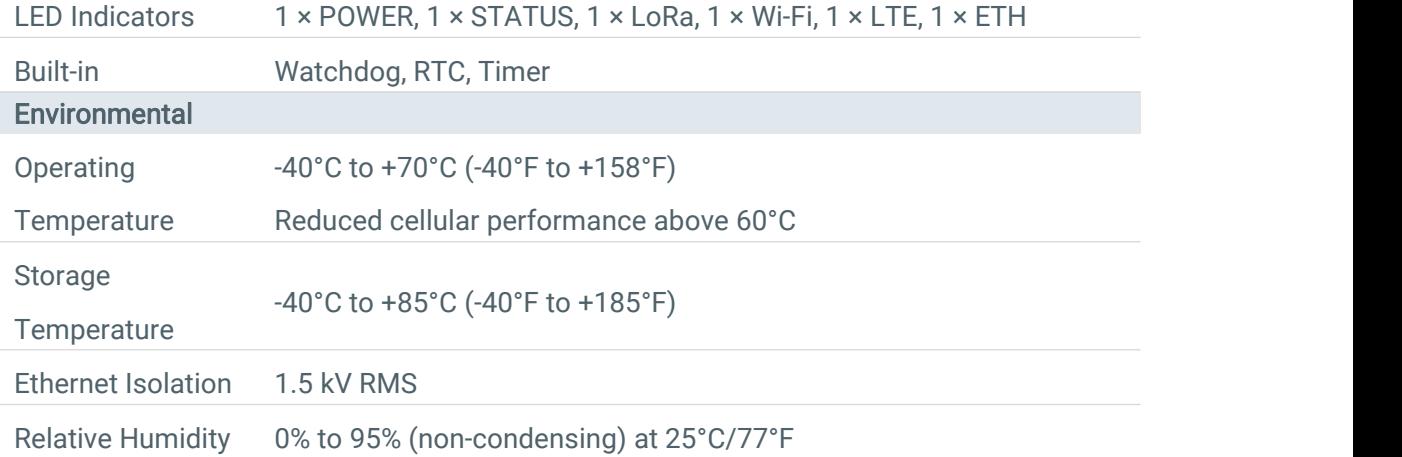

# <span id="page-9-0"></span>1.4 Dimensions (mm)

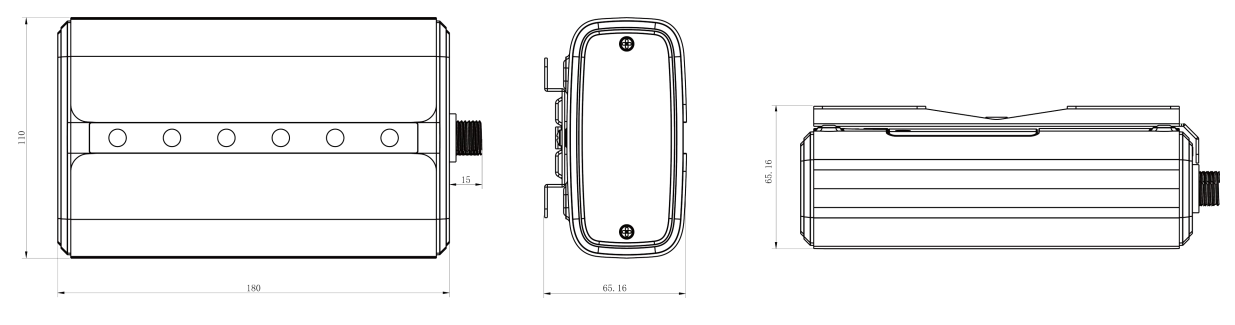

# <span id="page-10-0"></span>Chapter 2 Access to Web GUI

This chapter explains how to accessto Web GUI of the UG65. Username: admin Password: password

# <span id="page-10-1"></span>2.1 Wireless Access

 $\blacksquare$ 

Milesight

1. Enable Wireless Network Connection on your computer and search for access point "Gateway\_\*\*\*\*\*\*" to connect it.

2. Open a Web browser on your PC (Chrome is recommended) and type in the IP address

192.168.1.1 to access the web GUI.

3. Enter the username and password, click "Login".

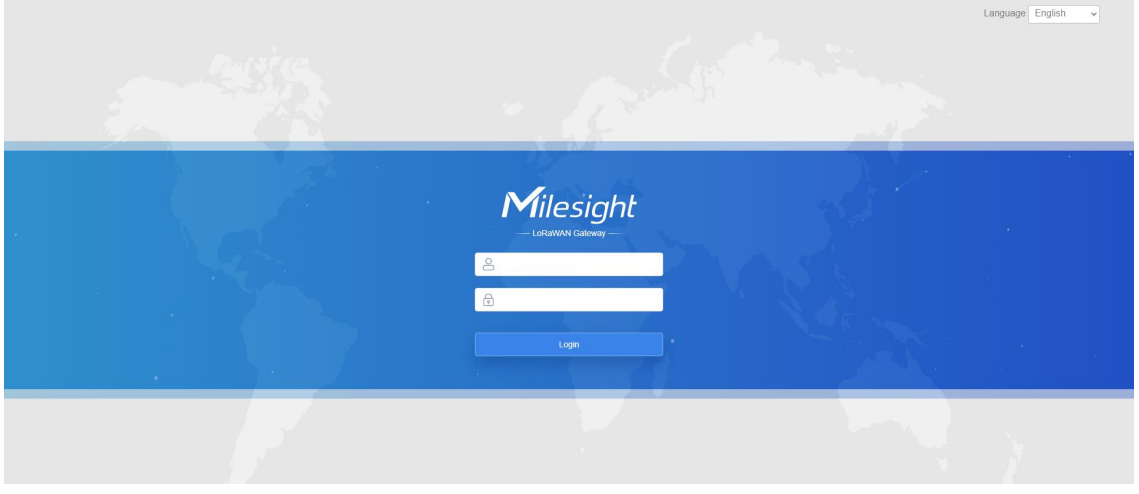

If you enter the username or password incorrectly more than 5 times, the login page will be locked for 10 minutes.

4. After logging the web GUI, follow the guide to complete the basic configurations. It's suggested that you change the password for the sake of security.

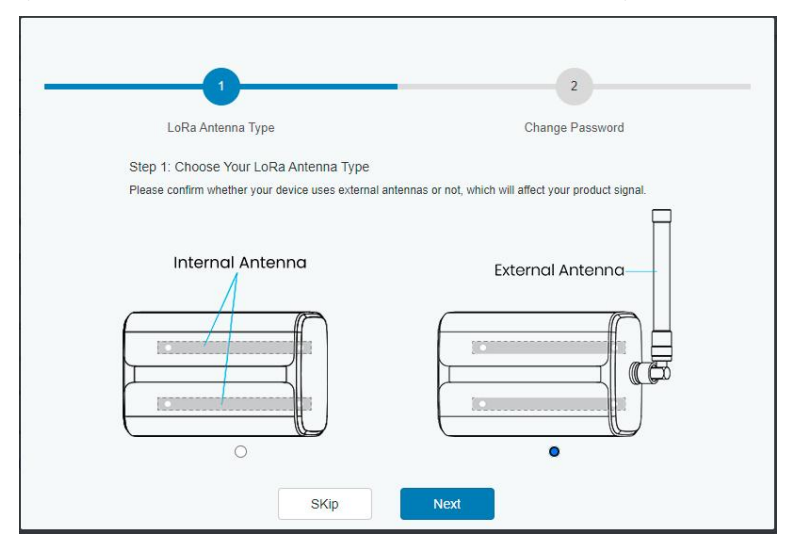

11

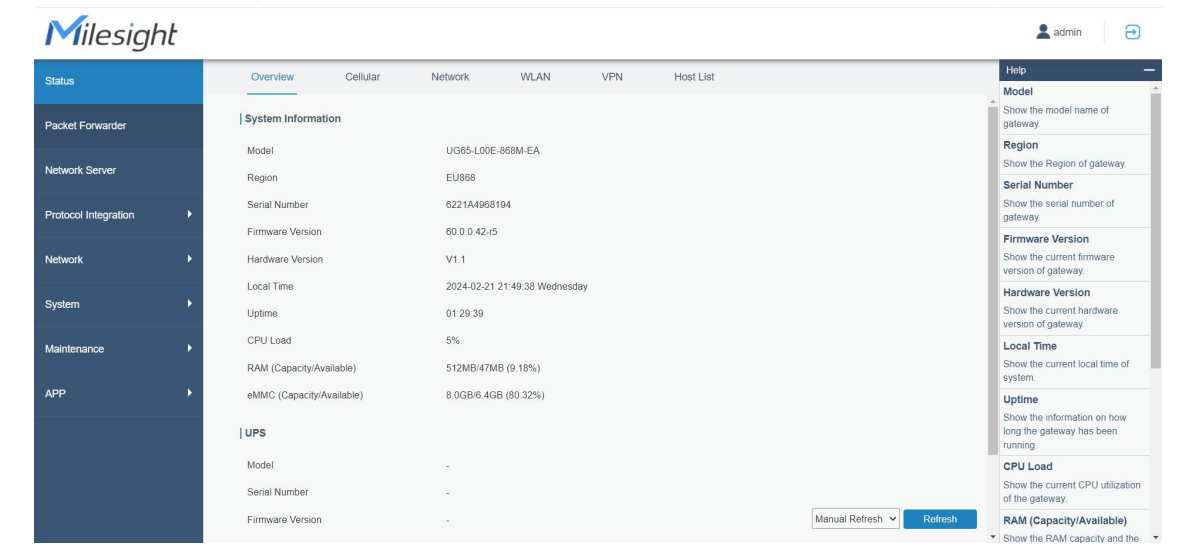

5. You can view system information and perform configuration of the gateway.

#### <span id="page-11-0"></span>2.2 Wired Access

Connect PC to UG65 ETH port directly or through PoE injector to access the web GUI of gateway. The following steps are based on Windows 10 system for your reference.

1. Go to "Control Panel"  $\rightarrow$  "Network and Internet"  $\rightarrow$  "Network and Sharing Center", then click "Ethernet" (May have different names).

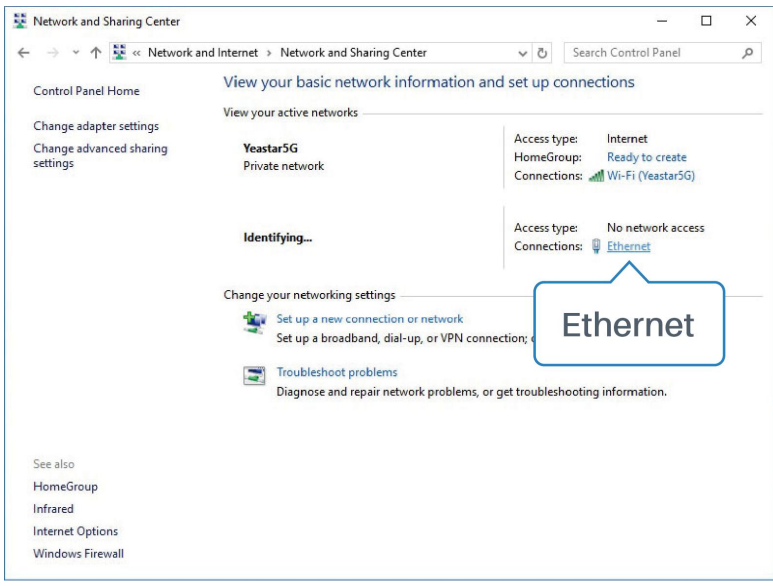

2. Go to "Properties"  $\rightarrow$  "Internet Protocol Version 4(TCP/IPv4) "and select "Use the following IP address", then assign a static IP manually within the same subnet of the gateway.

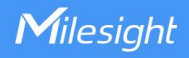

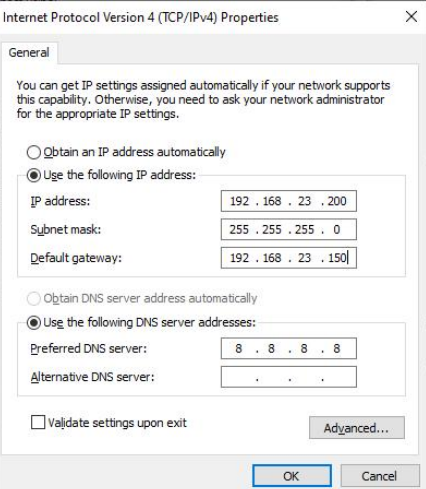

3. Open a Web browser on your PC (Chrome is recommended) and type in the IP address 192.168.23.150 to access the web GUI.

4. Enter the username and password, click "Login".

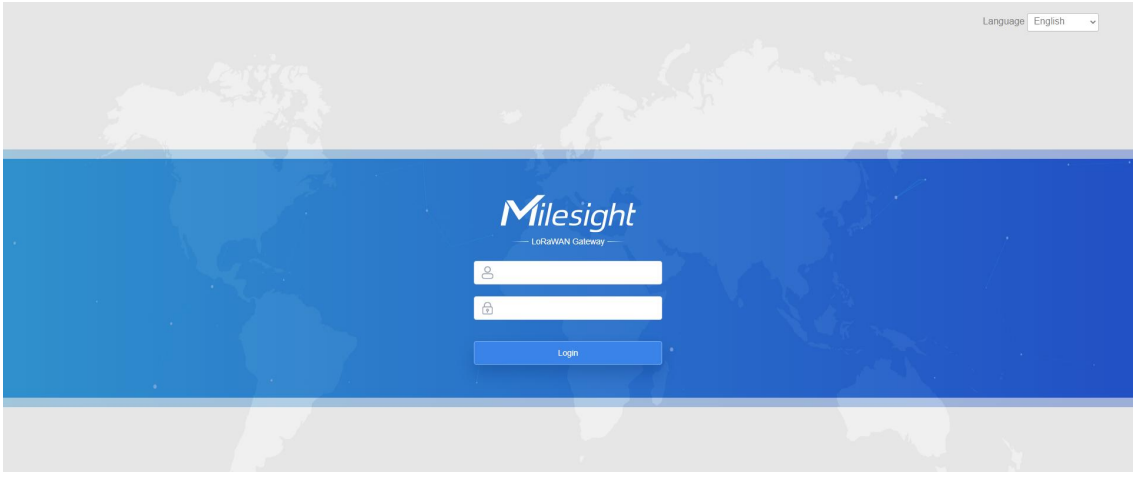

If you enter the username or password incorrectly more than 5 times, the login page will be locked for 10 minutes.

5. After logging the web GUI, follow the guide to complete the basic configurations. It's suggested that you change the password for the sake of security.

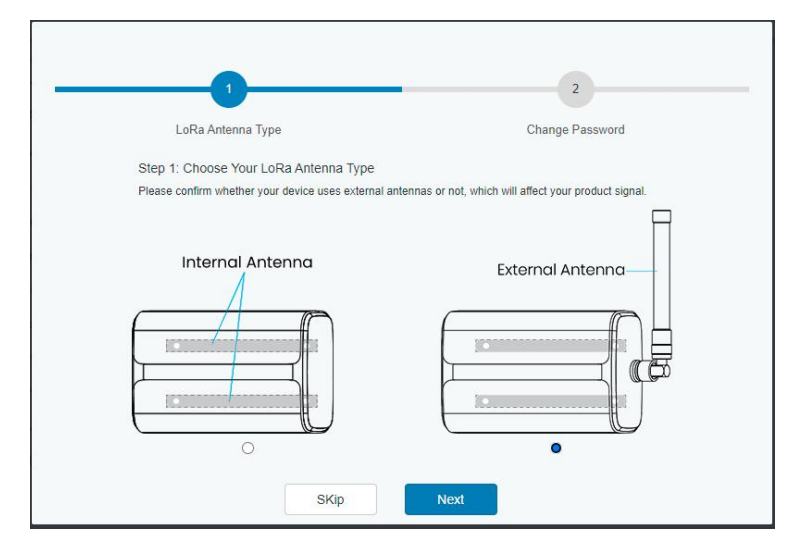

6. After guide complete, you can view system information and perform configuration of the gateway.

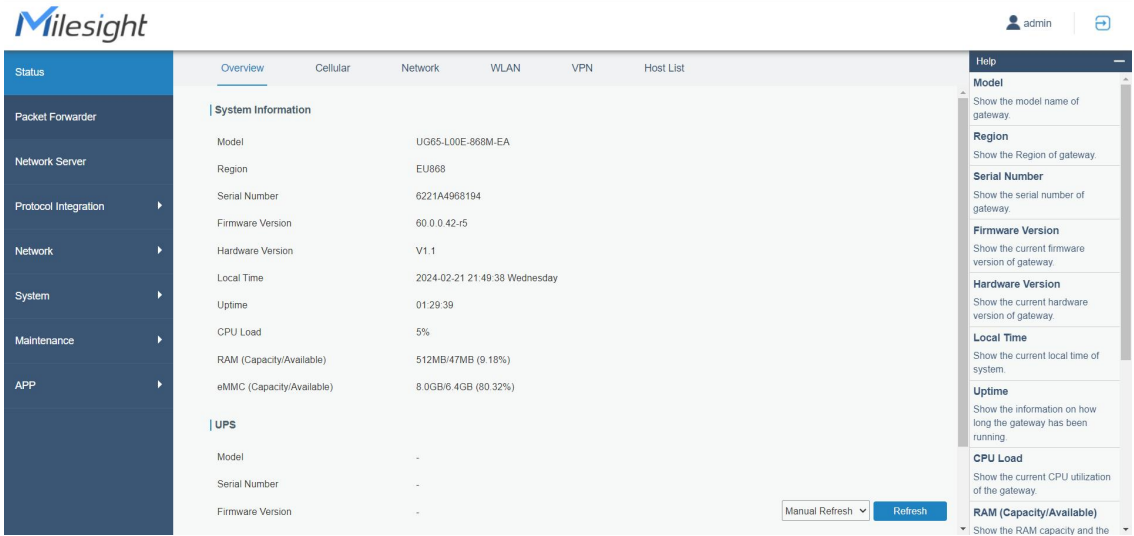

# <span id="page-14-0"></span>Chapter 3 Web Configuration

# <span id="page-14-1"></span>3.1 Status

Milesight

## <span id="page-14-2"></span>3.1.1 Overview

You can view the system information of the gateway on this page.

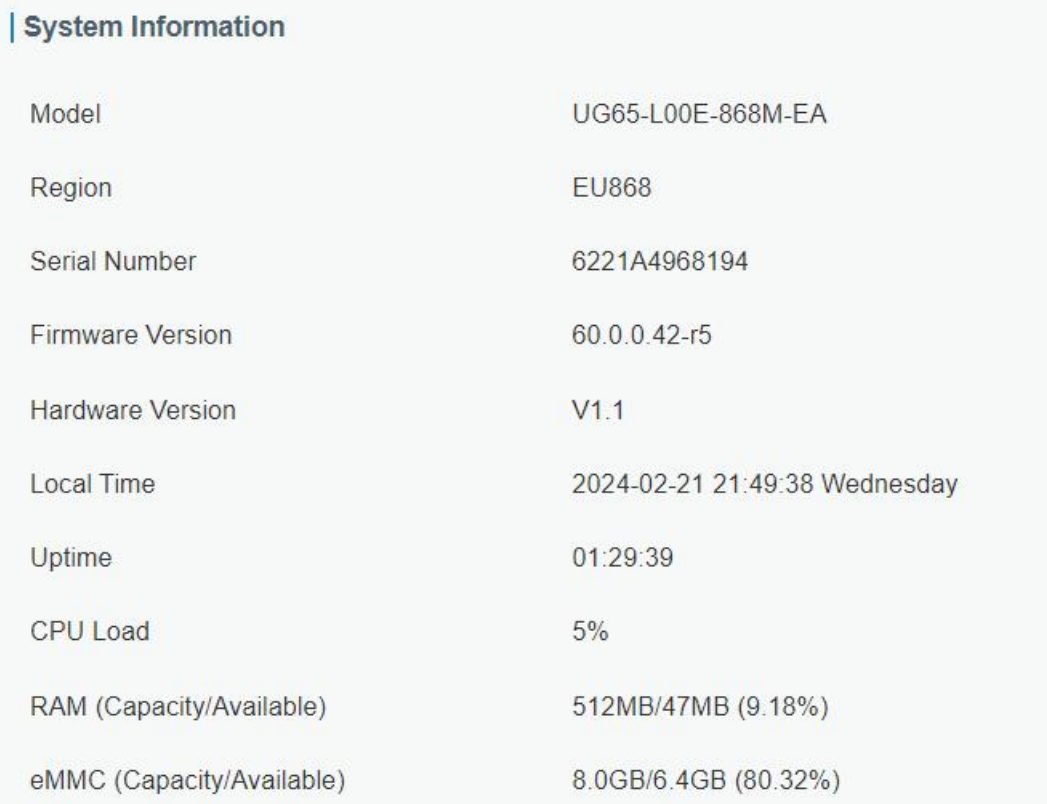

#### Figure 3-1-1-1

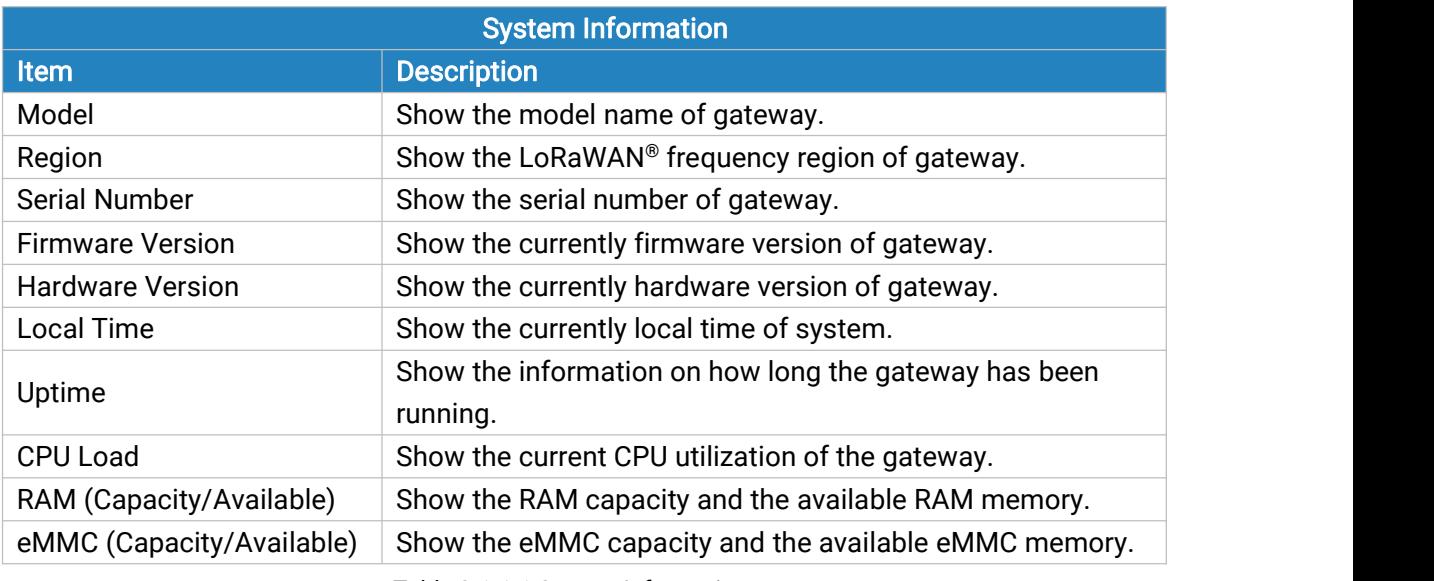

Table 3-1-1-1 System Information

When Milesight UPS is connected to the device, the UPS basic information will also show on the Status page. For more details please refer to Milesight UPS User Guide.

| <b>UPS</b>               |             |
|--------------------------|-------------|
| Model                    |             |
| Serial Number            |             |
| <b>Firmware Version</b>  |             |
| <b>Hardware Version</b>  |             |
| <b>Power Status</b>      | Unconnected |
| <b>Remaining Battery</b> |             |

Figure 3-1-1-2

# <span id="page-15-0"></span>3.1.2 Cellular

You can view the cellular network status of gateway on this page.

| Modem               |                           |
|---------------------|---------------------------|
| <b>Status</b>       | Ready                     |
| Model               | <b>EC25</b>               |
| Version             | EC25ECGAR06A07M1G         |
| <b>Signal Level</b> | 26asu (-61dBm)            |
| Register Status     | Registered (Home network) |
| <b>IMEI</b>         | 860425047368939           |
| <b>IMSI</b>         | 460019425301842           |
| <b>ICCID</b>        | 89860117838009934120      |
| <b>ISP</b>          | CHN-UNICOM                |
| Network Type        | LTE                       |
| PLMN ID             |                           |
| LAC                 | 5922                      |
| Cell ID             | 340db80                   |
|                     |                           |

Figure 3-1-2-1

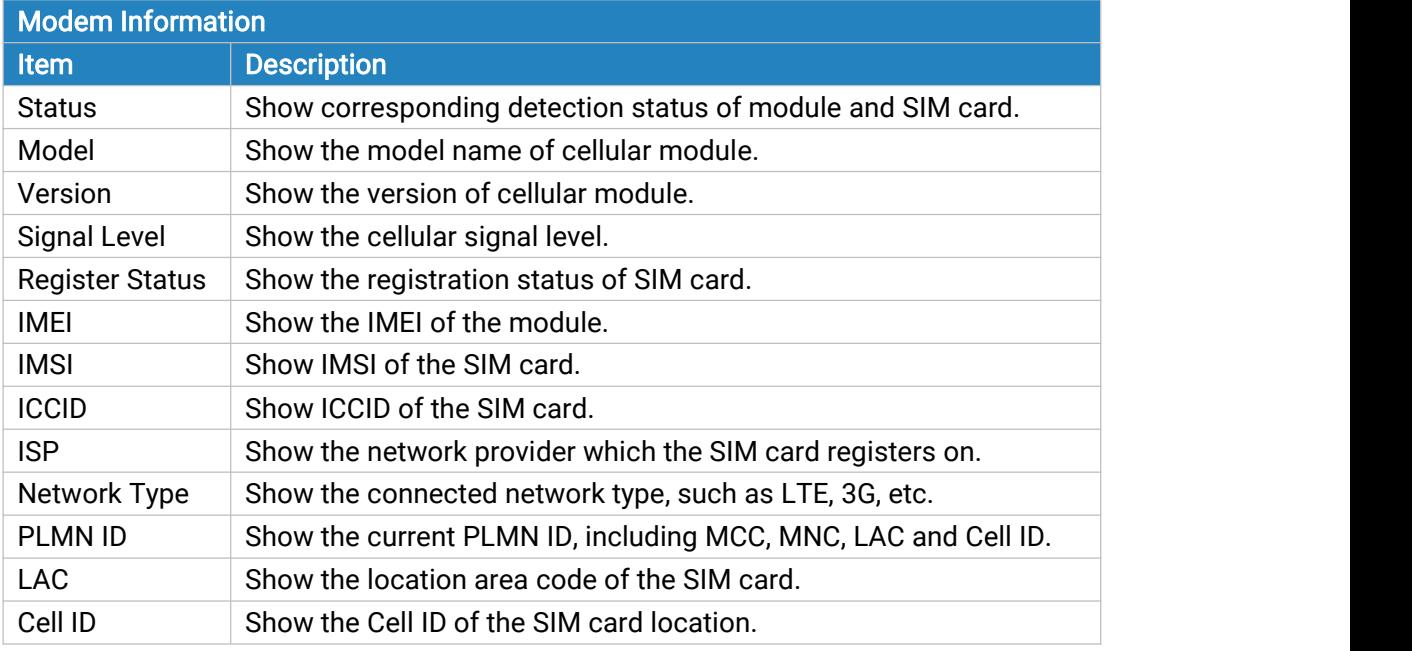

Table 3-1-2-1 Modem Information

#### Network

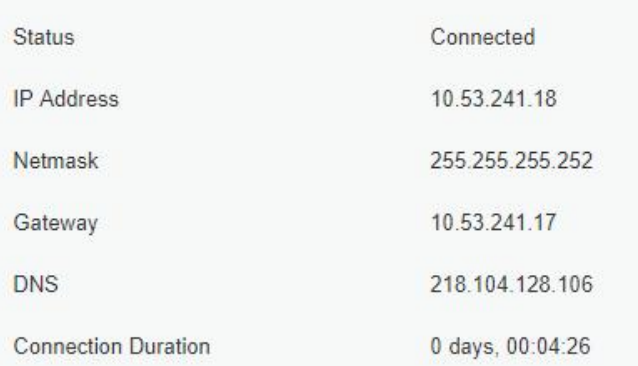

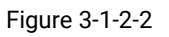

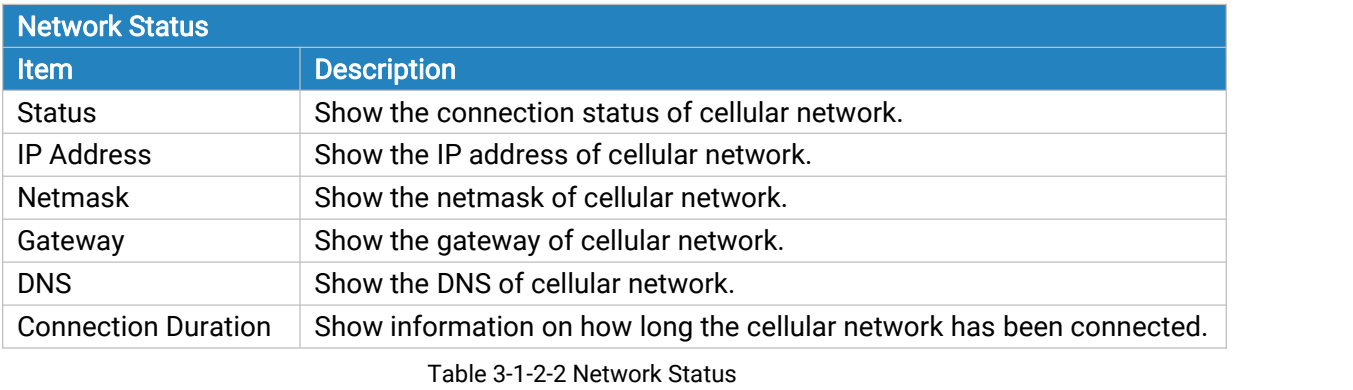

<span id="page-16-0"></span>3.1.3 Network

On this page you can check the Ethernet port status of the gateway.

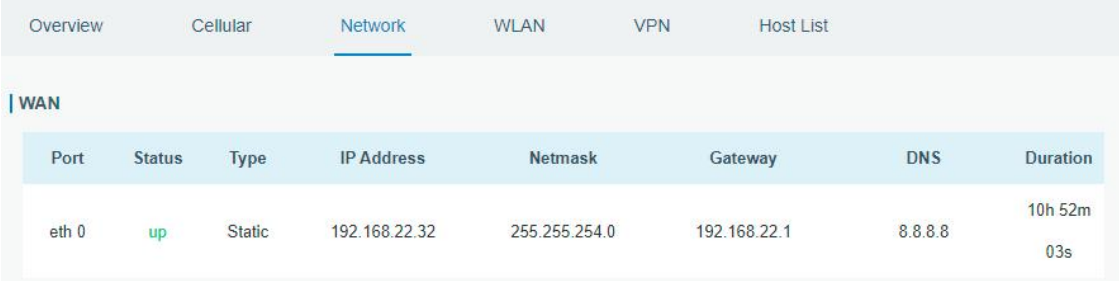

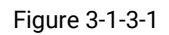

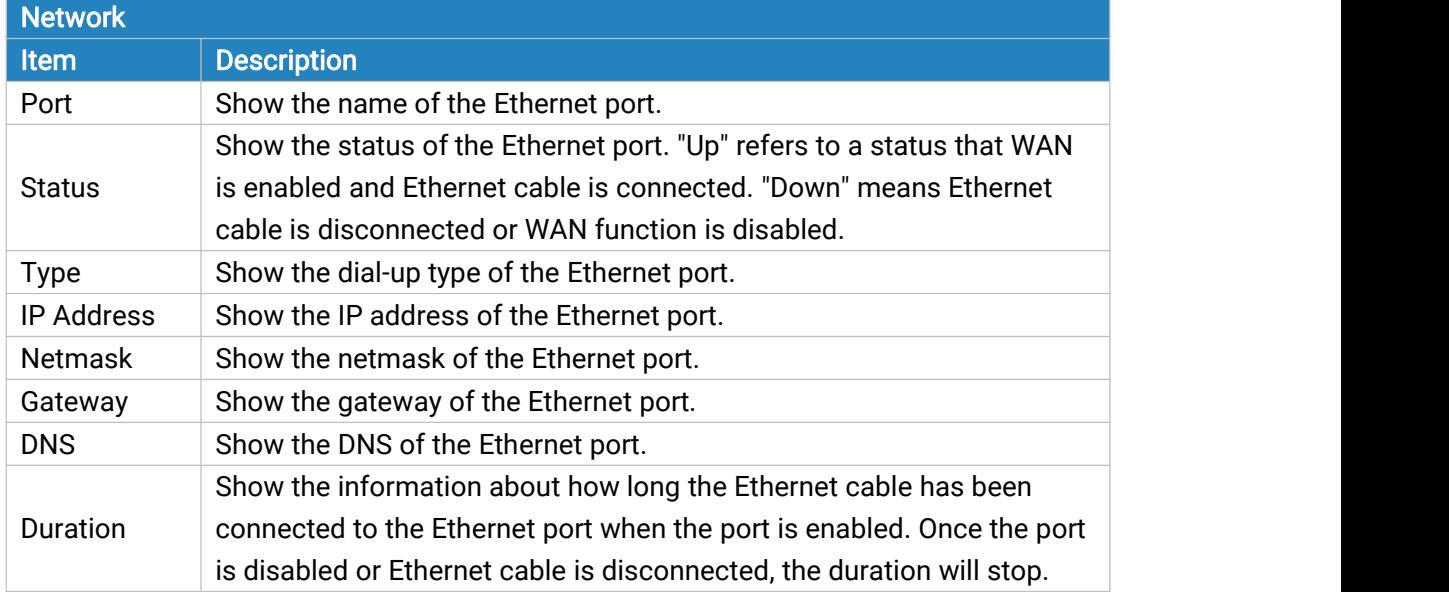

Table 3-1-3-1 WAN Status

## <span id="page-17-0"></span>3.1.4 WLAN

You can check Wi-Fi status on this page, including the information of access point and client.

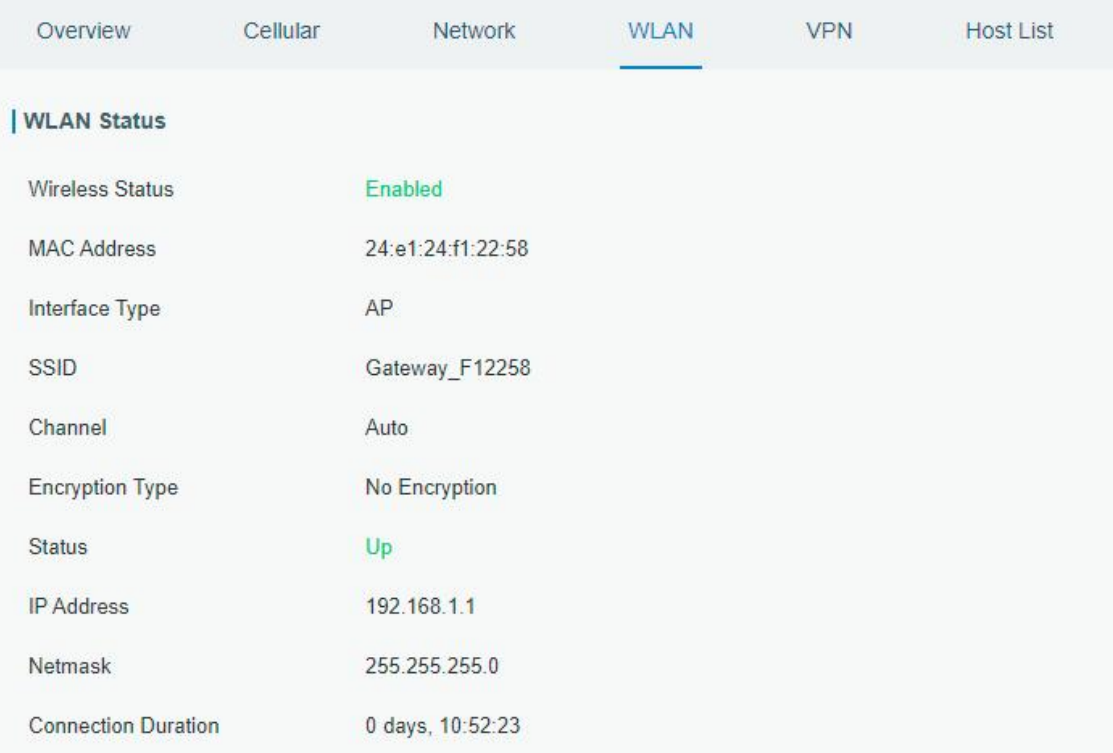

#### Figure 3-1-4-1

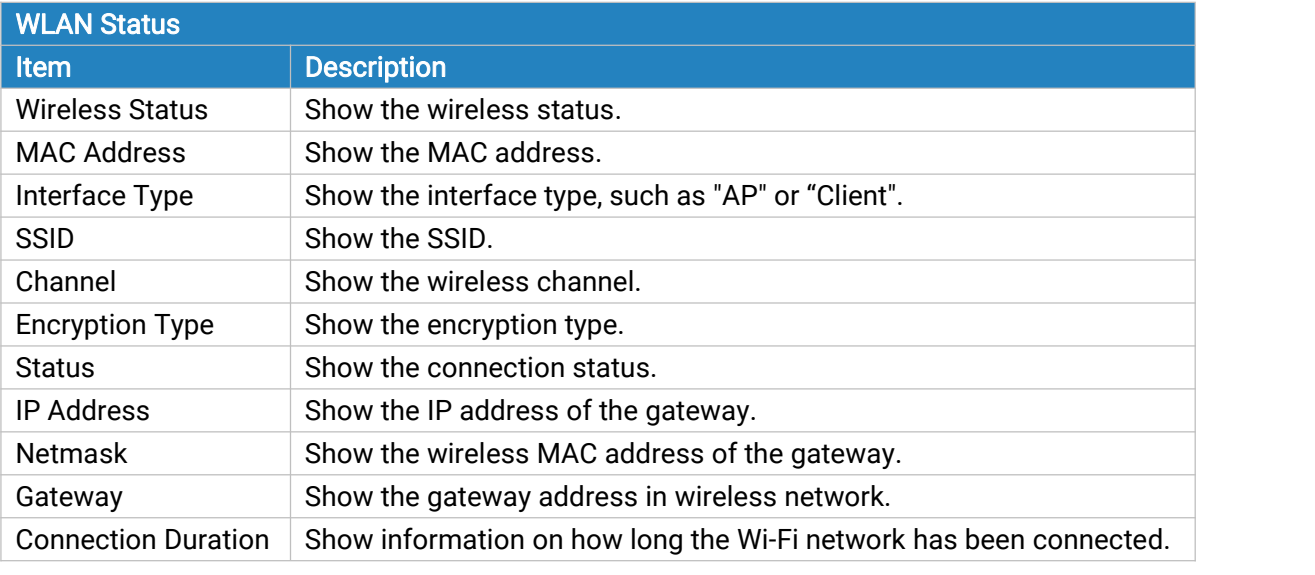

#### Table 3-1-4-1 WLAN Status

```
Associated Stations
```
**IP Address** 

**MAC Address** 

**Connection Duration** 

Figure 3-1-4-2

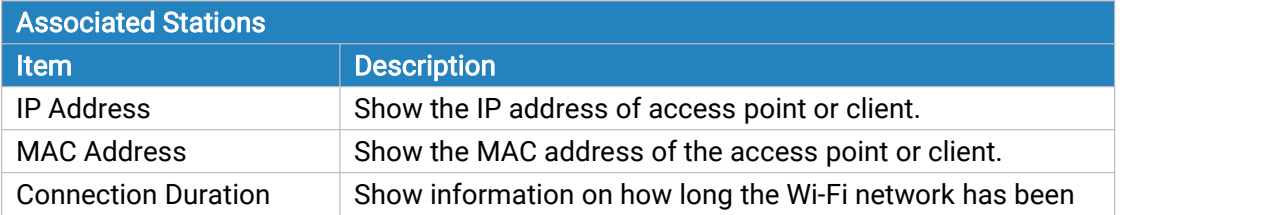

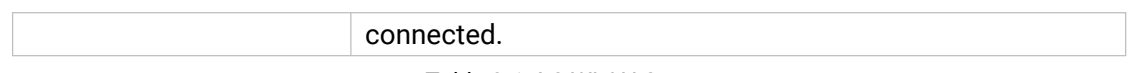

Table 3-1-4-2 WLAN Status

# <span id="page-19-0"></span>3.1.5 VPN

You can check VPN status on this page, including PPTP, L2TP, IPsec, OpenVPN and DMVPN.

| Overview           | Cellular | Network       | <b>WLAN</b><br><b>VPN</b> | <b>Host List</b>         |  |
|--------------------|----------|---------------|---------------------------|--------------------------|--|
| <b>PPTP</b> Tunnel |          |               |                           |                          |  |
|                    | Name     | <b>Status</b> | Local IP                  | Remote IP                |  |
|                    | pptp_1   | Disconnected  | ÷.                        | ÷,                       |  |
|                    | pptp_2   | Disconnected  | $\overline{\phantom{a}}$  | $\overline{\phantom{a}}$ |  |
|                    | pptp_3   | Disconnected  | $\frac{1}{\sqrt{2}}$      | $\Rightarrow$            |  |
| L2TP Tunnel        |          |               |                           |                          |  |
|                    | Name     | <b>Status</b> | Local IP                  | Remote IP                |  |
|                    | $12tp_1$ | Disconnected  | ۰                         |                          |  |
|                    | $12tp_2$ | Disconnected  | $\overline{\phantom{a}}$  | $\overline{\phantom{a}}$ |  |
|                    | $12tp_3$ | Disconnected  | $\overline{\phantom{a}}$  | $\pm$                    |  |

Figure 3-1-5-1

#### **Psec Tunnel**

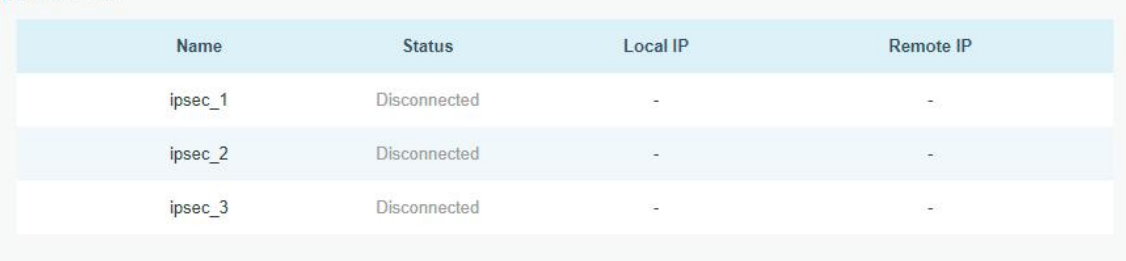

#### OpenVPN Client

| <b>Name</b> | <b>Status</b>       | Local IP                 | Remote IP |
|-------------|---------------------|--------------------------|-----------|
| openvpn_1   | Disconnected        | $\overline{\phantom{a}}$ | $\sim$    |
| openvpn_2   | <b>Disconnected</b> | $\overline{\phantom{a}}$ | $\sim$    |
| openvpn_3   | <b>Disconnected</b> | ÷.                       | $\sim$    |

Figure 3-1-5-2

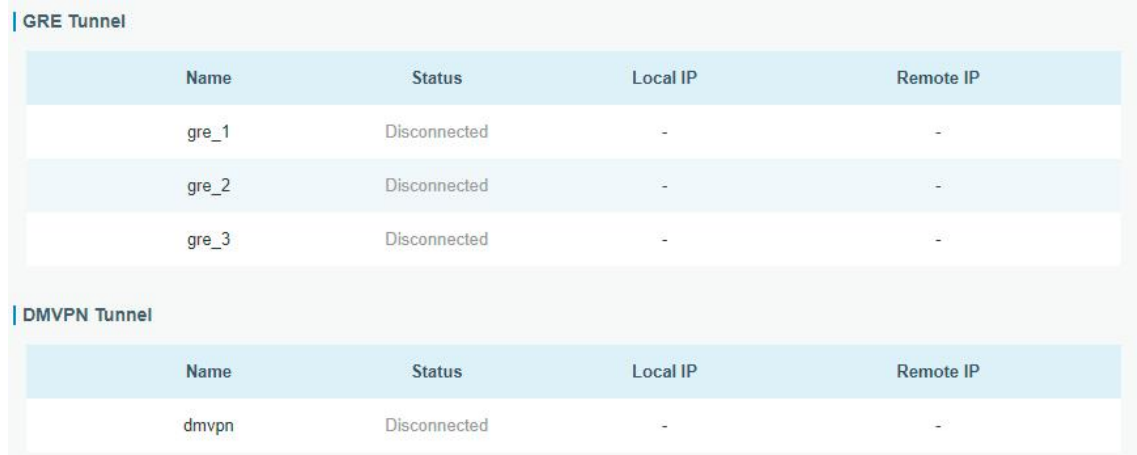

Figure 3-1-5-3

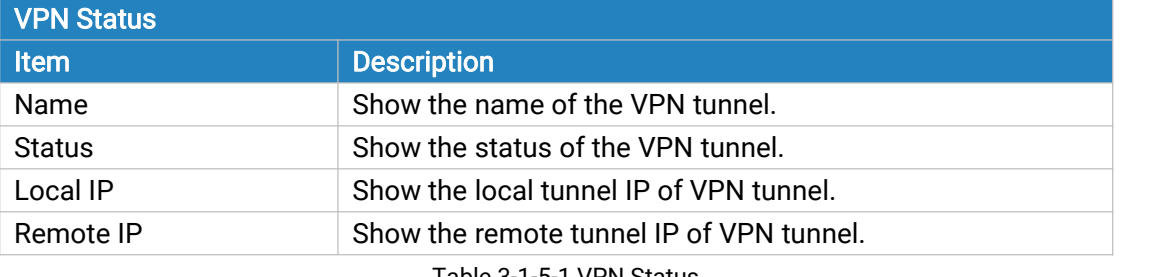

#### Table 3-1-5-1 VPN Status

# <span id="page-20-0"></span>3.1.6 Host List

You can view the host information on this page.

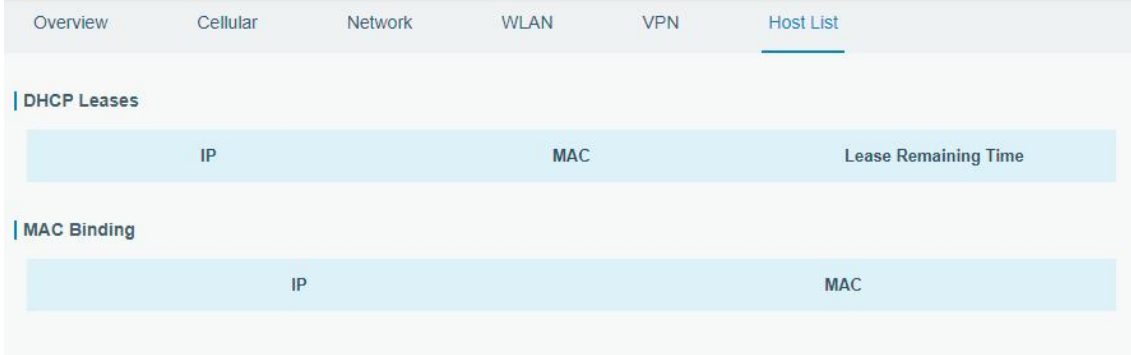

Figure 3-1-6-1

| <b>Host List</b>     |                                                          |
|----------------------|----------------------------------------------------------|
| <b>Item</b>          | <b>Description</b>                                       |
| <b>DHCP Leases</b>   |                                                          |
| <b>IP Address</b>    | Show IP address of DHCP client                           |
| <b>MAC Address</b>   | Show MAC address of DHCP client                          |
| Lease Time Remaining | Show the remaining lease time of DHCP client.            |
| <b>MAC Binding</b>   |                                                          |
| IP & MAC             | Show the IP address and MAC address set in the Static IP |

21

list of DHCP service.

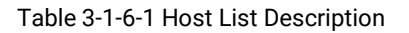

# <span id="page-21-0"></span>3.2 LoRaWAN

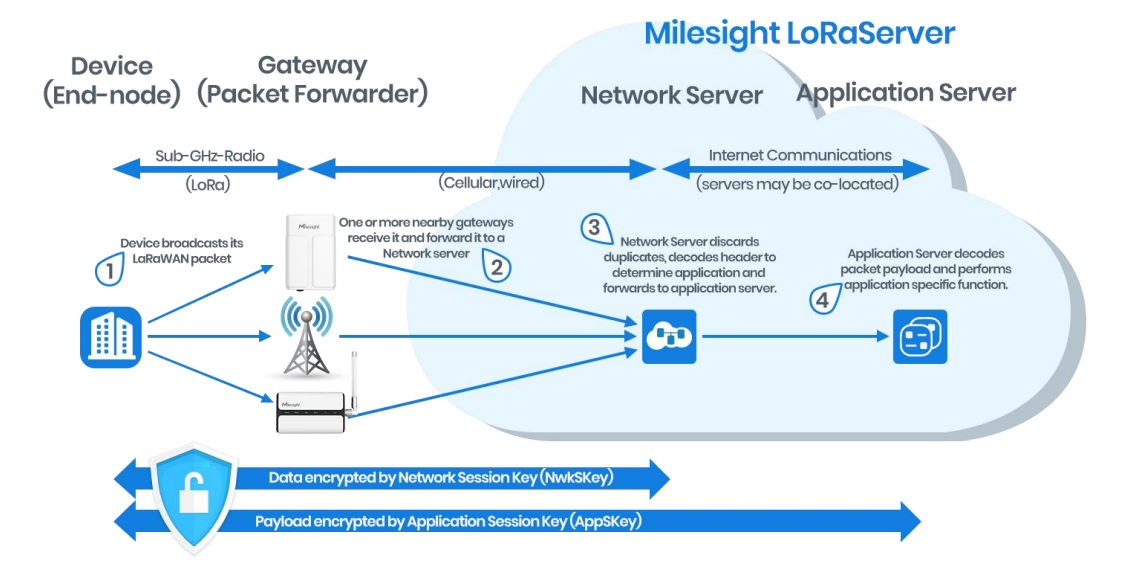

## <span id="page-21-1"></span>3.2.1 Packet Forwarder

## <span id="page-21-2"></span>3.2.1.1 General

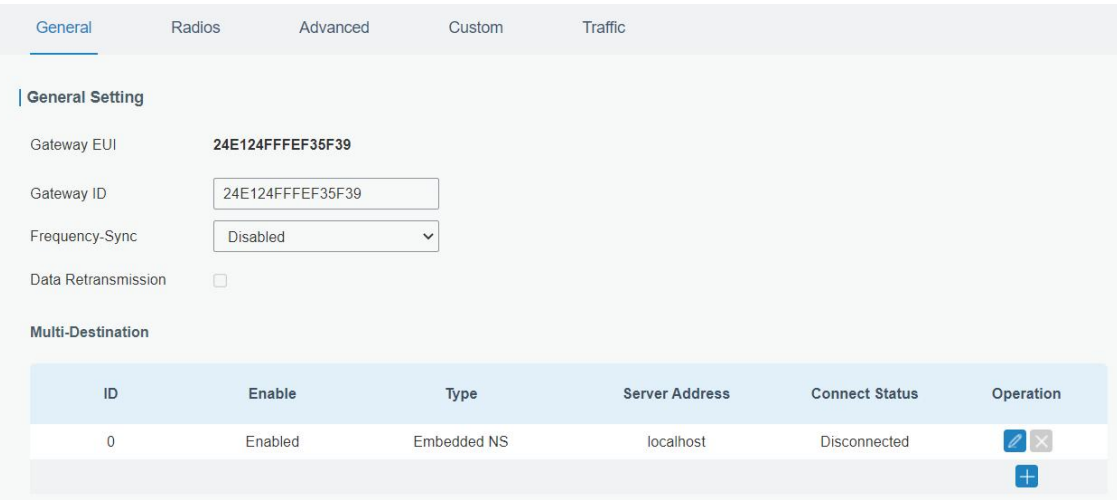

Figure 3-2-1-1

| <b>General Settings</b> |                                                                  |
|-------------------------|------------------------------------------------------------------|
| Item                    | <b>Description</b>                                               |
| <b>Gateway EUI</b>      | Show the unique identifier of the gateway and it's non-editable. |
|                         | Fill in the corresponding ID which you've used for registering   |
| Gateway ID              | gateway to the remote network server. It is usually the same as  |

22 and the set of the set of the set of the set of the set of the set of the set of the set of the set of the

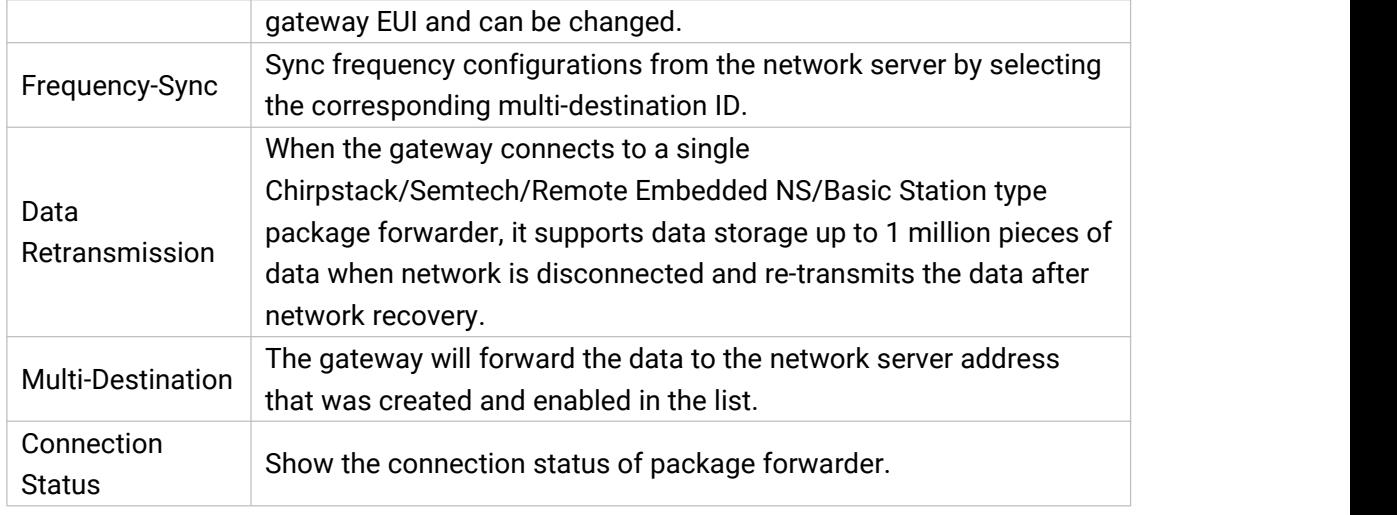

Table 3-2-1-1 General Setting Parameters

# Related Configuration Example

Packet fowarder [configuration](#page-111-0)

# <span id="page-22-0"></span>3.2.1.2 Radios

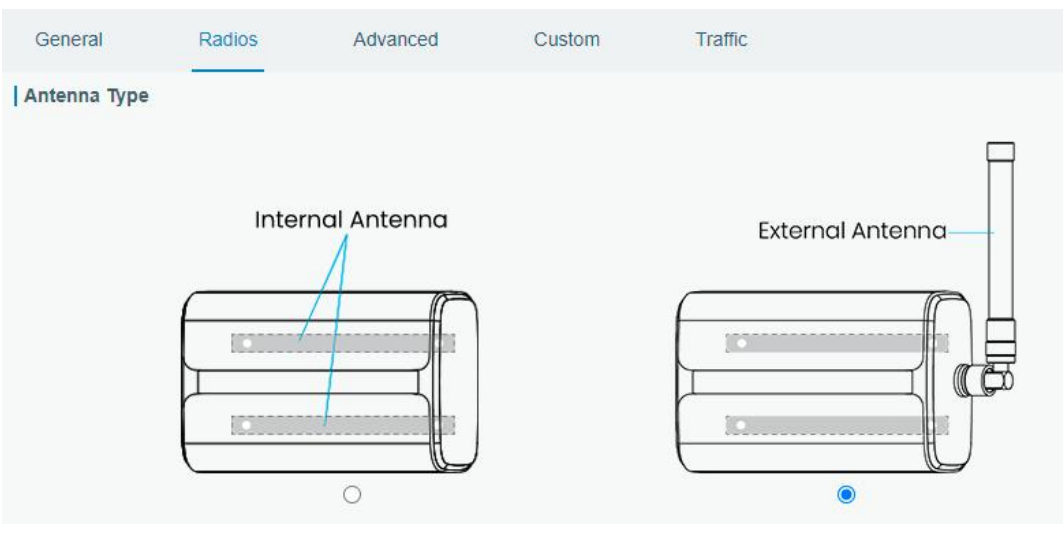

Figure 3-2-1-2

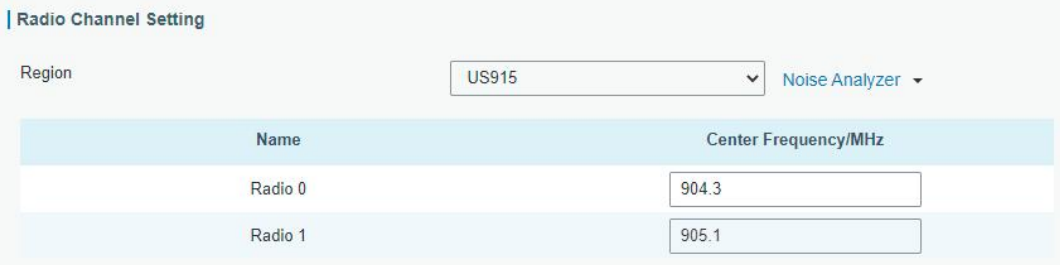

Figure 3-2-1-3

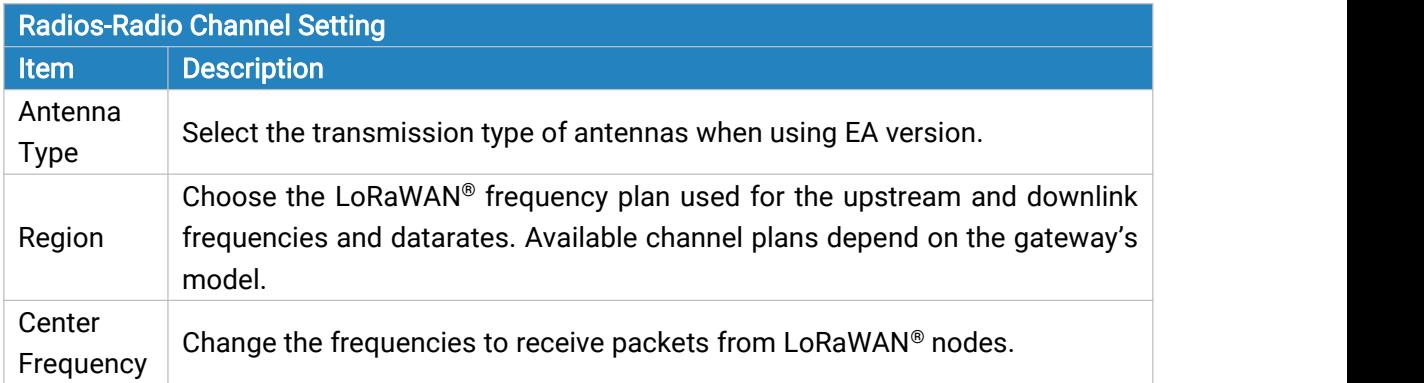

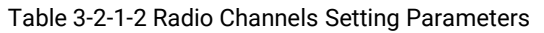

| Multi Channels Setting

| Enable                   | Index          | Radio                                | Frequency/MHz |
|--------------------------|----------------|--------------------------------------|---------------|
| $\overline{\mathcal{L}}$ | $\bf{0}$       | Radio 0<br>$\boldsymbol{\mathrm{v}}$ | 923.2         |
| $\blacktriangledown$     |                | Radio 0<br>÷                         | 923.4         |
| $\overline{\mathcal{L}}$ | $\overline{2}$ | Radio 0<br>×                         | 923.6         |
| $\overline{\mathcal{L}}$ | 3              | Radio 1<br>$\boldsymbol{\mathrm{v}}$ | 922.2         |
| $\overline{\mathcal{L}}$ | $\overline{4}$ | Radio 1                              | 922.4         |
| $\bullet$                | 5              | Radio 1<br>$\cdot$                   | 922.6         |
| $\blacktriangledown$     | 6              | Radio 1<br>$\mathbf v$               | 922.8         |
| $\overline{\mathcal{L}}$ |                | Radio 1<br>$\boldsymbol{\mathrm{v}}$ | 923.0         |

Figure 3-2-1-4

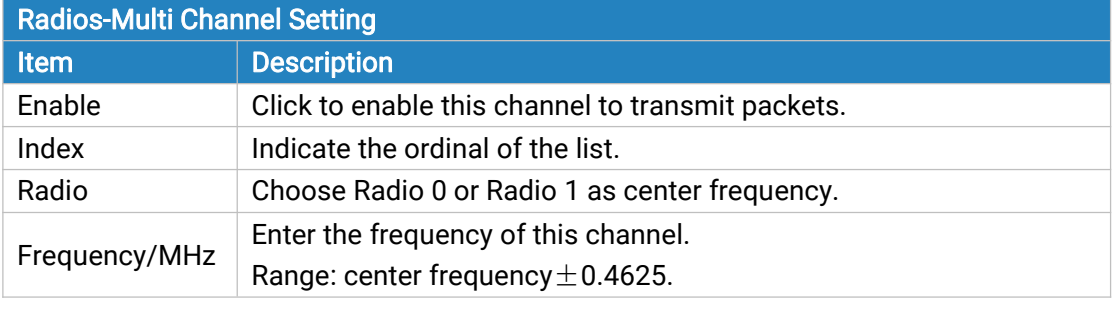

Table 3-2-1-3 Multi Channel Setting Parameters

| LoRa Channel Setting |         |               |               |                                    |
|----------------------|---------|---------------|---------------|------------------------------------|
| Enable               | Radio   | Frequency/MHz | Bandwidth/KHz | <b>Spread Factor</b>               |
|                      | Radio 0 | 923.8         | 250KHZ        | <b>STARROOM</b><br>SF <sub>7</sub> |

Figure 3-2-1-5

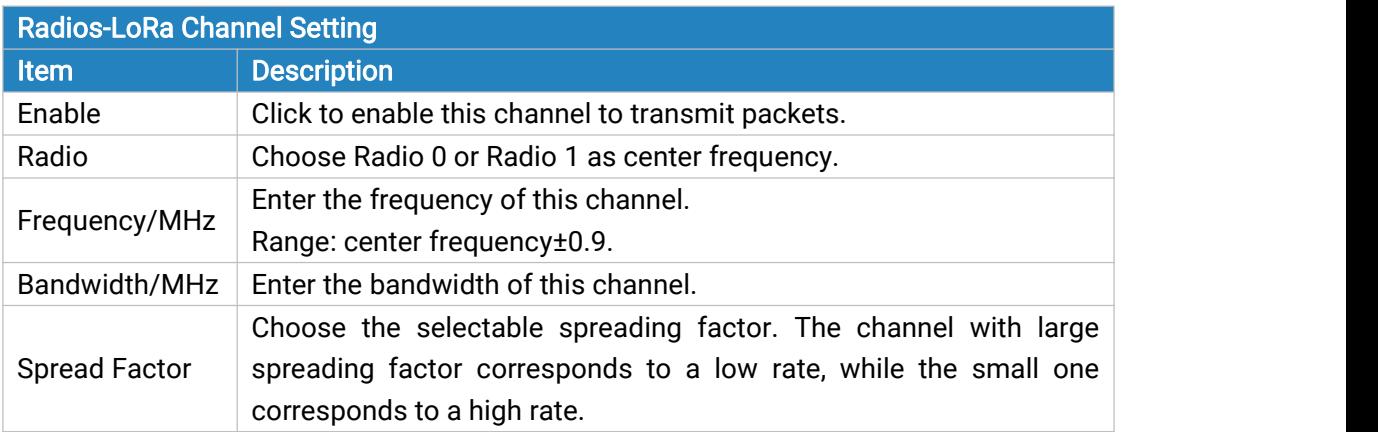

Table 3-2-1-4 LoRa Channel Setting Parameters

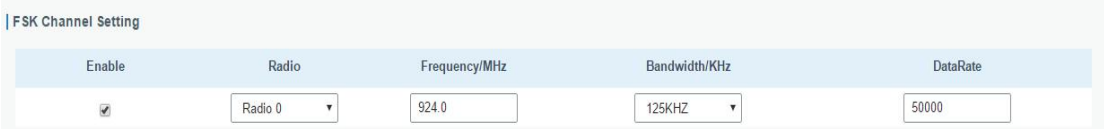

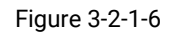

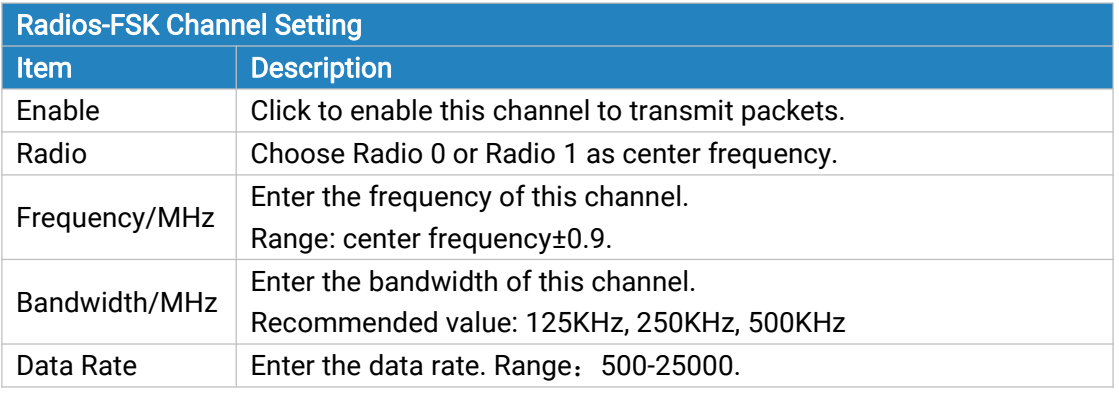

Table 3-2-1-5 FSK Channel Setting Parameters

#### <span id="page-24-0"></span>3.2.1.3 Noise Analyzer

and the company of the company

Noise analyzer is used for scanning the noise of every frequency channel and giving a diagram for users to analyze the environment interference condition and select best deployment. RSSI indicates the sensitivity for every channel. Lower the RSSI value, better the signal. It's not suggested to enable this feature when using package forwarder since it will affect the downlink transmission.

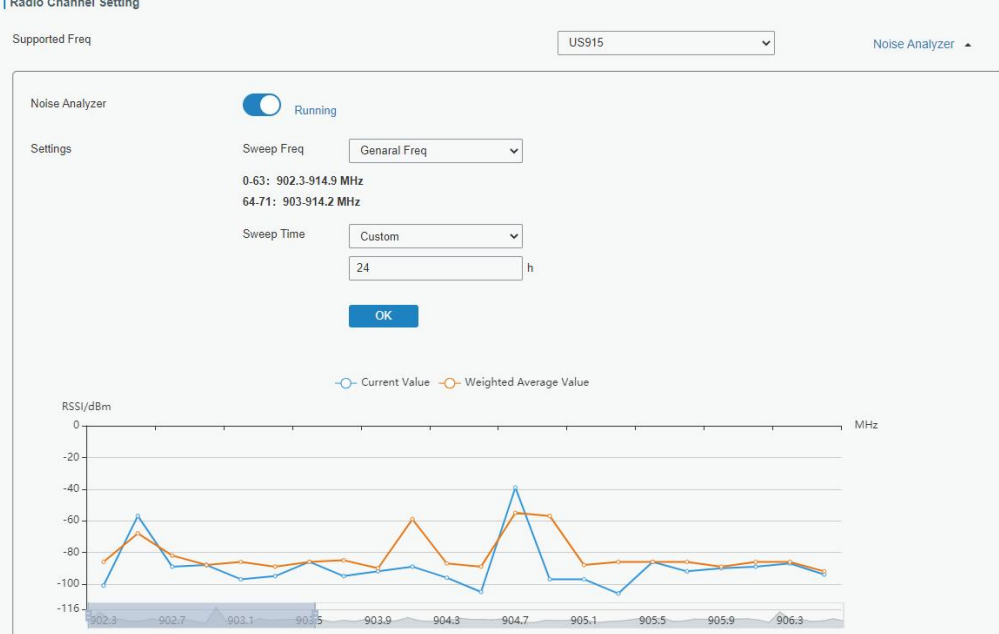

Figure 3-2-1-7

| Noise Analyzer |                                         |                |
|----------------|-----------------------------------------|----------------|
| <b>Item</b>    | <b>Description</b>                      | <b>Default</b> |
| Enable         | Click to enable noise analyzer feature. | Disabled       |
| Sweep Freq     | Select the frequency sweeping range.    | General Feg    |

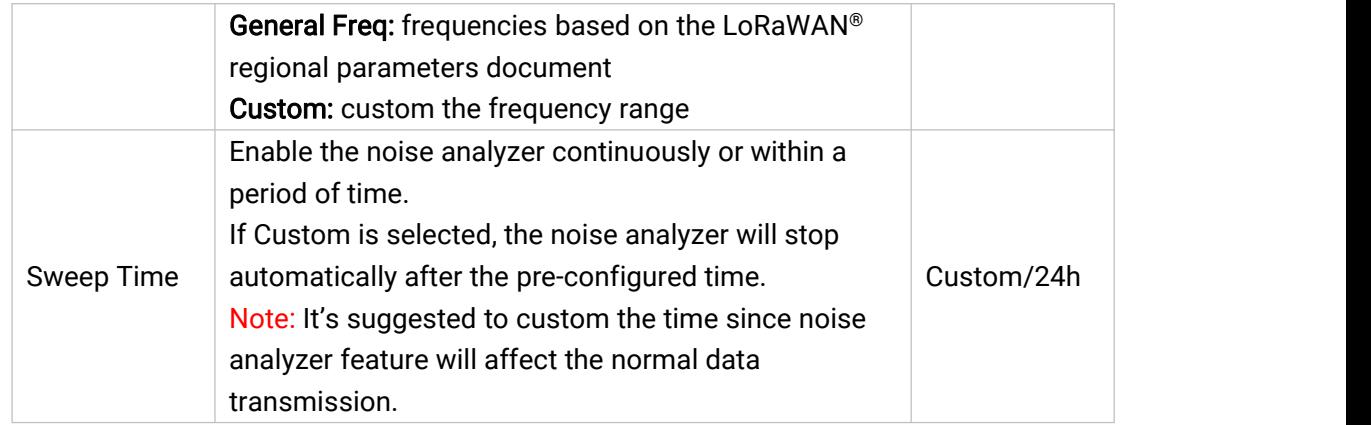

Table 3-2-1-6 Noise Analyzer Setting Parameters

# <span id="page-25-0"></span>3.2.1.4 Advanced

This section is about settings in details of beacon transmitting and validating.

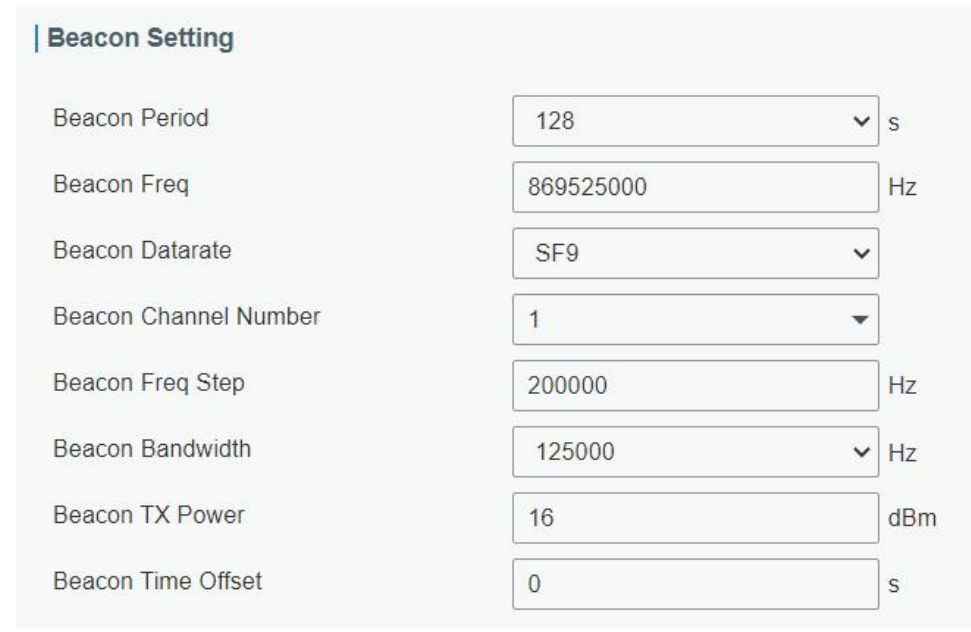

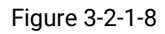

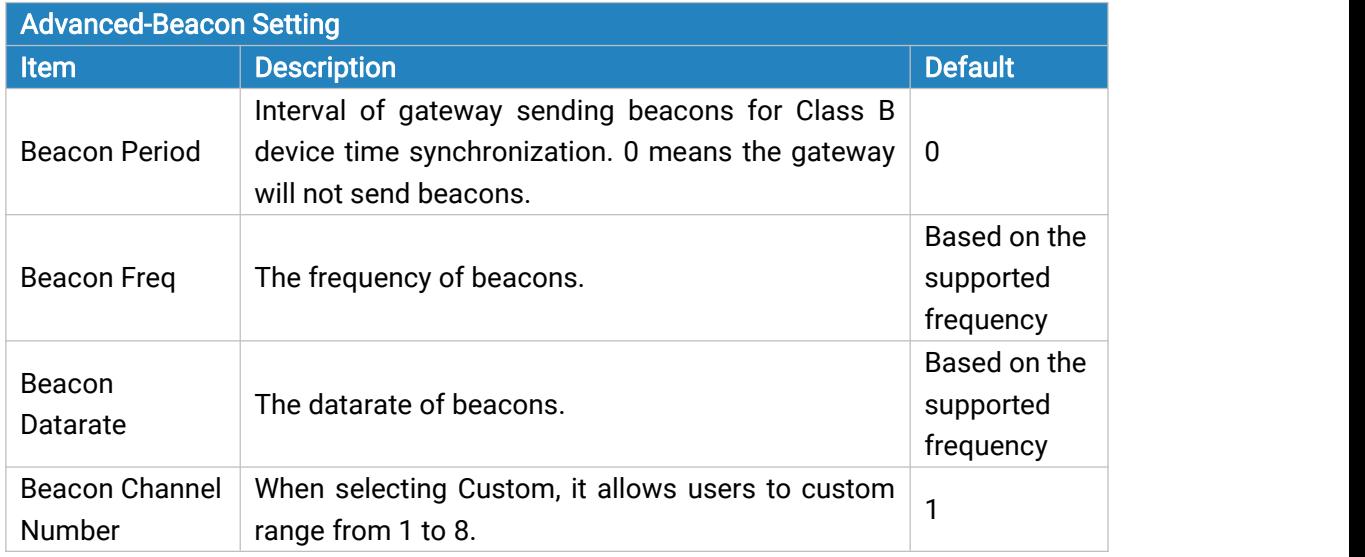

| Beacon Freq<br>Step          | Frequency interval of beacons.                                                                                                    | 200000                                 |
|------------------------------|----------------------------------------------------------------------------------------------------|----------------------------------------|
| Beacon<br><b>Bandwidth</b>   | The bandwidth of beacons. Unit: Hz                                                                                                    | 12500 Hz                               |
| Beacon TX<br>Power           | The TX power of beacons.                                                                                                    | Based on the<br>supported<br>frequency |
| <b>Beacon Time</b><br>Offset | Add this offset to system time and assign the time<br>result to class B devices. This can avoid the<br>interference when multiple class B devices are<br>close. | 0                                      |

Table 3-2-1-7 Advanced-Beacon Parameters

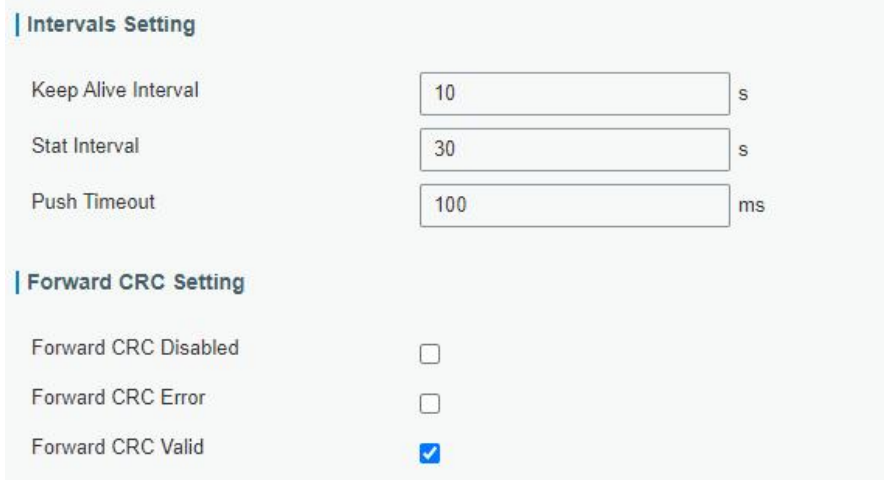

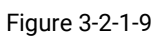

| Item                           | <b>Description</b>                                                                                                    | <b>Default</b>  |
|--------------------------------|----------------------------------------------------------------------------------------------------|-----------------|
| <b>Keep Alive</b><br>Interval  | Enter the interval of keepalive packet which is sent<br>from gateway to network server to keep the connection<br>stable and alive.<br>Range: 1-3600. | 10              |
| Stat Interval                  | Enter the interval to update the network server with<br>gateway statistics. Range: 1-3600.                                                           | 30              |
| Push Timeout                   | Enter the timeout to wait for the response from server<br>after the gateway sends data of node. Rang: 1-1999.                                        | 100             |
| <b>Forward CRC</b><br>Disabled | Enable to send packets received with CRC disabled to<br>the network server.                                                                          | <b>Disabled</b> |
| <b>Forward CRC</b><br>Error    | Enable to send packets received with CRC errors to the<br>network server.                                                                            | <b>Disabled</b> |
| <b>Forward CRC</b><br>Valid    | Enable to send packets received with CRC valid to the<br>network server.                                                                             | Enabled         |

Table 3-2-1-8 Advanced Parameters

### <span id="page-27-0"></span>3.2.1.5 Custom

Milesight

When Custom Configuration mode is enabled, you can write your own packet forwarder configuration file in the edit box to configure packet forwarder. Click "Save" to save your custom configuration file content, and click "Apply" to take effect. You can click "Clear" to erase all content in the edit box. If you don't know how to write configuration file, please click "Example" to go to reference page.

Note: customized configuration will overwrite the packet forward configurations of web GUI.

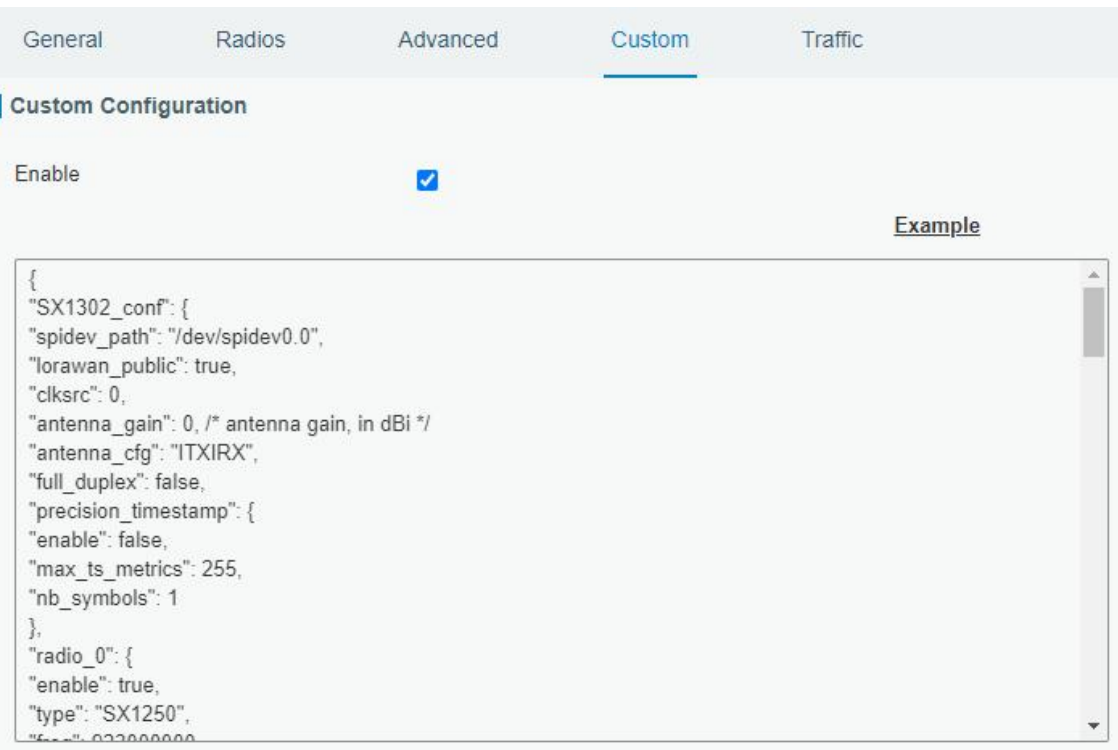

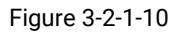

## <span id="page-27-1"></span>3.2.1.6 Traffic

When navigating to the traffic page, any recent traffic received by the gateway will display. To watch live traffic, click Refresh.

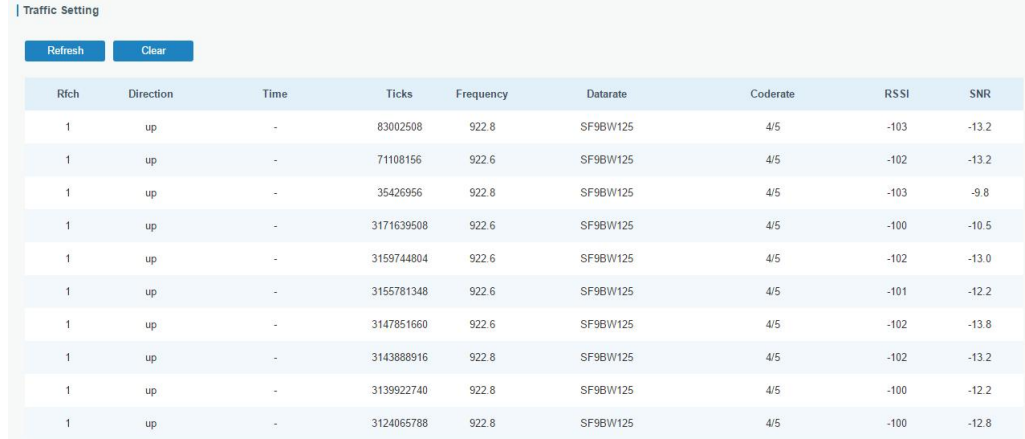

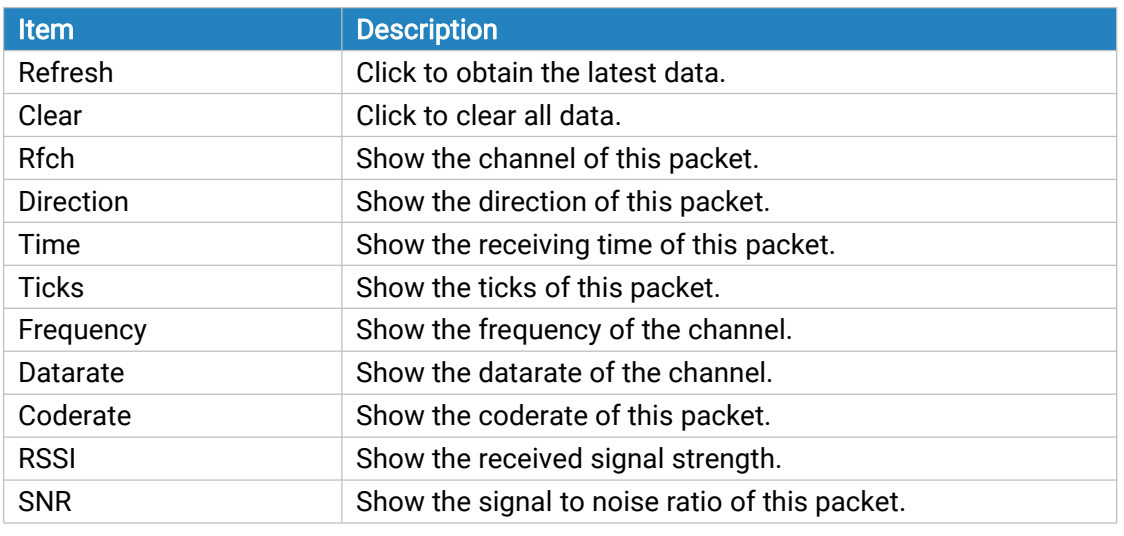

#### Figure 3-2-1-11

Table 3-2-1-9 Traffic Parameters

# <span id="page-28-0"></span>3.2.2 Network Server

Channel

# <span id="page-28-1"></span>3.2.2.1 General

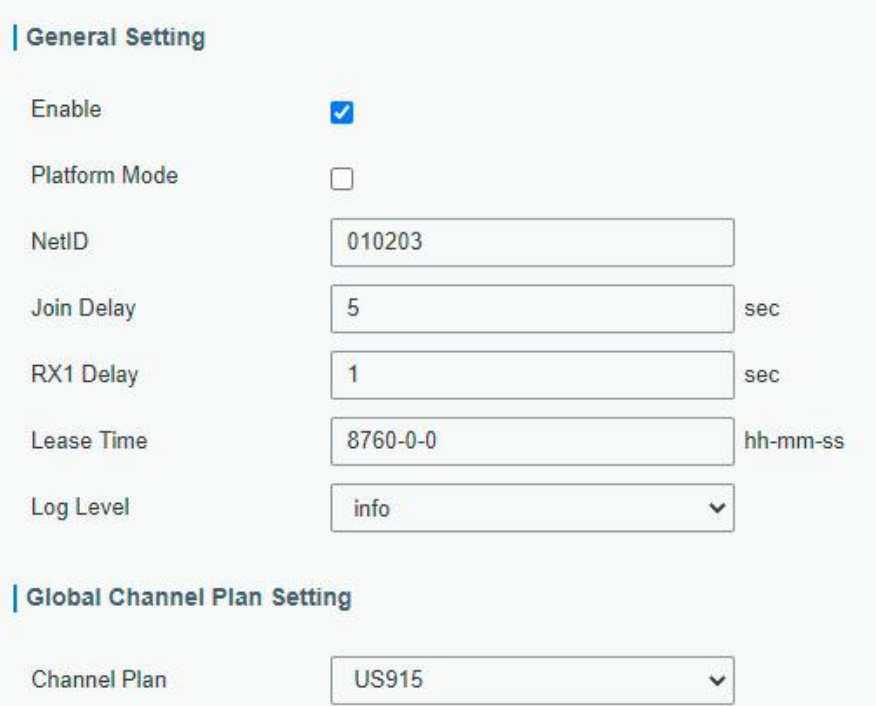

#### Figure 3-2-2-1

 $8 - 15$ 

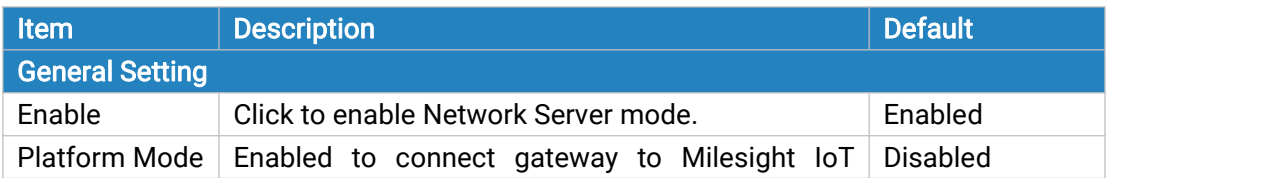

29

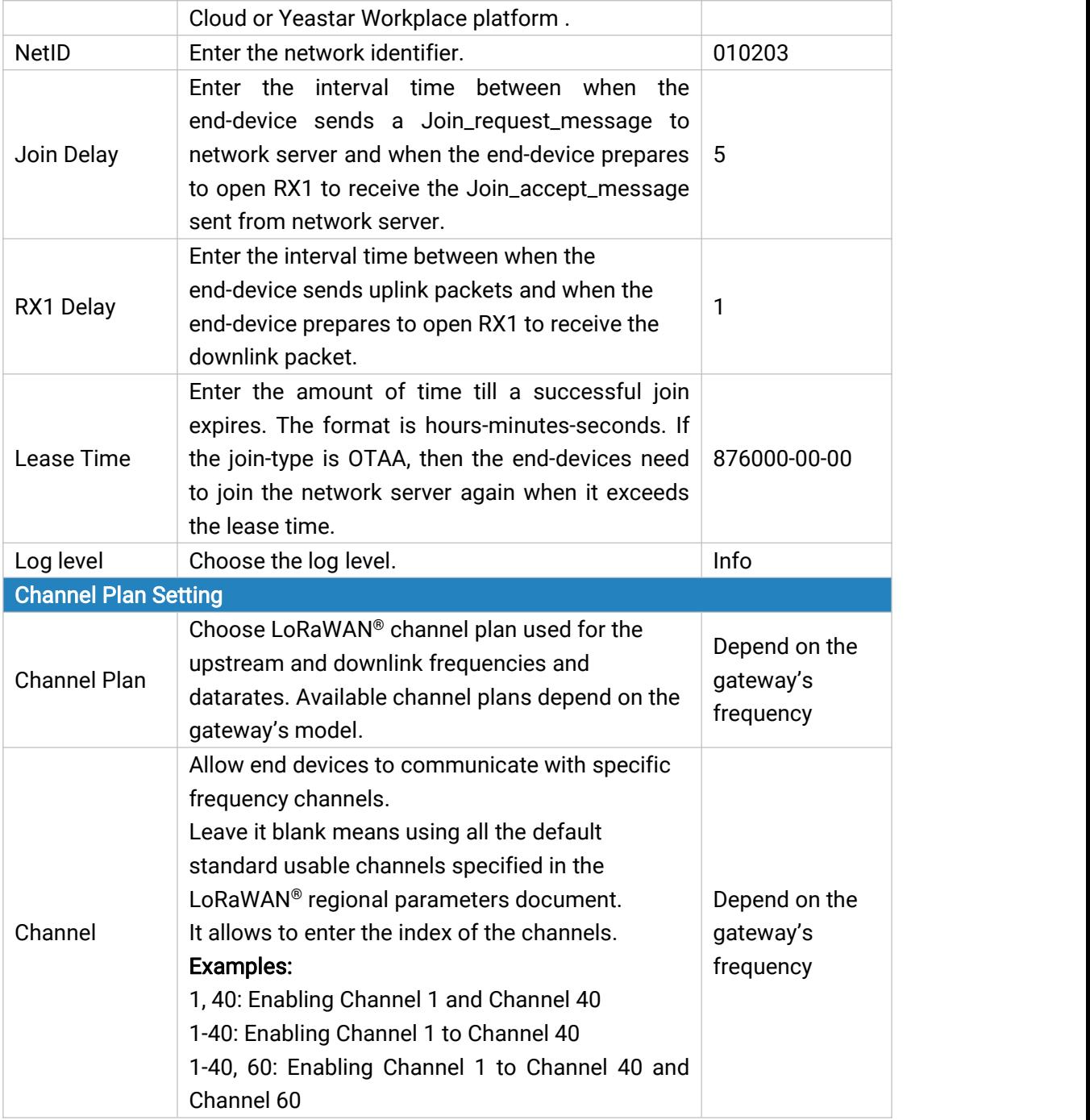

Table 3-2-2-1 General Parameters

Note: For some regional variants, if allowed by your LoRaWAN® region, you can use Additional Plan to configure additional channels undefined by the LoRaWAN® Regional Parameters, like EU868 and KR920, as the following picture shows:

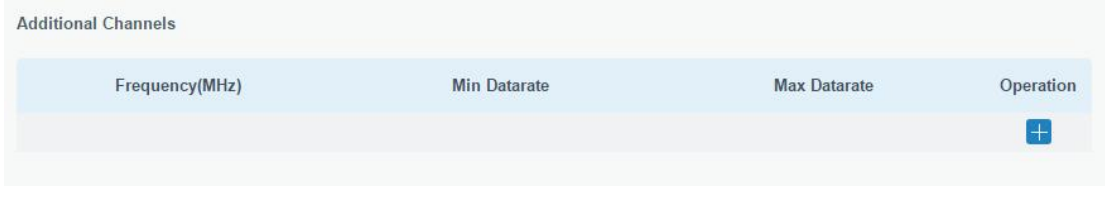

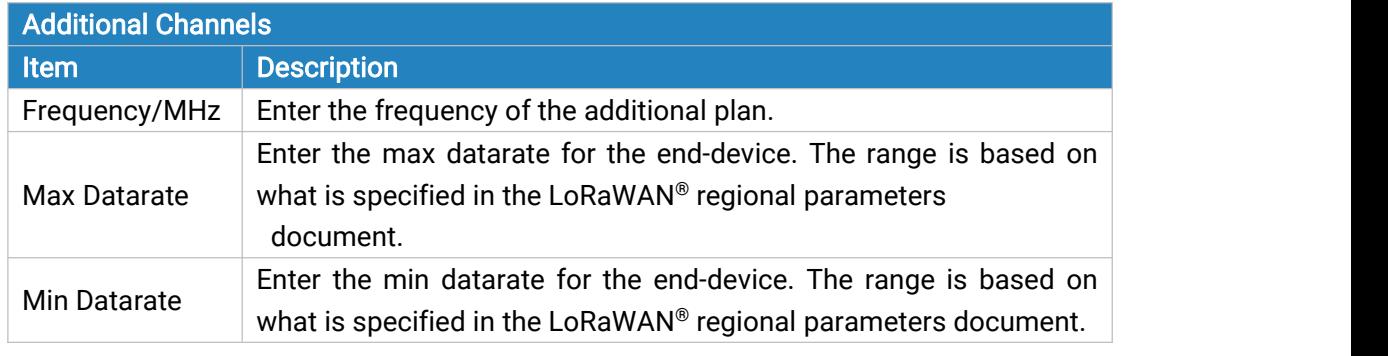

Table 3-2-2-2 Additional Plan Parameters

# <span id="page-30-0"></span>3.2.2.2 Application

An application is a collection of devices with the same purpose/of the same type. Users can add a series of devices to the same application which needs to send to the same server.

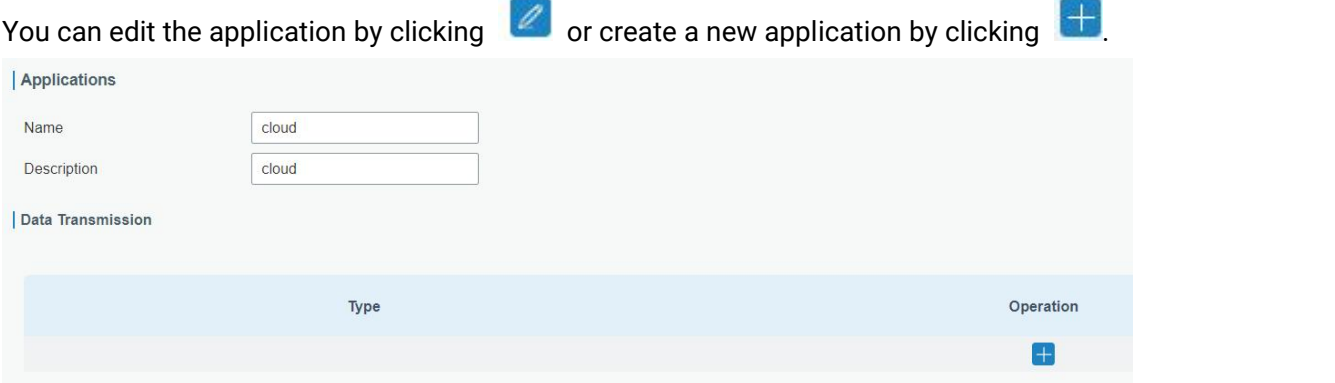

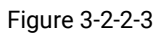

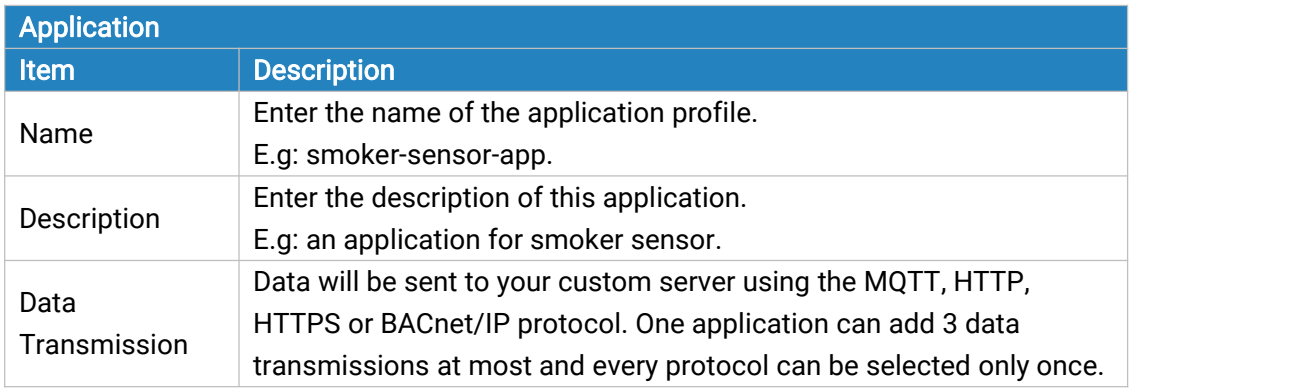

Table 3-2-2-3 Application Parameters

# MQTT Integration

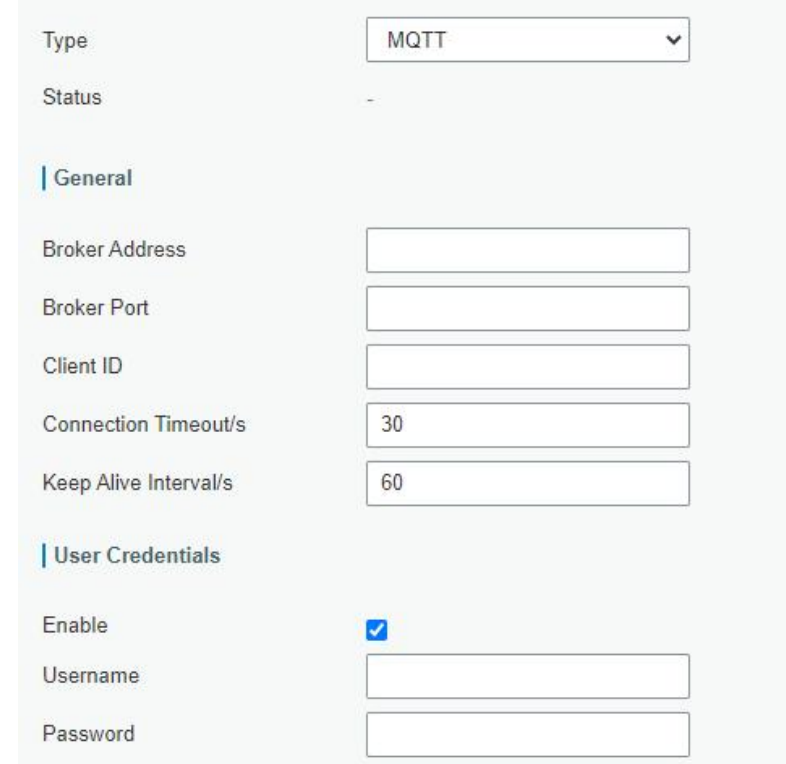

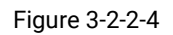

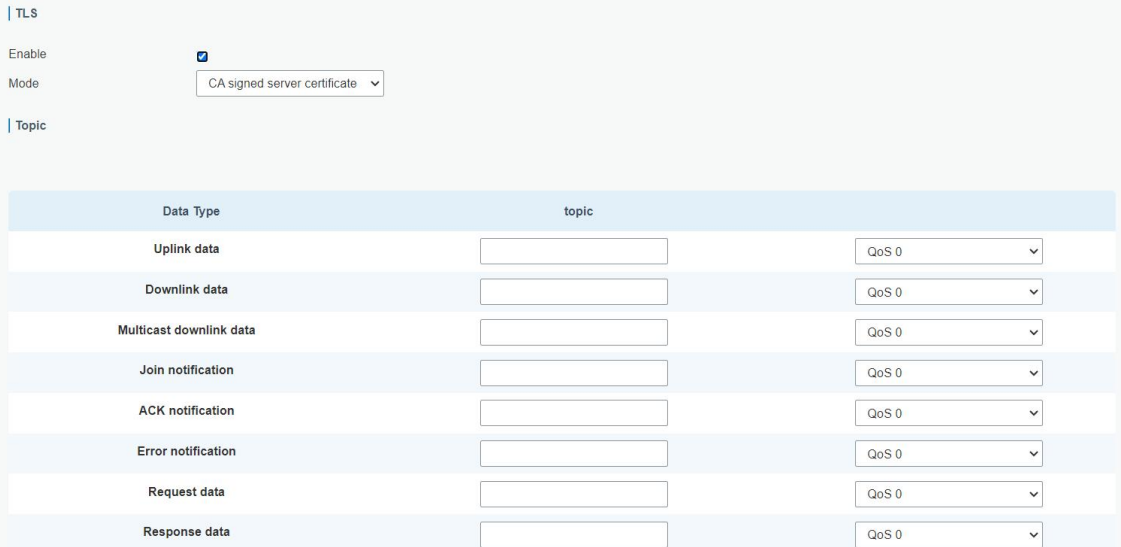

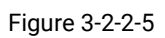

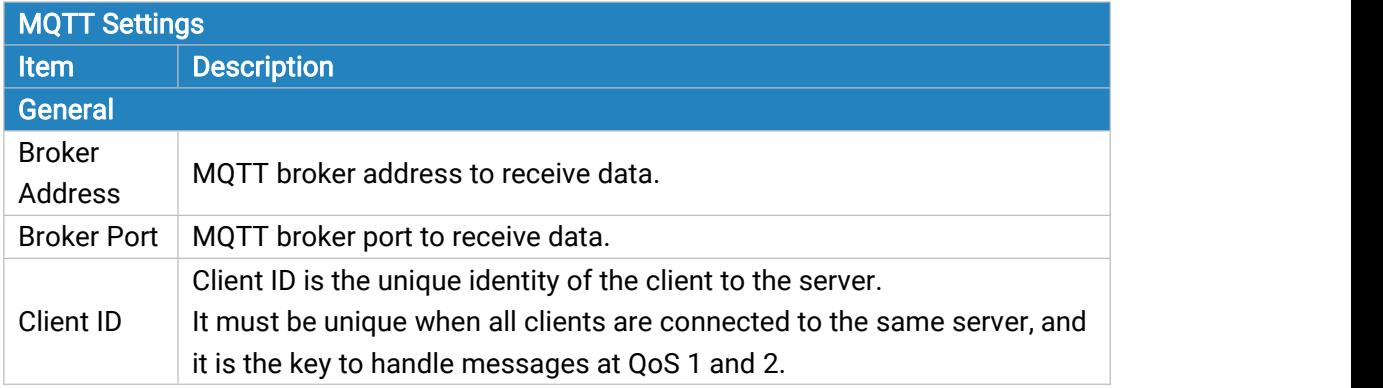

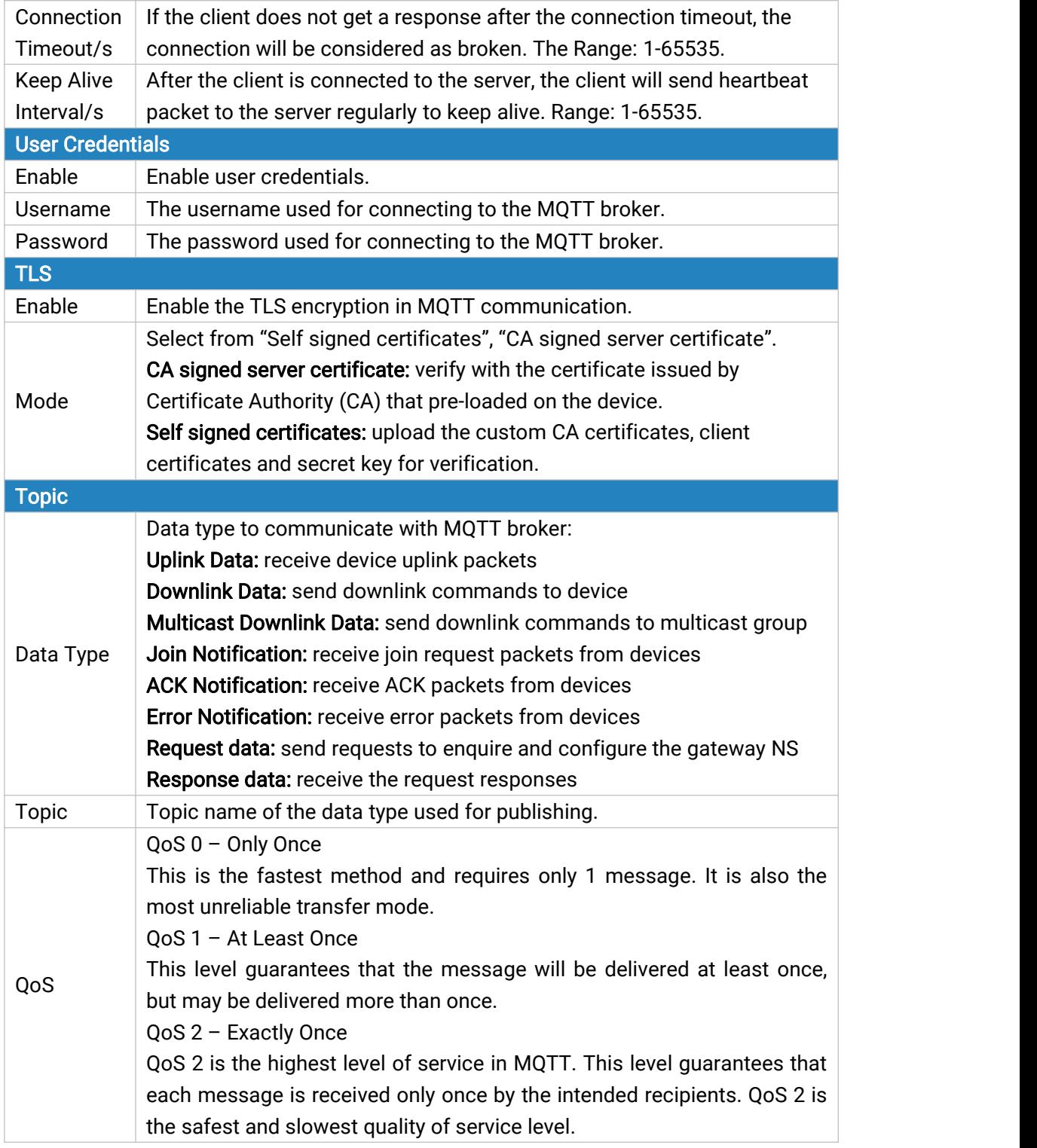

Table 3-2-2-4 MQTT Settings Parameters

Note: if MQTT broker type is HiveMQ, please enable TLS and set the option as CA signed server certificate.

## HTTP/HTTPS Integration

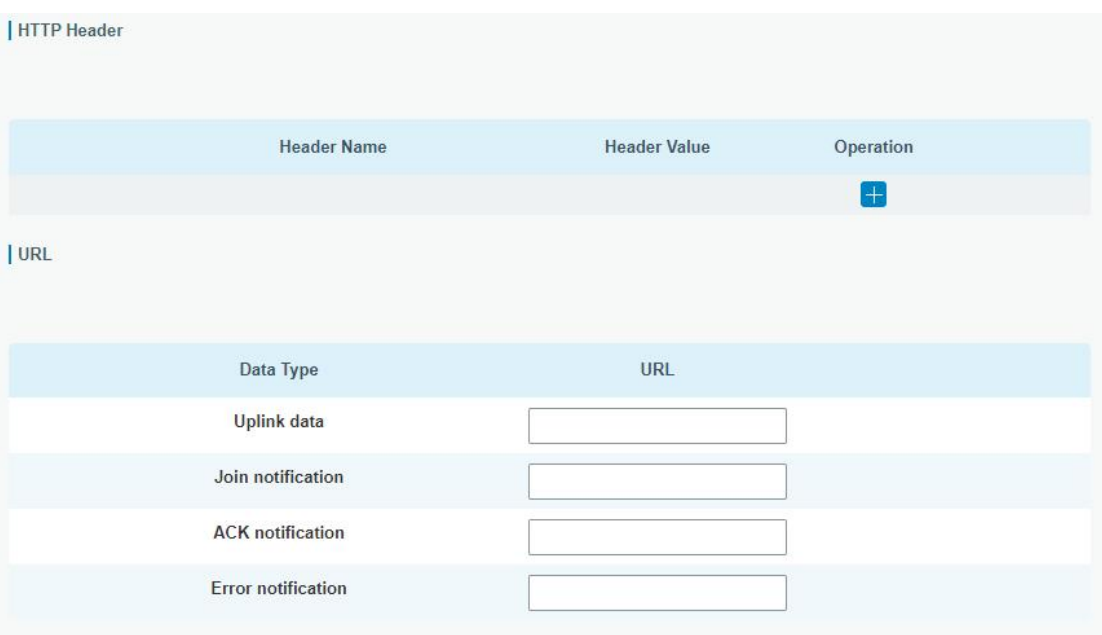

Figure 3-2-2-6

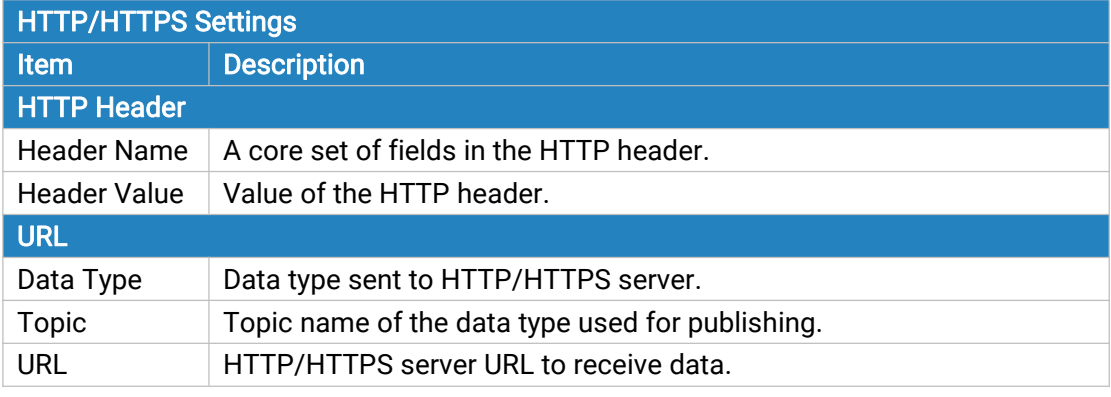

Table 3-2-2-5 HTTP/HTTPS Settings Parameters

# Related Configuration Example

Application [configuration](#page-114-1)

# <span id="page-33-0"></span>3.2.2.3 Payload Codec

Payload Codec provides the inbuilt payload codec library of Milesight LoRaWAN devices to decode and encode the data easily. Users can also customize the payload codec of other brands of devices or adjust the uplink and downlink contents as requirements.

| <b>Library Version</b>                              | 1.0.0  |                          |                          |                |
|-----------------------------------------------------|--------|--------------------------|--------------------------|----------------|
| Obtaining Type                                      | Online | $\checkmark$             |                          |                |
| Obtain                                              |        |                          |                          |                |
| Note: Ensure that the Internet access is available. |        |                          |                          |                |
| Name                                                |        | Payload decoder function | Payload encoder function | <b>Details</b> |
| AM103 & AM103L                                      |        | $\checkmark$             | $\checkmark$             | O              |
| AM104                                               |        | $\checkmark$             | $\checkmark$             | $\bf{O}$       |
| AM107                                               |        | $\checkmark$             | $\checkmark$             | T              |
| AM307                                               |        | $\checkmark$             | $\checkmark$             | $\bullet$      |
| AM308                                               |        | $\checkmark$             | $\checkmark$             | ⋒              |
| AM319-HCHO                                          |        | $\checkmark$             | $\checkmark$             | O              |
| AM319-HCHO-IR                                       |        | $\checkmark$             | $\checkmark$             | $\bullet$      |
| AM319-O3                                            |        | $\checkmark$             | $\checkmark$             | O              |
| <b>EM300-TH</b>                                     |        | $\checkmark$             | $\checkmark$             |                |
| <b>WS101</b>                                        |        | $\checkmark$             | $\checkmark$             | O              |

Figure 3-2-2-7

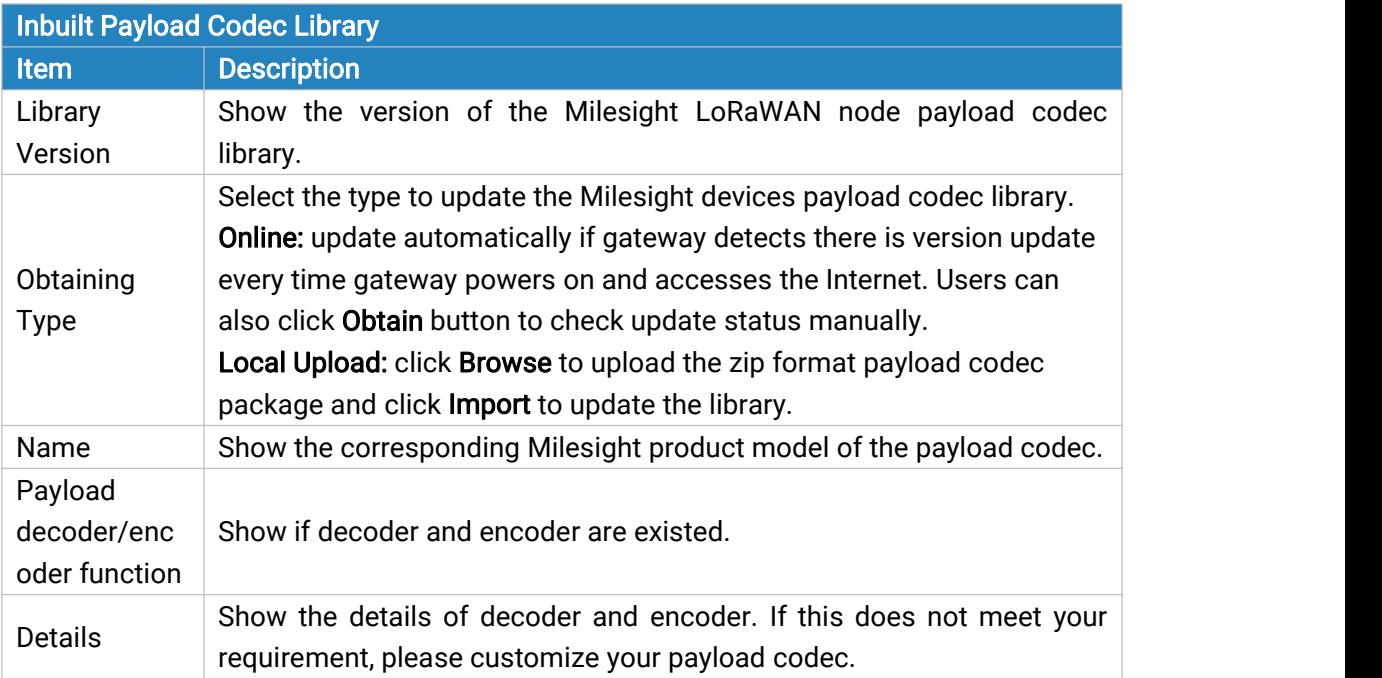

Table 3-2-2-6 Inbuilt Payload Codec Library Parameters

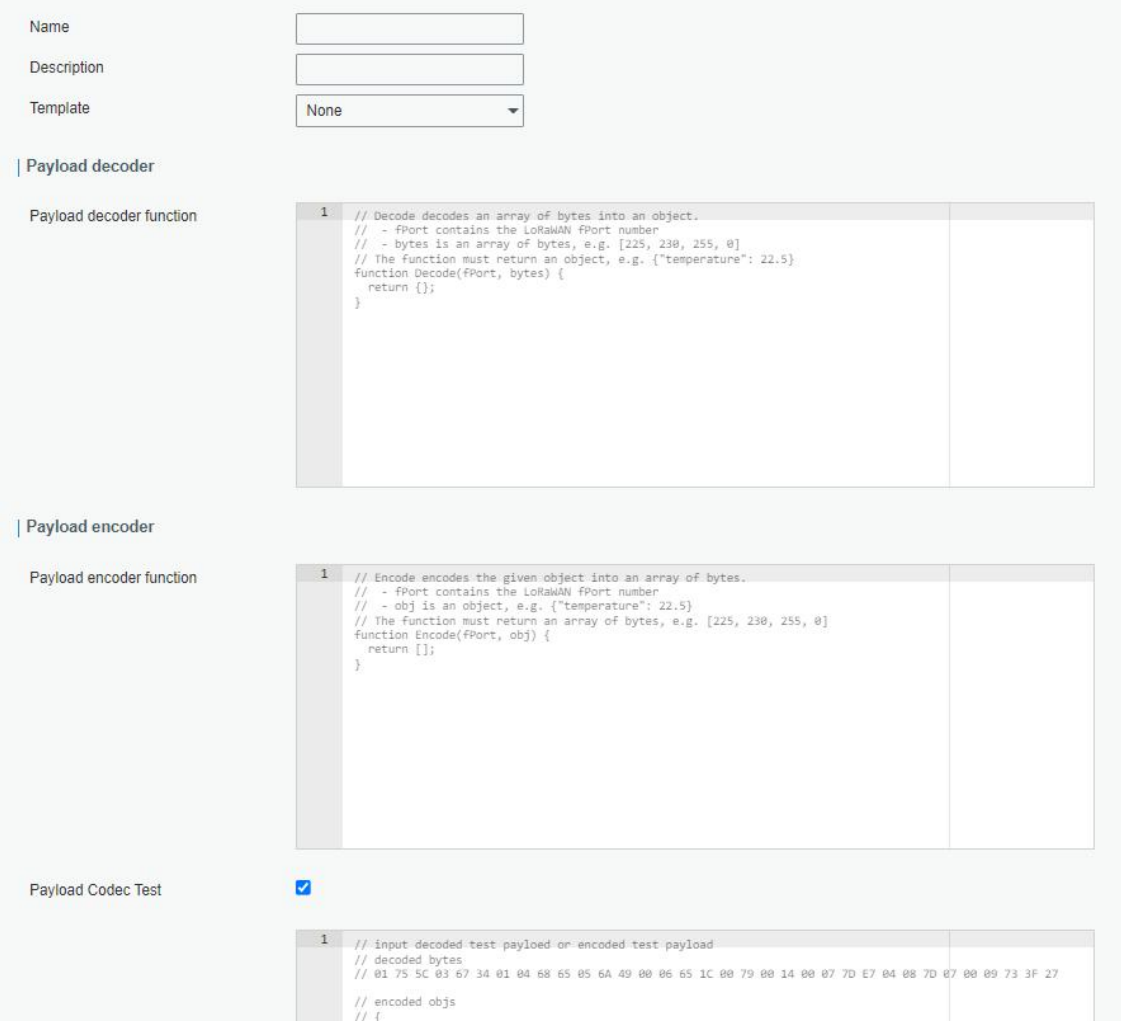

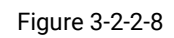

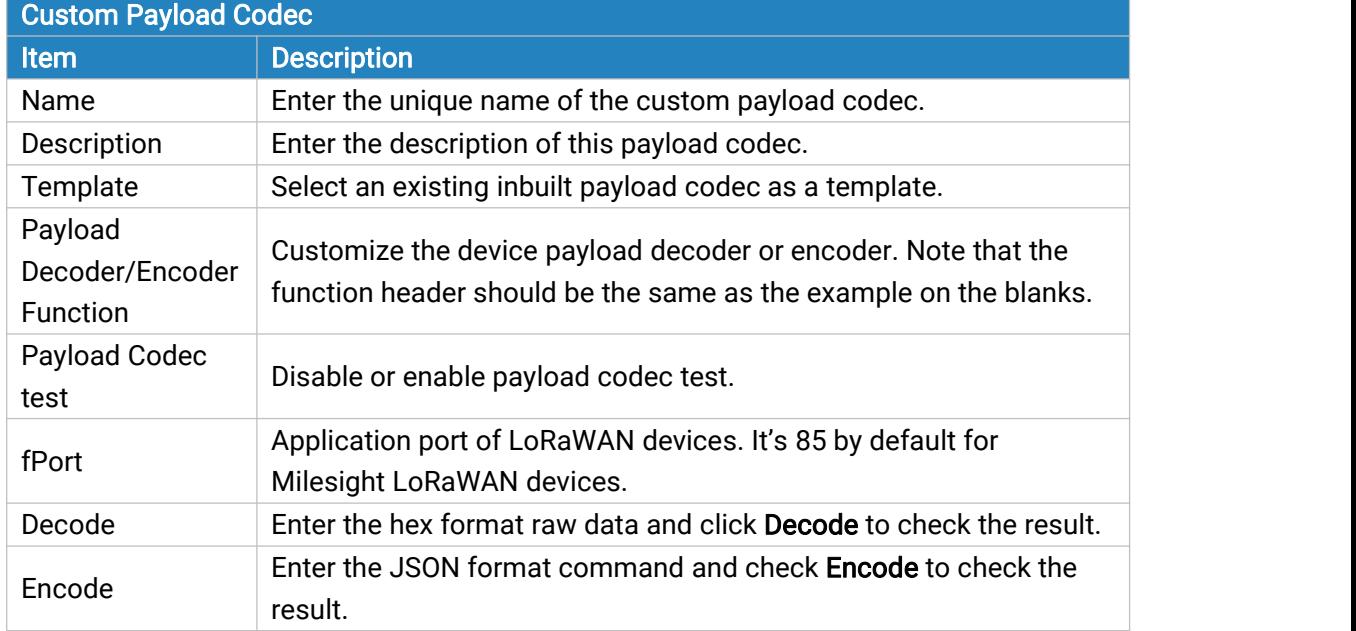

Table 3-2-2-7 Custom Payload Codec Parameters
# 3.2.2.4 Profiles

Milesight

A Profile defines the device capabilities and boot parameters that are needed by the Netwo rk Server for setting the LoRaWAN® radio access service. These information elements shall be provided by the end-device manufacturer. UG65 has pre-configured 8 device files and users can also create a new device profile.

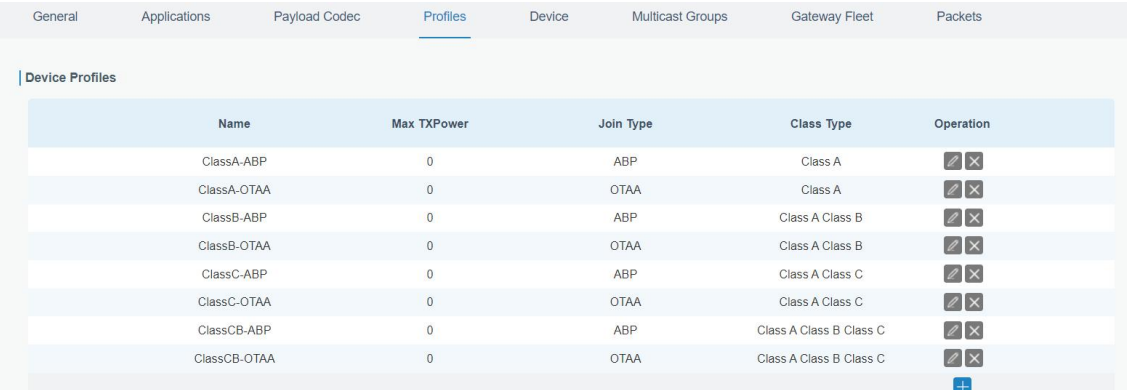

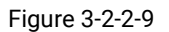

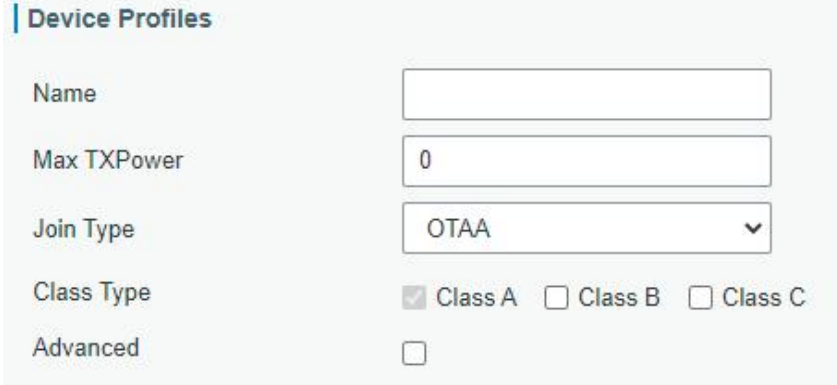

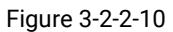

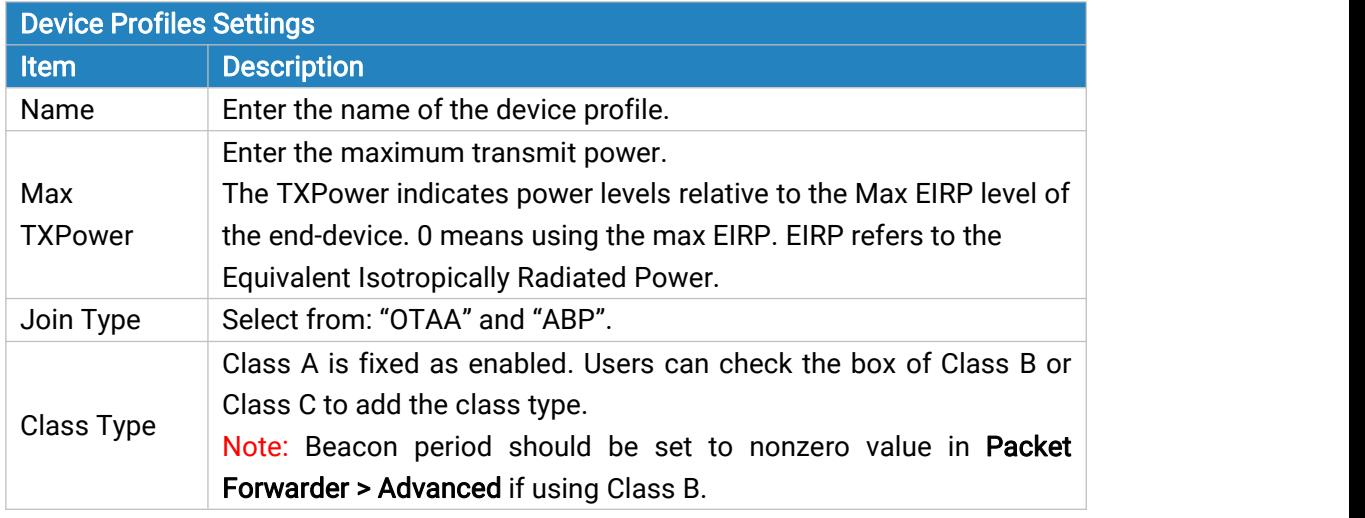

Table 3-2-2-8 Device Profiles Setting Parameters

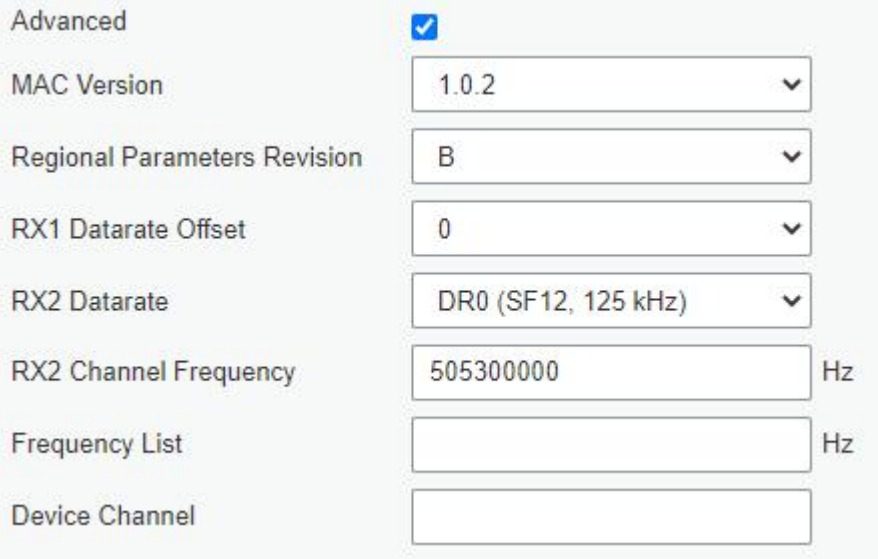

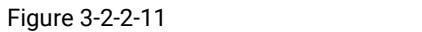

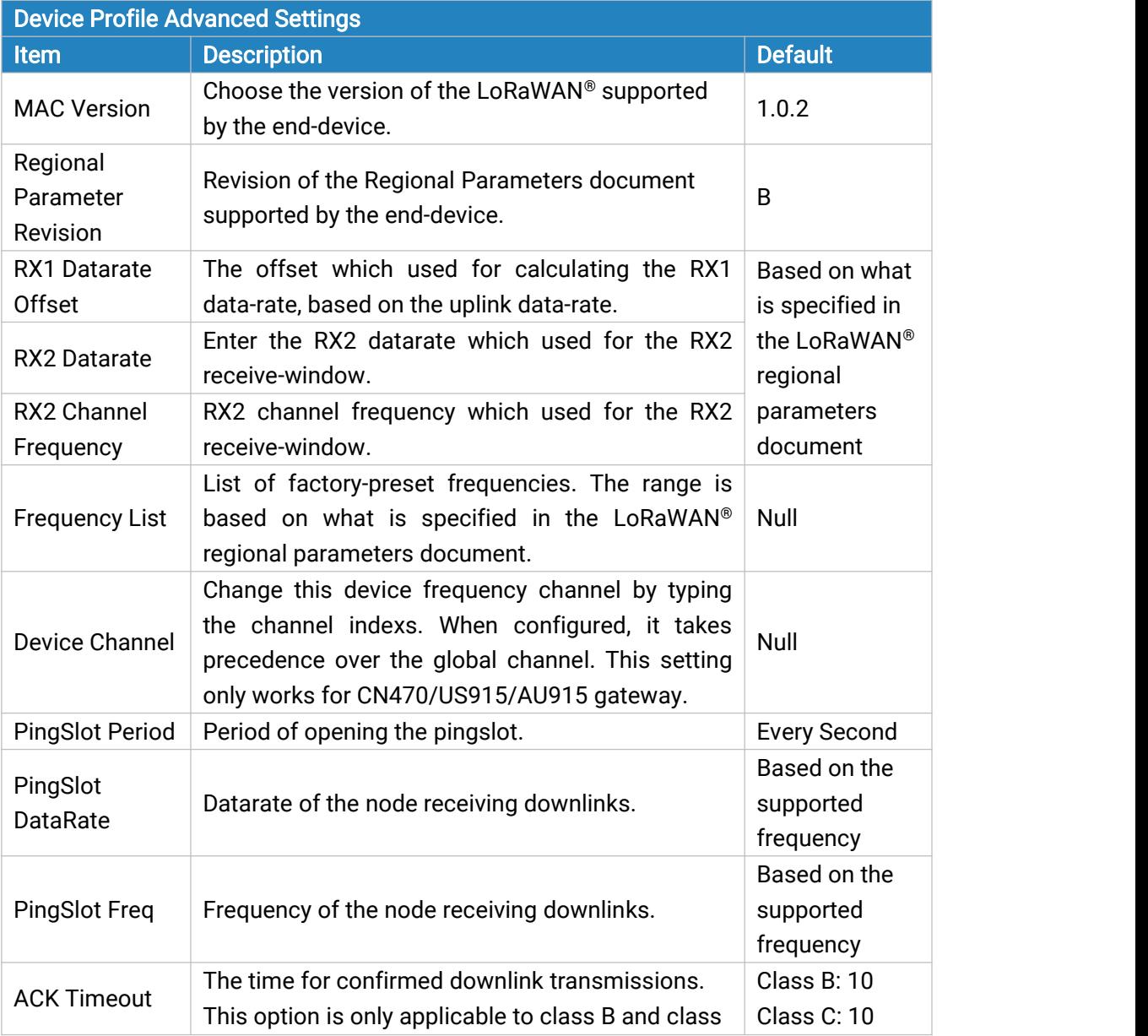

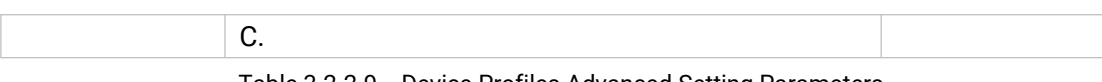

#### Table 3-2-2-9 Device Profiles Advanced Setting Parameters

# 3.2.2.5 Device

A device is the end-device connecting to, and communicating over the LoRaWAN® network.

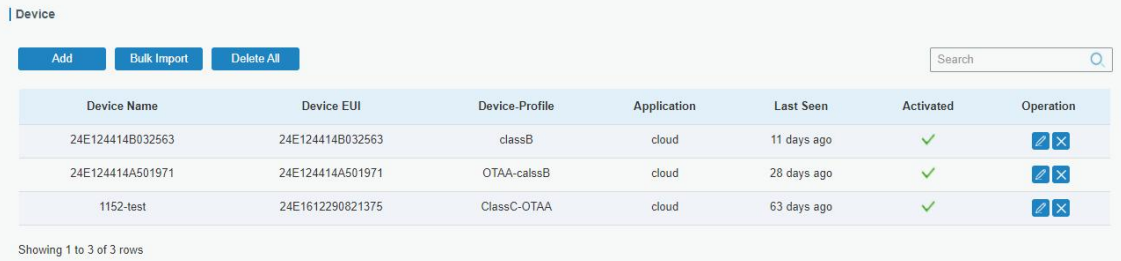

Figure 3-2-2-12

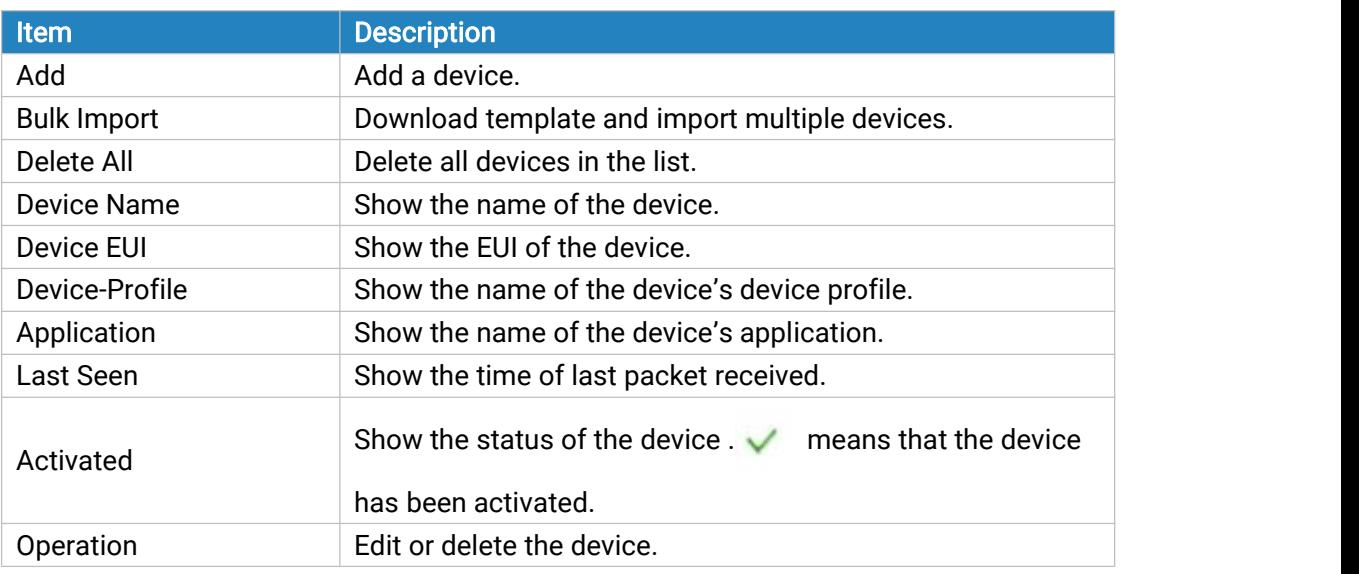

Table 3-2-2-10 Device Parameters

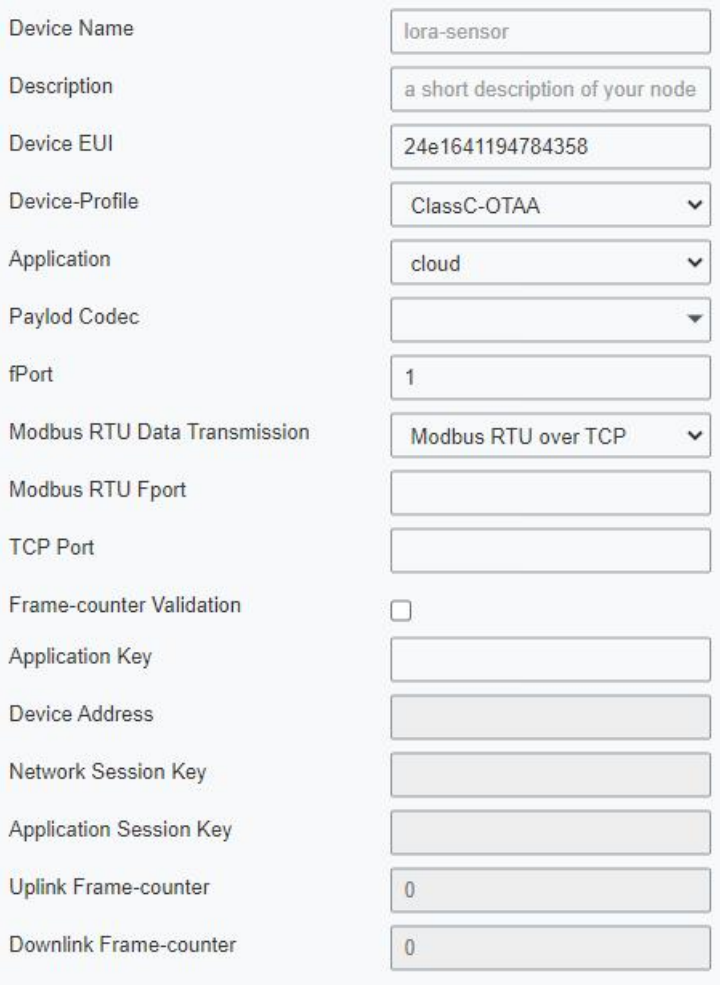

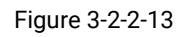

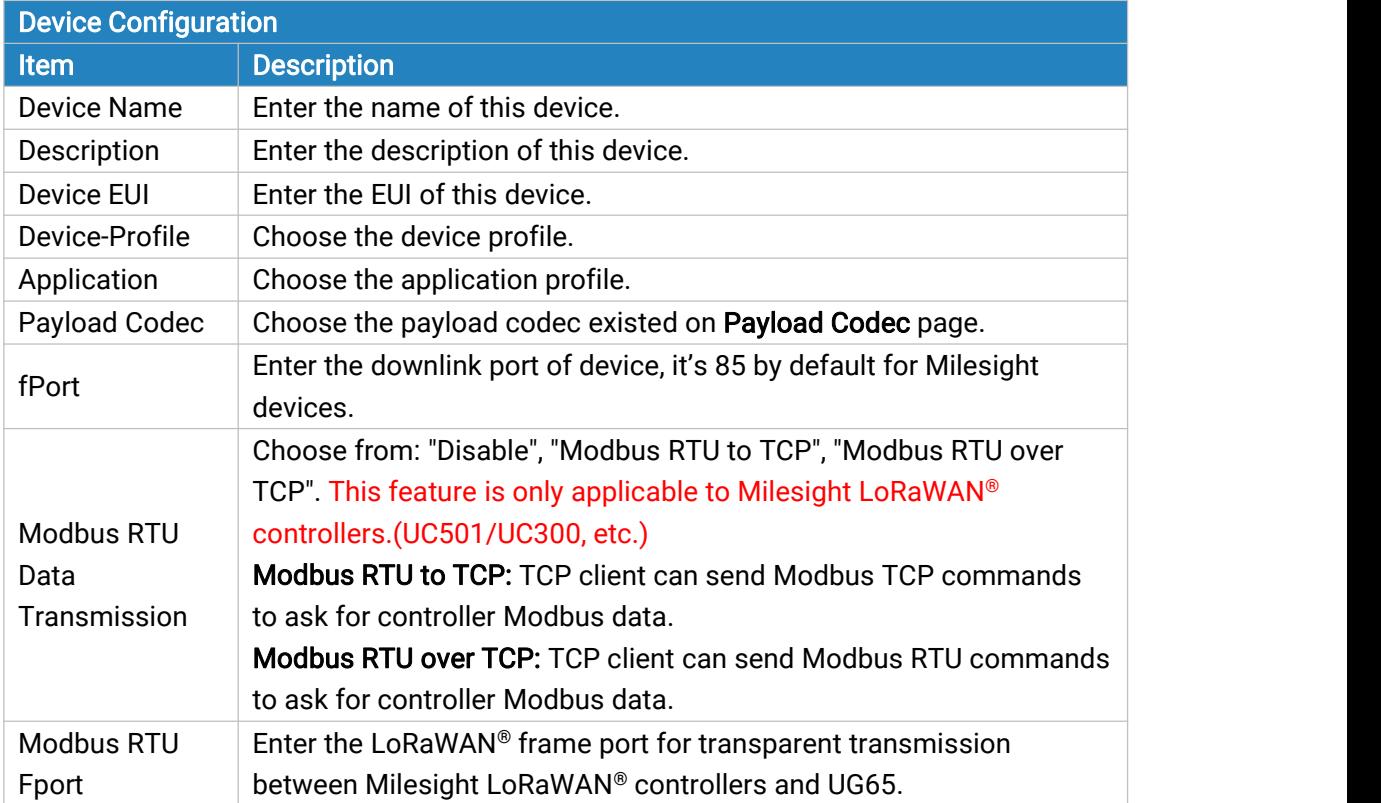

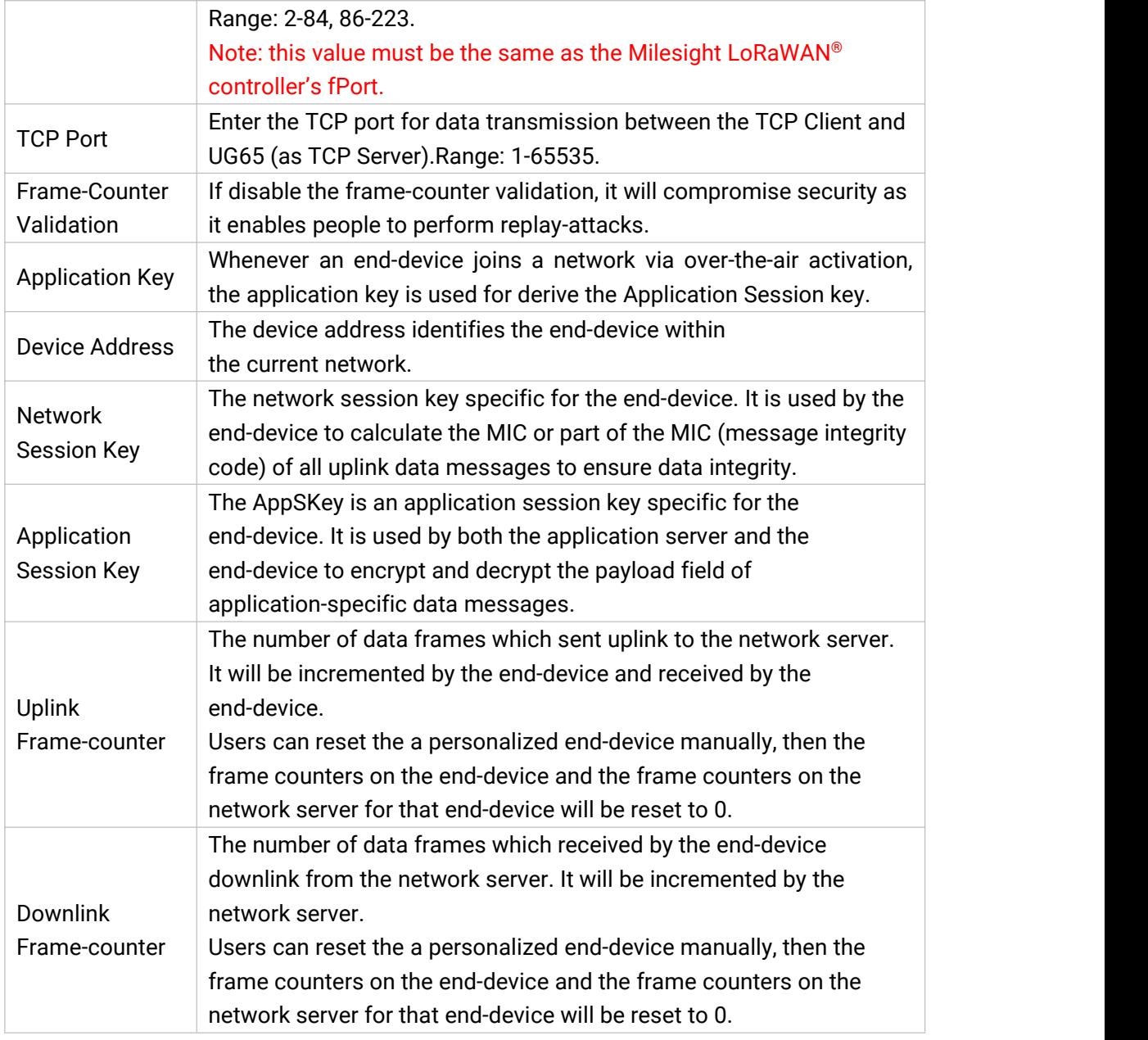

Table 3-2-2-11 Device Setting Parameters

### Related Configuration Example

Device [configuration](#page-117-0)

### 3.2.2.6 Multicast Groups

Milesight gateways support for creating Class B or Class C multicast groups to send downlink messages to a group of end devices. A multicast group is a virtual ABP device (i.e. shared session keys), does not support uplink, confirmed downlink nor MAC commands.

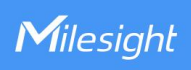

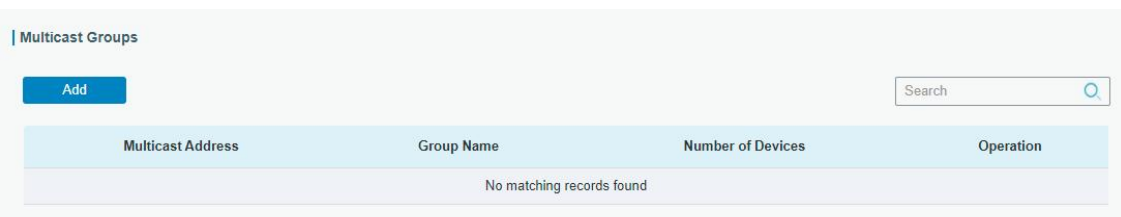

# Figure 3-2-2-14

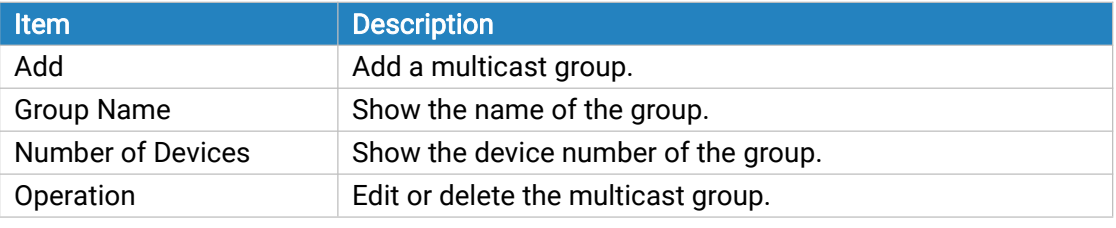

Table 3-2-2-12 Multicast Group Parameters

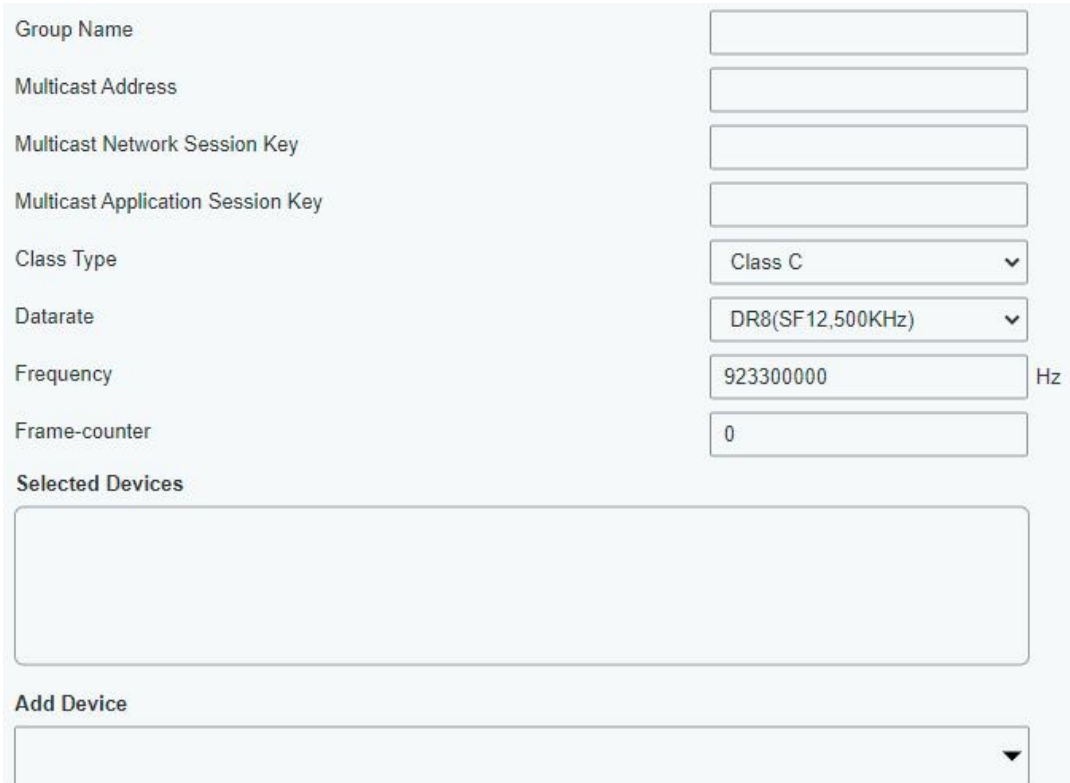

# Figure 3-2-2-15

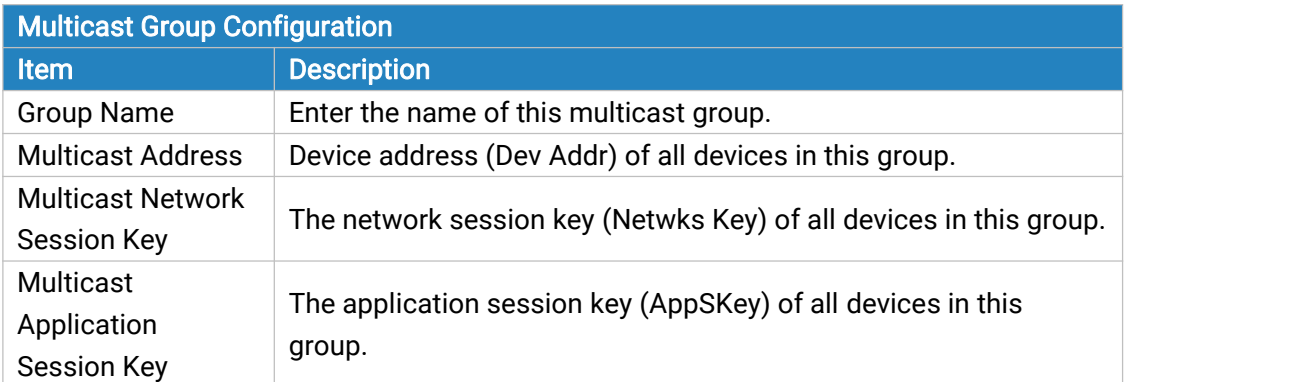

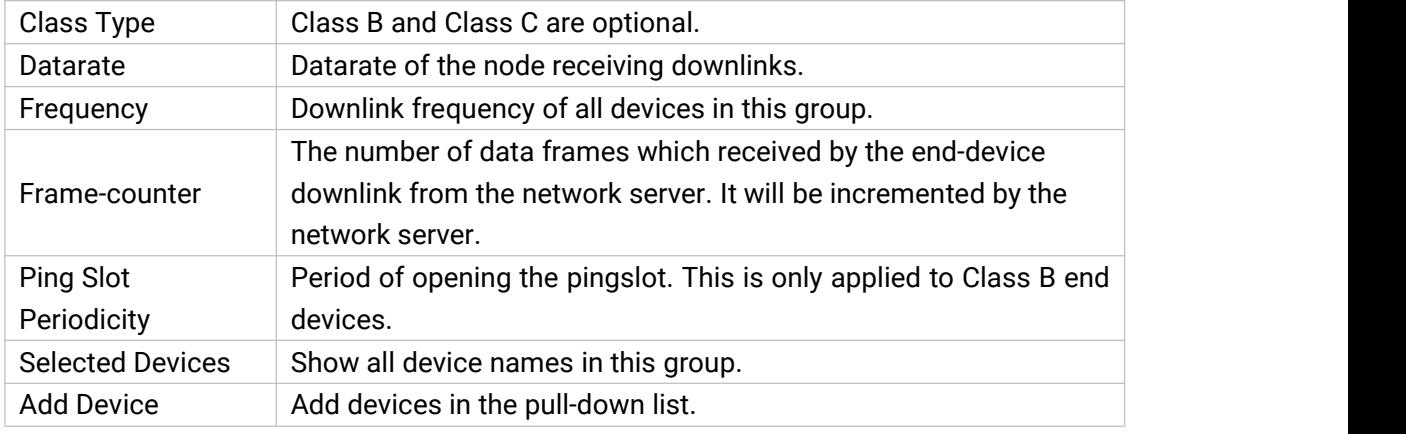

Table 3-2-2-13 Multicast Group Setting Parameters

# 3.2.2.7 Gateway Fleet

Milesight gateways can connect to UG65 network server. It is suggested to add not more than 5 gateways.

| <b>Gateway Fleet</b> |                      |               |                     |           |
|----------------------|----------------------|---------------|---------------------|-----------|
| Gateway ID           | <b>Name</b>          | <b>Status</b> | <b>Last Seen</b>    | Operation |
| 24E124FFFEF12263     | <b>Local Gateway</b> | Connected     | 2021-04-19 16:12:27 | $\ell[x]$ |
|                      |                      |               |                     |           |

Figure 3-2-2-16

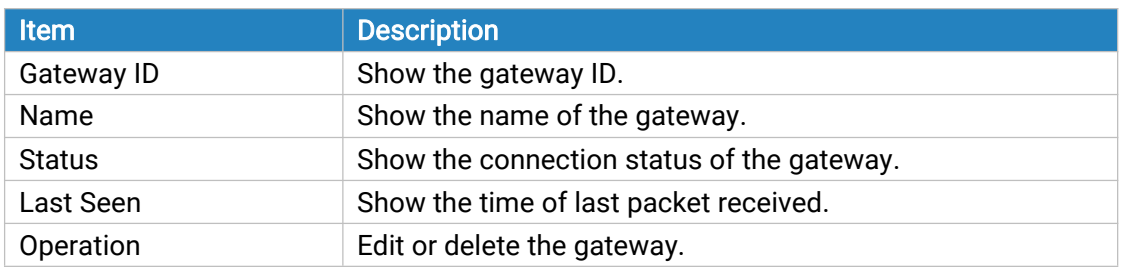

Table 3-2-2-14 Gateway Fleet Parameters

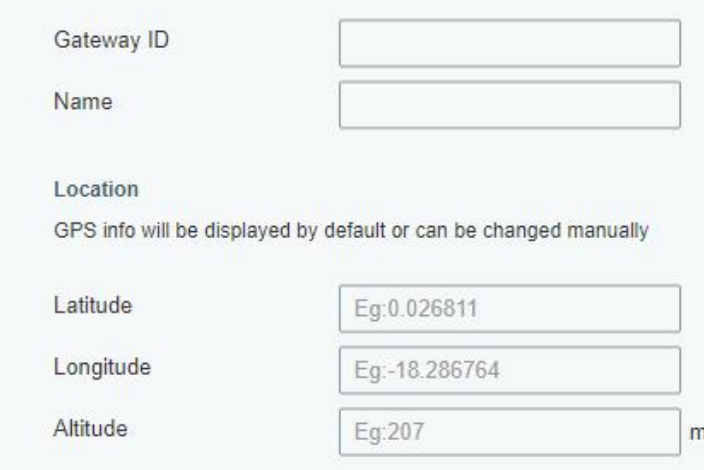

Figure 3-2-2-17

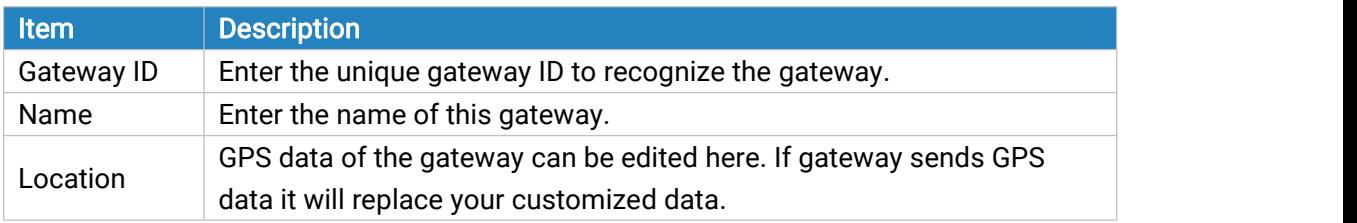

Table 3-2-2-15 Gateway Setting Parameters

# 3.2.2.8 Packets

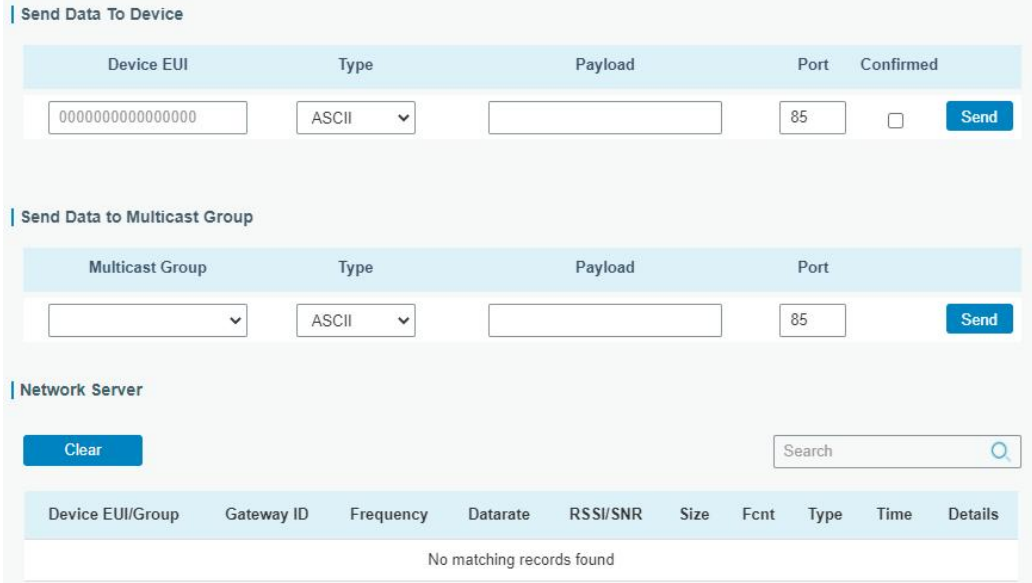

Figure 3-2-2-18

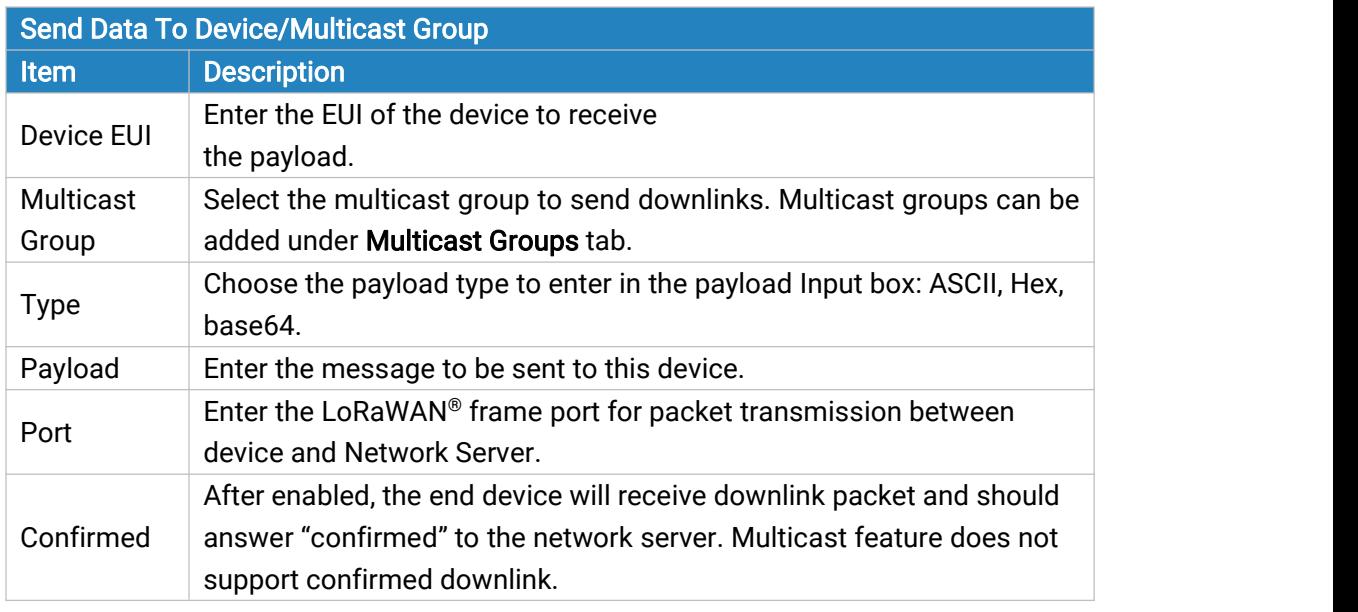

Table 3-2-2-16 Send Data to Device Parameters

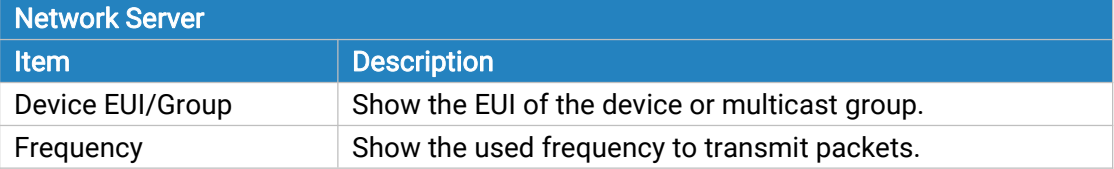

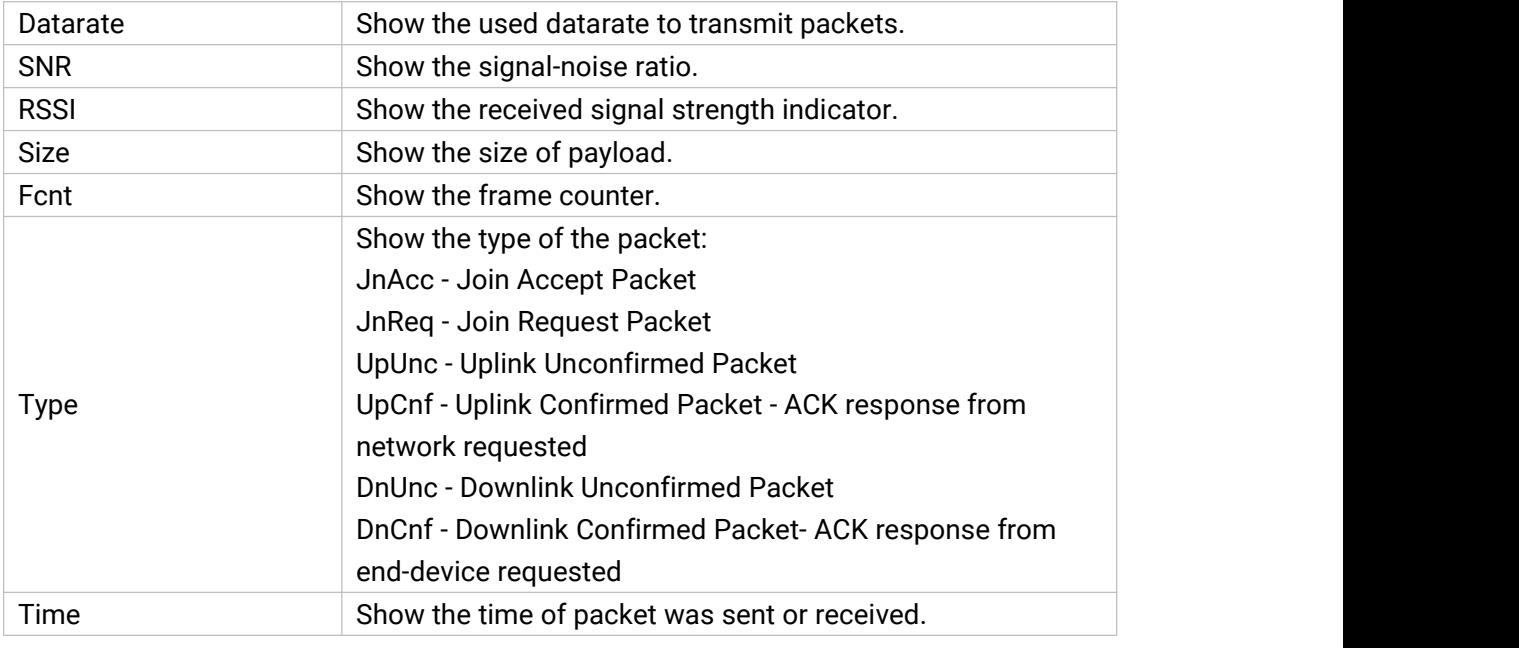

Table 3-2-2-17 Packet Parameters

Click to get more details about the packet. As shown:

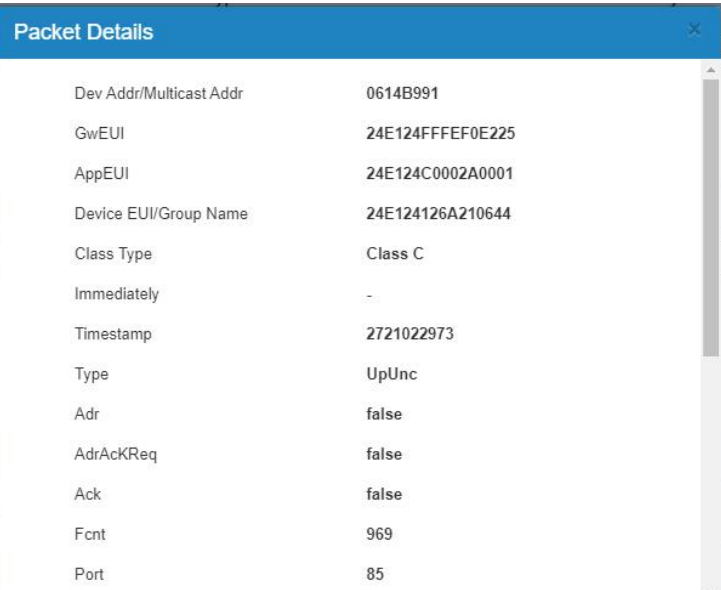

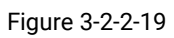

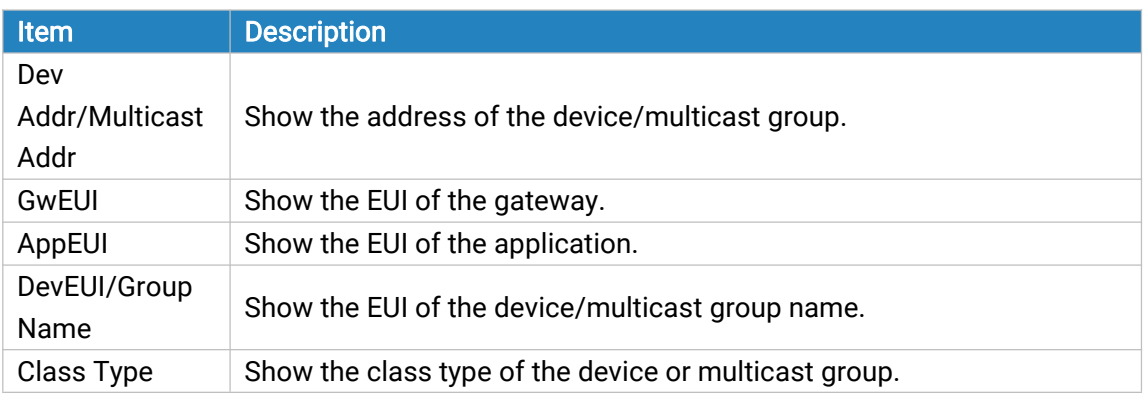

Milesight

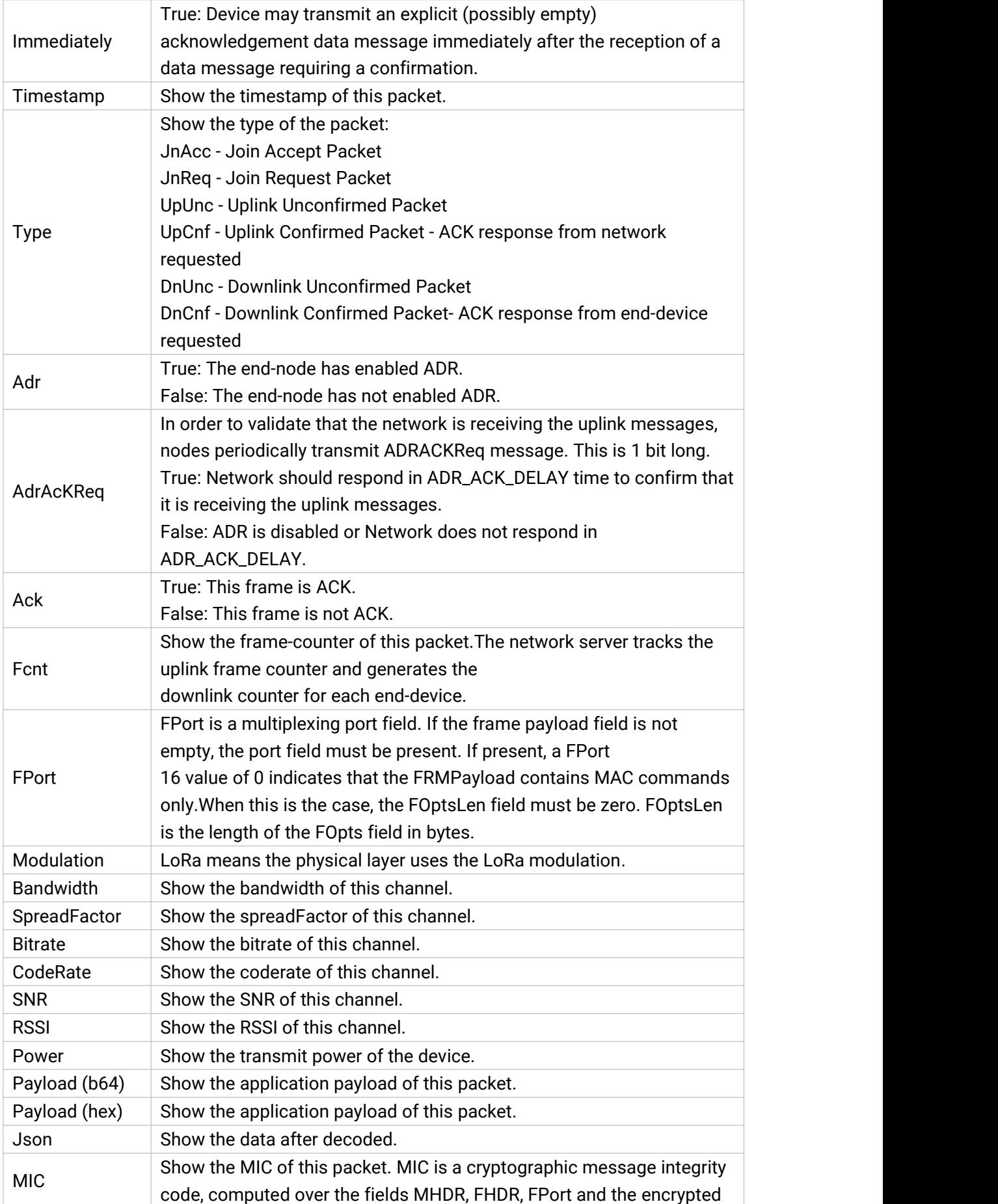

FRMPayload.

Table 3-2-2-18 Packets Details Parameters

# Related Topic

**Send Data to [Device](#page-118-0)** 

# 3.3 Protocol Integration

#### 3.3.1 BACnet Server

UG65 can work as LoRaWAN to BACnet gateway to integrate with BMS system easily.

### 3.3.1.1 Server

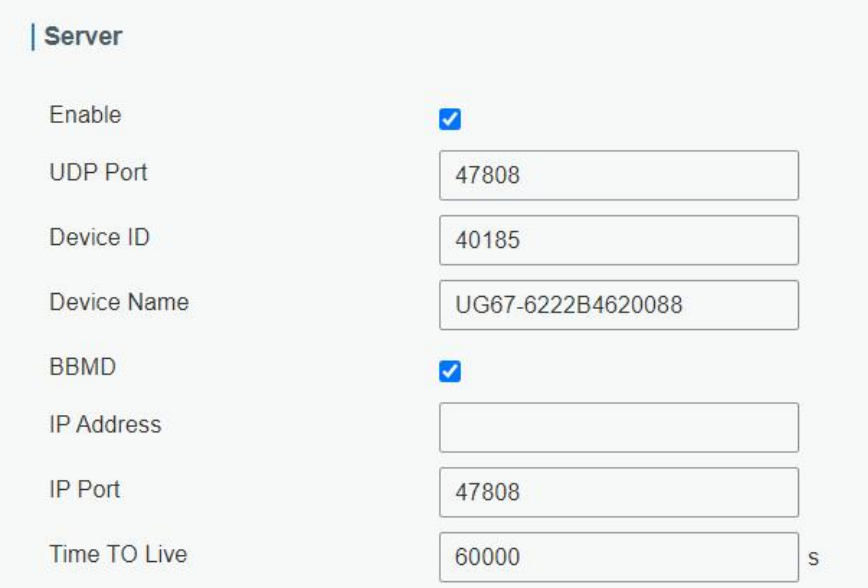

Figure 3-3-1-1

| <b>Server Settings</b> |                                                                                                    |
|------------------------|----------------------------------------------------------------------------------------------------|
| Item                   | <b>Description</b>                                                                                                    |
| Enable                 | Enable or disable BACnet server function.                                                                                  |
| <b>UDP Port</b>        | Set communication port of BACnet/IP. Range: 1-65535.<br>The default port is 47808.                                         |
| Device ID              | The unique BACnet device identifier which needs to avoid conflict<br>with other devices.                                   |
| <b>Device Name</b>     | The device name to represent the device.                                                                                   |
| <b>BBMD</b>            | Enable BBMD(BACnet/IP Broadcast Management Device) if<br>BACnet devices of different network subnets should work together. |
| <b>IP Address</b>      | Fill in the IP address of BBMD device or external device registrar.                                                        |
| IP Port                | Fill in the UDP/IP port for external device registration.                                                                  |
| Time TO Live           | Number of seconds used on external device registration.                                                                    |

Table 3-3-1-1 Server Parameters

# 3.3.1.2 BACnet Object

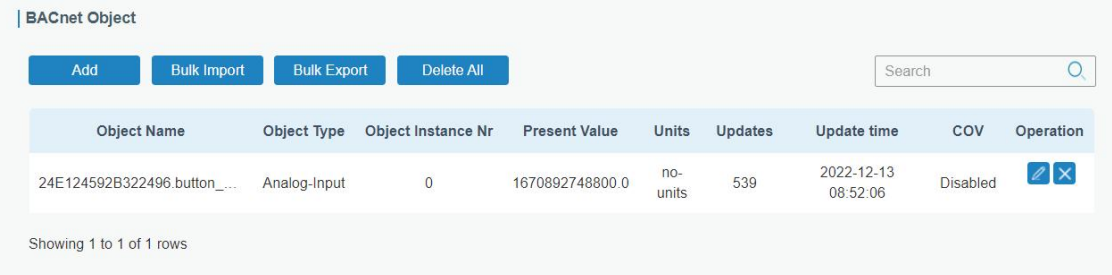

Figure 3-3-1-2

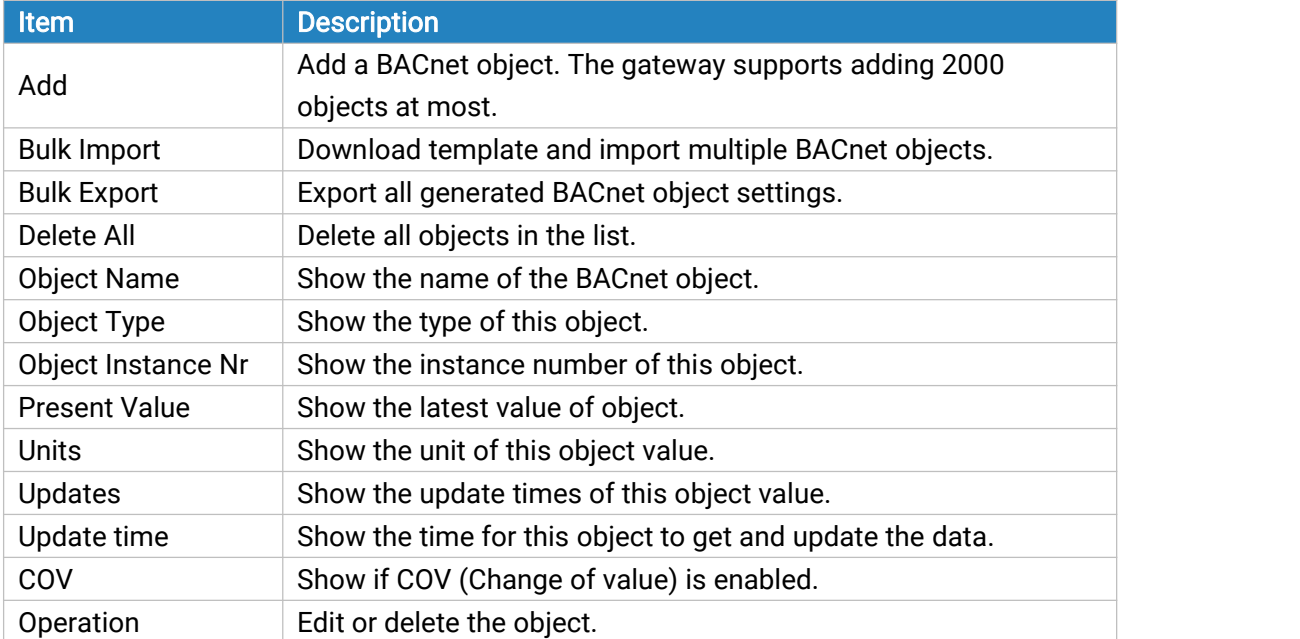

Table 3-3-1-2 BACnet Object List Parameters

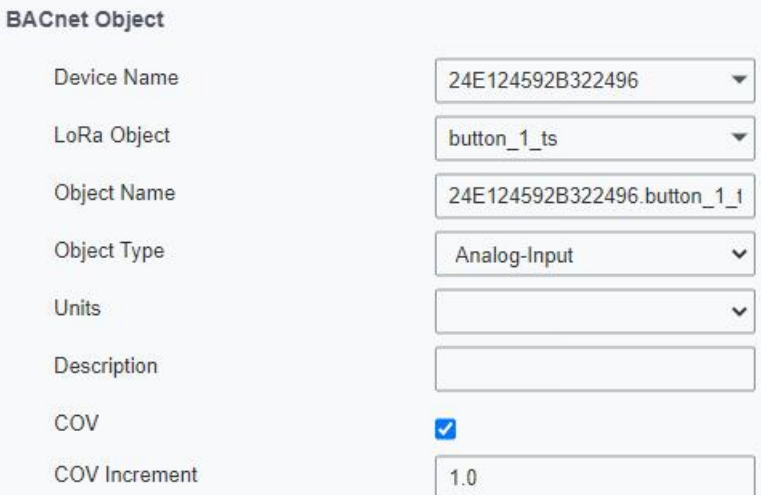

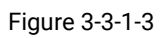

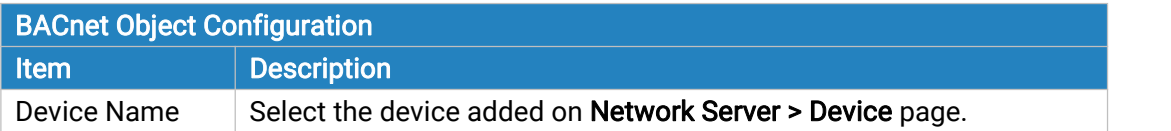

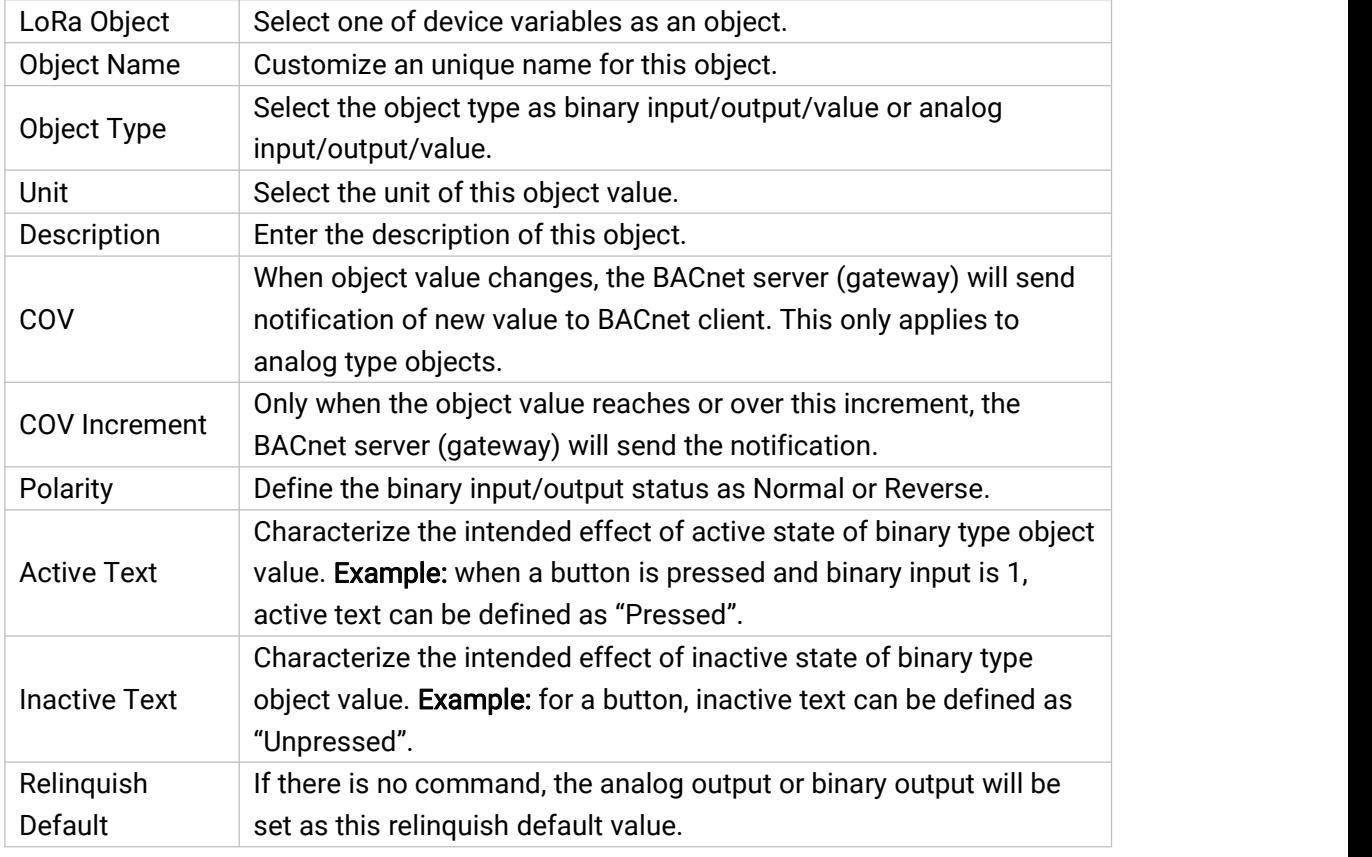

Table 3-3-1-3 BACnet Object Configuration Parameters

# 3.4 Network

### 3.4.1 Interface

# 3.4.1.1 Port

The Ethernet port can be connected with Ethernet cable to get Internet access. It supports 3 connection types.

- Static IP: configure IP address, netmask and gateway for Ethernet WAN interface.

- DHCP Client: configure Ethernet WAN interface as DHCP Client to obtain IP address automatically.

- PPPoE: configure Ethernet WAN interface as PPPoE Client.

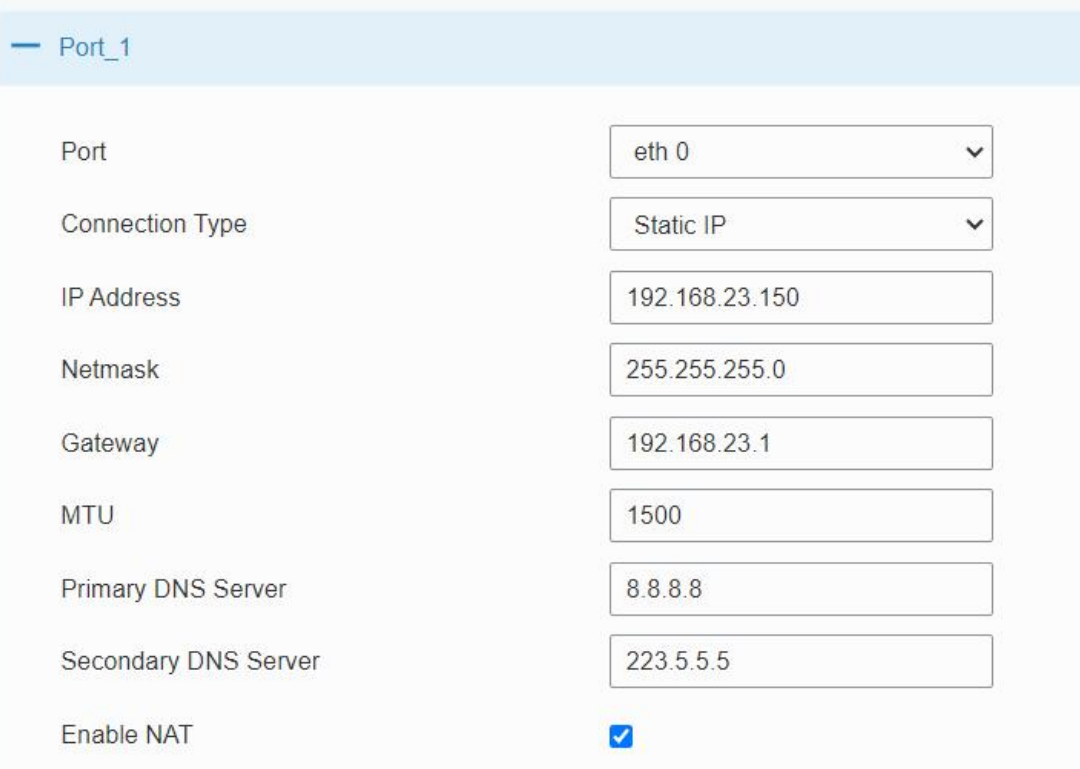

Figure 3-4-1-1

| <b>Port Setting</b>            |                                                                                                 |                  |
|--------------------------------|-------------------------------------------------------------------------------------------------|------------------|
| <b>Item</b>                    | <b>Description</b>                                                                              | <b>Default</b>   |
| Port                           | The port that is fixed as eth0 port and enabled.                                                | eth 0            |
| Connection<br><b>Type</b>      | Select from "Static IP", "DHCP Client" and "PPPoE".                                             | <b>Static IP</b> |
| <b>MTU</b>                     | Set the maximum transmission unit.                                                              | 1500             |
| <b>Primary DNS</b><br>Server   | Set the primary DNS.                                                                            | 8.8.8.8          |
| <b>Secondary DNS</b><br>Server | Set the secondary DNS.                                                                          | 223.5.5.5        |
| Enable NAT                     | Enable or disable NAT function. When enabled, a<br>private IP can be translated to a public IP. | Enable           |

Table 3-4-1-1 Port Parameters

# Related Configuration Example

Ethernet [Connection](#page-105-0)

# 1. Static IP Configuration

If the external network assigns a fixed IP for the Ethernet port, user can select "Static IP" mode.

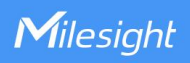

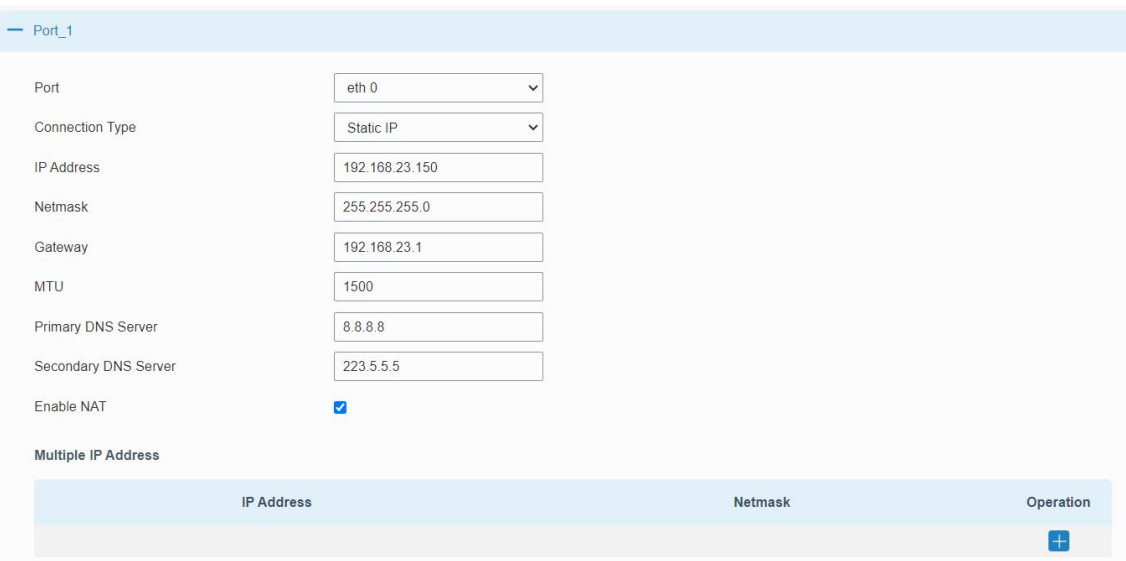

Figure 3-4-1-2

| <b>Static IP</b>  |                                                  |                |
|-------------------|--------------------------------------------------|----------------|
| <b>Item</b>       | <b>Description</b>                               | <b>Default</b> |
| <b>IP Address</b> | Set the IP address which can access Internet.    | 192.168.23.150 |
| Netmask           | Set the Netmask for Ethernet port.               | 255.255.255.0  |
| Gateway           | Set the gateway's IP address for Ethernet port.  | 192.168.23.1   |
| Multiple IP       | Set the multiple IP addresses for Ethernet port. | Null           |
| Address           |                                                  |                |

Table 3-4-1-2 Static IP Parameters

### 2. DHCP Client

If the external network has DHCP server enabled and has assigned IP addresses to the Ethernet WAN interface, user can select "DHCP client" mode to obtain IP address automatically.

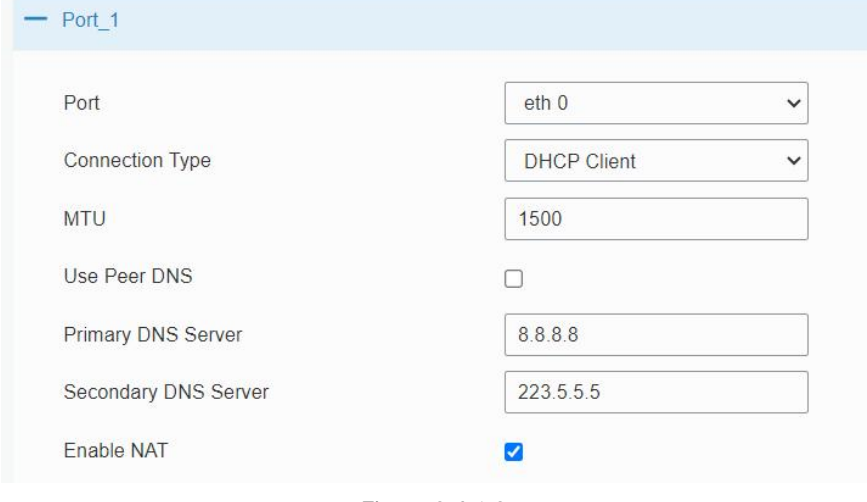

Figure 3-4-1-3

DHCP Client

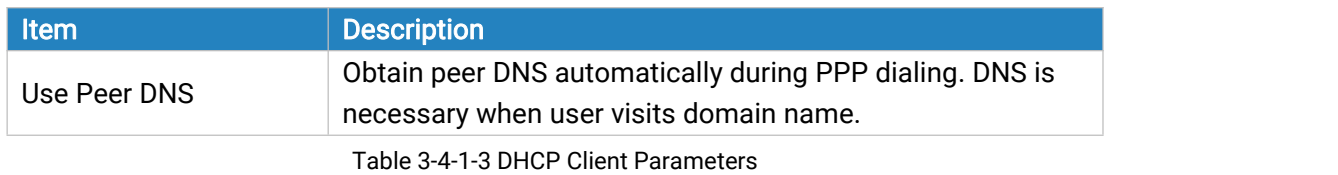

#### 3. PPPoE

PPPoE refers to a point to point protocol over Ethernet. User has to install a PPPoE client on the basis of original connection way. With PPPoE, remote access devices can get control of each user.

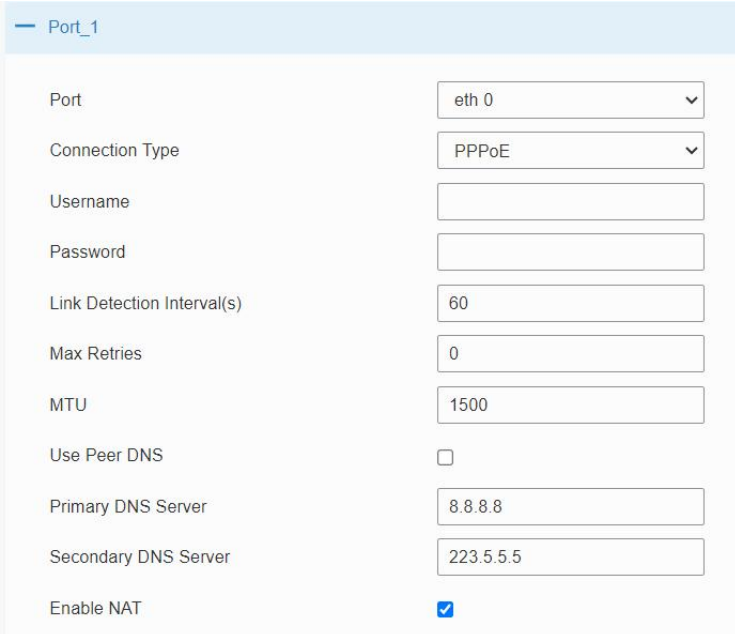

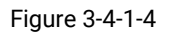

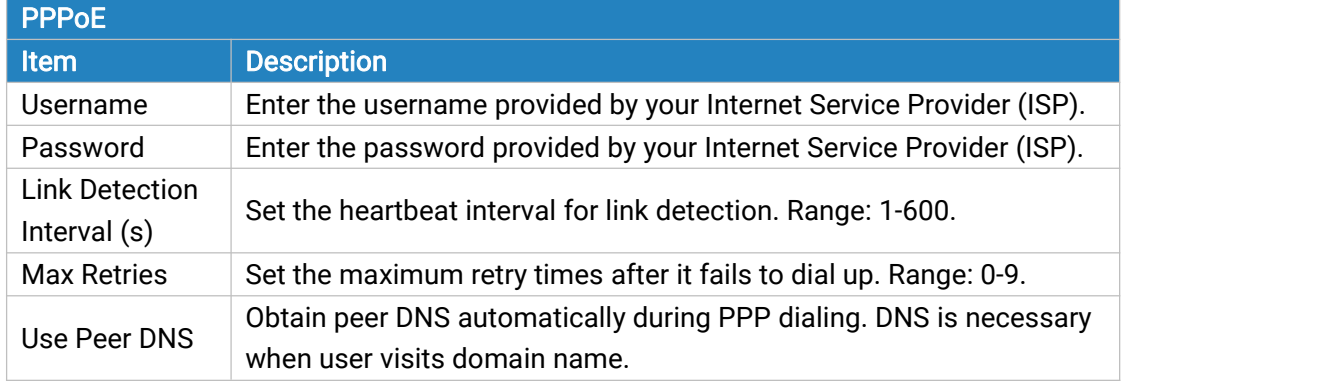

Table 3-4-1-4 PPOE Parameters

#### 3.4.1.2 WLAN

This section explains how to set the related parameters for Wi-Fi network. UG65 supports 802.11 b/g/n, as AP or client mode.

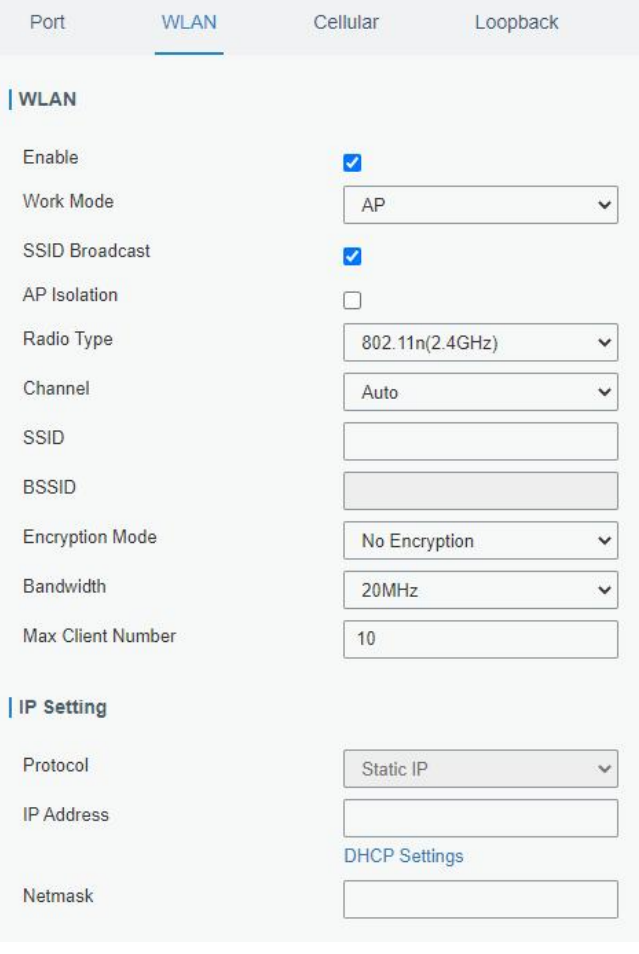

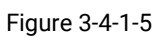

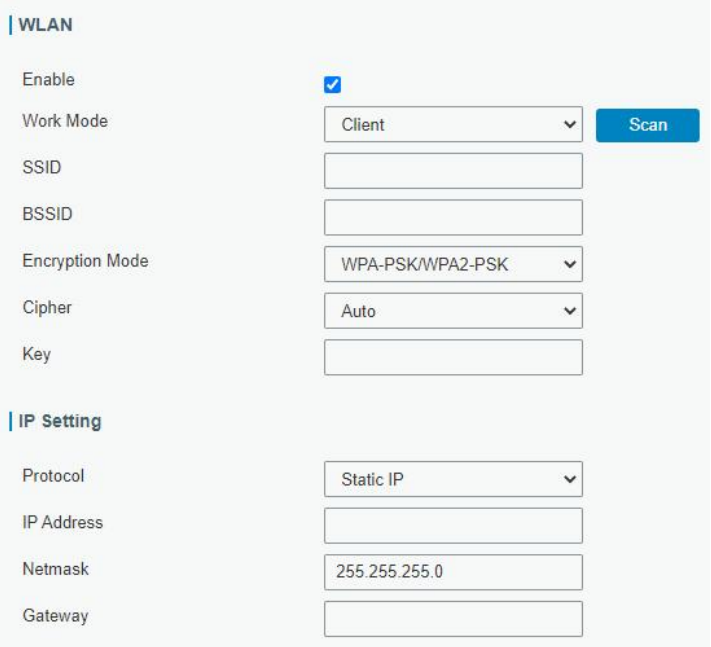

Figure 3-4-1-6

| <b>WLAN Settings</b> |                      |
|----------------------|----------------------|
| Item                 | <b>Description</b>   |
| Enable               | Enable/disable WLAN. |

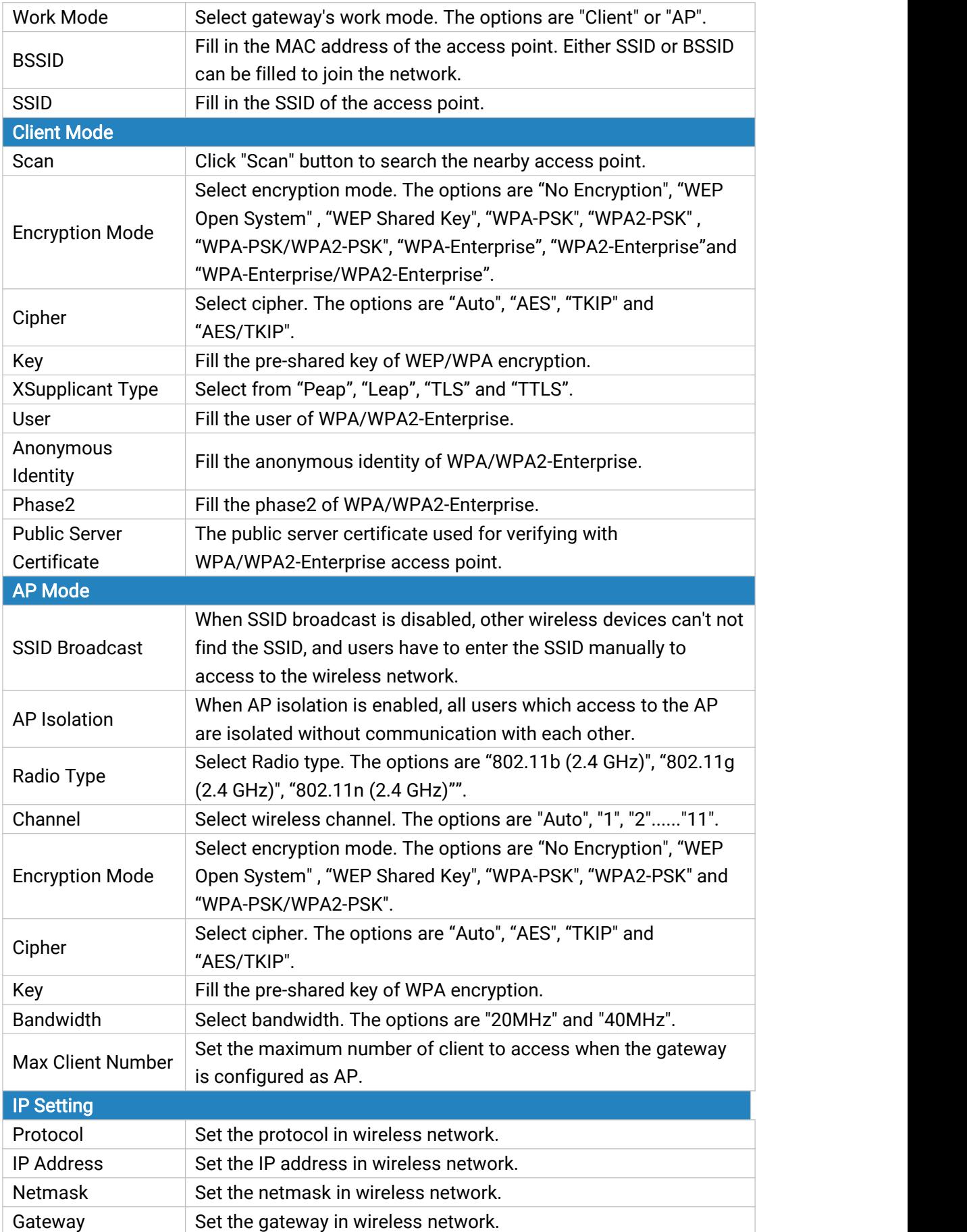

#### Table 3-4-1-5 WLAN Parameters

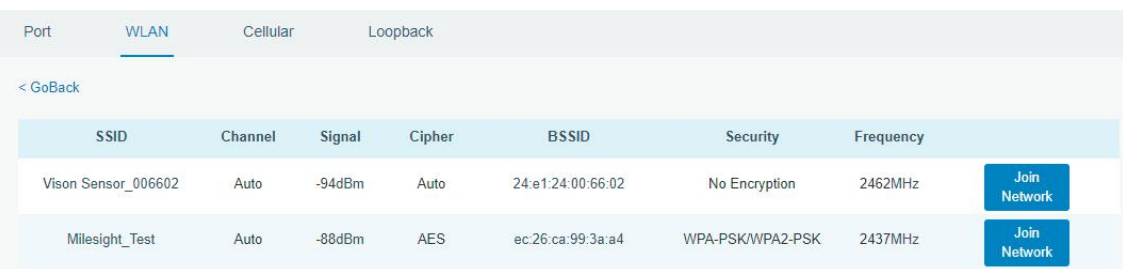

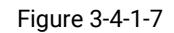

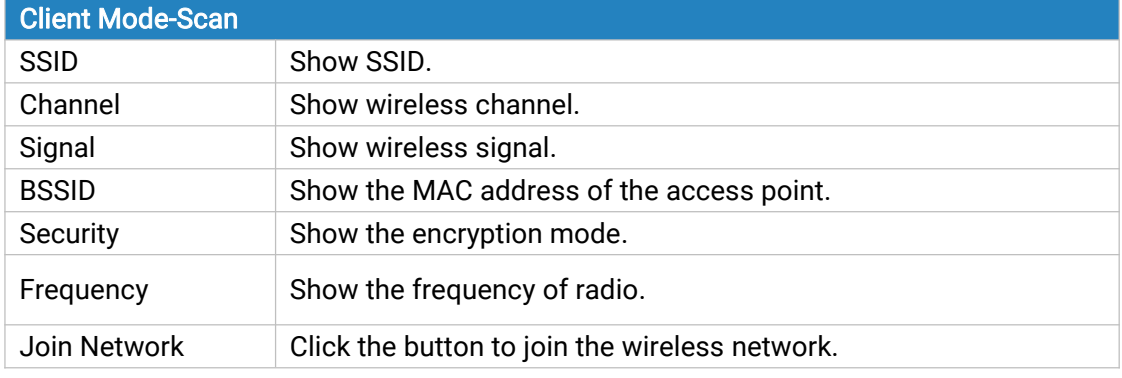

Table 3-4-1-6 WLAN Scan Parameters

# Related Topic

Wi-Fi [Application](#page-108-0) Example

# 3.4.1.3 Cellular (Cellular Version Only)

This section explains how to set the related parameters for cellular network.

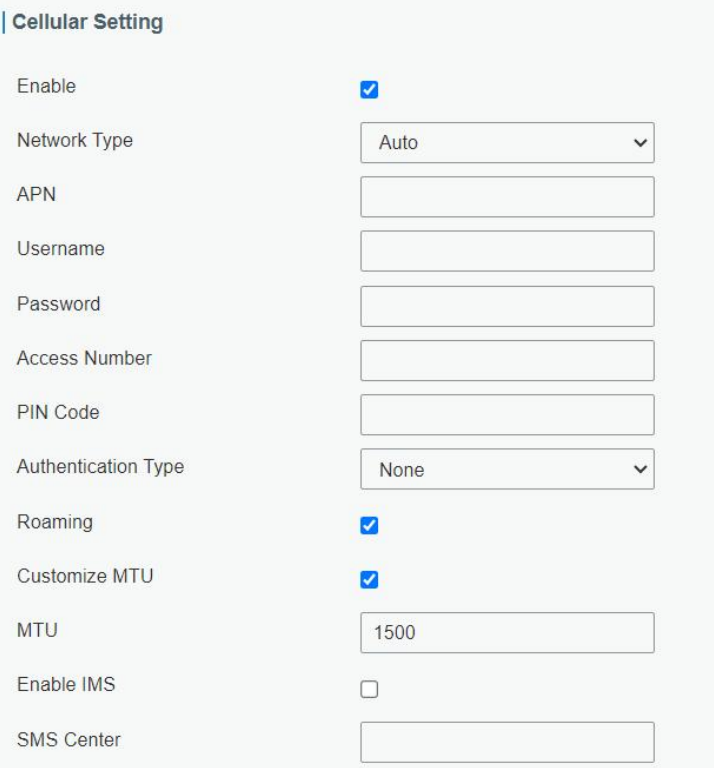

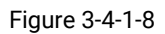

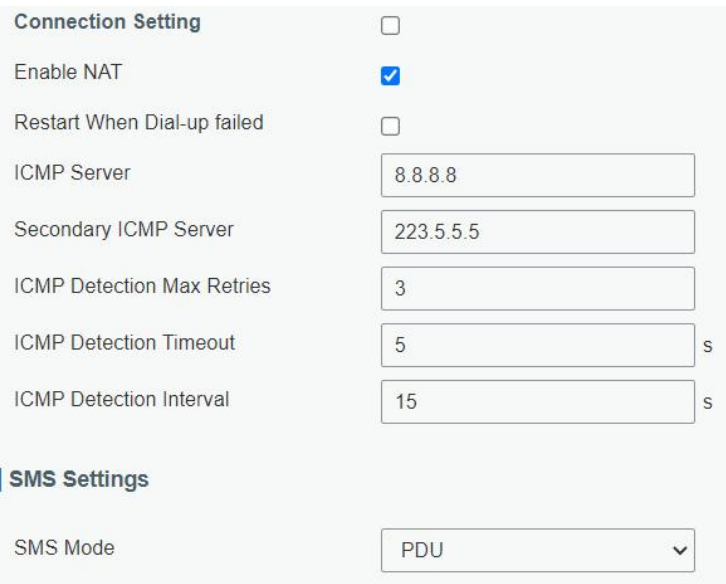

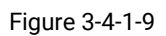

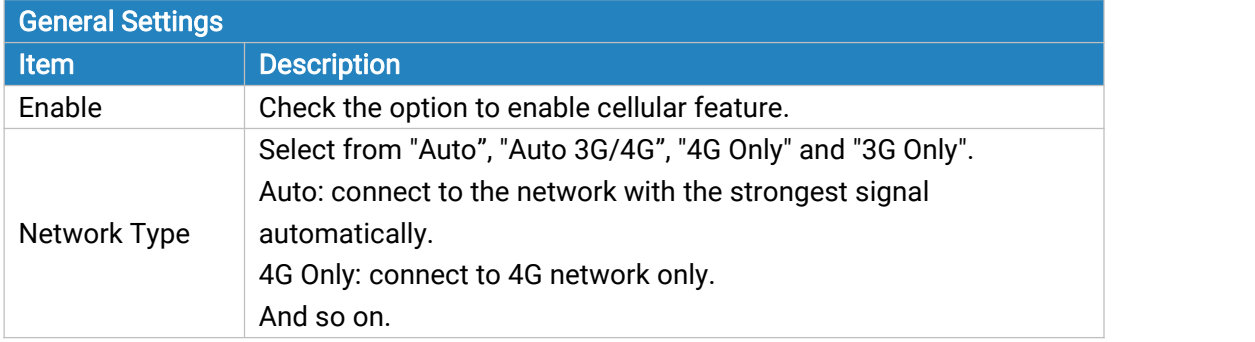

| <b>APN</b>                           | Enter the Access Point Name for cellular dial-up connection<br>provided by local ISP.                                         |  |
|--------------------------------------|----------------------------------------------------------------------------------------------------|--|
| Username                             | Enter the username for cellular dial-up connection provided by<br>local ISP.                                                  |  |
| Password                             | Enter the password for cellular dial-up connection provided by<br>local ISP.                                                  |  |
| <b>Access Number</b>                 | Enter the dial-up center NO. For cellular dial-up connection<br>provided by local ISP.                                        |  |
| PIN Code                             | Enter a 4-8 characters PIN code to unlock the SIM.                                                                            |  |
| Authentication<br><b>Type</b>        | Select from "None", "PAP", "CHAP".                                                                                            |  |
| Roaming                              | Enable or disable roaming.                                                                                                    |  |
| Customized<br><b>MTU</b>             | Enable or disable to customize the maximum transmission units.<br>When disabled, the device will use operator's MTU settings. |  |
| <b>MTU</b>                           | Set the maximum transmission units. Range: 68-1500.                                                                           |  |
| Enable IMS                           | Enable or disable IMS function.                                                                                               |  |
| <b>SMS Center</b>                    | Enter the local SMS center number for storing, forwarding,<br>converting and delivering SMS message.                          |  |
| Enable NAT                           | Enable or disable NAT function.                                                                                               |  |
| <b>Restart When</b>                  | When this function is enabled, the gateway will restart                                                                       |  |
| Dial-up failed                       | automatically if the dial-up fails several times.                                                                             |  |
| <b>ICMP Server</b>                   | Set the ICMP detection server's IP address.                                                                                   |  |
| Secondary ICMP<br>Server             | Set the secondary ICMP detection server's IP address.                                                                         |  |
| ICMP Detection<br><b>Max Retries</b> | Set max number of retries when ICMP detection fails.                                                                          |  |
| <b>ICMP Detection</b><br>Timeout     | Set timeout of ICMP detection.                                                                                                |  |
| <b>ICMP Detection</b><br>Interval    | Set interval of ICMP detection.                                                                                               |  |
| <b>SMS Mode</b>                      | Select SMS mode from "TEXT" and "PDU".                                                                                        |  |

Table 3-4-1-7 Cellular Parameters

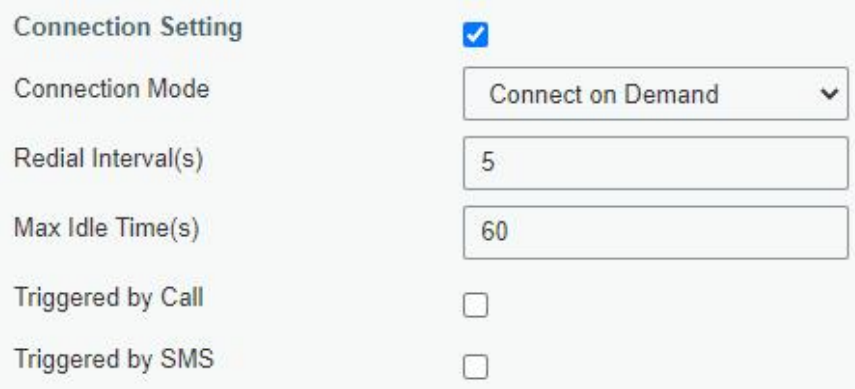

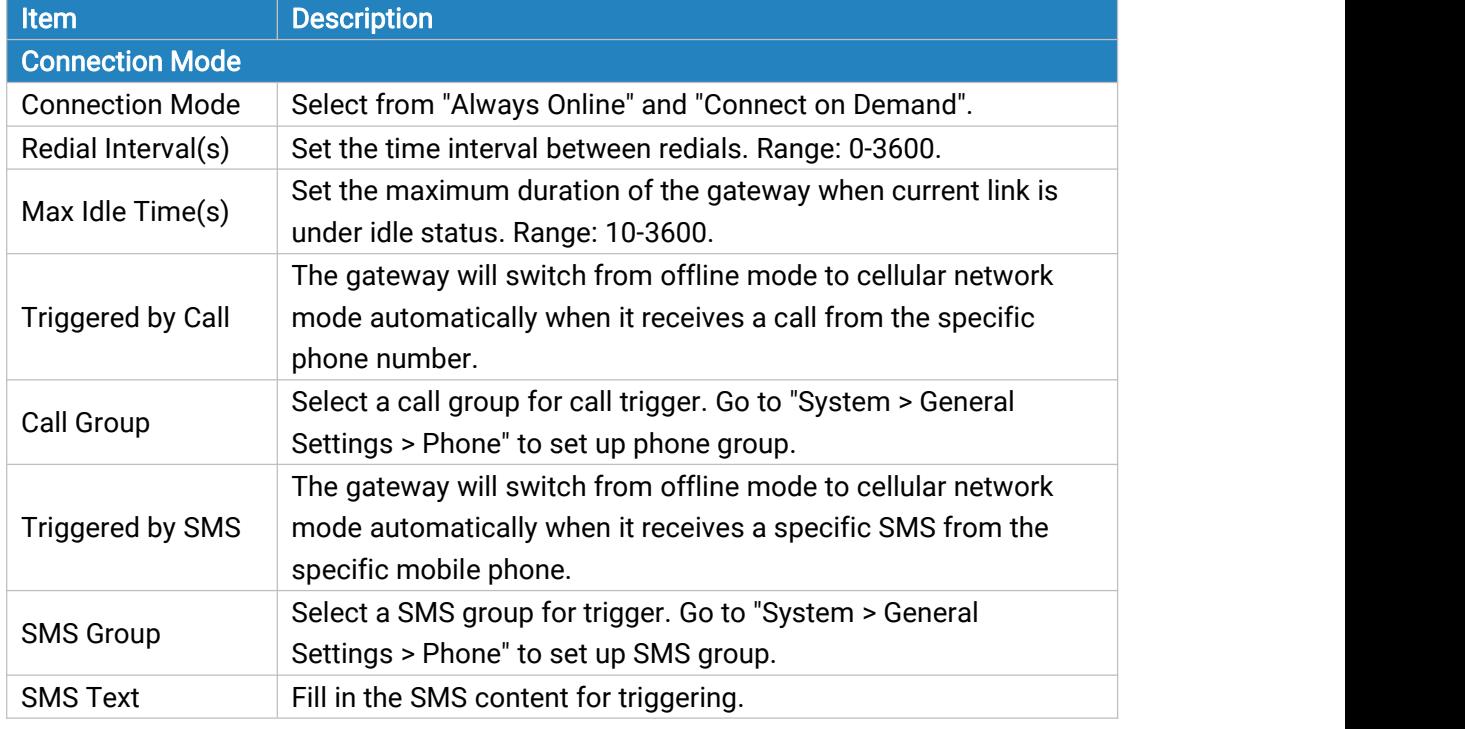

Table 3-4-1-8 Cellular Parameters

#### Related Topics

Cellular [Connection](#page-105-1) Application Example [Phone](#page-84-0) Group

### 3.4.1.4 Loopback

Loopback interface is used for replacing gateway's ID as long as it is activated. When the interface is DOWN, the ID of the gateway has to be selected again which leads to long convergence time of OSPF. Therefore, Loopback interface is generally recommended as the ID of the gateway.

Loopback interface is a logic and virtual interface on gateway. Under default conditions, there's no loopback interface on gateway, but it can be created as required.

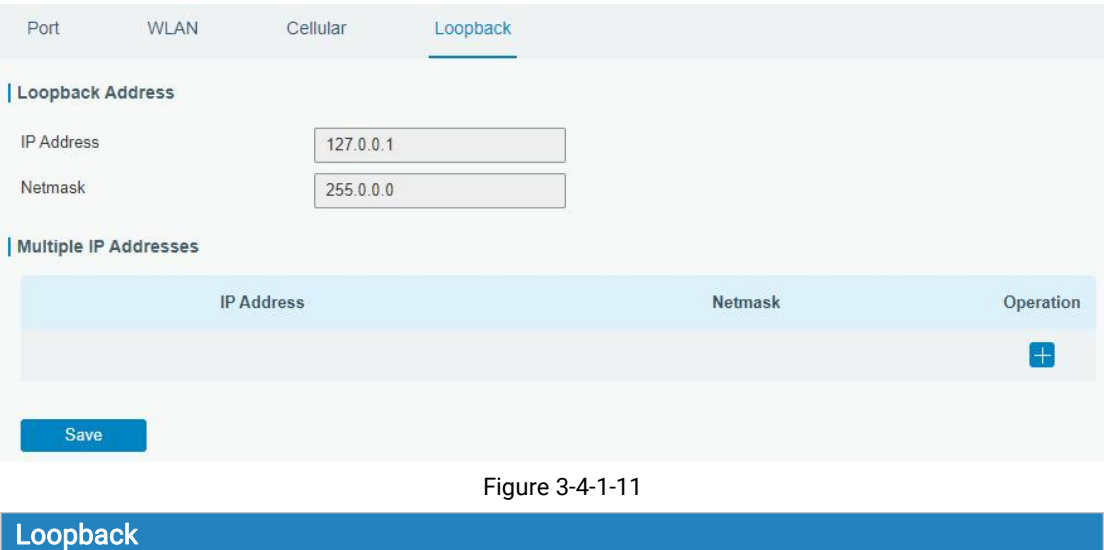

#### Figure 3-4-1-10

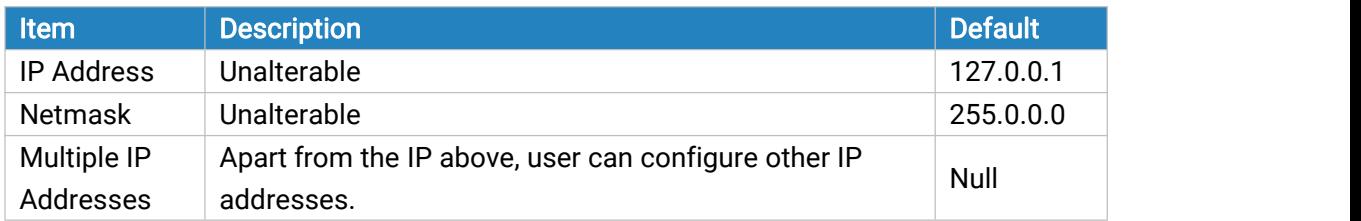

Table 3-4-1-9 Loopback Parameters

# 3.4.1.5 VLAN Trunk

UG65 gateway supports the Ethernet port working as VLAN Trunk client and be assigned a VLAN ID, which easy to traffic classification. When VLAN ID is set, port on "Network" > "Interface" > "Port" can be chosen as eth0.x with x being VLAN ID. VLAN Setting is blank by

default, you can add a new VLAN label to certain interface by clicking

| Interface                        | <b>VID</b> | Operation |
|----------------------------------|------------|-----------|
| eth <sub>0</sub><br>$\checkmark$ |            | $\times$  |
|                                  |            | $+$       |

Figure 3-4-1-12

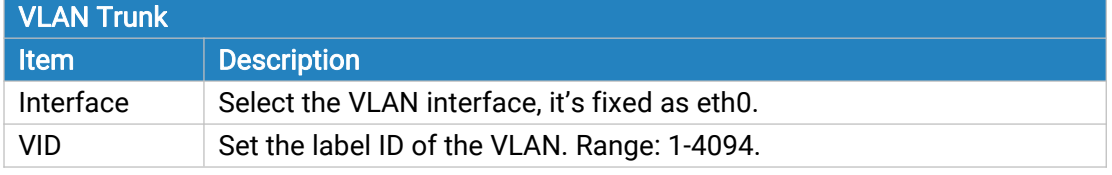

Table 3-4-1-10 VLAN Trunk Parameters

### 3.4.2 Firewall

This section describes how to set the firewall parameters, including website block, ACL, DMZ, Port Mapping and MAC Binding.

The firewall implements corresponding control of data flow at entry direction (from Internet to local area network) and exit direction (from local area network to Internet) according to the content features of packets, such as protocol style, source/destination IP address, etc. It ensures that the gateway operate in a safe environment and host in local area network.

# 3.4.2.1 Security

Milesight

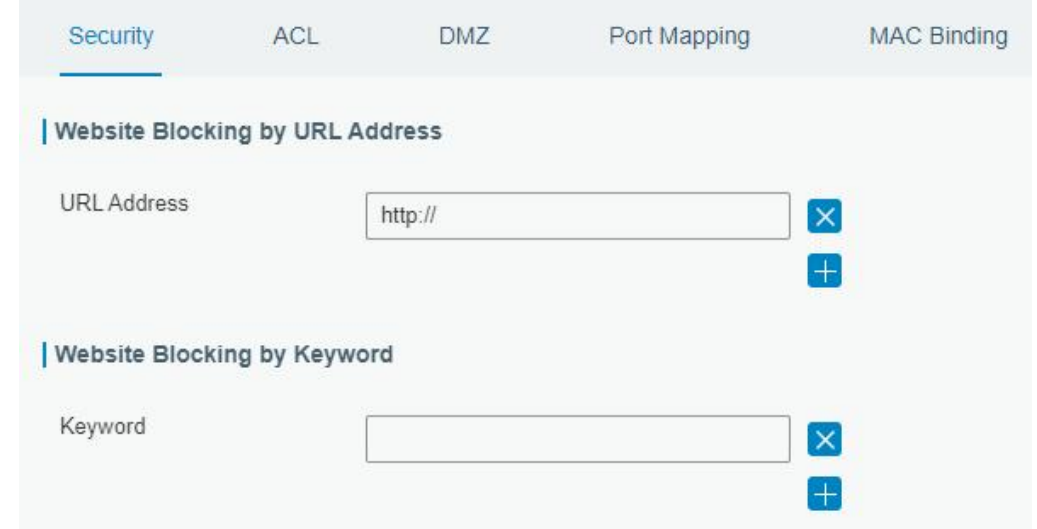

Figure 3-4-2-1

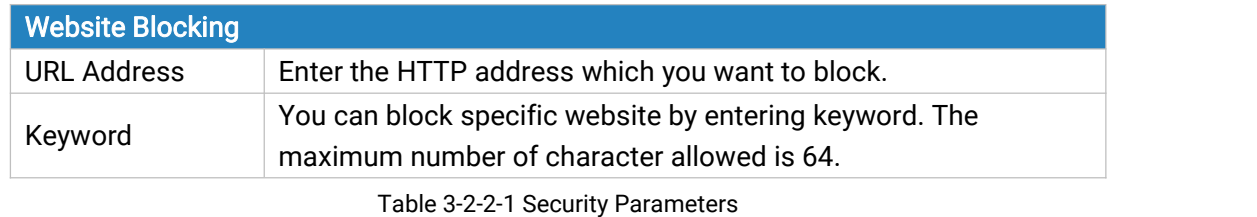

#### 3.4.2.2 ACL

Access control list, also called ACL, implements permission or prohibition of access for specified network traffic (such as the source IP address) by configuring a series of matching rules so as to filter the network interface traffic. When gateway receives packet, the field will be analyzed according to the ACL rule applied to the current interface. After the special packet is identified, the permission or prohibition of corresponding packet will be implemented according to preset strategy.

The data package matching rules defined by ACL can also be used by other functions requiring flow distinction.

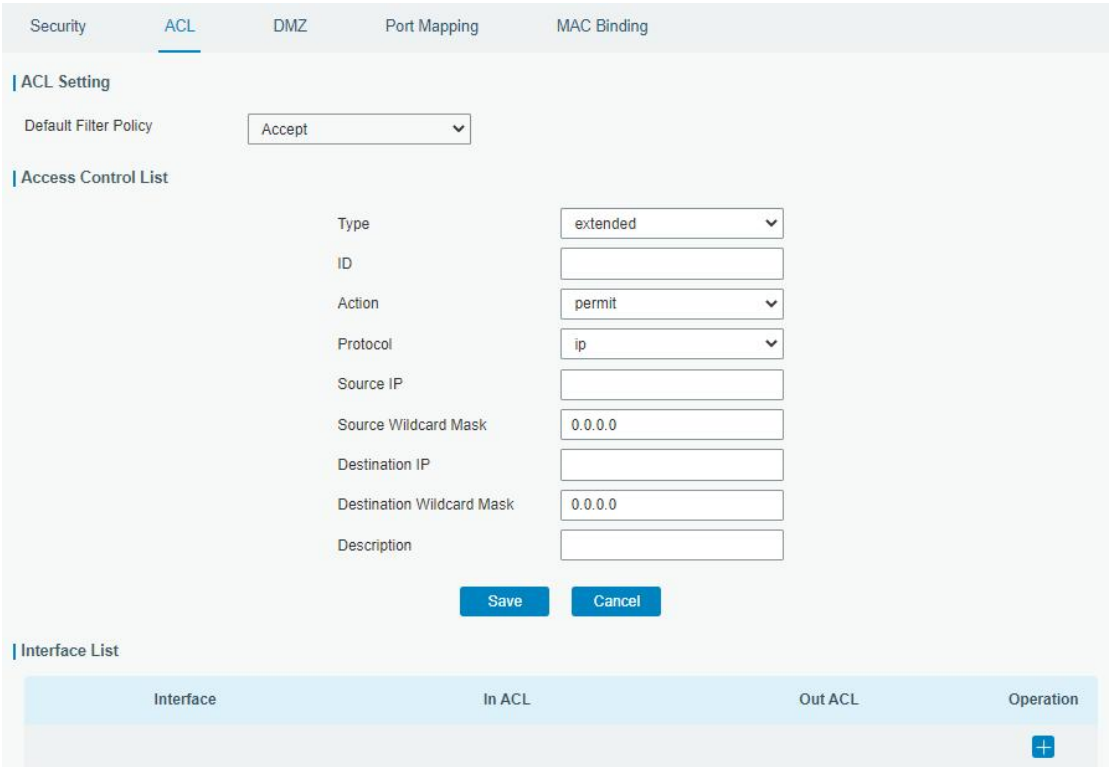

Figure 3-4-2-2

| <b>Item</b>                 | <b>Description</b>                                                 |
|-----------------------------|--------------------------------------------------------------------|
| <b>ACL Setting</b>          |                                                                    |
|                             | Select from "Accept" and "Deny".                                   |
| Default Filter Policy       | The packets which are not included in the access control list will |
|                             | be processed by the default filter policy.                         |
| <b>Access Control List</b>  |                                                                    |
| Type                        | Select type from "Extended" and "Standard".                        |
| ID                          | User-defined ACL number. Range: 1-199.                             |
| Action                      | Select from "Permit" and "Deny".                                   |
| Protocol                    | Select protocol from "ip", "icmp", "tcp", "udp", and "1-255".      |
| Source IP                   | Source network address (leaving it blank means all).               |
| Source Wildcard             | Wildcard mask of the source network address.                       |
| Mask                        |                                                                    |
| <b>Destination IP</b>       | Destination network address (0.0.0.0 means all).                   |
| <b>Destination Wildcard</b> | Wildcard mask of destination address.                              |
| Mask                        |                                                                    |
| Description                 | Fill in a description for the groups with the same ID.             |
| <b>ICMP Type</b>            | Enter the type of ICMP packet. Range: 0-255.                       |
| <b>ICMP Code</b>            | Enter the code of ICMP packet. Range: 0-255.                       |
| Source Port Type            | Select source port type, such as specified port, port range, etc.  |
| Source Port                 | Set source port number. Range: 1-65535.                            |
| <b>Start Source Port</b>    | Set start source port number. Range: 1-65535.                      |
| <b>End Source Port</b>      | Set end source port number. Range: 1-65535.                        |

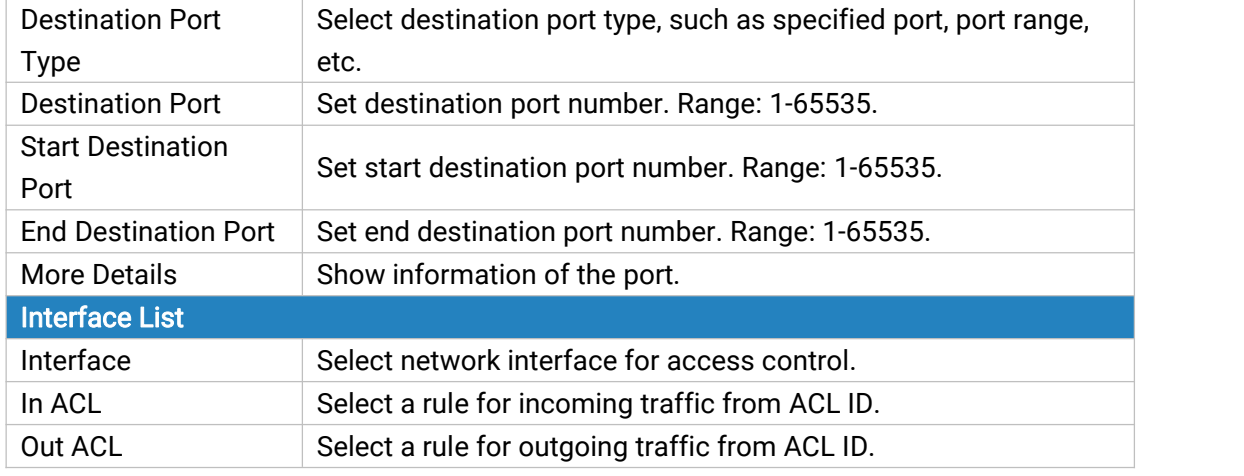

Table 3-4-2-2 ACL Parameters

# 3.4.2.3 DMZ

DMZ is a host within the internal network that has all ports exposed, except those forwarded ports in port mapping.

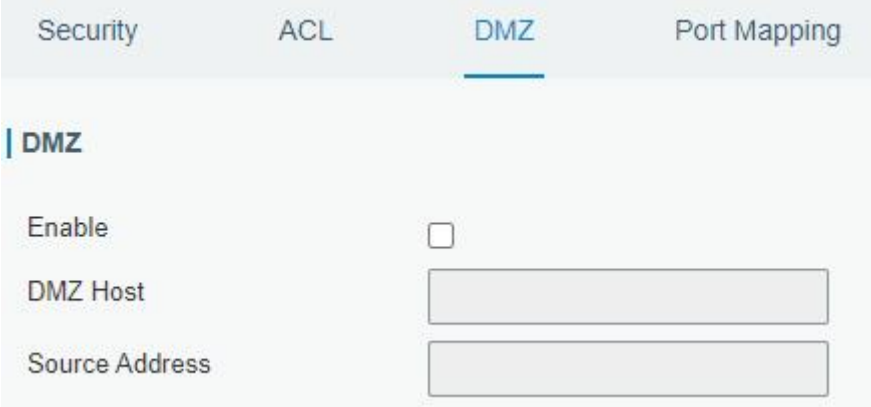

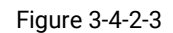

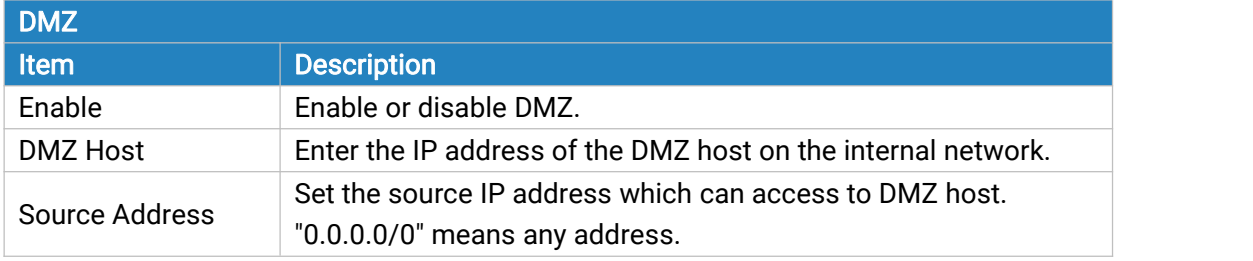

Table 3-4-2-3 DMZ Parameters

# 3.4.2.4 Port Mapping (DNAT)

When external services are needed internally (for example, when a website is published ext ernally), the external address initiates an active connection. And, the router or the gateway on the firewall receives the connection. Then it will convert the connection into the an internal connection. This conversion is called DNAT, which is mainly used for external and interval services.

 $Click \leftarrow$  to add a new port mapping rules.

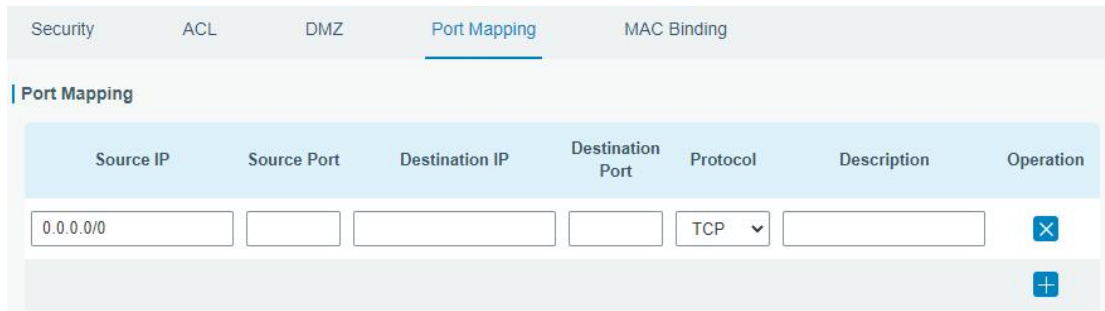

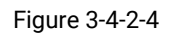

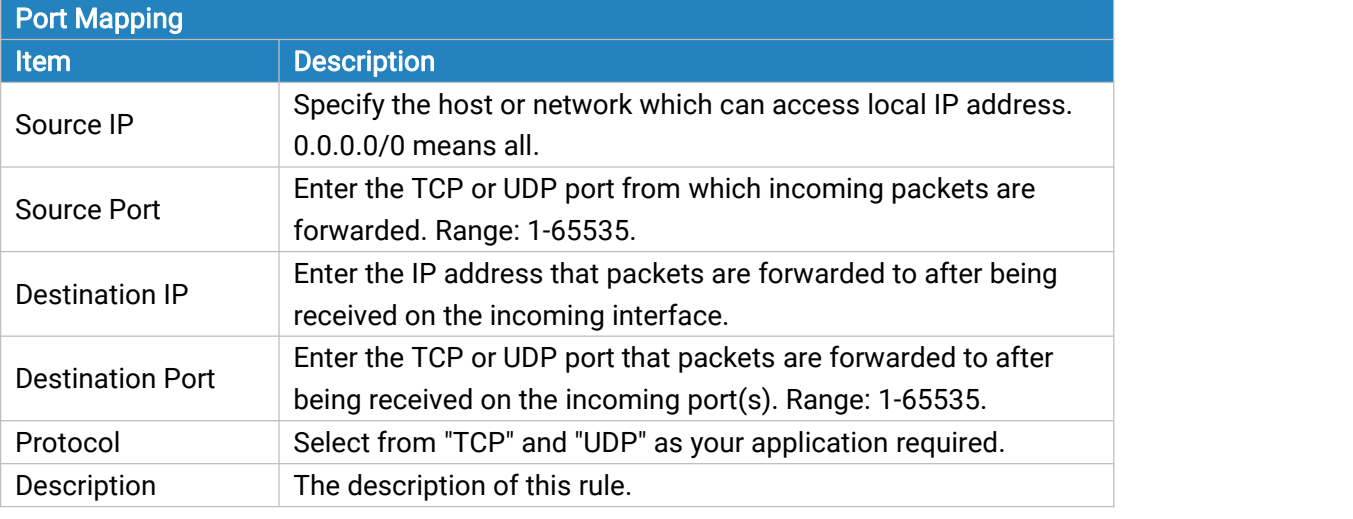

Table 3-4-2-4 Port Mapping Parameters

# Related Configuration Example

**NAT Application Example** 

# 3.4.2.5 MAC Binding

MAC Binding is used for specifying hosts by matching MAC addresses and IP addresses that are in the list of allowed outer network access.

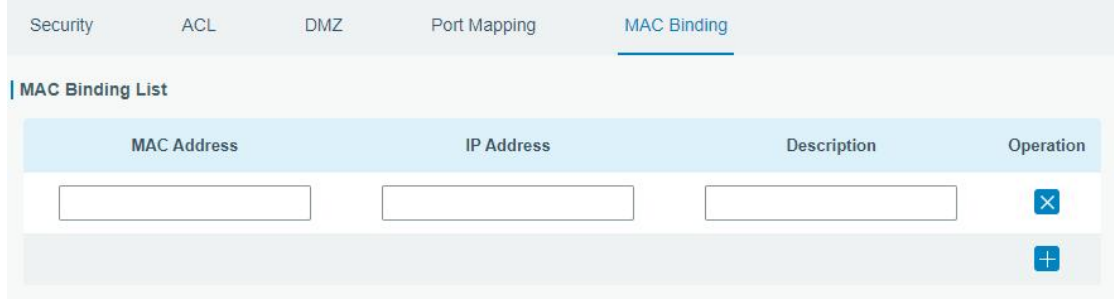

Figure 3-4-2-5

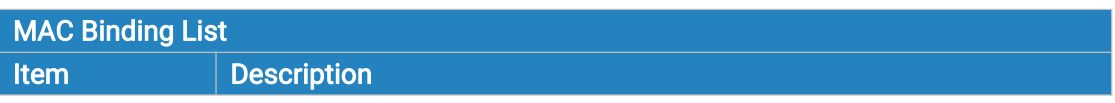

63

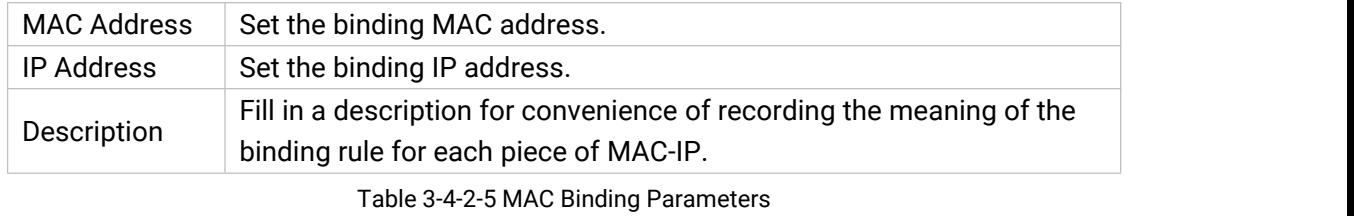

3.4.3 DHCP

UG65 can be set as a DHCP server to distribute IP address when Wi-Fi work as AP mode.

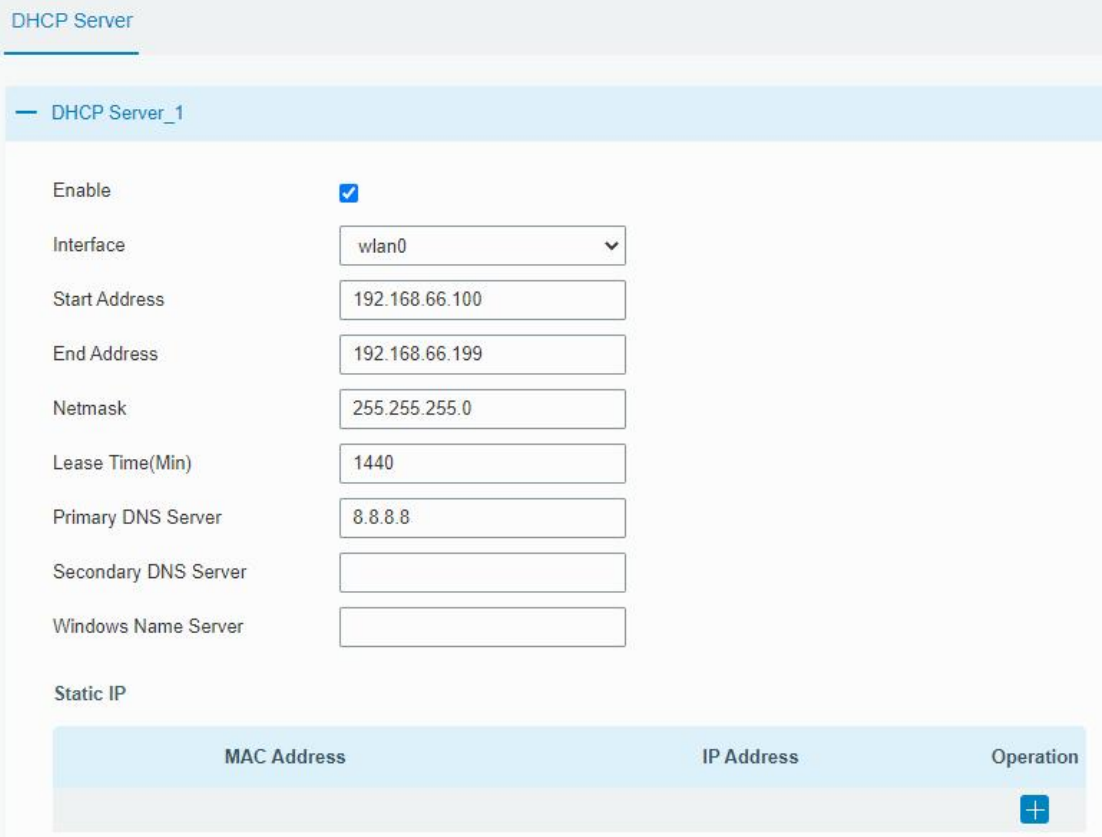

Figure 3-4-3-1

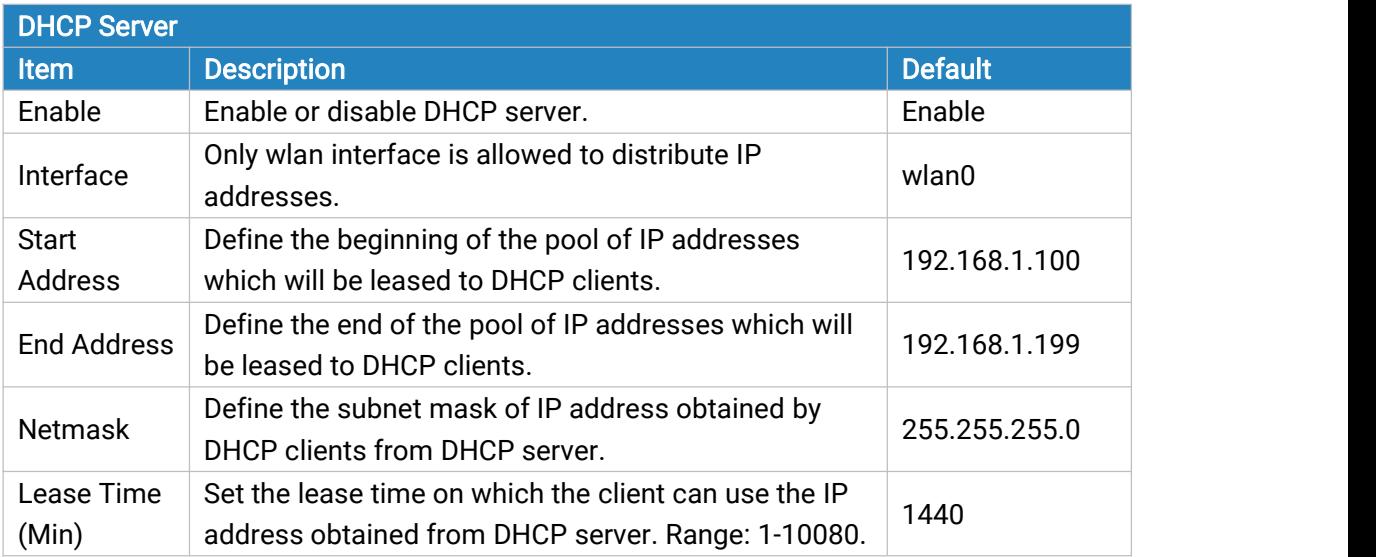

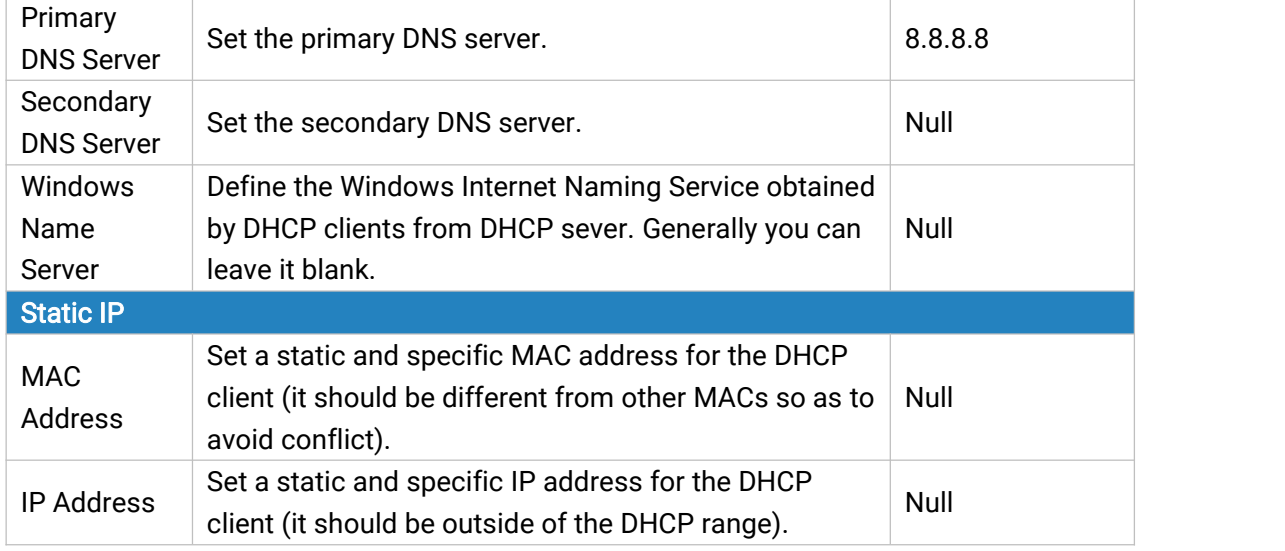

Table 3-4-3-1 DHCP Server Parameters

### 3.4.4 DDNS

Dynamic DNS (DDNS) is a method that automatically updates a name [server](https://en.wikipedia.org/wiki/Name_server) in the [Domain](https://en.wikipedia.org/wiki/Domain_Name_System) Name System, which allows user to alias a dynamic IP address to a static domain name. DDNS serves as a client tool and needs to coordinate with DDNS server. Before starting configuration, user shall register on a website of proper domain name provider and apply for a domain name.

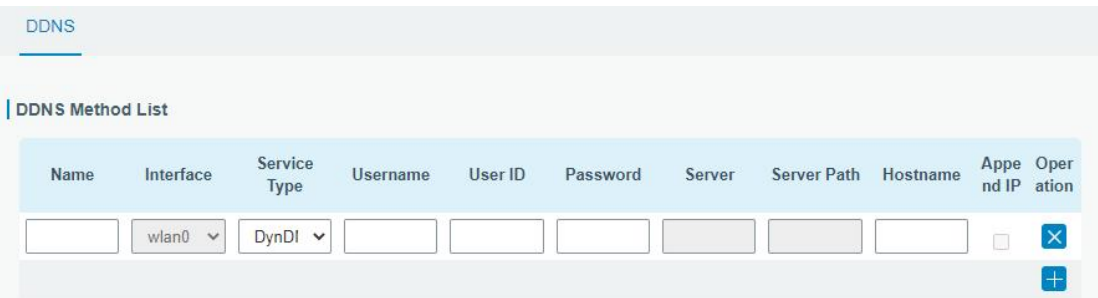

Figure 3-4-4-1

| <b>DDNS</b>  |                                                        |
|--------------|--------------------------------------------------------|
| <b>Item</b>  | <b>Description</b>                                     |
| Name         | Give the DDNS a descriptive name.                      |
| Interface    | Set interface bundled with the DDNS.                   |
| Service Type | Select the DDNS service provider.                      |
| Username     | Enter the username for DDNS register.                  |
| User ID      | Enter User ID of the custom DDNS server.               |
| Password     | Enter the password for DDNS register.                  |
| Server       | Enter the name of DDNS server.                         |
| Hostname     | Enter the hostname for DDNS.                           |
| Append IP    | Append your current IP to the DDNS server update path. |

Table 3-4-4-1 DDNS Parameters

#### 3.4.5 Link Failover

Milesight

This section describes how to configure link failover strategies, such as VRRP strategies.

#### Configuration Steps

- 1. Define one or more SLA operations (ICMP probe).
- 2. Define one or more track objects to track the status of SLA operation.
- 3. Define applications associated with track objects, such as VRRP or static routing.

# 3.4.5.1 SLA

SLA setting is used for configuring link probe method. The default probe type is ICMP.

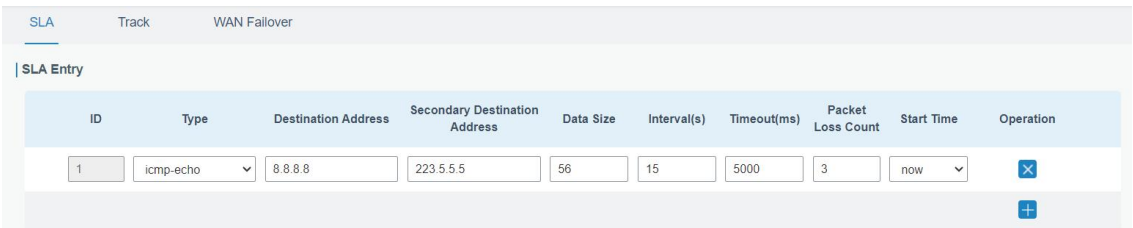

| <b>SLA</b>                              |                                                                                                    |                |
|-----------------------------------------|----------------------------------------------------------------------------------------------------|----------------|
| <b>Item</b>                             | <b>Description</b>                                                                                                    | <b>Default</b> |
| ID                                      | SLA index. Up to 10 SLA settings can be added.<br>Range: 1-10.                                                             |                |
| Type                                    | ICMP-ECHO is the default type to detect if the<br>link is alive.                                                           | icmp-echo      |
| <b>Destination Address</b>              | The detected IP address.                                                                                                   | 8.8.8.8        |
| Secondary<br><b>Destination Address</b> | The secondary detected IP address.                                                                                         | 223.5.5.5      |
| Data Size                               | User-defined data size. Range: 0-1000.                                                                                     | 56             |
| Interval (s)                            | User-defined detection interval. Range: 1-608400. 30                                                                       |                |
| Timeout (ms)                            | User-defined timeout for response to determine<br>ICMP detection failure. Range: 1-300000.                                 | 5000           |
| Packet Loss Count                       | Define packet loss count in each SLA probe. SLA<br>probe fails when the preset packet loss count is<br>exceeded.           | -5             |
| <b>Start Time</b>                       | Detection start time; select from "Now" and blank<br>character. Blank character means this SLA<br>detection doesn't start. | now            |

Figure 3-4-5-1

Table 3-4-5-1 SLA Parameters

#### 3.4.5.2 Track

Track setting is designed for achieving linkage among SLA module, Track module and Application module. Track setting is located between application module and SLA module with main function of shielding the differences of various SLA modules and providing unified interfaces for application module.

#### Linkage between Track Module and SLA module

Once you complete the configuration, the linkage relationship between Track module and SLA module will be established. SLA module is used for detection of link status, network performance and notification of Track module. The detection results help track status change timely.

- For successful detection, the corresponding track item is Positive.
- For failed detection, the corresponding track item is Negative.

#### Linkage between Track Module and Application Module

After configuration, the linkage relationship between Track module and Application module will be established. When any change occurs in track item, a notification that requires corresponding treatment will be sent to Application module.

Currently, the application modules like VRRP and static routing can get linkage with track module.

If it sends an instant notification to Application module, the communication may be interrupted in some circumstances due to routing's failure like timely restoration or other reasons. Therefore, user can set up a period of time to delay notifying application module when the track item status changes.

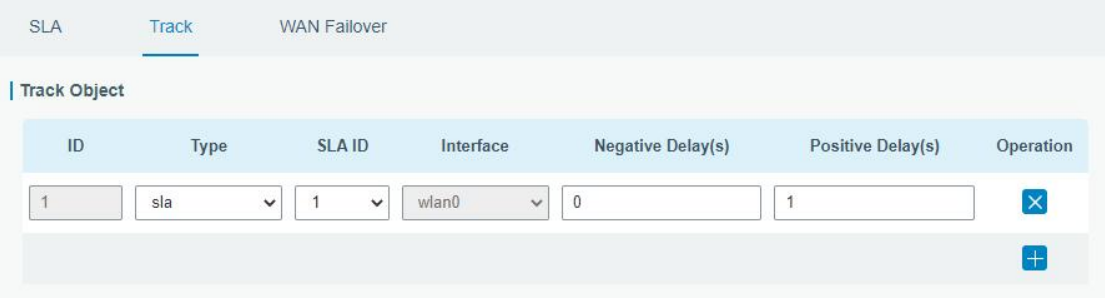

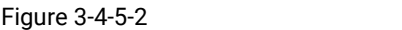

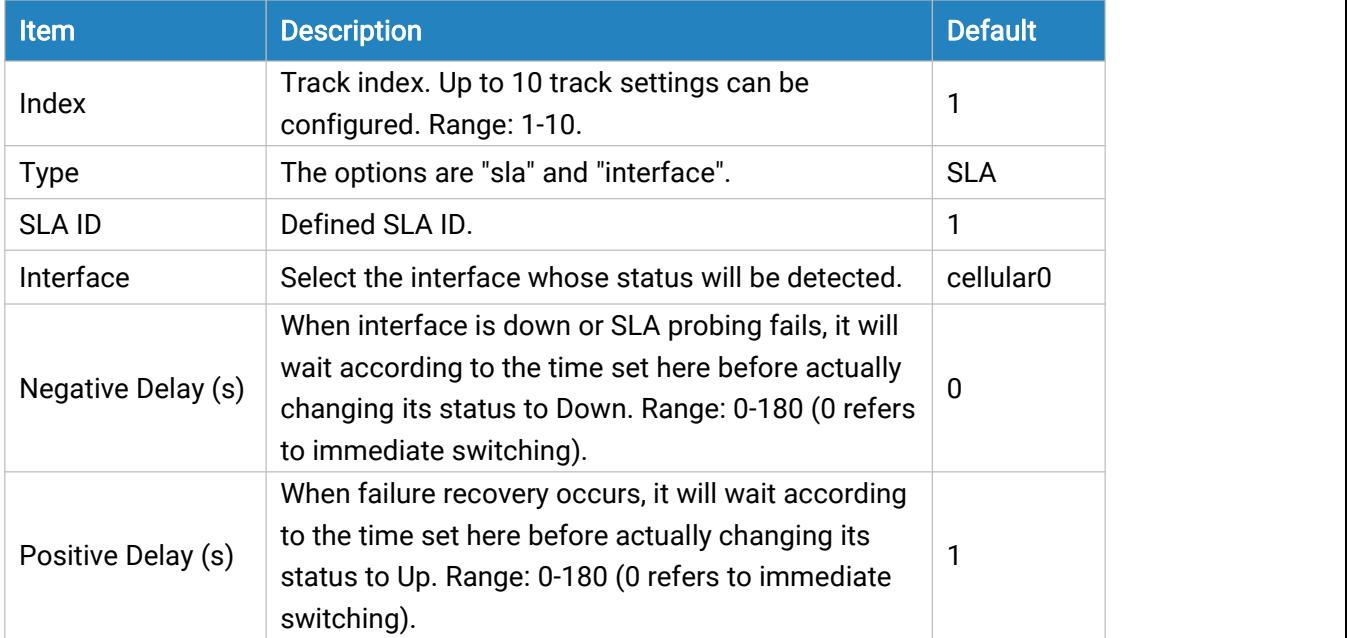

#### Table 3-4-5-2 Track Parameters

#### 3.4.5.3 WAN Failover

Milesight

WAN failover refers to failover between Ethernet WAN interface and cellular interface. When service transmission can't be carried out normally due to malfunction of a certain interface or lack of bandwidth, the rate of flow can be switched to backup interface quickly. Then the backup interface will carry out service transmission and share network flow so as to improve reliability of communication of data equipment.<br>When link state of main interface is switched from up to down, system will have the pre-set

delay works instead of switching to link of backup interface immediately. Only if the state of main interface is still down after delay, will the system switch to link of backup interface. Otherwise, system will remain unchanged.

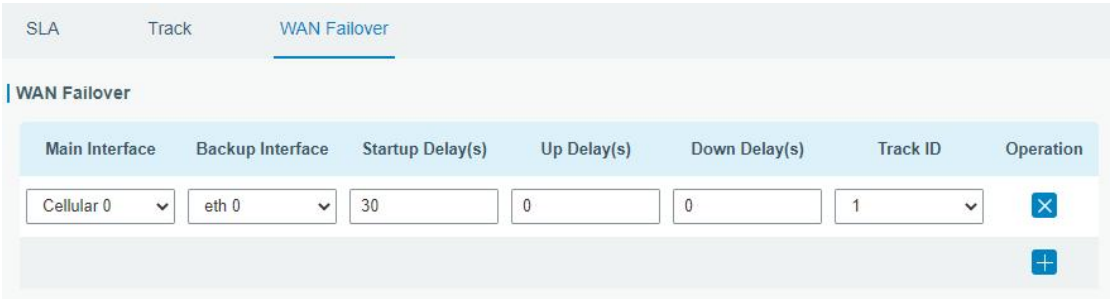

#### Figure 3-4-5-3

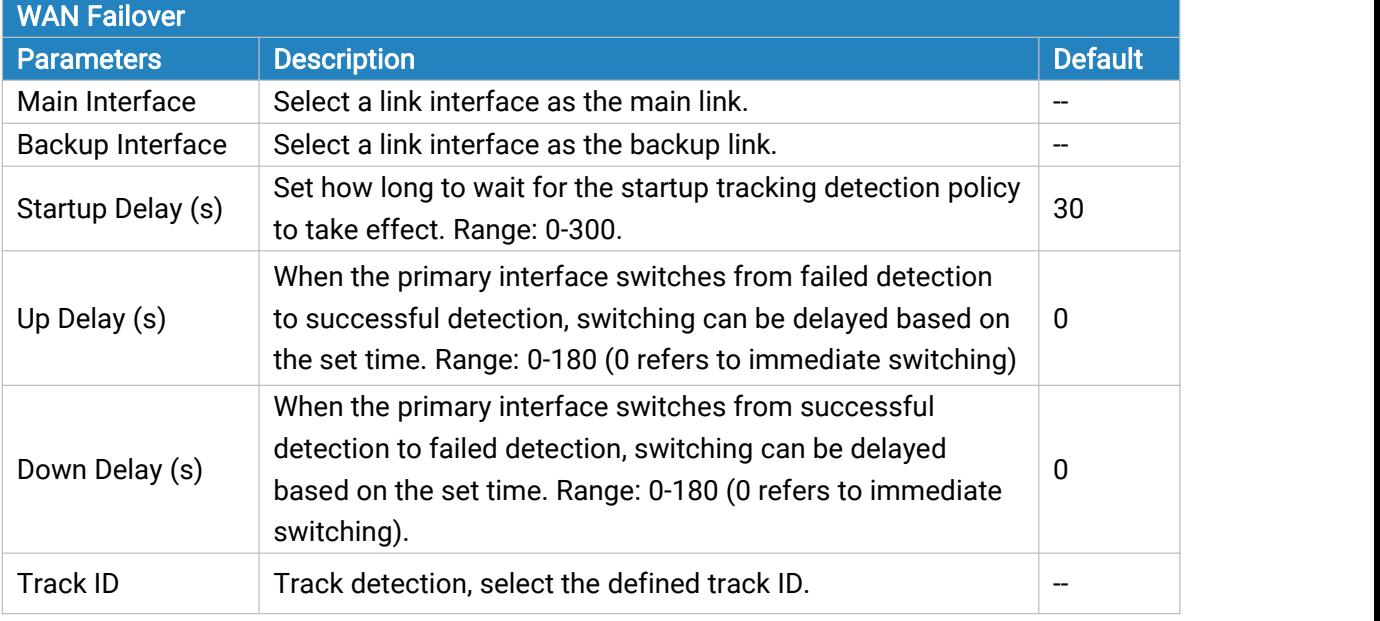

Table 3-4-5-3 WAN Failover Parameters

#### 3.4.6 VPN

Virtual Private Networks, also called VPNs, are used to securely connect two private networks together so that devices can connect from one network to the other network via secure channels.

68

UG65 supports DMVPN, IPsec, GRE, L2TP, PPTP, OpenVPN, as well as GRE over IPsec and L2TP over IPsec.

### 3.4.6.1 DMVPN

Milesight

A dynamic multi-point virtual private network (DMVPN), combining mGRE and IPsec, is a secure network that exchanges data between sites without passing traffic through an organization's headquarter VPN [server](http://whatis.techtarget.com/definition/server) or [gateway](http://whatis.techtarget.com/definition/server).

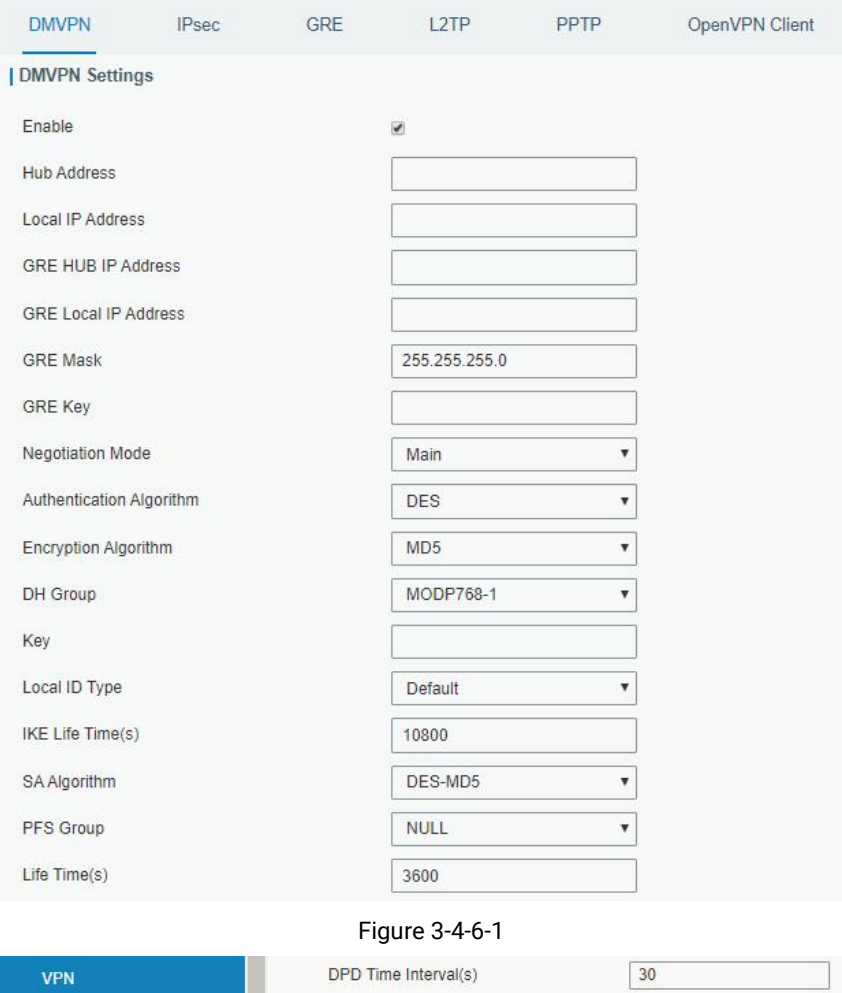

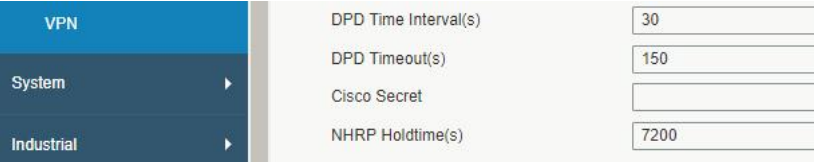

Figure 3-4-6-2

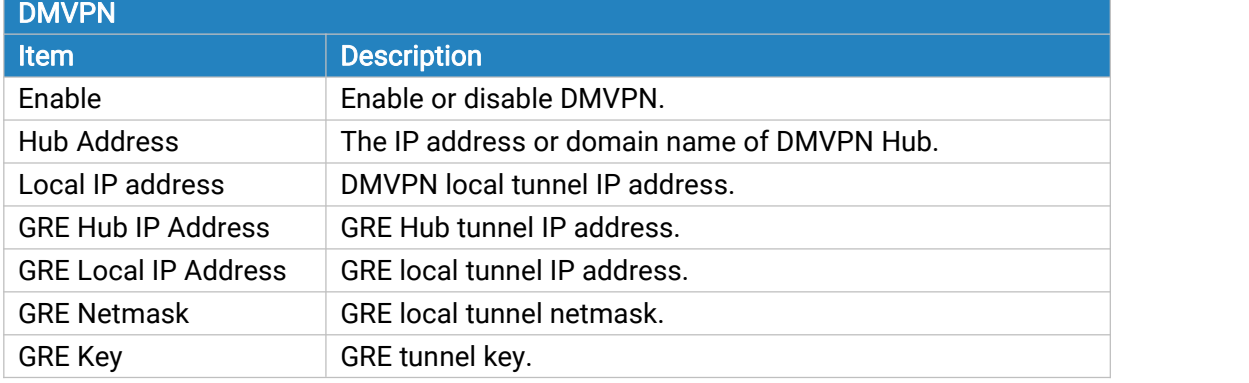

Milesight

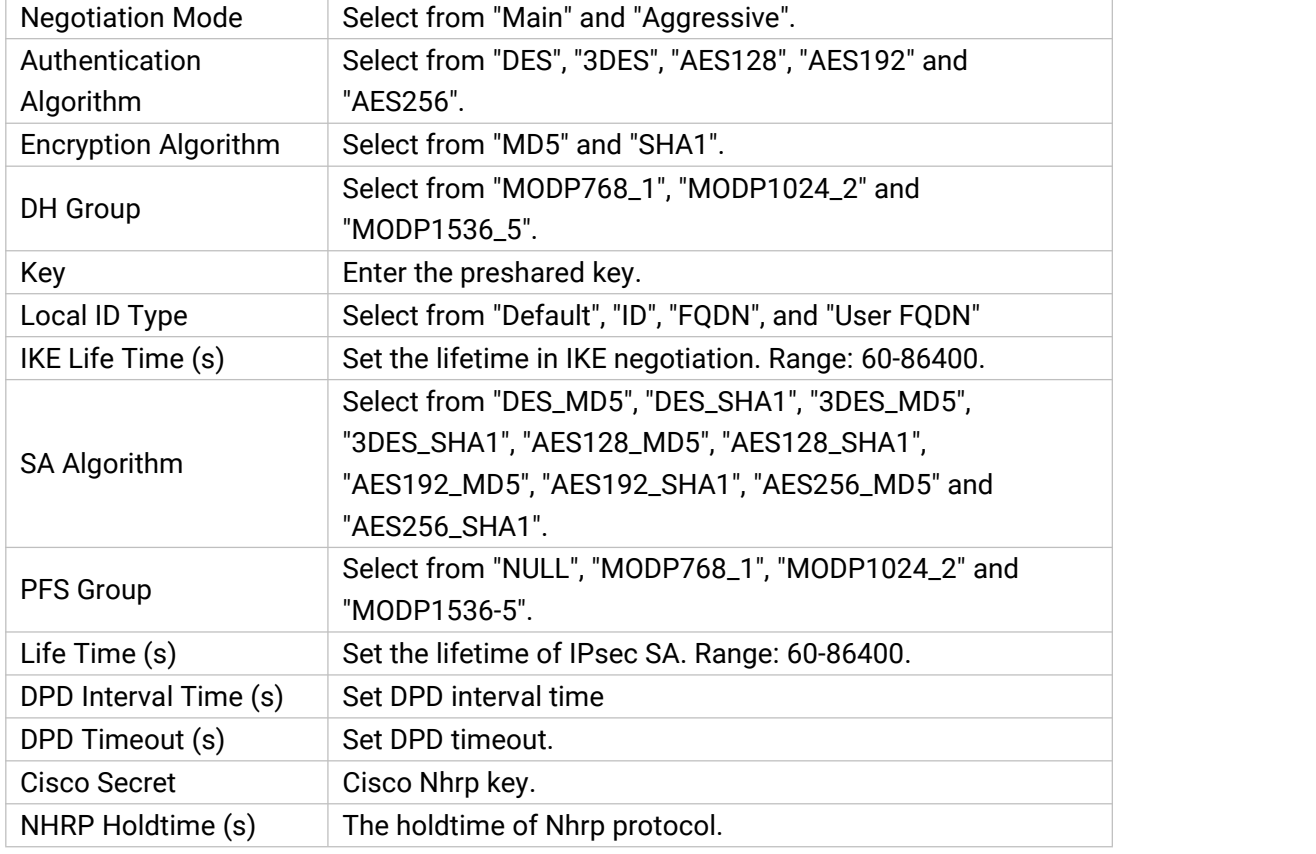

Table 3-4-6-1 DMVPN Parameters

### 3.4.6.2 IPSec

IPsec is especially useful for implementing virtual private [network](http://searchenterprisewan.techtarget.com/definition/virtual-private-network)s and for remote user access through dial-up connection to private networks. A big advantage of IPsec is that security arrangements can be handled without requiring changes to individual user computers.

IPsec provides three choices of security service: Authentication Header (AH), Encapsulating Security Payload (ESP), and Internet Key Exchange (IKE). AH essentially allows authentication of the senders' data. ESP supports both [authentication](http://searchsecurity.techtarget.com/definition/authentication) of the sender and data encryption. IKE is used for cipher code exchange. All of them can protect one and more data flows between hosts, between host and gateway, and between gateways.

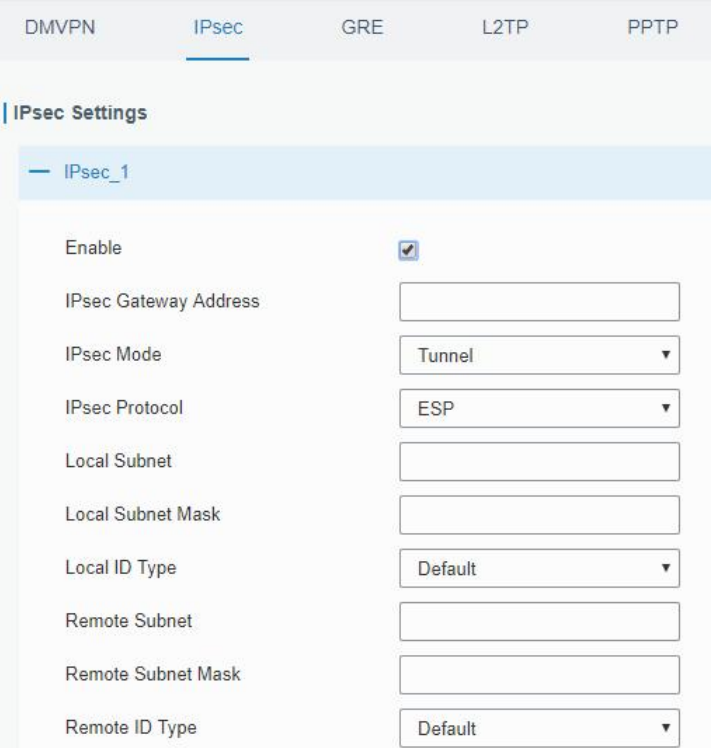

Figure 3-4-6-3

| <b>IPsec</b>                 |                                                         |  |
|------------------------------|---------------------------------------------------------|--|
| <b>Item</b>                  | <b>Description</b>                                      |  |
| Enable                       | Enable IPsec tunnel. A maximum of 3 tunnels is allowed. |  |
| <b>IPsec Gateway Address</b> | Enter the IP address or domain name of remote IPsec     |  |
|                              | server.                                                 |  |
| IPsec Mode                   | Select from "Tunnel" and "Transport".                   |  |
| <b>IPsec Protocol</b>        | Select from "ESP" and "AH".                             |  |
| Local Subnet                 | Enter the local subnet IP address that IPsec protects.  |  |
| <b>Local Subnet Netmask</b>  | Enter the local netmask that IPsec protects.            |  |
| Local ID Type                | Select from "Default", "ID", "FQDN", and "User FQDN".   |  |
| <b>Remote Subnet</b>         | Enter the remote subnet IP address that IPsec protects. |  |
| Remote Subnet Mask           | Enter the remote netmask that IPsec protects.           |  |
| Remote ID type               | Select from "Default", "ID", "FQDN", and "User FQDN".   |  |

Table 3-4-6-2 IPsec Parameters

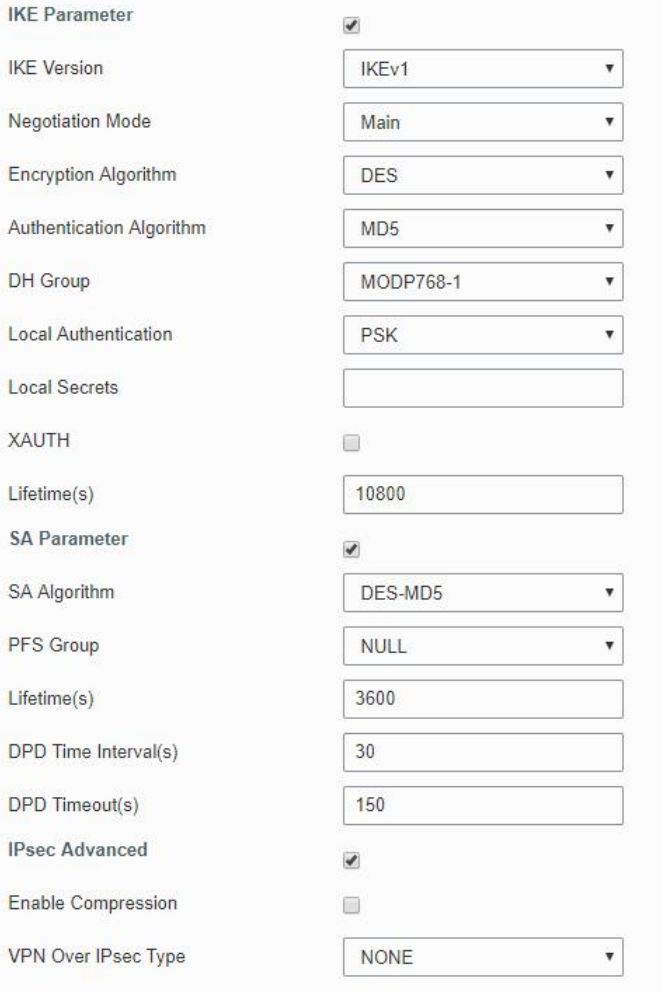

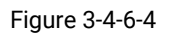

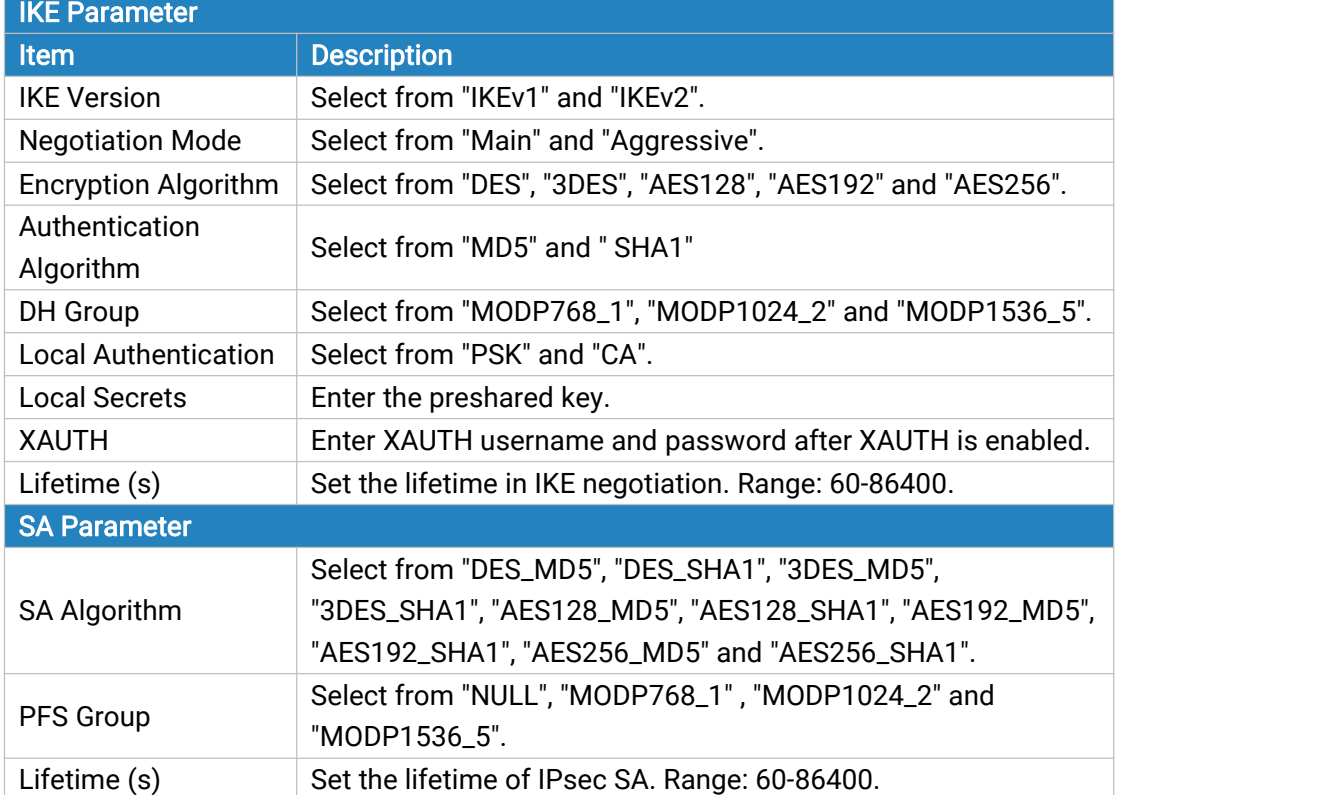
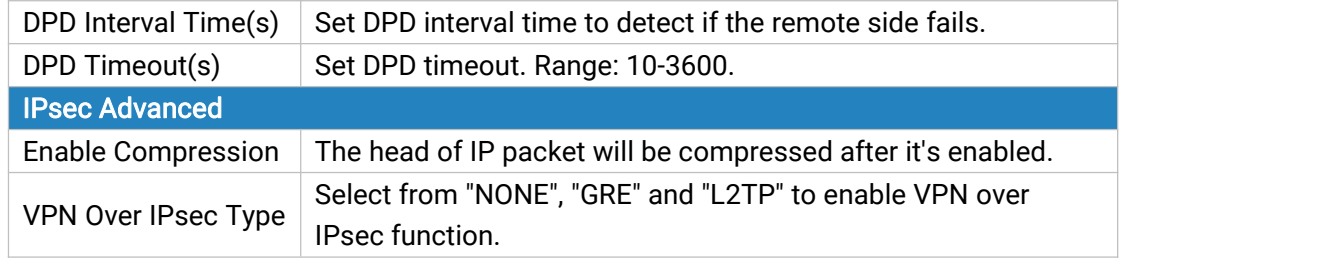

Table 3-4-6-3 IPsec Parameters

#### 3.4.6.3 GRE

Generic Routing Encapsulation (GRE) is a protocol that encapsulates packets in order to route other protocols over [IP](http://searchunifiedcommunications.techtarget.com/definition/Internet-Protocol) networks. It's a tunneling technology that provides a channel through which encapsulated data message can be transmitted and encapsulation and decapsulation can be realized at both ends.

In the following circumstances the GRE tunnel transmission can be applied:

- GRE tunnel can transmit multicast data packets as if it were a true network interface. Single use of IPSec cannot achieve the encryption of multicast.
- A certain protocol adopted cannot be routed.
- A network of different IP addresses shall be required to connect other two similar networks.

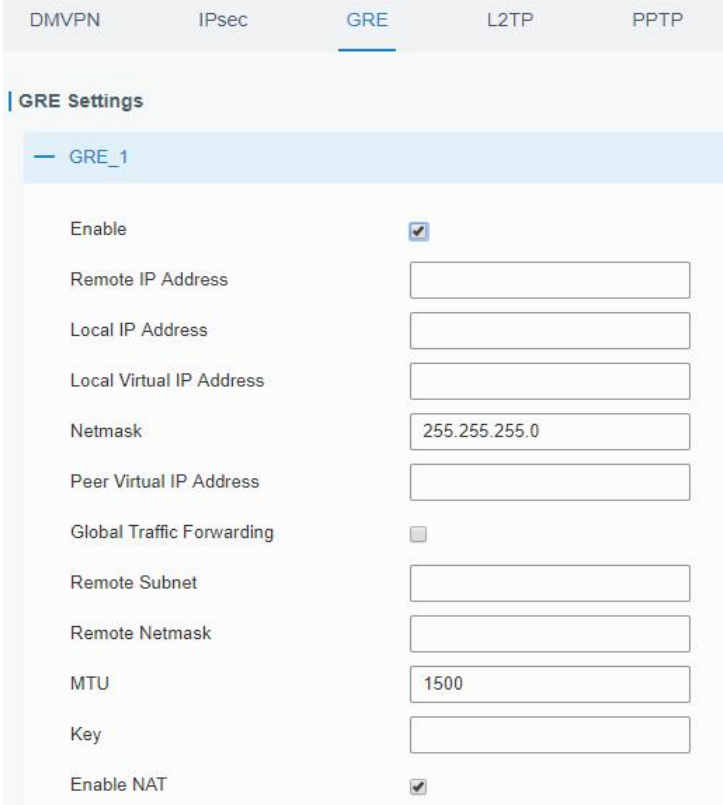

Figure 3-4-6-5

| l Gre' |                               |
|--------|-------------------------------|
| Item   | <b>Description</b>            |
| Enable | Check to enable GRE function. |

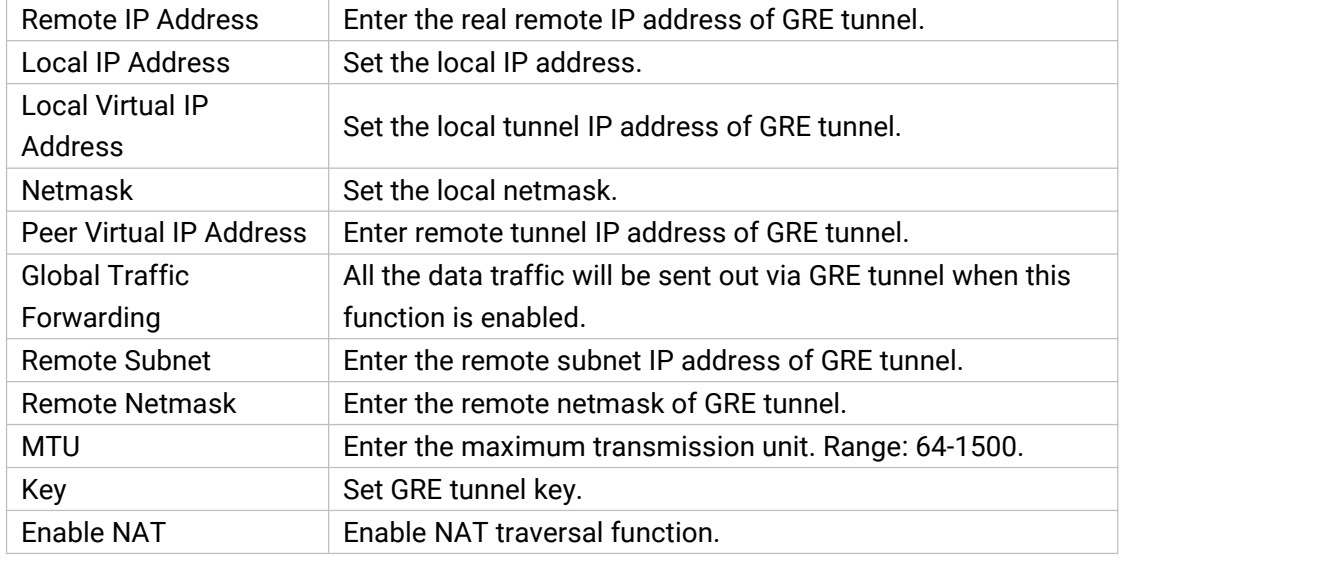

Table 3-4-6-4 GRE Parameters

#### 3.4.6.4 L2TP

Milesight

Layer Two Tunneling Protocol (L2TP) is an extension of the Point-to-Point Tunneling Protocol ([PPTP\)](http://searchnetworking.techtarget.com/definition/Point-to-Point-Tunneling-Protocol) used by an Internet service provider [\(ISP](http://searchwindevelopment.techtarget.com/definition/ISP)) to enable the operation of a virtual private network [\(VPN](http://searchenterprisewan.techtarget.com/definition/virtual-private-network)) over the Internet.

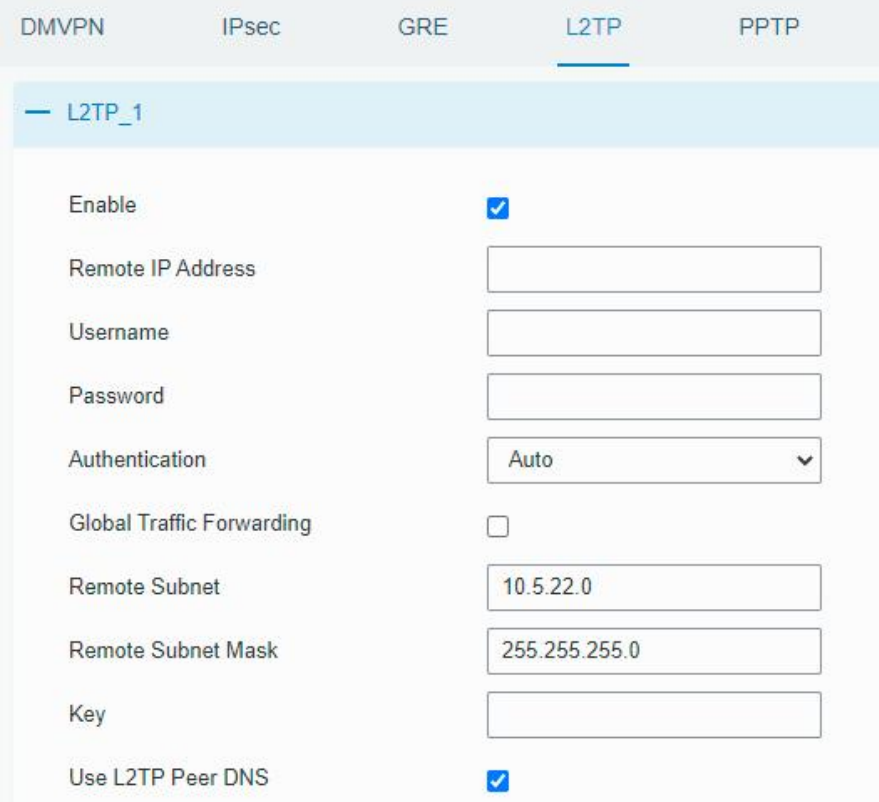

Figure 3-4-6-6

| L <sub>2</sub> TP |                                                            |
|-------------------|------------------------------------------------------------|
| <b>Item</b>       | <b>Description</b>                                         |
| Enable            | Check to enable L2TP function.                             |
| Remote IP Address | Enter the public IP address or domain name of L2TP server. |

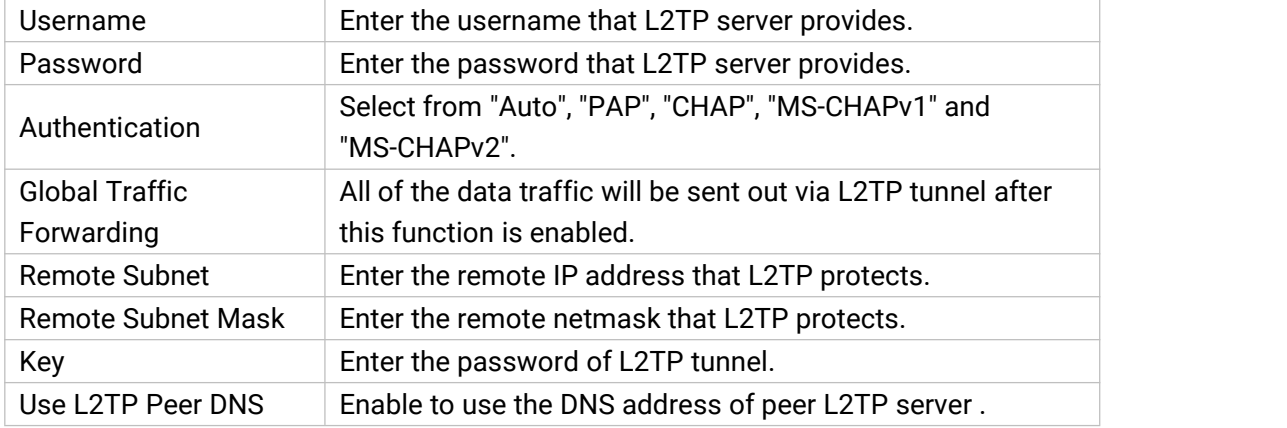

Table 3-4-6-5 L2TP Parameters

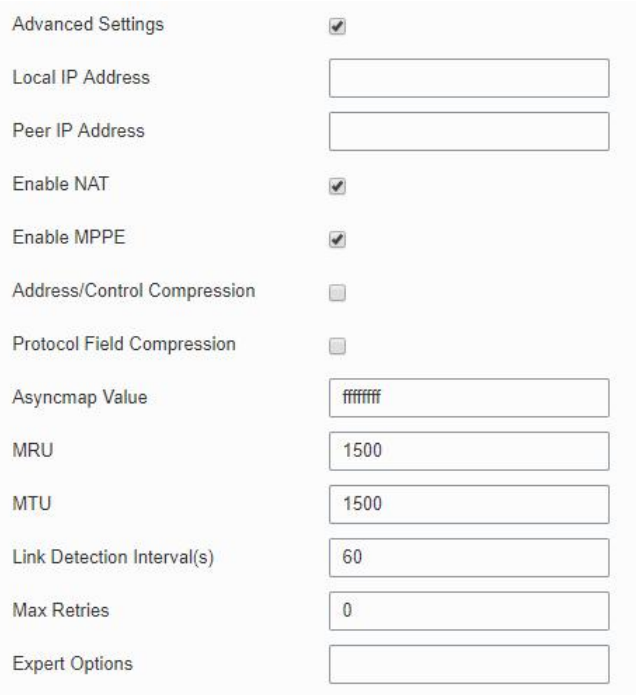

Figure 3-4-6-7

| <b>Advanced Settings</b>             |                                                                                                    |  |  |
|--------------------------------------|----------------------------------------------------------------------------------------------------|--|--|
| <b>Item</b>                          | <b>Description</b>                                                                                                    |  |  |
| Local IP Address                     | Set tunnel IP address of L2TP client. Client will obtain<br>tunnel IP address automatically from the server when it's |  |  |
|                                      | null.                                                                                                    |  |  |
| Peer IP Address                      | Enter tunnel IP address of L2TP server.                                                                               |  |  |
| Enable NAT                           | Enable NAT traversal function.                                                                                        |  |  |
| <b>Enable MPPE</b>                   | Enable MPPE encryption.                                                                                               |  |  |
| Address/Control<br>Compression       | For PPP initialization. User can keep the default option.                                                             |  |  |
| <b>Protocol Field</b><br>Compression | For PPP initialization. User can keep the default option.                                                             |  |  |
| Asyncmap Value                       | One of the PPP protocol initialization strings. User can keep<br>the default value. Range: 0-ffffffff.                |  |  |

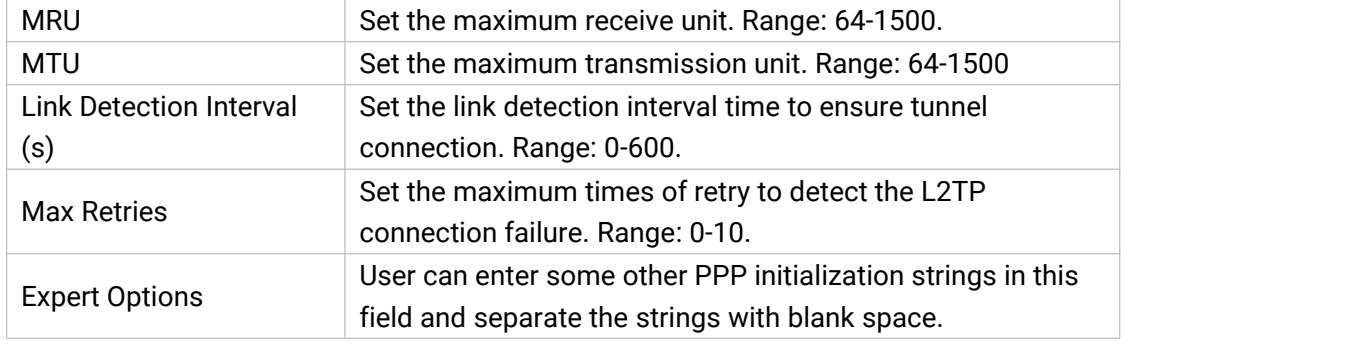

Table 3-4-6-6 L2TP Parameters

## 3.4.6.5 PPTP

Point-to-Point Tunneling Protocol (PPTP) is a [protocol](http://searchnetworking.techtarget.com/definition/protocol) that allows corporations to extend their own corporate network through private "tunnels" over the public Internet. Effectively, a corporation uses a wide-area network as a single large local area network.

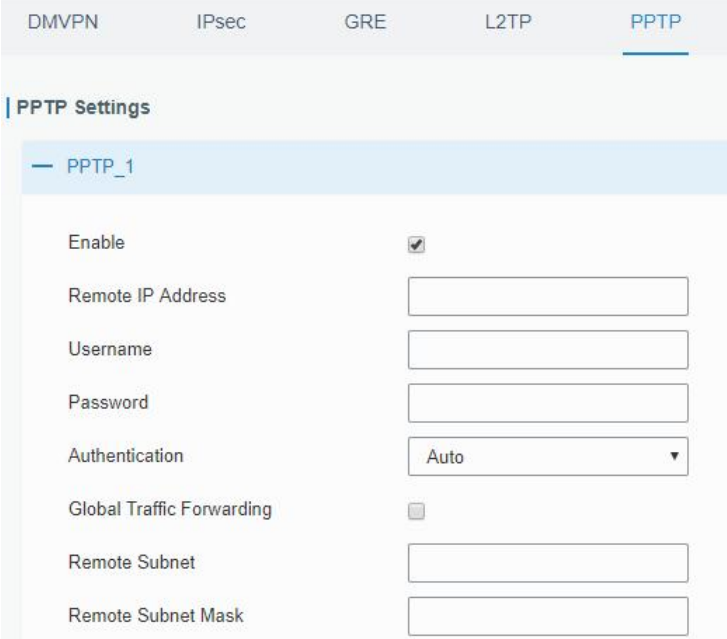

Figure 3-4-6-8

| <b>PPTP</b>                         |                                                                                        |  |  |
|-------------------------------------|----------------------------------------------------------------------------------------|--|--|
| <b>Item</b>                         | <b>Description</b>                                                                     |  |  |
| Enable                              | Enable PPTP client. A maximum of 3 tunnels is allowed.                                 |  |  |
| Remote IP Address                   | Enter the public IP address or domain name of PPTP<br>server.                          |  |  |
| Username                            | Enter the username that PPTP server provides.                                          |  |  |
| Password                            | Enter the password that PPTP server provides.                                          |  |  |
| Authentication                      | Select from "Auto", "PAP", "CHAP", "MS-CHAPv1", and<br>"MS-CHAPv2".                    |  |  |
| <b>Global Traffic</b><br>Forwarding | All of the data traffic will be sent out via PPTP tunnel once<br>enable this function. |  |  |
| <b>Remote Subnet</b>                | Set the peer subnet of PPTP.                                                           |  |  |

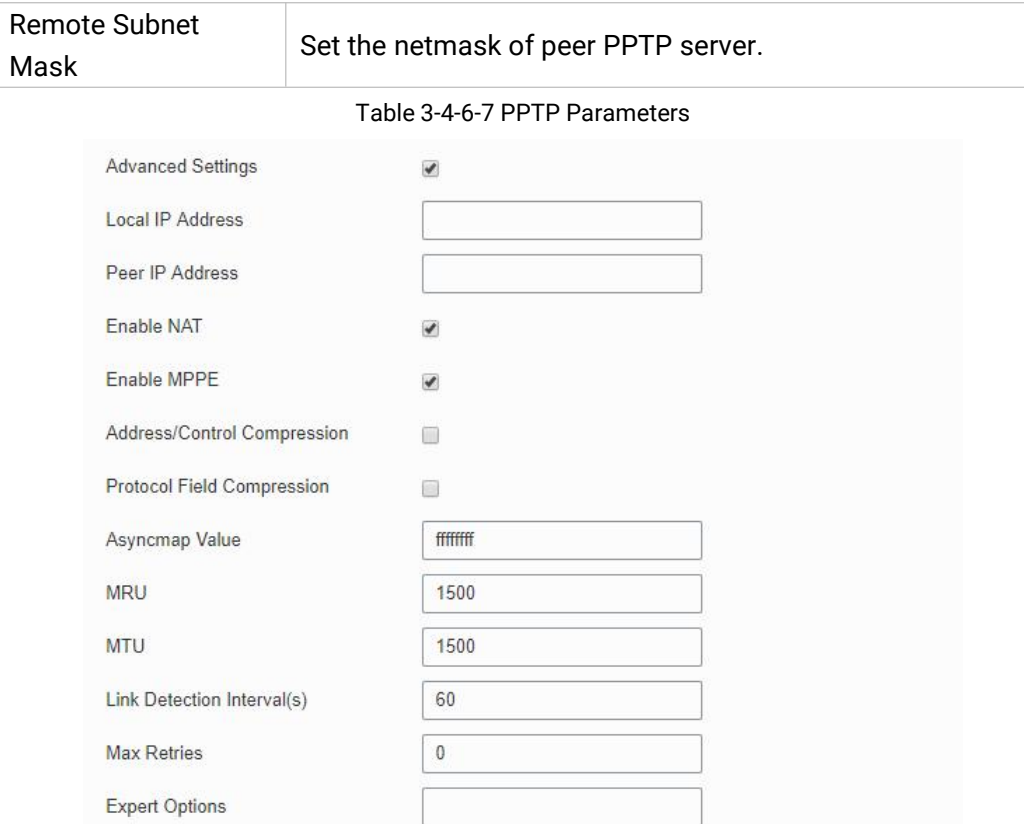

#### Figure 3-4-6-9

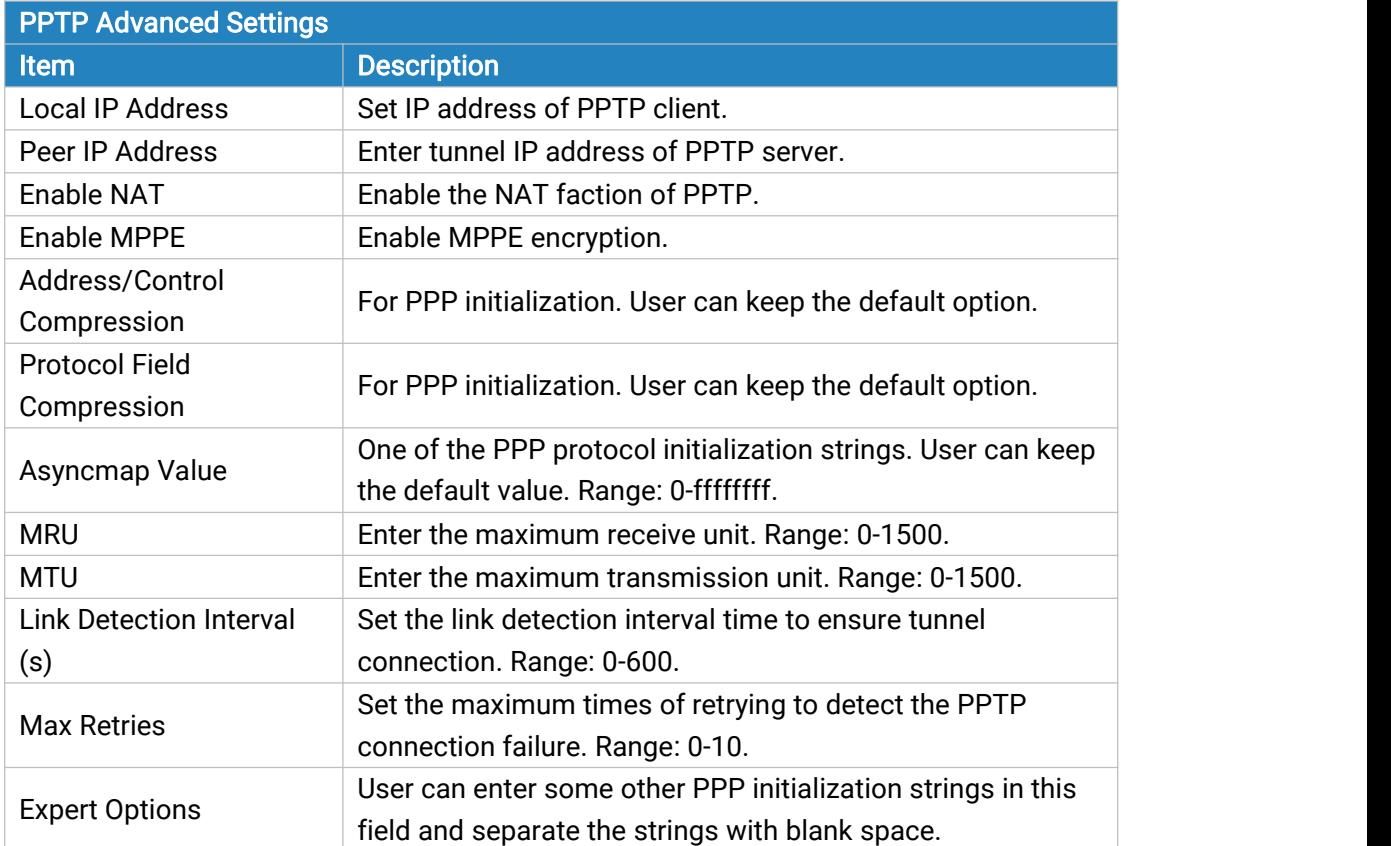

Table 3-4-6-8 PPTP Parameters

## 3.4.6.6 OpenVPN Client

Milesight

OpenVPN is an open [source](http://searchenterpriselinux.techtarget.com/definition/open-source) virtual private network [\(VPN](http://searchenterprisewan.techtarget.com/definition/virtual-private-network)) product that offers a simplified security framework, [modular](http://searchenterpriselinux.techtarget.com/definition/module) network design, and cross-platform portability. UG65 supports running at most 3 OpenVPN clients at the same time.

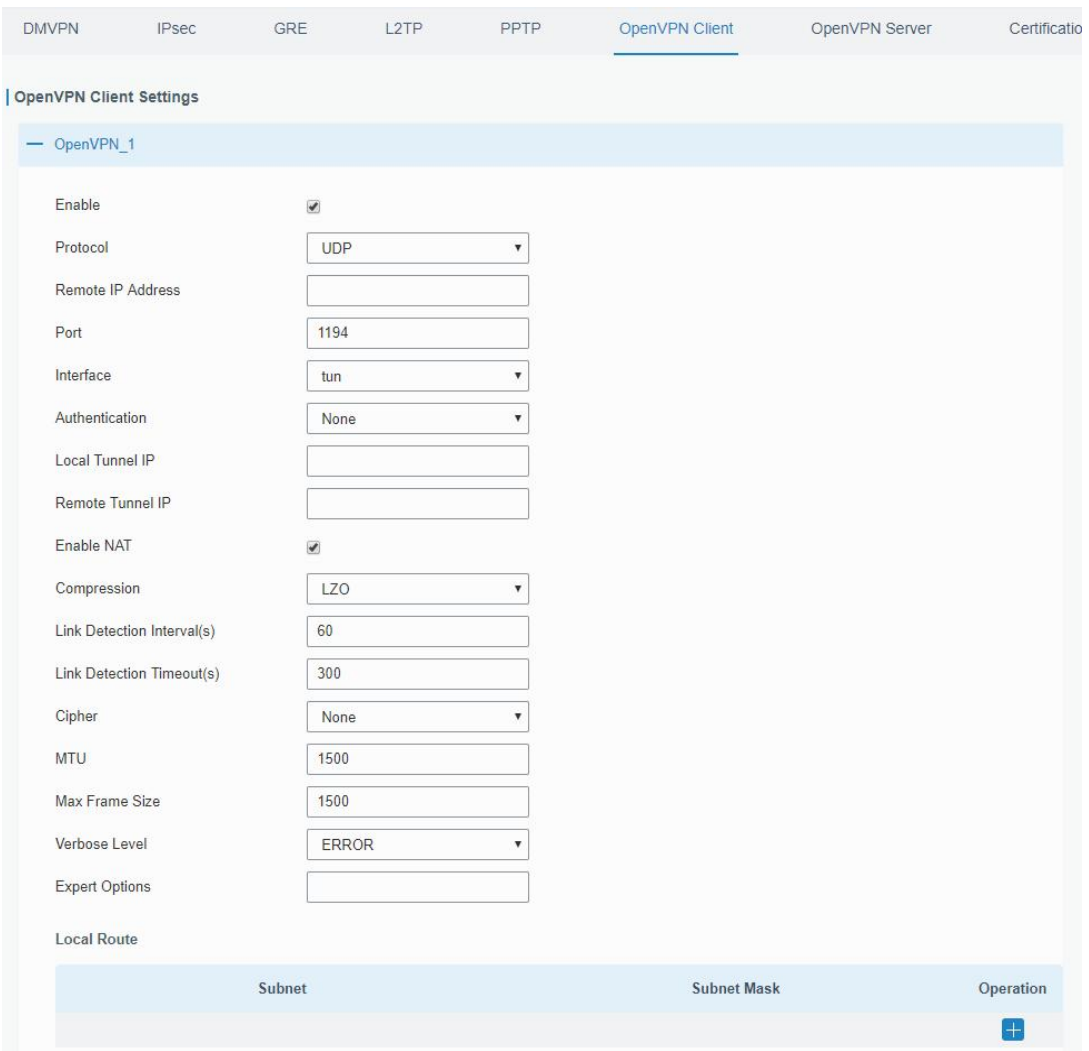

Figure 3-4-6-10

| <b>OpenVPN Client</b>    |                                                                  |  |  |
|--------------------------|------------------------------------------------------------------|--|--|
| <b>Item</b>              | <b>Description</b>                                               |  |  |
| Enable                   | Enable OpenVPN client. A maximum of 3 tunnels is allowed.        |  |  |
| Protocol                 | Select from "UDP" and "TCP".                                     |  |  |
| <b>Remote IP Address</b> | Enter remote OpenVPN server's IP address or domain name.         |  |  |
| Port                     | Enter the listening port number of remote OpenVPN server.        |  |  |
|                          | Range: 1-65535.                                                  |  |  |
| Interface                | Select from "tun" and "tap".                                     |  |  |
| Authentication           | Select authentication type used to secure data sessions.         |  |  |
|                          | <b>Pre-shared:</b> use the same secret key as server to complete |  |  |
|                          | the authentication. After selecting, go to Network > VPN >       |  |  |
|                          | Certifications page to import a static.key to PSK field.         |  |  |

|                                | Username/Password: use username/password which is                |  |
|--------------------------------|------------------------------------------------------------------|--|
|                                | preset in server side to complete the authentication.            |  |
|                                | X.509 cert: use X.509 type certificate to complete the           |  |
|                                | authentication. After selecting, go to Network > VPN >           |  |
|                                | Certifications page to import CA certificate, client certificate |  |
|                                | and client private key to corresponding fields.                  |  |
|                                | X.509 cert + user: use both username/password and X.509          |  |
|                                | cert authentication type.                                        |  |
| Local Tunnel IP                | Set local tunnel address.                                        |  |
| <b>Remote Tunnel IP</b>        | Enter remote tunnel address.                                     |  |
| <b>Global Traffic</b>          | All the data traffic will be sent out via OpenVPN tunnel when    |  |
| Forwarding                     | this function is enabled.                                        |  |
|                                | Disable or enable TLS authentication when authentication         |  |
|                                | type is X.509 cert. After being enabled, go to Network >         |  |
| Enable TLS                     | VPN > Certifications page to import a ta.key to TA field.        |  |
| Authentication                 | Note: this option only supports tls-auth. For tls-crypt, please  |  |
|                                | add this format string on expert option: tls-crypt               |  |
|                                | /etc/openvpn/openvpn-client1-ta.key                              |  |
| Username                       | Enter username provided by OpenVPN server.                       |  |
| Password                       | Enter password provided by OpenVPN server.                       |  |
| Enable NAT                     | Enable NAT traversal function.                                   |  |
| Compression                    | Select LZO to compress data.                                     |  |
| <b>Link Detection Interval</b> | Set link detection interval time to ensure tunnel connection.    |  |
| (s)                            | Range: 10-1800.                                                  |  |
| <b>Link Detection Timeout</b>  | Set link detection timeout. OpenVPN will be reestablished        |  |
| (s)                            | after timeout. Range: 60-3600.                                   |  |
|                                | Select from "NONE", "BF-CBC", "DE-CBC", "DES-EDE3-CBC",          |  |
| Cipher                         | "AES-128-CBC", "AES-192-CBC" and "AES-256-CBC".                  |  |
| <b>MTU</b>                     | Enter the maximum transmission unit. Range: 128-1500.            |  |
| Max Frame Size                 | Set the maximum frame size. Range: 128-1500.                     |  |
| Verbose Level                  | Select from "ERROR", "WARING", "NOTICE" and "DEBUG".             |  |
|                                | User can enter some other initialization strings in this field   |  |
| <b>Expert Options</b>          | and separate the strings with semicolon.                         |  |
| <b>Local Route</b>             |                                                                  |  |
| Subnet                         | Set the local route's IP address.                                |  |
| <b>Subnet Mask</b>             | Set the local route's netmask.                                   |  |
|                                |                                                                  |  |

Table 3-4-6-9 OpenVPN Client Parameters

## 3.4.6.7 OpenVPN Server

UG65 supports OpenVPN server to create secure point-to-point or site-to-site connections in routed or bridged configurations and remote access facilities.

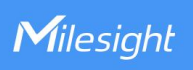

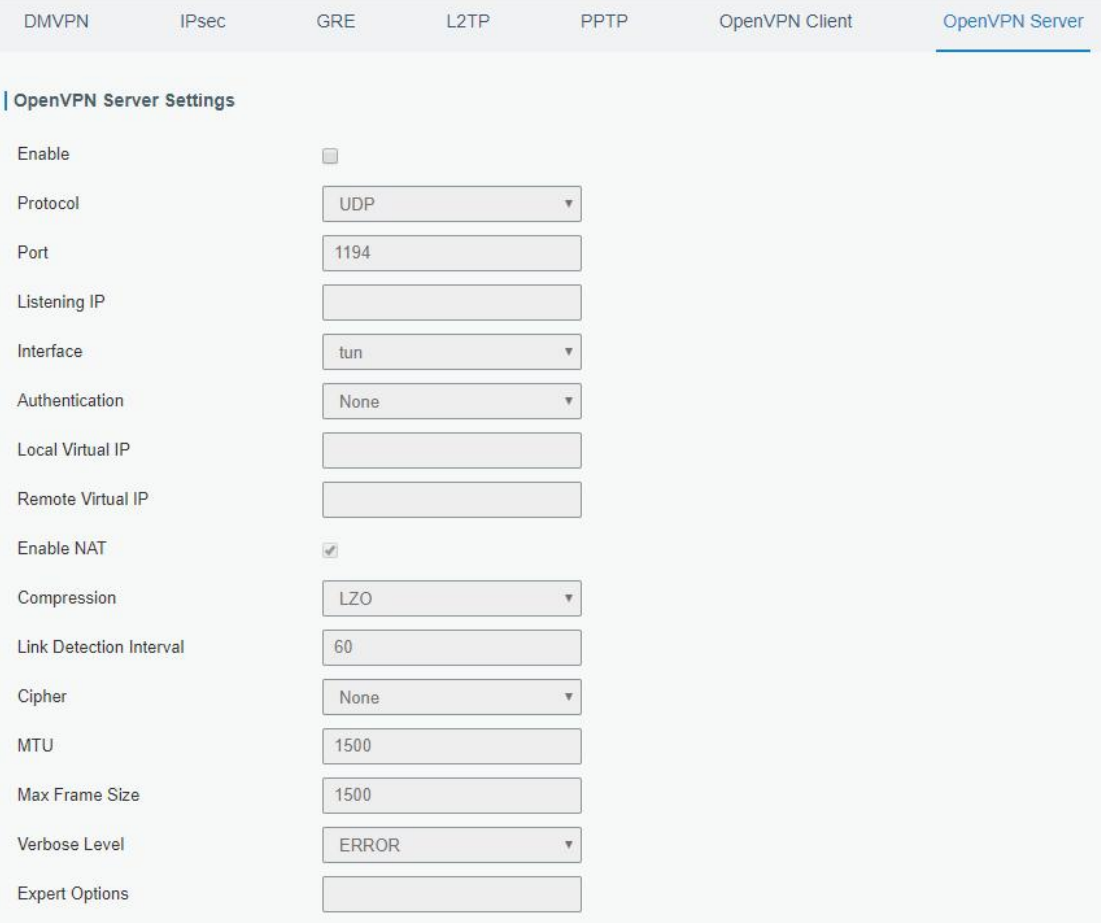

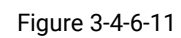

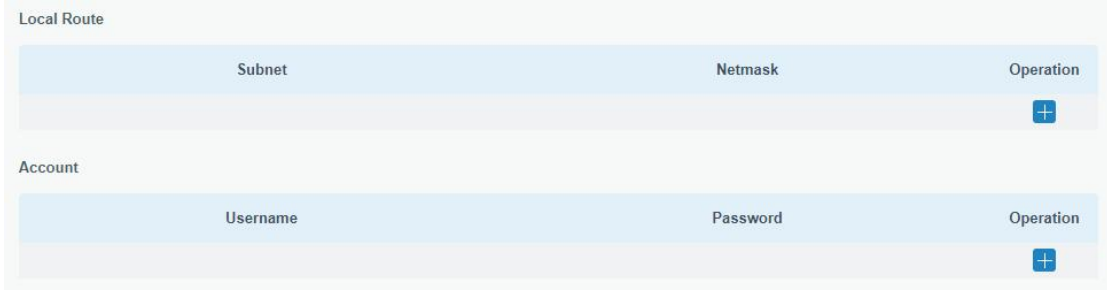

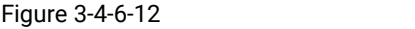

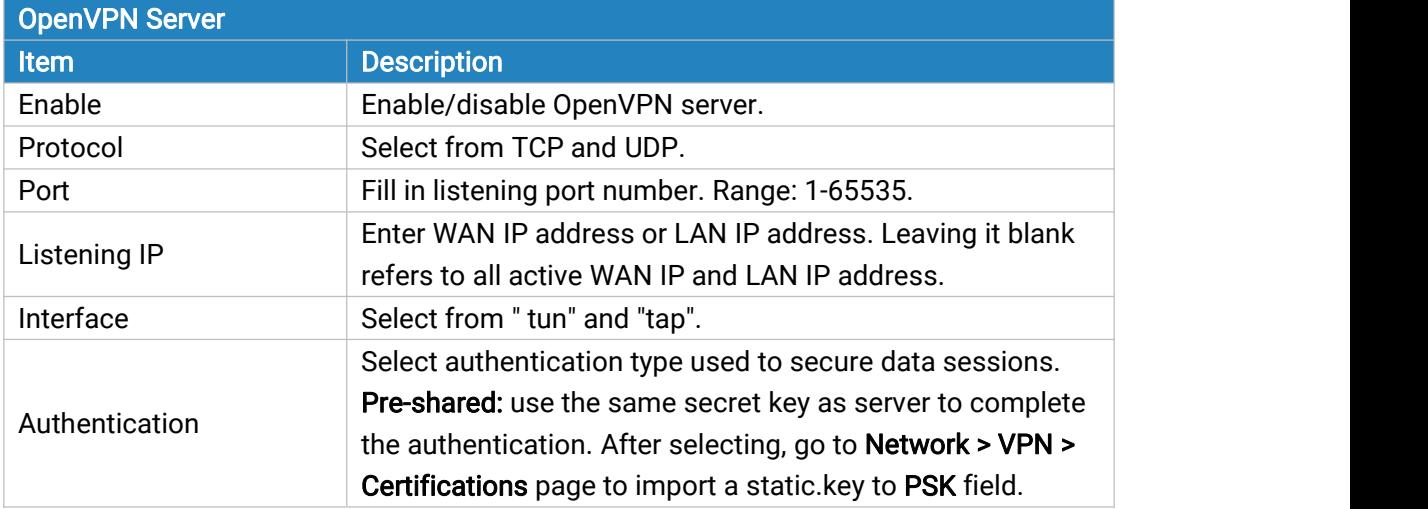

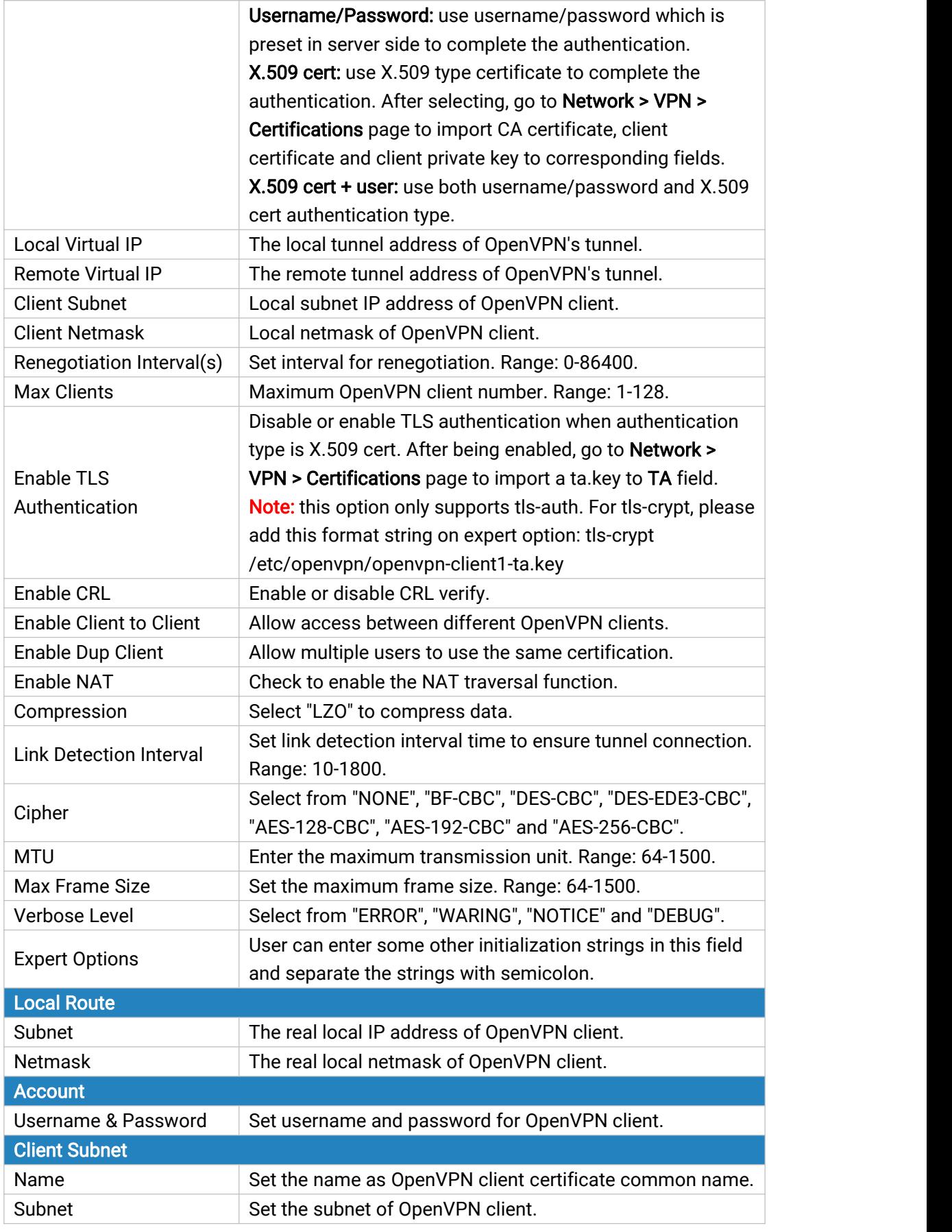

Table 3-4-6-10 OpenVPN Server Parameters

#### 3.4.6.8 Certifications

Milesight

When working as OpenVPN server, OpenVPN client or IPsec Server, user can import/export necessary certificate and key files to this page according to the authentication types.

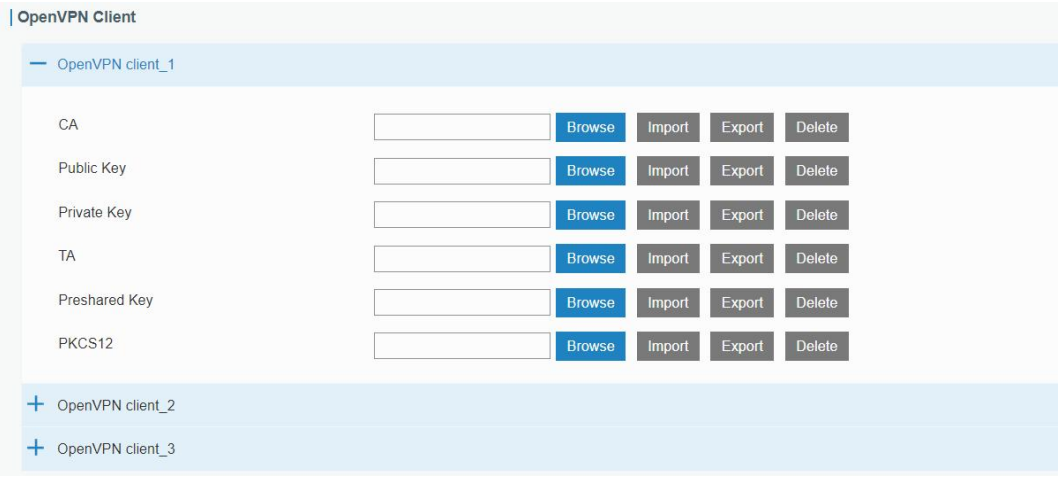

Figure 3-4-6-13

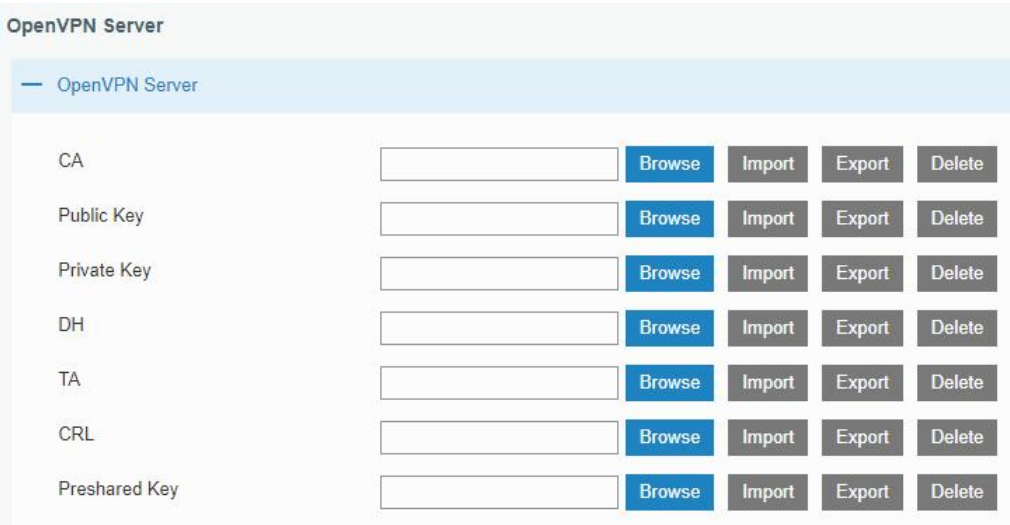

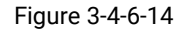

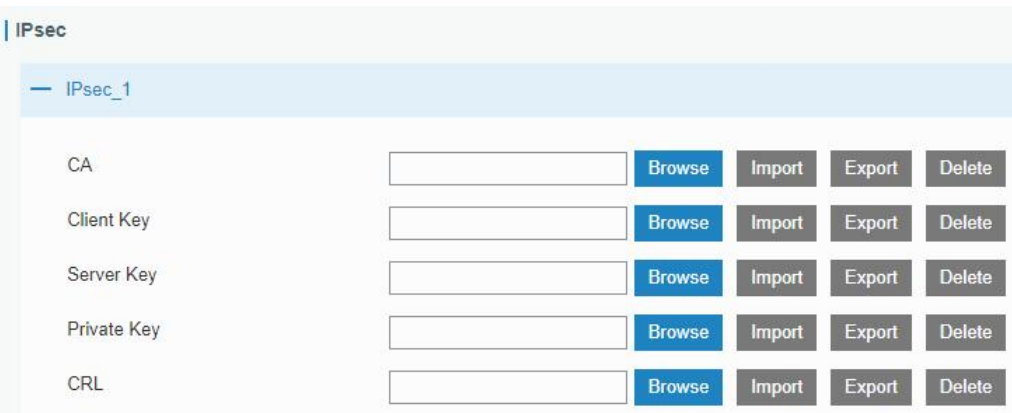

Figure 3-4-6-15

## 3.5 System

This section describes how to configure general settings, such as administration account, access service, system time, common user management, SNMP, event alarms, etc.

#### 3.5.1 General Settings

#### 3.5.1.1 General

General settings include system info, access service and HTTPS certificates.

| General                   | System Time                | SMTP           | Phone                   | Email         |      |
|---------------------------|----------------------------|----------------|-------------------------|---------------|------|
| System                    |                            |                |                         |               |      |
| Hostname                  |                            | <b>GATEWAY</b> |                         |               |      |
| Web Login Timeout(s)      |                            | 1800           |                         |               |      |
| Access Service            |                            |                |                         |               |      |
|                           | Enable                     | Service        |                         |               | Port |
|                           | ✔                          | <b>HTTP</b>    |                         |               | 80   |
|                           | ☑                          | <b>HTTPS</b>   |                         |               | 443  |
|                           | П                          | <b>TELNET</b>  |                         |               | 23   |
|                           | $\boldsymbol{\mathcal{L}}$ | <b>SSH</b>     |                         |               | 22   |
| <b>HTTPS Certificates</b> |                            |                |                         |               |      |
| Certificate               | https.crt                  | <b>Browse</b>  | Import<br>Export        | <b>Delete</b> |      |
| Key                       | https.key                  | <b>Browse</b>  | Import<br><b>Export</b> | <b>Delete</b> |      |

Figure 3-5-1-1

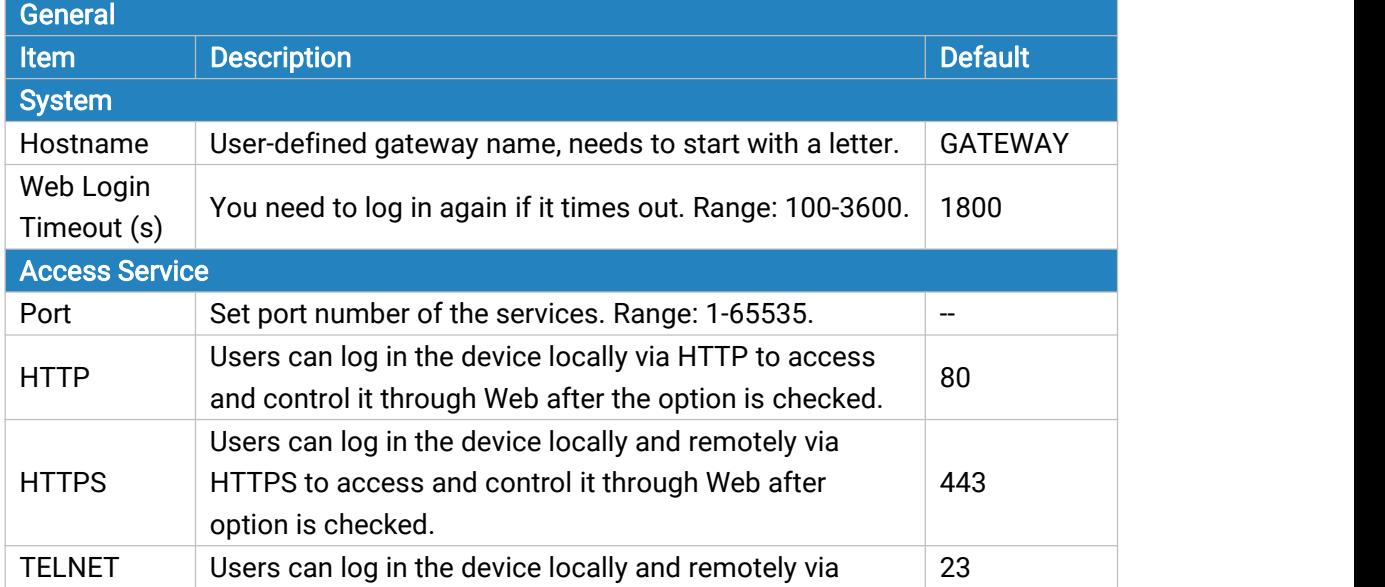

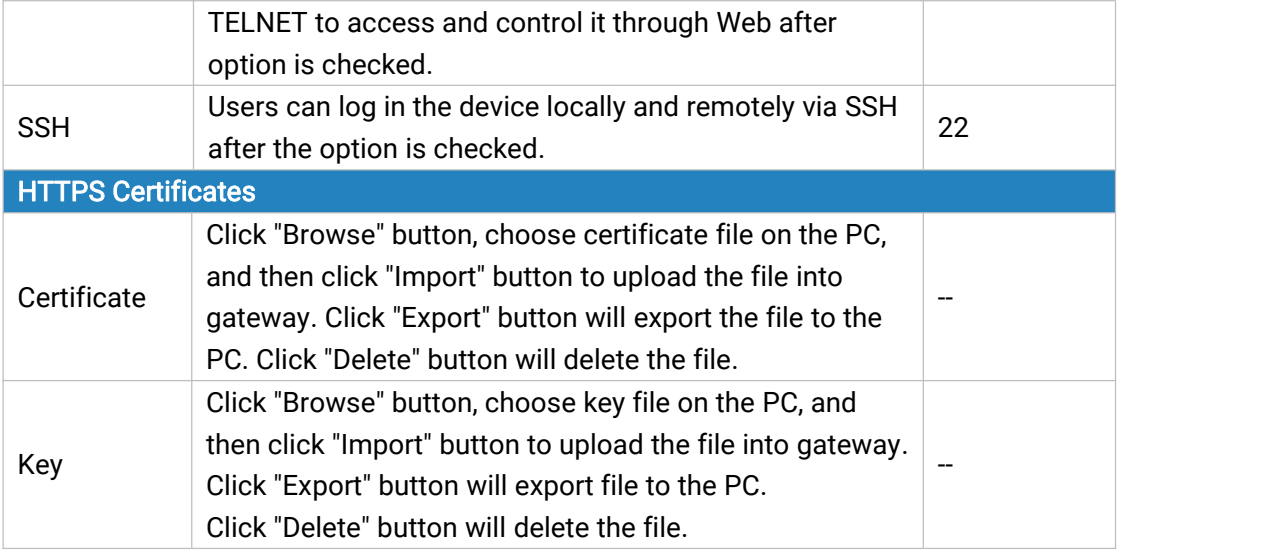

Table 3-5-1-1 General Setting Parameters

#### 3.5.1.2 System Time

This section explains how to set the system time including time zone and time synchronization type.

Note: to ensure that the gateway runs with the correct time, it's recommended that you set the system time when configuring the gateway.

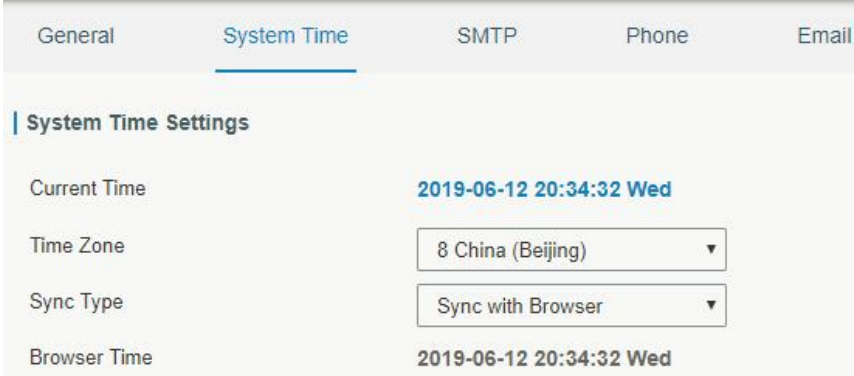

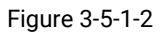

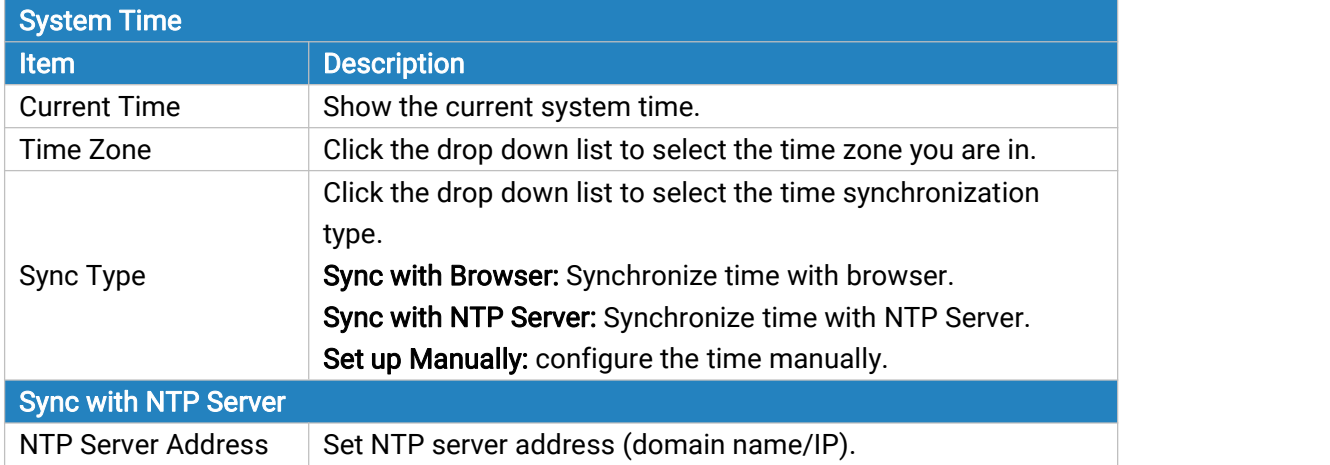

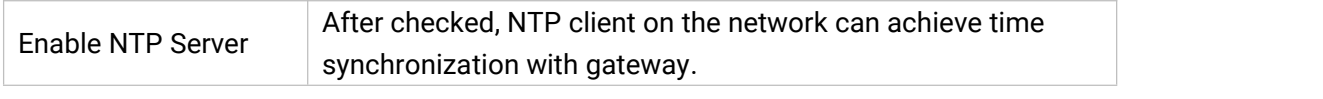

Table 3-5-1-2 System Time Parameters

## 3.5.1.3 SMTP

SMTP, short for Simple Mail Transfer Protocol, is a TCP/IP protocol used in sending and receiving e-mail. This section describes how to configure email settings.

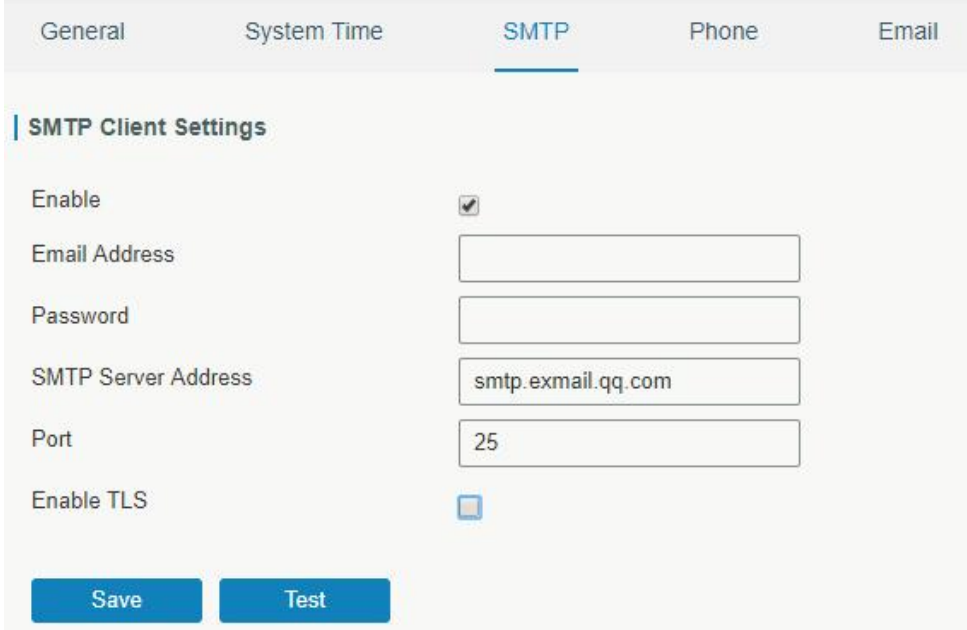

Figure 3-5-1-3

| <b>SMTP</b>                 |                                         |  |  |  |
|-----------------------------|-----------------------------------------|--|--|--|
| <b>Item</b>                 | <b>Description</b>                      |  |  |  |
| <b>SMTP Client Settings</b> |                                         |  |  |  |
| Enable                      | Enable or disable SMTP client function. |  |  |  |
| <b>Email Address</b>        | Enter the sender's email account.       |  |  |  |
| Password                    | Enter the sender's email password.      |  |  |  |
| <b>SMTP Server Address</b>  | Enter SMTP server's domain name.        |  |  |  |
| Port                        | Enter SMTP server port. Range: 1-65535. |  |  |  |
| Enable TLS                  | Enable or disable TLS encryption.       |  |  |  |

Table 3-5-1-3 SMTP Setting

#### Related Topics

Events [Setting](#page-93-0)

#### <span id="page-84-0"></span>3.5.1.4 Phone

Phone settings involve in call/SMS trigger and SMS alarm for events. This is only applied to

#### gateway with cellular feature.

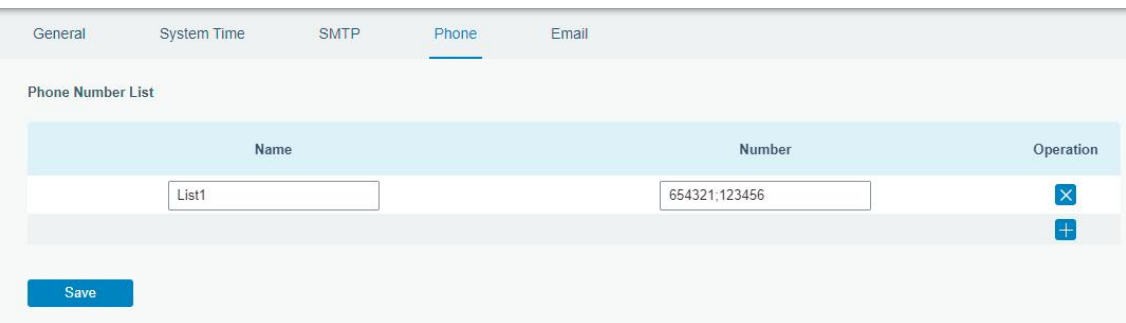

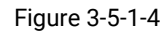

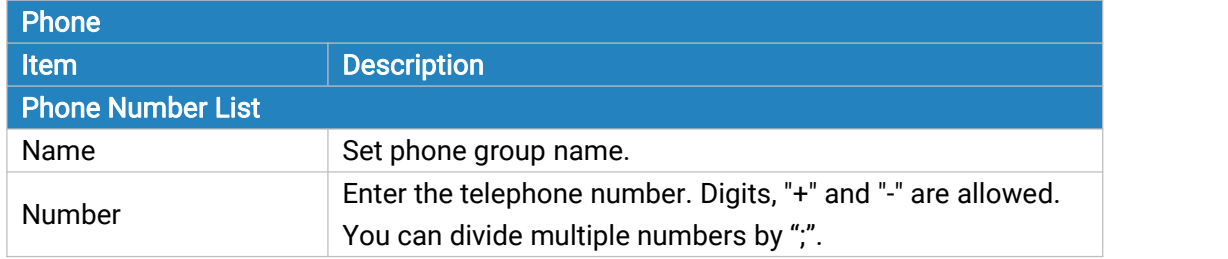

Table 3-5-1-4 Phone Settings

# Related Topic

Connect on [Demand](#page-57-0)

## <span id="page-85-0"></span>3.5.1.5 Email

Email settings involve email alarm for events.

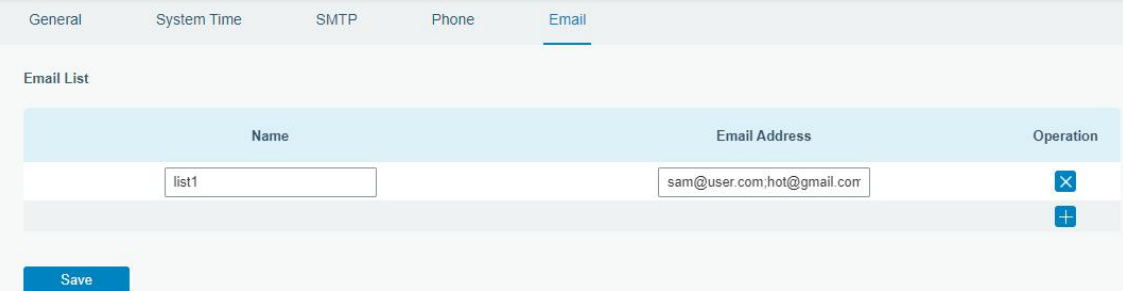

Figure 3-5-1-5

| Email             |                                                                             |  |  |
|-------------------|-----------------------------------------------------------------------------|--|--|
| Item              | <b>Description</b>                                                          |  |  |
| <b>Email List</b> |                                                                             |  |  |
| Name              | Set Email group name.                                                       |  |  |
| Email Address     | Enter the Email address. You can divide multiple Email<br>addresses by ";". |  |  |

Table 3-5-1-5 Email Settings

#### 3.5.2 User Management

#### 3.5.2.1 Account

Milesight

Here you can change the login username and password of the administrator. Note: it is strongly recommended that you modify them for the sake of security.

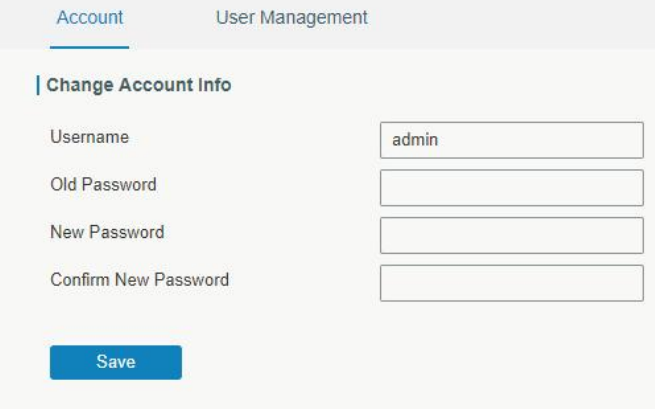

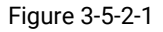

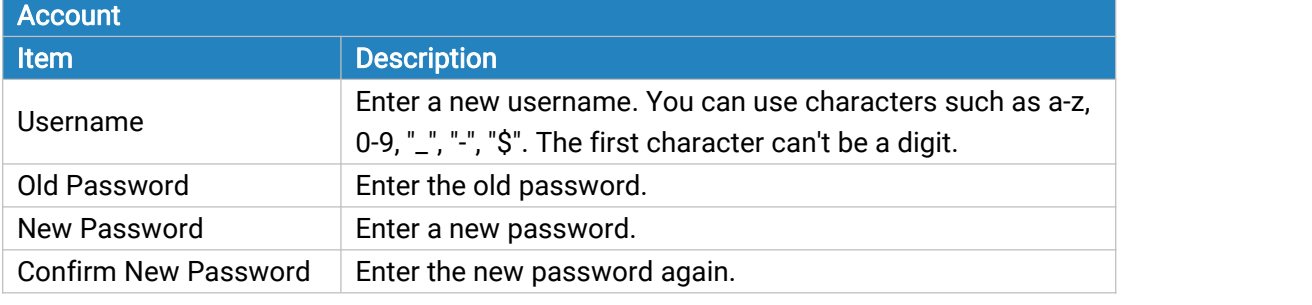

Table 3-5-2-1 Account Information

#### 3.5.2.2 User Management

This section describes how to create common user accounts. The common user permission includes Read-Only and Read-Write.

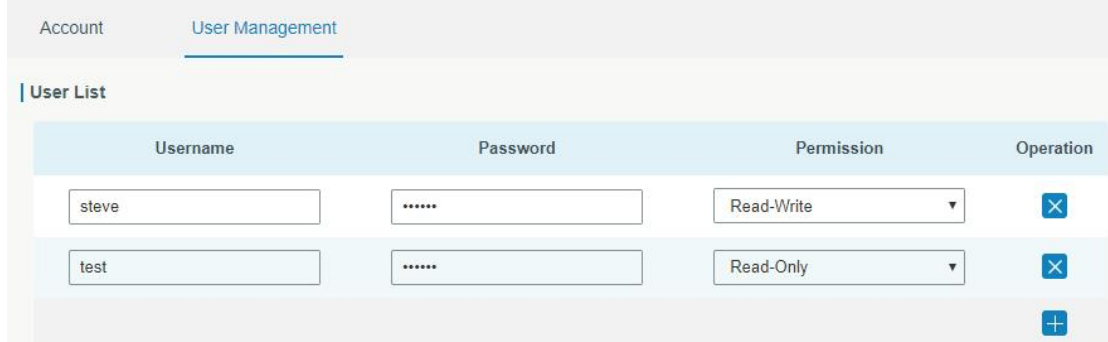

Figure 3-5-2-2

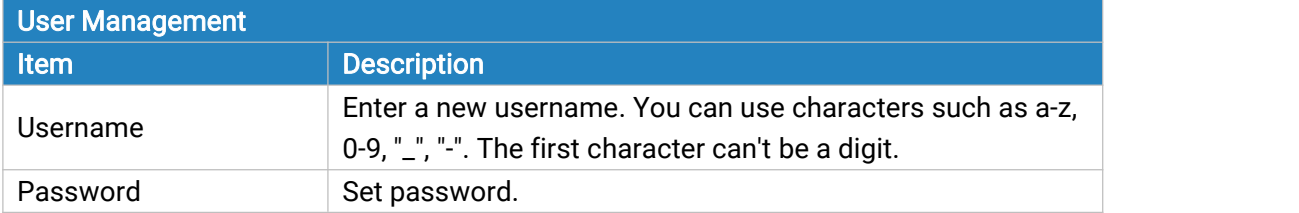

87 and the set of  $\sim$ 

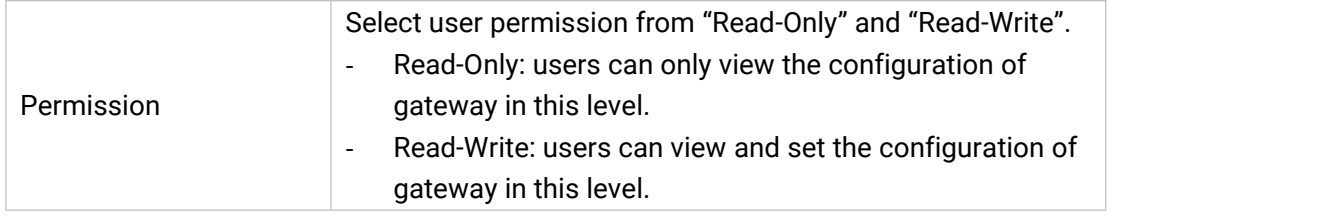

Table 3-5-2-2 User Management

## 3.5.3 SNMP

SNMP is widely used in network [management](https://en.wikipedia.org/wiki/Network_management) for network [monitoring.](https://en.wikipedia.org/wiki/Network_monitoring) SNMP exposes management data with variables form in managed system. The system is organized in a [management](https://en.wikipedia.org/wiki/Management_information_base) information base (MIB) which describes the system status and configuration. These variables can be remotely queried by managing applications.

Configuring SNMP in networking, NMS, and a management program of SNMP should be set up at the Manager.

Configuration steps are listed as below for achieving query from NMS:

- 1. Enable SNMP setting.
- 2. Download MIB file and load it into NMS.
- 3. Configure MIB View.
- 4. Configure VCAM.

#### 3.5.3.1 SNMP

UG65 supports SNMPv1, SNMPv2c and SNMPv3 version. SNMPv1 and SNMPv2c employ community name authentication. SNMPv3 employs authentication encryption by username and password.

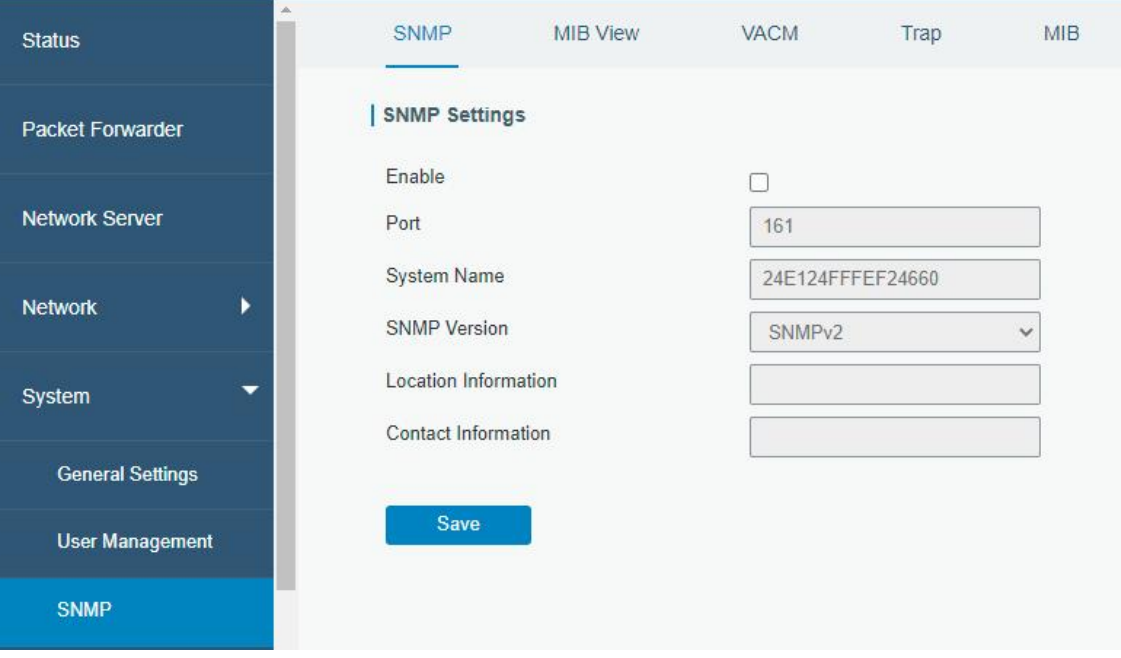

Figure 3-5-3-1

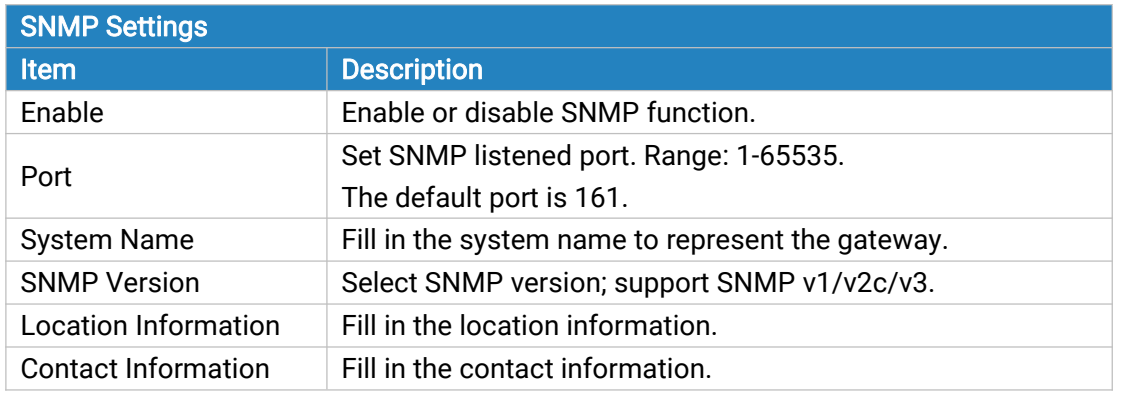

Table 3-5-3-1 SNMP Parameters

#### 3.5.3.2 MIB View

This section explains how to configure MIB view for the objects.

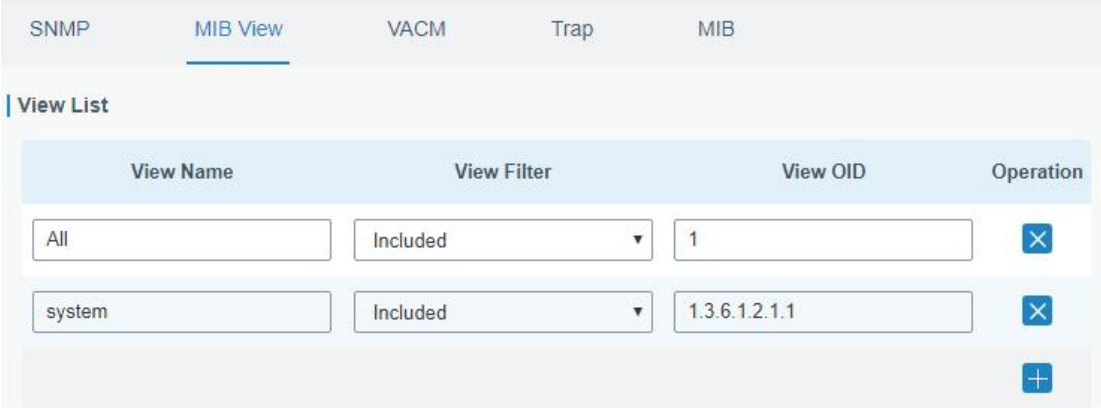

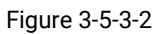

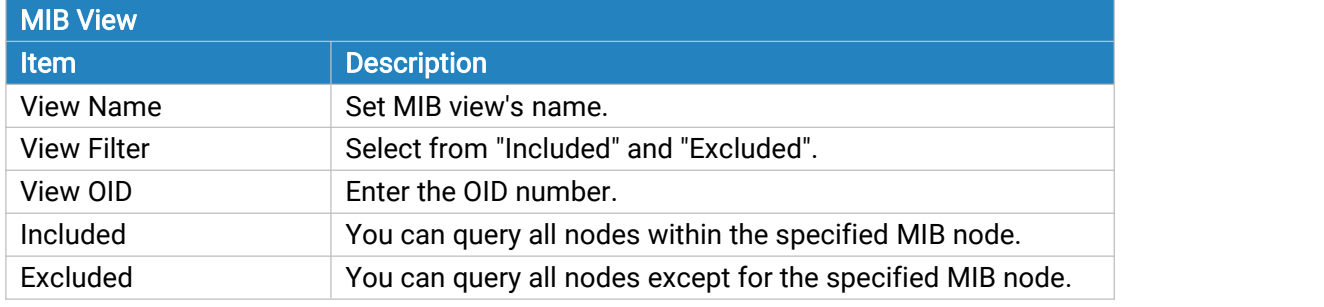

Table 3-5-3-2 MIB View Parameters

#### 3.5.3.3 VACM

This section describes how to configure VCAM parameters.

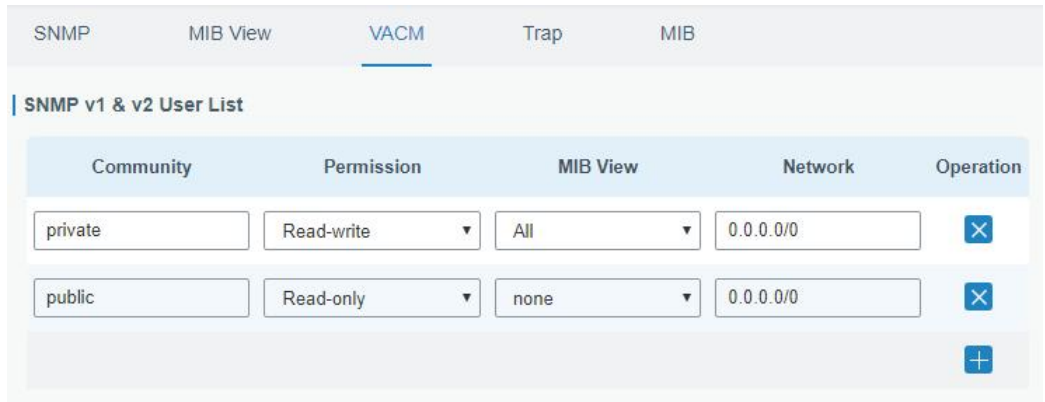

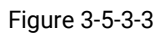

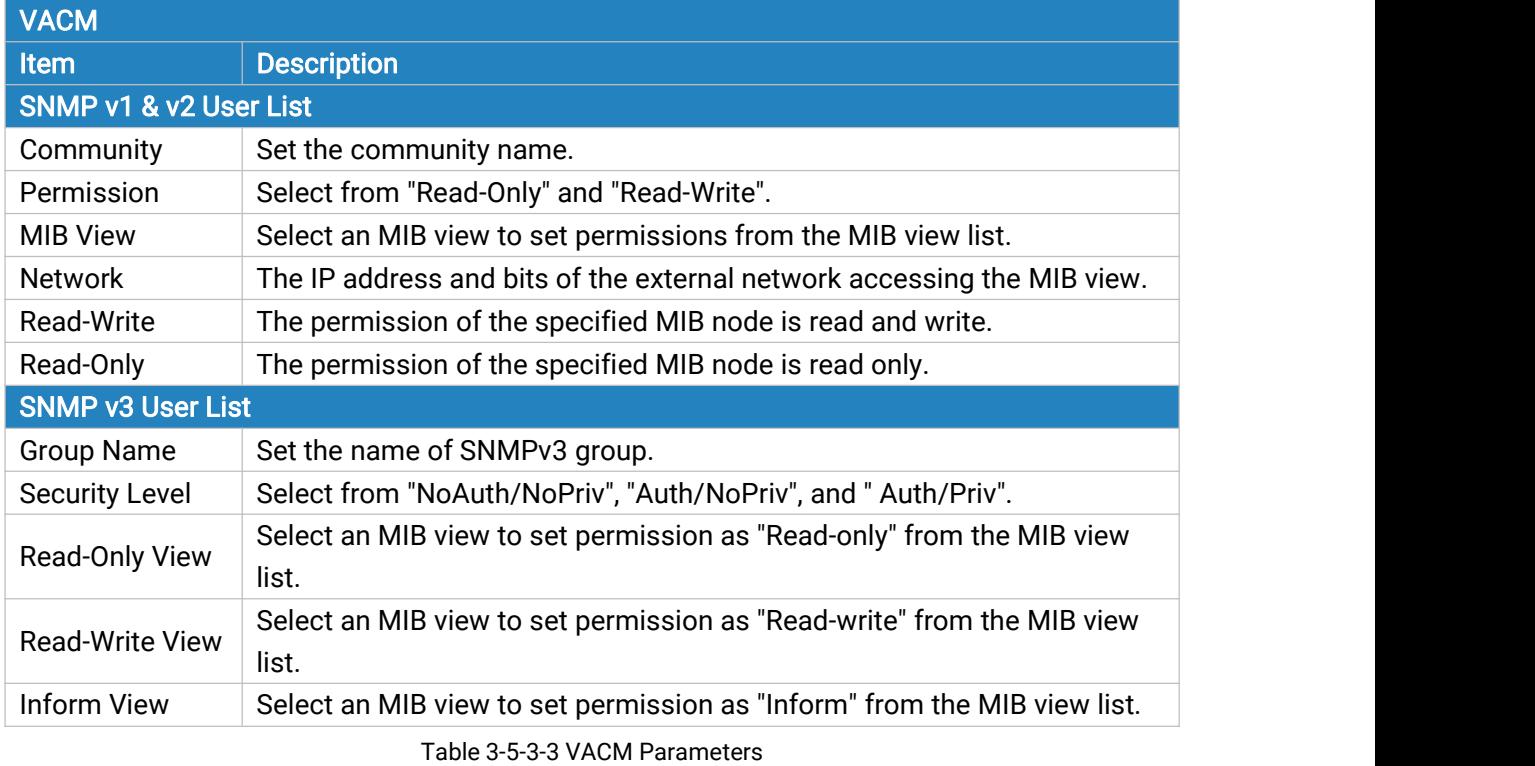

# 3.5.3.4 Trap

This section explains how to enable network monitoring by SNMP trap.

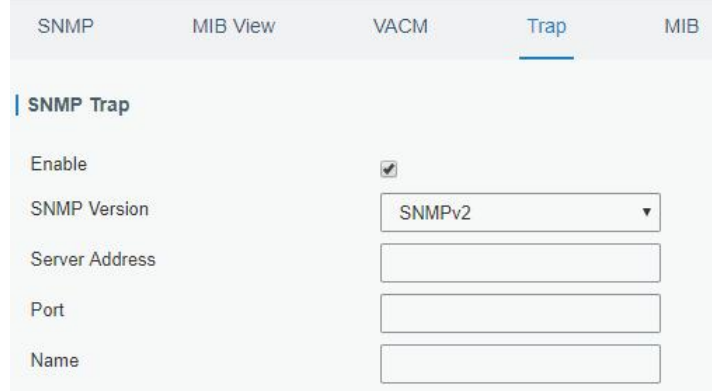

Figure 3-5-3-4

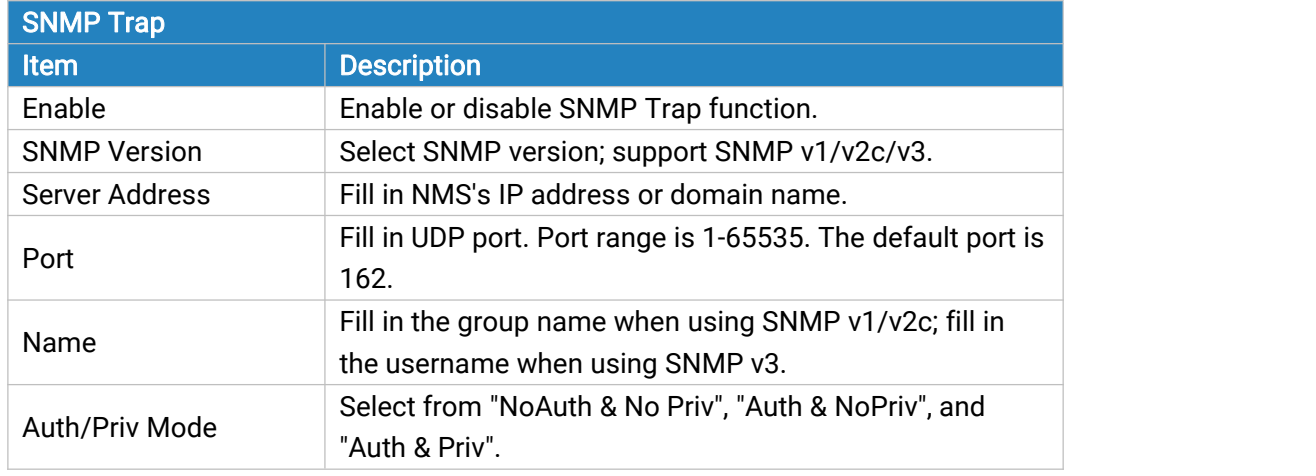

Table 3-5-3-4 Trap Parameters

#### 3.5.3.5 MIB

This section describes how to download MIB files.

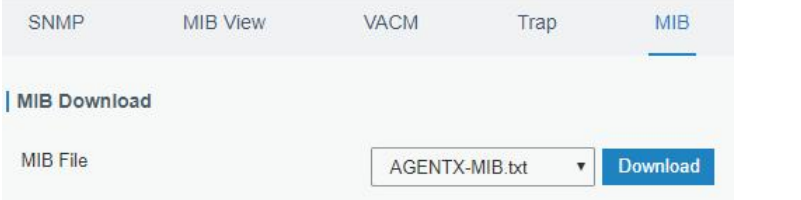

Figure 3-5-3-5

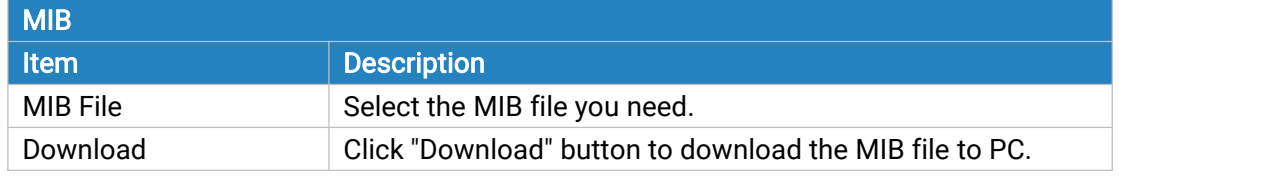

Table 3-5-3-5 MIB Download

#### 3.5.4 Device Management

#### 3.5.4.1 Auto Provision

Users can customize and select the configuration profile from Milesight Development Platform. When Auto Provision is enabled and the device is connected to Internet, the device will receive the profile to achieve initial configuration. This feature will work even the device does not configure to connect Milesight Development Platform.

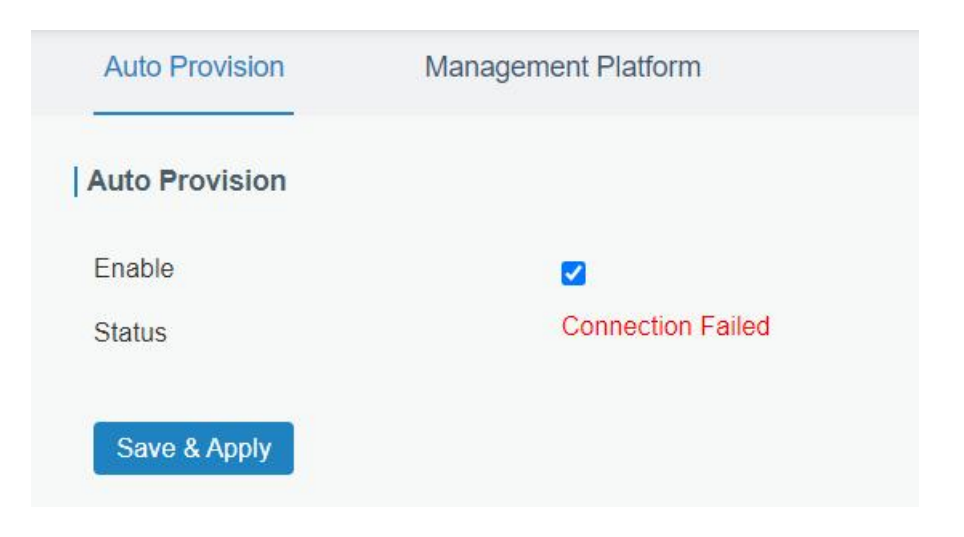

#### 3.5.4.2 Management Platform

You can connect the device to the DeviceHub on this page so as to manage the gateway centrally and remotely. For details refer to DeviceHub User Guide.

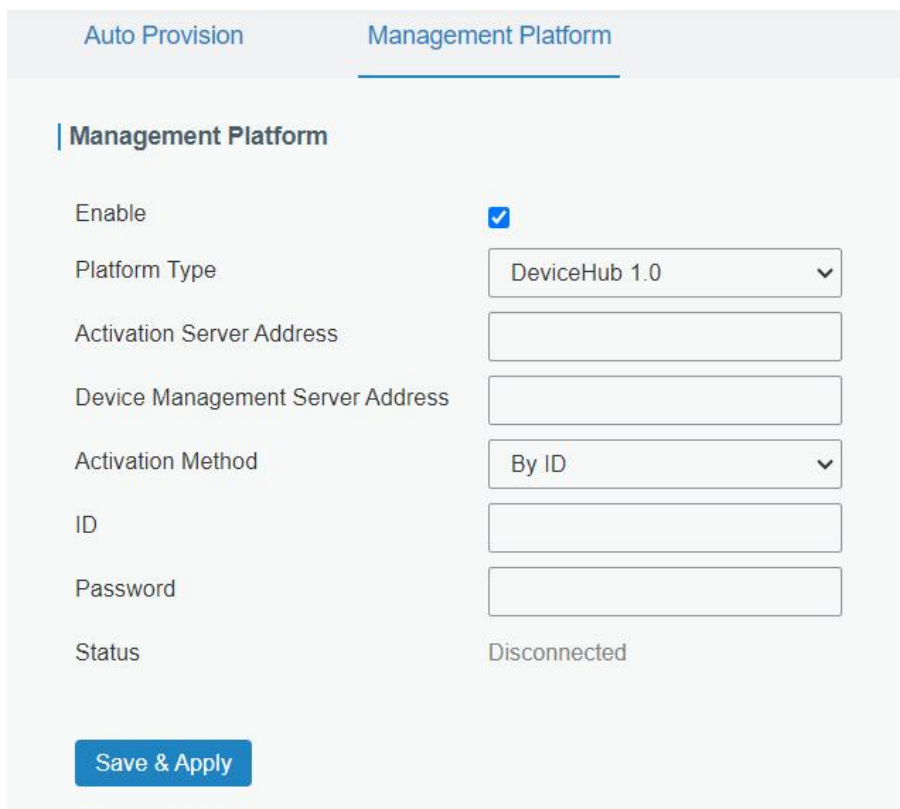

Figure 3-5-4-1

| <b>Management Platform</b> |                                                                           |
|----------------------------|---------------------------------------------------------------------------|
| <b>Item</b>                | <b>Description</b>                                                        |
| Enable                     | Enable or disable to connect gateway to management platform.              |
| Platform Type              | Milesight DeviceHub 1.0 or Milesight Development Platform is<br>optional. |

92

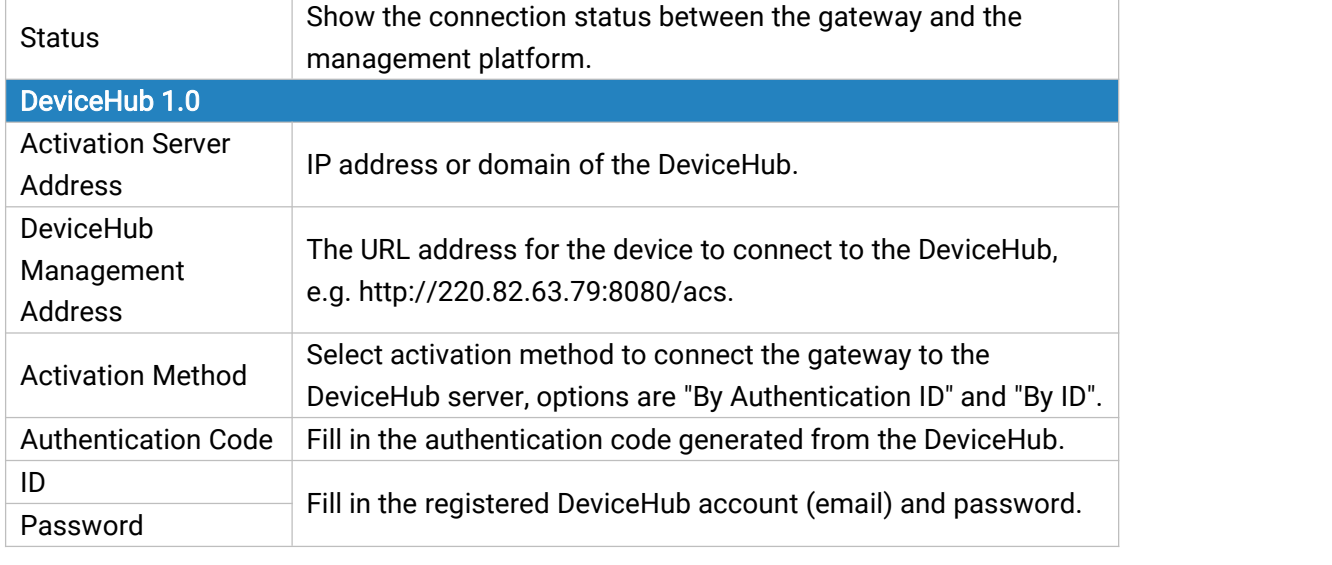

Table 3-5-4-1

#### 3.5.5 Events

Event feature is capable of sending alerts by Email when certain system events occur.

#### 3.5.5.1 Events

You can view alarm messages on this page.

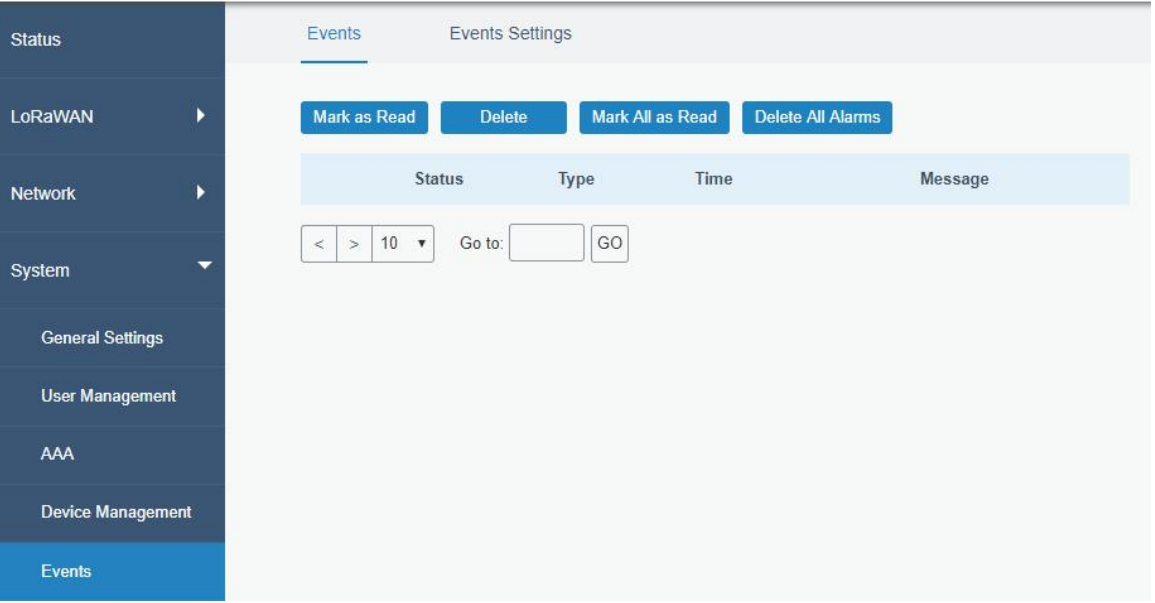

Figure 3-5-5-1

| <b>Events</b>     |                                        |  |  |
|-------------------|----------------------------------------|--|--|
| <b>Item</b>       | <b>Description</b>                     |  |  |
| Mark as Read      | Mark the selected event alarm as read. |  |  |
| Delete            | Delete the selected event alarm.       |  |  |
| Mark All as Read  | Mark all event alarms as read.         |  |  |
| Delete All Alarms | Delete all event alarms.               |  |  |

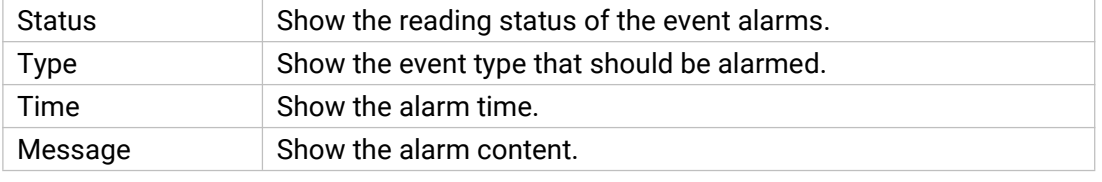

Table 3-5-5-1 Events Parameters

## <span id="page-93-0"></span>3.5.5.2 Events Settings

In this section, you can decide what events to record and whether you want to receive email and SMS notifications when any change occurs.

| <b>Events Settings</b>                 |               |                               |                                  |
|----------------------------------------|---------------|-------------------------------|----------------------------------|
| Enable<br>Ø                            |               |                               |                                  |
| Phone for Notification                 | v             |                               |                                  |
| <b>Email for Notification</b>          | v             |                               |                                  |
| Events                                 | Record        | Email<br><b>Email Setting</b> | <b>SMS</b><br><b>SMS Setting</b> |
| Cellular Up                            | $\mathcal{L}$ | n                             |                                  |
| Cellular Down                          | ☑             | п                             |                                  |
| WAN Up                                 |               | Œ                             |                                  |
| <b>WAN Down</b>                        |               |                               |                                  |
| VPN Up                                 |               | П                             |                                  |
| <b>VPN Down</b>                        | E.            | M                             |                                  |
| Power On                               | ✔             | ⊓                             | - 1                              |
| Connect to UPS External Power Supplies | П             | П                             |                                  |
| Connect to UPS Internal Battery        | П             | n                             |                                  |
| UPS Low Power (20%)                    |               | П                             |                                  |
| <b>UPS Abnormal Charging</b>           |               | n                             |                                  |
| Disconnect the UPS                     |               |                               |                                  |

Figure 3-5-5-2

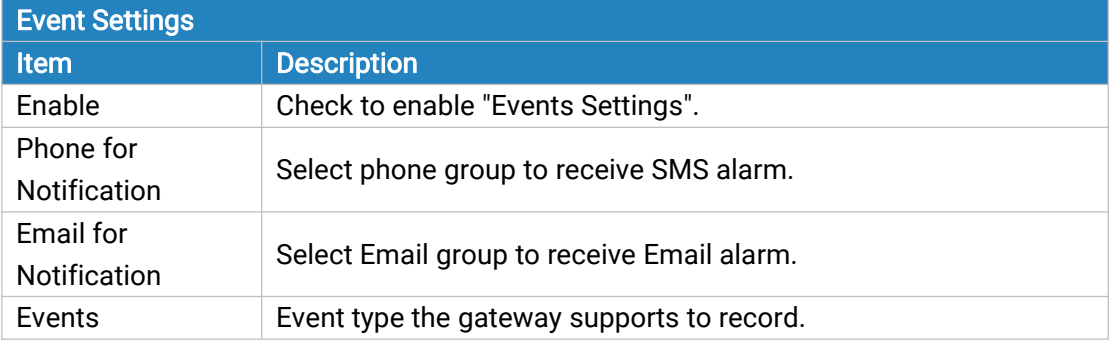

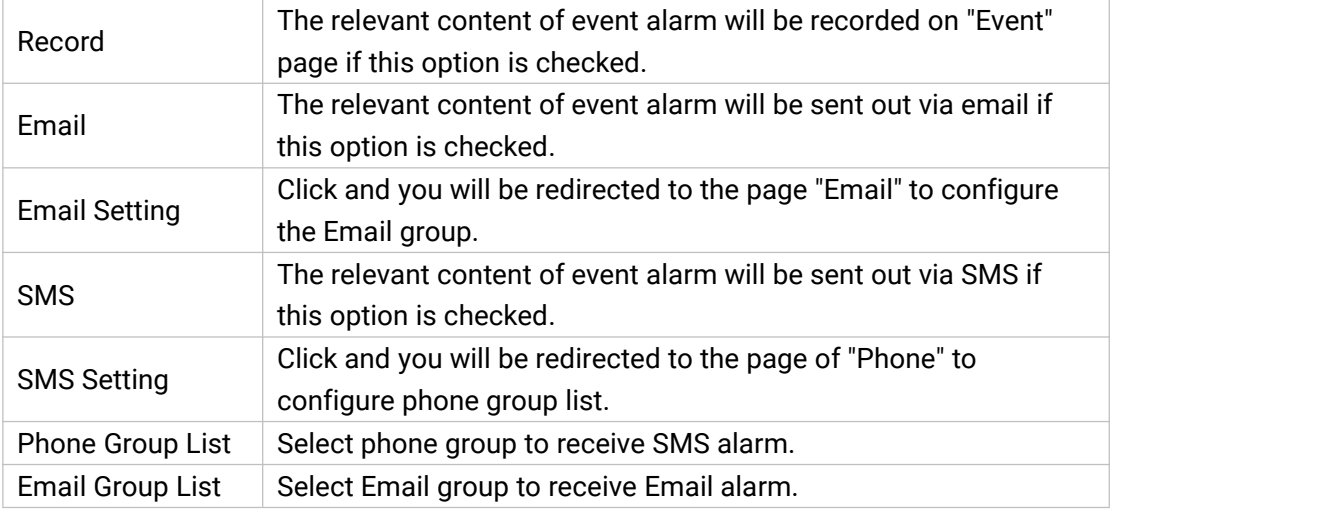

Table 3-5-5-2 Events Parameters

#### Related Topics

Email [Setting](#page-85-0) Phone [Setting](#page-84-0)

## 3.6 Maintenance

This section describes system maintenance tools and management.

## 3.6.1 Tools

Troubleshooting tools includes ping and traceroute.

## 3.6.1.1 Ping

Ping tool is engineered to ping outer network.

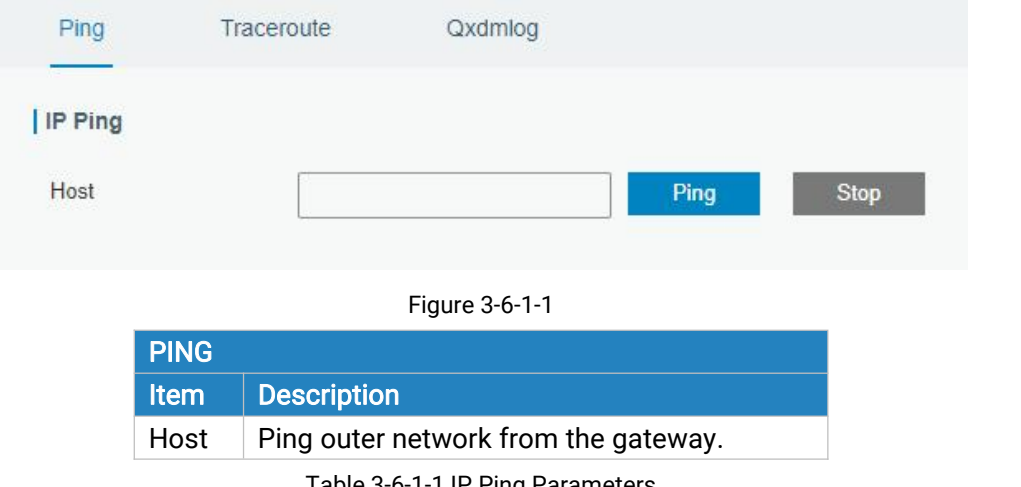

Table 3-6-1-1 IP Ping Parameters

#### 3.6.1.2 Traceroute

Traceroute tool is used for troubleshooting network routing failures.

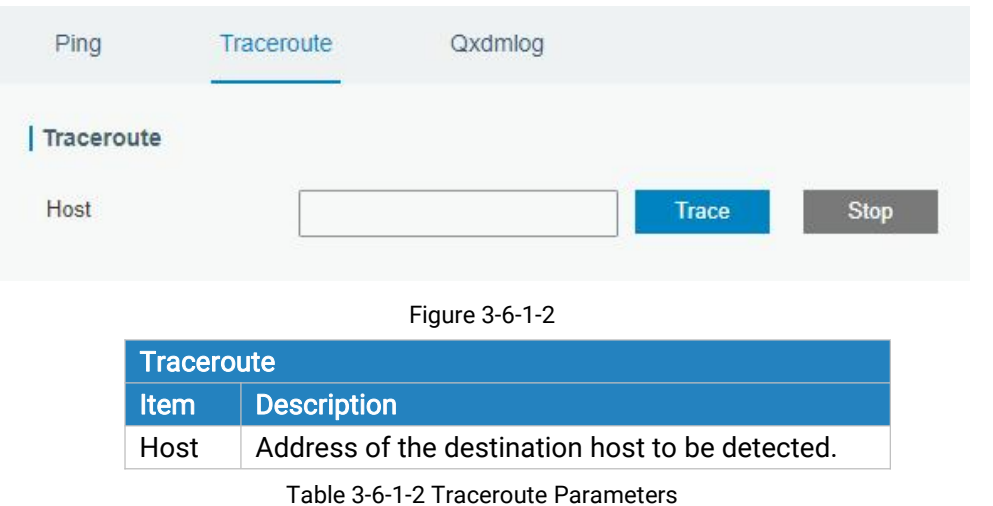

## 3.6.1.3 Qxdmlog

This section allow collecting diagnostic logs of cellular module via QXDM tool.

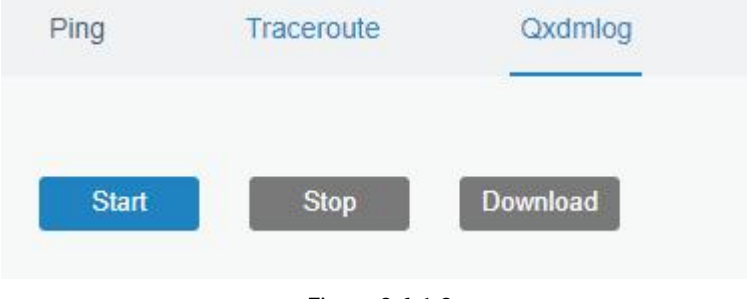

Figure 3-6-1-3

#### 3.6.2 Schedule

This section explains how to configure scheduled reboot on the gateway.

| <b>Status</b> |                          | ▲<br>Schedule |           |      |               |           |
|---------------|--------------------------|---------------|-----------|------|---------------|-----------|
| LoRaWAN       | $\blacktriangleright$    | Schedule      |           |      |               |           |
|               |                          | Schedule      | Frequency | Hour | <b>Minute</b> | Operation |
| Network       | $\blacktriangleright$    |               |           |      |               | $+$       |
| System        | $\blacktriangleright$    | Save          |           |      |               |           |
| Maintenance   | $\overline{\phantom{a}}$ |               |           |      |               |           |
| <b>Tools</b>  |                          |               |           |      |               |           |
| Schedule      |                          |               |           |      |               |           |

Figure 3-6-2-1

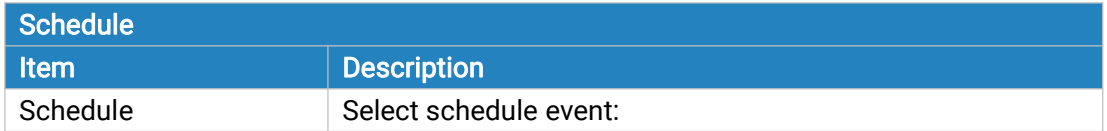

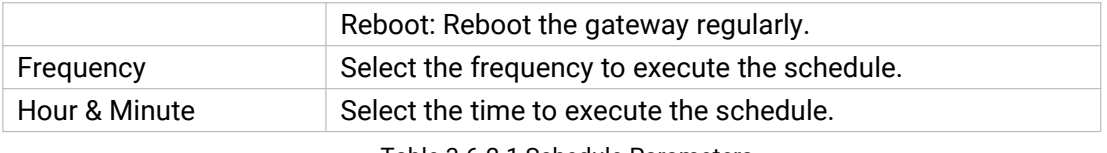

Table 3-6-2-1 Schedule Parameters

#### 3.6.3 Log

The system log contains a record of informational, error and warning events that indicates how the system processes. By reviewing the data contained in the log, an administrator or user troubleshooting the system can identify the cause of a problem or whether the system processes are loading successfully. Remote log server is feasible, and gateway will upload all system logs to remote log server such as Syslog Watcher.

#### 3.6.3.1 System Log

This section describes how to download log file and view the recent log on web.

| Download           |                                                                                             |                                 |  |
|--------------------|---------------------------------------------------------------------------------------------|---------------------------------|--|
| File               | Log File                                                                                    | <b>Download</b><br>$\mathbf{v}$ |  |
| Log                |                                                                                             |                                 |  |
| View recent(lines) | 20                                                                                          | ν.                              |  |
|                    | Thu Jul 18 15:01:25 2019 user notice redis[1859]: Background saving terminated with success |                                 |  |
|                    | Thu Jul 18 15:06:26 2019 user notice redis[1859]: 10 changes in 300 seconds. Saving         |                                 |  |
|                    | Thu Jul 18 15:06:26 2019 user notice redis[1859]: Background saving started by pid 11683    |                                 |  |
|                    | Thu Jul 18 15:06:26 2019 user notice redis[11683]: DB saved on disk                         |                                 |  |
|                    | Thu Jul 18 15:06:26 2019 user notice redis[1859]: Background saving terminated with success |                                 |  |
|                    | Thu Jul 18 15:11:27 2019 user notice redis[1859]: 10 changes in 300 seconds. Saving         |                                 |  |
|                    |                                                                                             |                                 |  |
|                    | Thu Jul 18 15:11:27 2019 user notice redis[1859]: Background saving started by pid 15776    |                                 |  |
|                    | Thu Jul 18 15:11:27 2019 user notice redis[15776]: DB saved on disk                         |                                 |  |
|                    | Thu Jul 18 15:11:27 2019 user notice redis[1859]: Background saving terminated with success |                                 |  |
|                    | Thu Jul 18 15:16:28 2019 user notice redis[1859]: 10 changes in 300 seconds. Saving         |                                 |  |
|                    | Thu Jul 18 15:16:28 2019 user notice redis[1859]: Background saving started by pid 19899.   |                                 |  |
|                    | Thu Jul 18 15:16:28 2019 user notice redis[19899]: DB saved on disk                         |                                 |  |

Figure 3-6-3-1

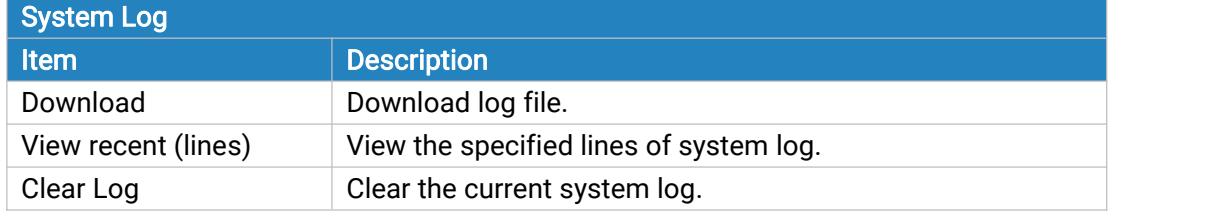

Table 3-6-3-1 System Log Parameters

## 3.6.3.2 Log Settings

This section explains how to enable remote log server and local log setting.

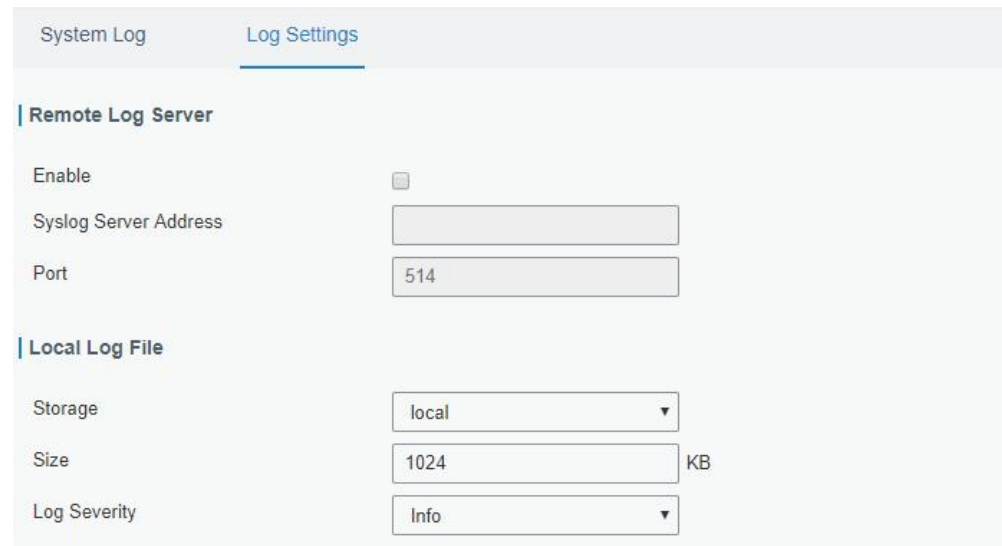

#### Figure 3-6-3-2

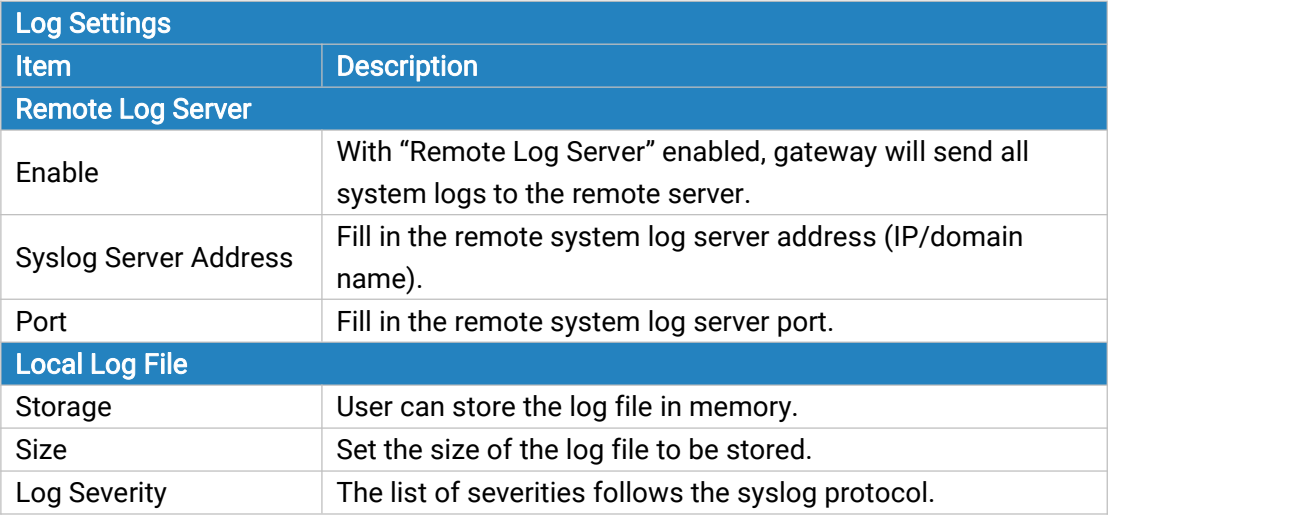

<span id="page-97-0"></span>Table 3-6-3-2 System Log Parameters

#### 3.6.4 Upgrade

This section describes how to upgrade the gateway firmware via web. Generally you don't need to do the firmware upgrade.

Note: any operation on web page is not allowed during firmware upgrade, otherwise the upgrade will be interrupted, or even the device will break down.

# Milesight

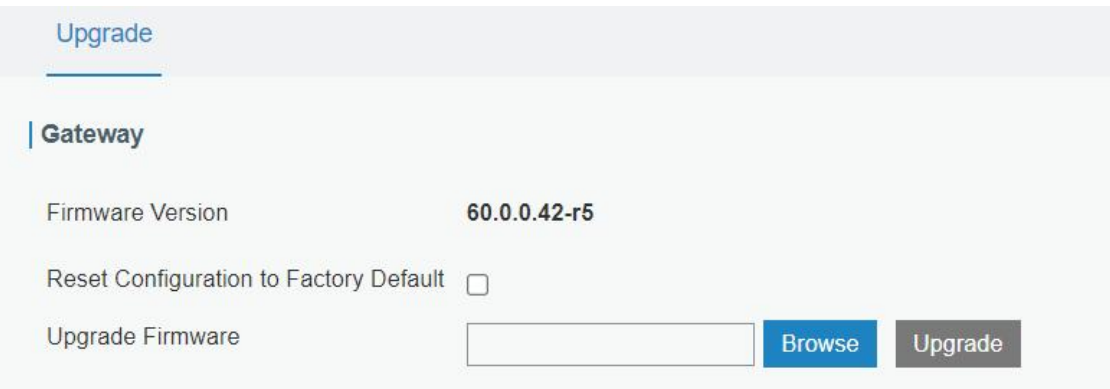

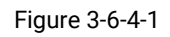

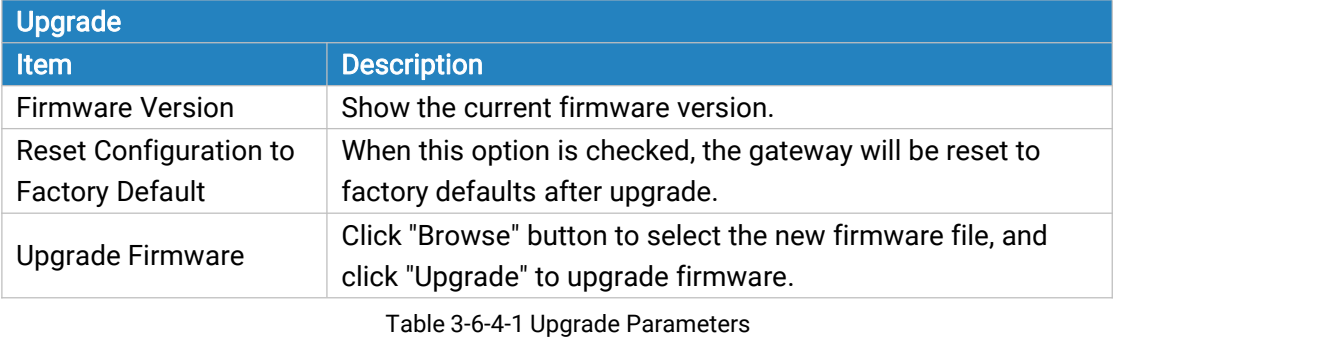

## Related Configuration Example

<span id="page-98-0"></span>[Firmware](#page-105-0) Upgrade

#### 3.6.5 Backup and Restore

This section explains how to create a backup of the whole system configurations to a file, replicate parts of important configuration only for batch backup, restore the config file to the gateway and reset to factory defaults.

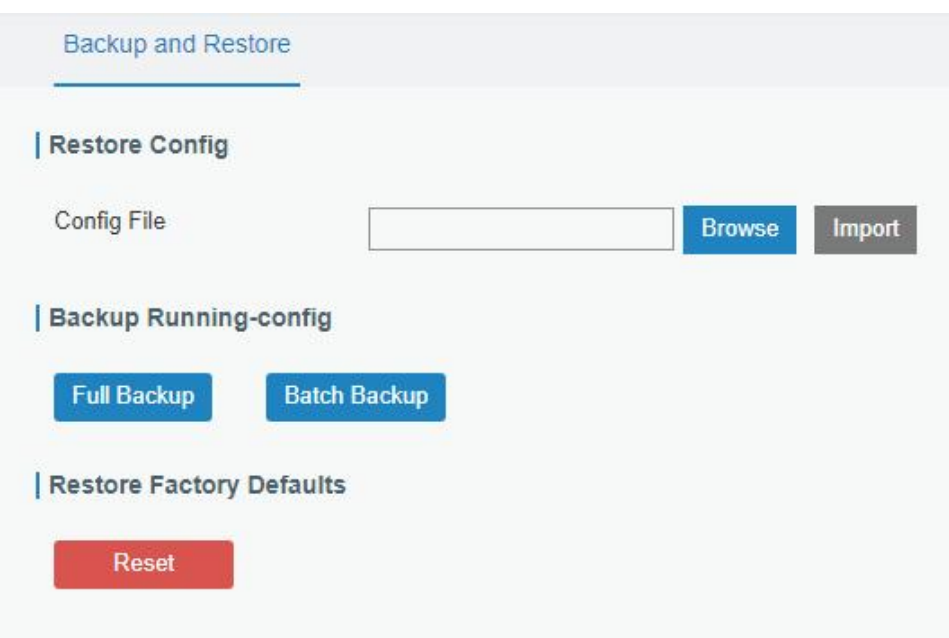

Figure 3-6-5-1

| <b>Backup and Restore</b> |                                                                             |  |  |
|---------------------------|-----------------------------------------------------------------------------|--|--|
| <b>Item</b>               | <b>Description</b>                                                          |  |  |
| Config File               | Click "Browse" button to select configuration file, and then click "Import" |  |  |
|                           | button to upload the configuration file to the gateway.                     |  |  |
| Full Backup               | Click "Full Backup" to export the current configuration file to the PC.     |  |  |
|                           | Click "Batch Backup" to export current configuration except gateway ID      |  |  |
| Batch                     | of packet forwarder, all embedded NS settings, static IP address of         |  |  |
| Backup                    | WAN, WLAN settings, user management settings, DeviceHub                     |  |  |
|                           | authentication code, all APP settings.                                      |  |  |
| Reset                     | Click "Reset" button to reset factory default settings, gateway will        |  |  |
|                           | restart after reset process is done.                                        |  |  |

Table 3-6-5-1 Backup and Restore Parameters

#### Related Configuration Example

**Restore Factory [Defaults](#page-104-0)** 

#### 3.6.6 Reboot

On this page you can reboot the gateway and return to the login page. We strongly recommend clicking "Save" button before rebooting the gateway so as to avoid losing the new configuration.

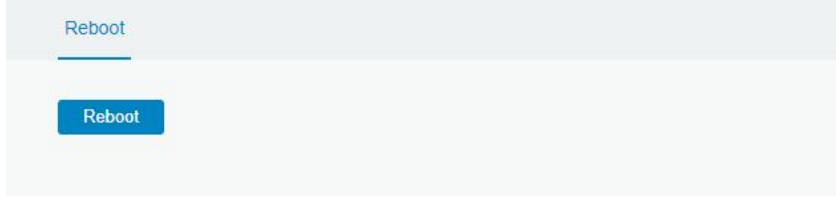

Figure 3-6-6-1

## 3.7 APP

#### 3.7.1 Python

Python is an [object-oriented](http://searchsoa.techtarget.com/definition/object-oriented-programming) programming language that has gained popularity because of its clear [syntax](http://searchcio-midmarket.techtarget.com/definition/syntax) and readability.

As an [interpreted](https://en.wikipedia.org/wiki/Interpreted_language) language, Python has a design philosophy that emphasizes code [readability](https://en.wikipedia.org/wiki/Readability), notably using [whitespace](https://en.wikipedia.org/wiki/Whitespace_character) indentation to delimit code [blocks](https://en.wikipedia.org/wiki/Code_block) rather than curly brackets or keywords, and a syntax that allows programmers to express concepts in fewer lines of [code](https://en.wikipedia.org/wiki/Source_lines_of_code) than it's used in other languages such as [C++](https://en.wikipedia.org/wiki/C++) or [Java](https://en.wikipedia.org/wiki/Java_(programming_language)). The language provides constructs and intends to enable writing clear programs on both small and large scale.

Users can use Python to quickly generate the prototype of the program, which can be the final interface of the program, rewrite it with a more appropriate language, and then encapsulate the extended class library that Python can call.

This section describes how to view the relevant running status such as App-manager, SDK version, extended storage, etc. Also you can change the App-manager configuration, and import the Python App package from here.

## 3.7.1.1 Python

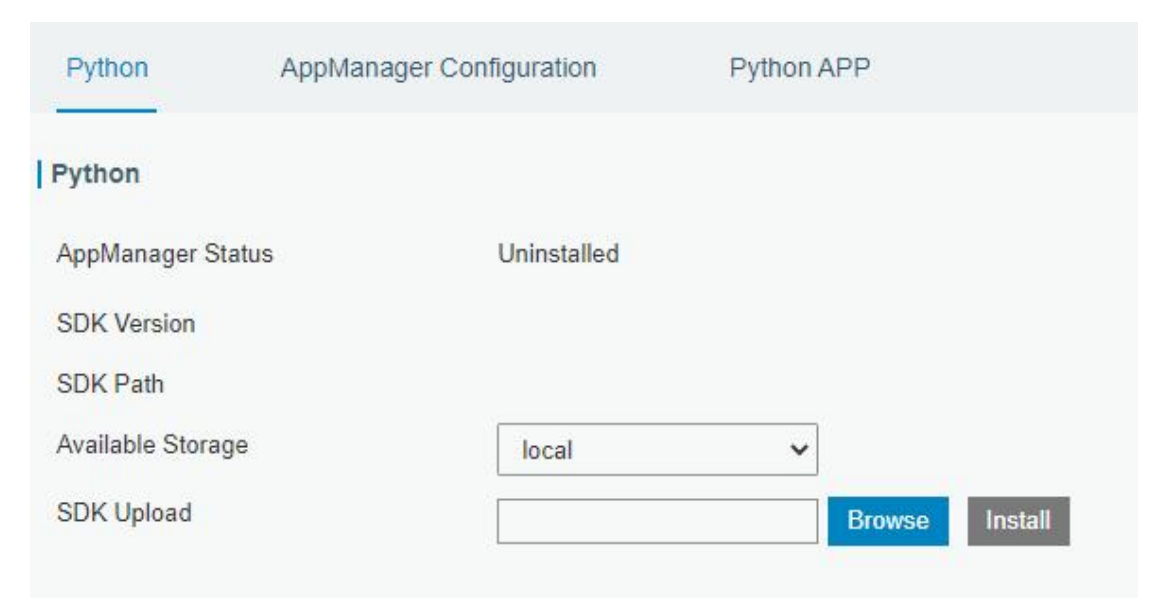

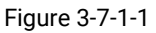

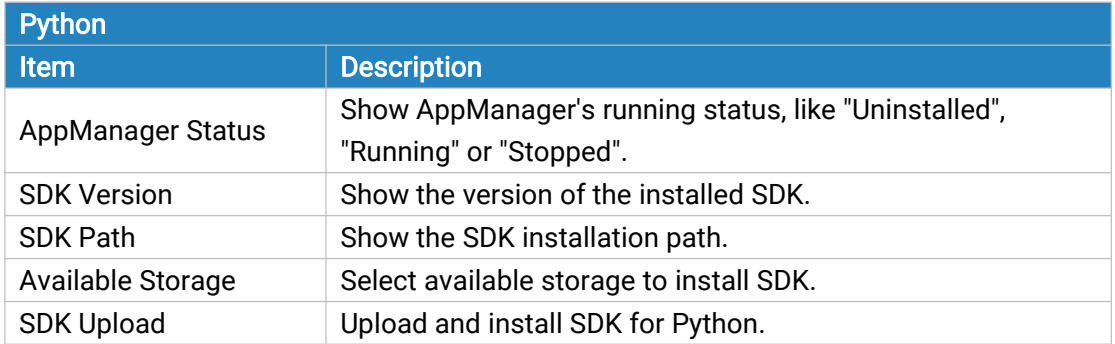

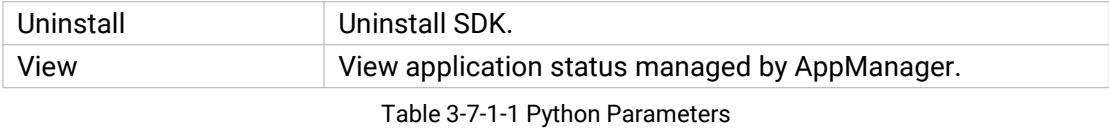

## 3.7.1.2 App Manager Configuration

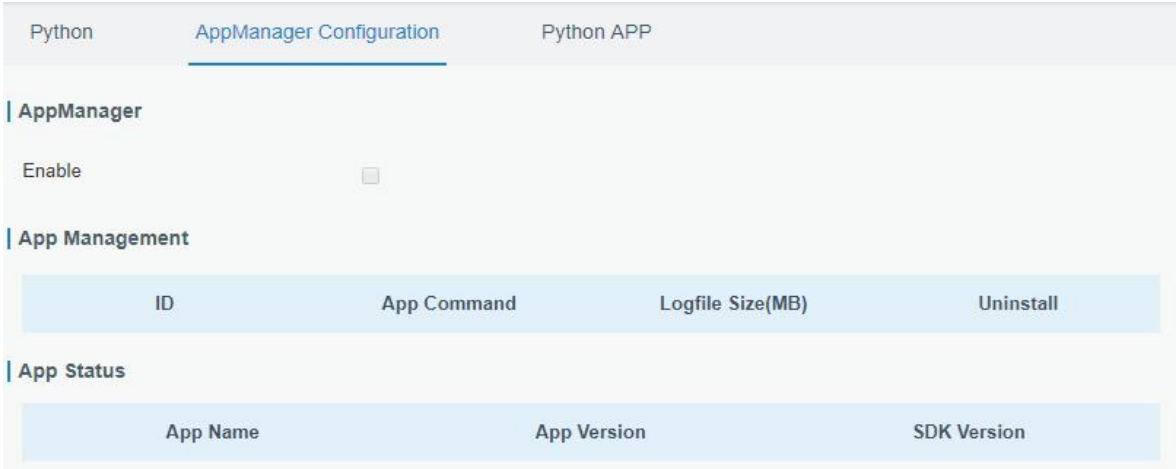

#### Figure 3-7-1-2

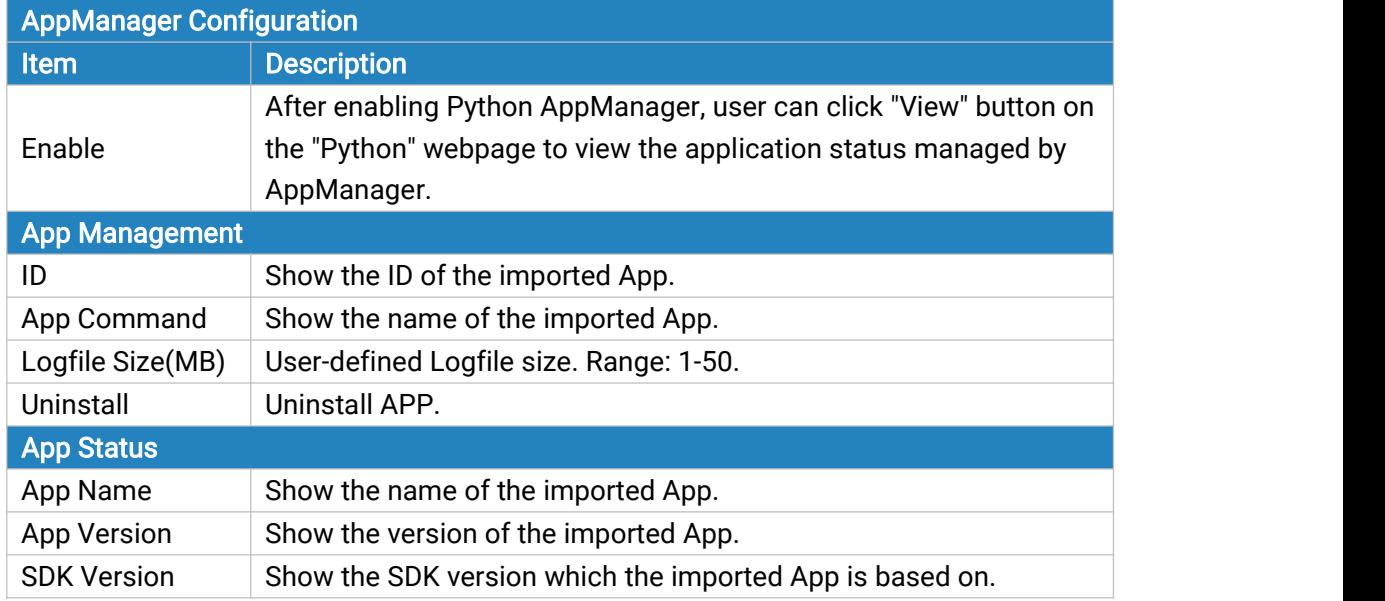

Table 3-7-1-2 APP Manager Parameters

# 3.7.1.3 Python App

Milesight

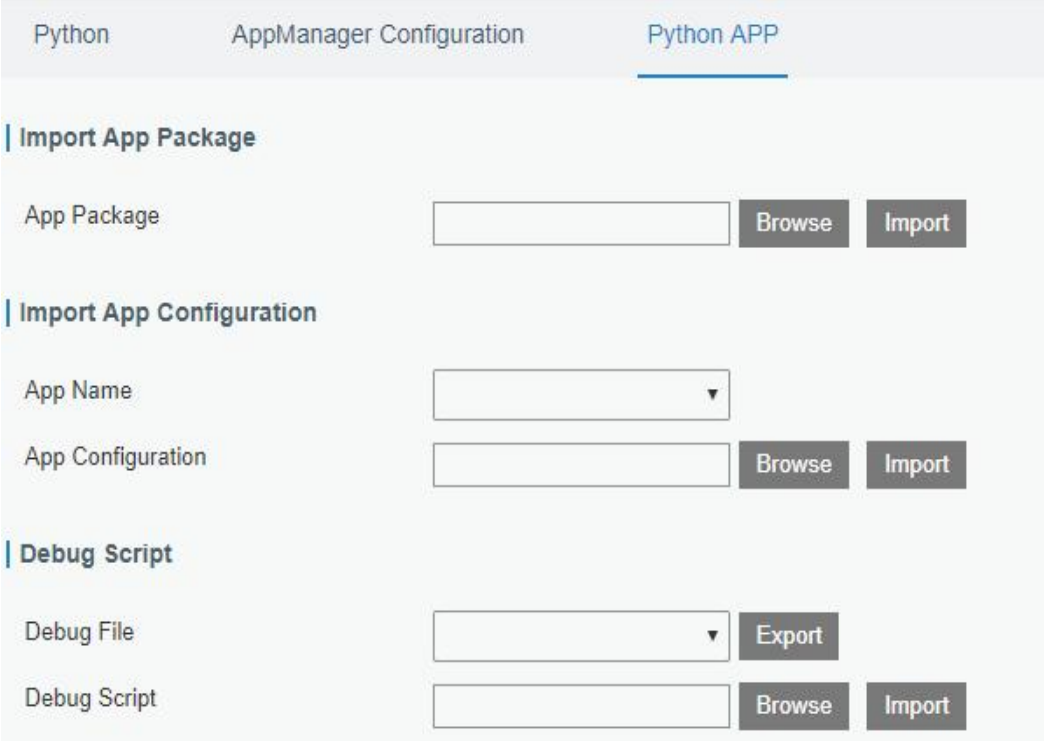

Figure 3-7-1-3

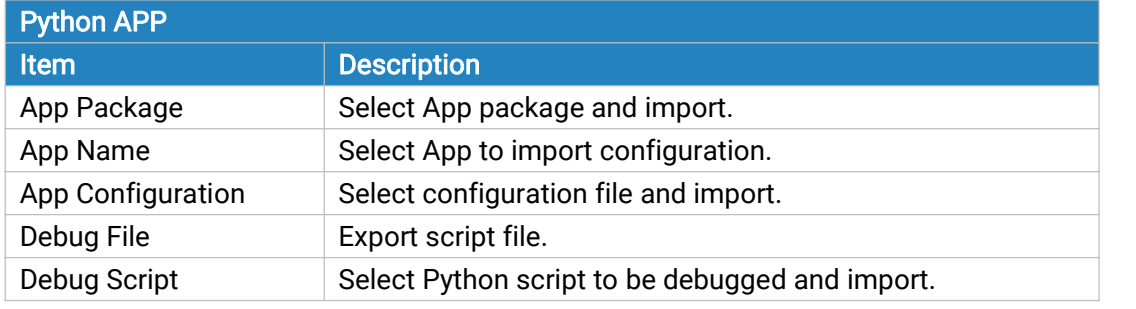

Table 3-7-1-3 APP Parameters

## 3.7.2 Node-RED

Node-RED is a flow-based development tool for visual programming and wiring together hardware devices, APIs and online services as part of the Internet of Things. Node-RED provides a web-browser-based flow editor, which can easily wire together flows using the wide range of nodes in the palette. Besides basic nodes, Milesight gateways provide following customized nodes:

- LoRa Input: receive the LoRa data, please ensure the network server mode is enabled before using this node
- LoRa Output: send downlinks to LoRaWAN<sup>®</sup> nodes
- Device Filter: filter out the data of one or more specific LoRaWAN® nodes
- GW Info: monitor alarm messages of gateway, please ensure the event detection is enabled in "General -> Events -> Events Settings"
- Email Output: send LoRa data or gateway alarms via email
- SMS Input: receive SMS message. This only works when cellular is connected
- SMS Output: send SMS message. This only works when cellular is connected

#### Node-RED Status | Node-RED Packet Forwarder Launch Enable  $\Box$ Network Server Node-RED Version  $1.2.9$ Node Library Version  $1.0.11$ Protocol Integration  $\overline{ }$ Upgrade Node Library Browse Upgrade Network Export All Flows Restore Factory Defaults Reset System  $\overline{ }$ Save Maintenance  $\overline{ }$ APP Python Node-RED

#### 3.7.2.1 Node-RED

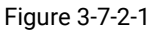

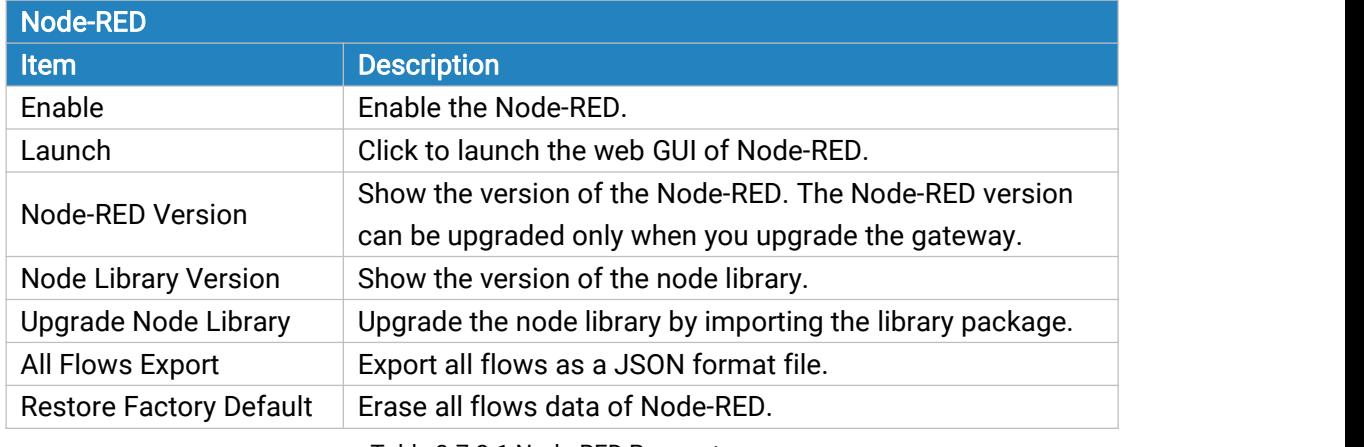

Table 3-7-2-1 Node-RED Parameters

#### Related Configuration Example

[Node-RED](#page-120-0)

# Chapter 4 Application Examples

#### <span id="page-104-0"></span>4.1 Restore Factory Defaults

#### Method 1:

Milesight

Log in web interface, and go to Maintenance > Backup and Restore, click Reset button, you will be asked to confirm if you'd like to reset it to factory defaults. Then click Reset button.

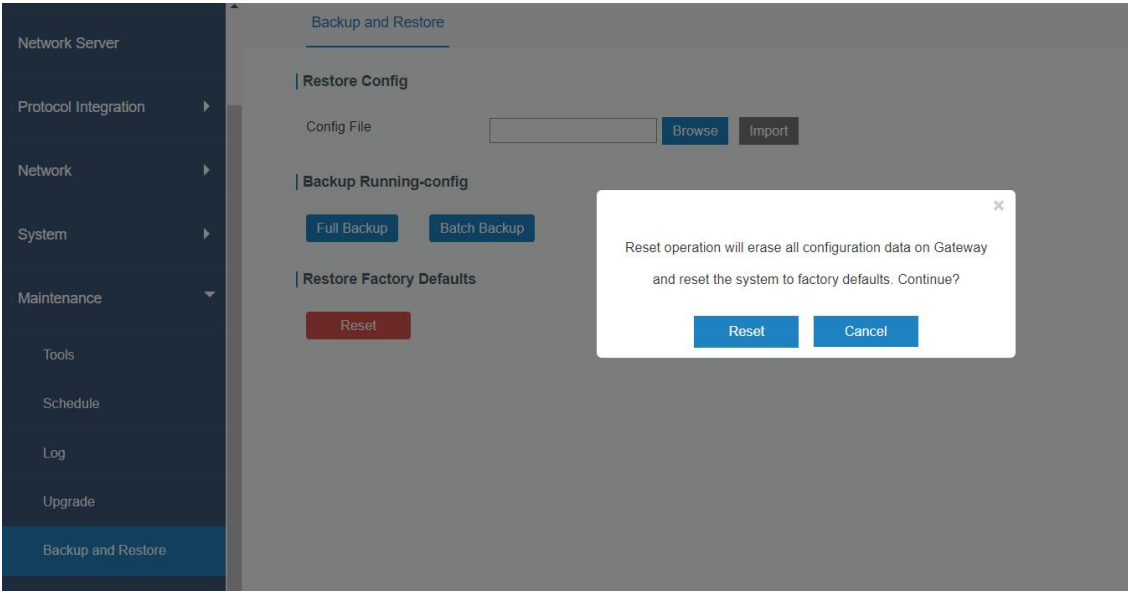

Then the gateway will reboot and restore to factory settings immediately.

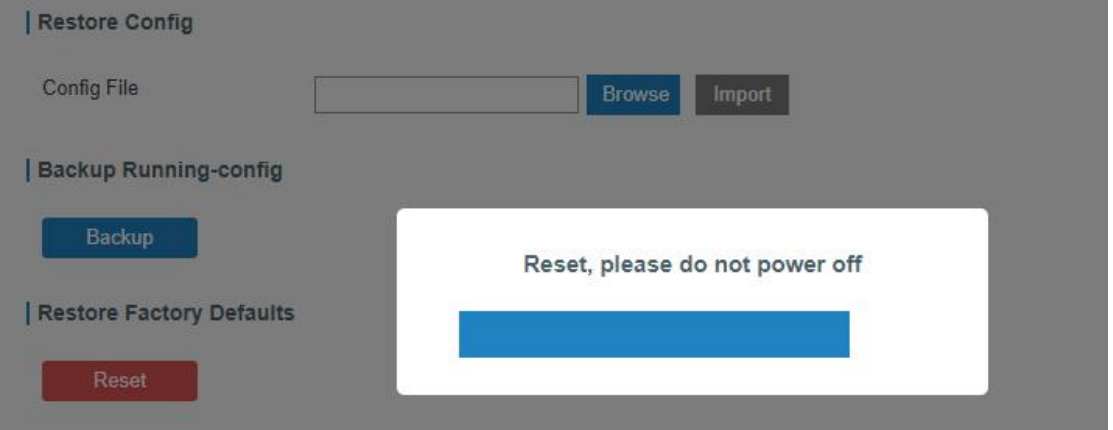

Please wait till SYS light staticly and the login page pops up again, which means the gateway has already been reset to factory defaults successfully.

#### Related Topic

[Restore](#page-98-0) Factory Defaults

#### Method 2:

Locate the reset button on the gateway, press and hold the reset button for more than 5s

until the SYS LED blinks.

Milesight

## <span id="page-105-0"></span>4.2 Firmware Upgrade

It is suggested that you contact Milesight technical support first before you upgrade gateway firmware. Gateway firmware file suffix is ".bin".

After getting firmware file please refer to the following steps to complete the upgrade.

- 1. Go to "Maintenance > Upgrade".
- 2. Click "Browse" and select the correct firmware file from the PC.
- 3. Click "Upgrade" and the gateway will check if the firmware file is correct. If it's correct, the firmware will be imported to the gateway, and then the gateway will start to upgrade.

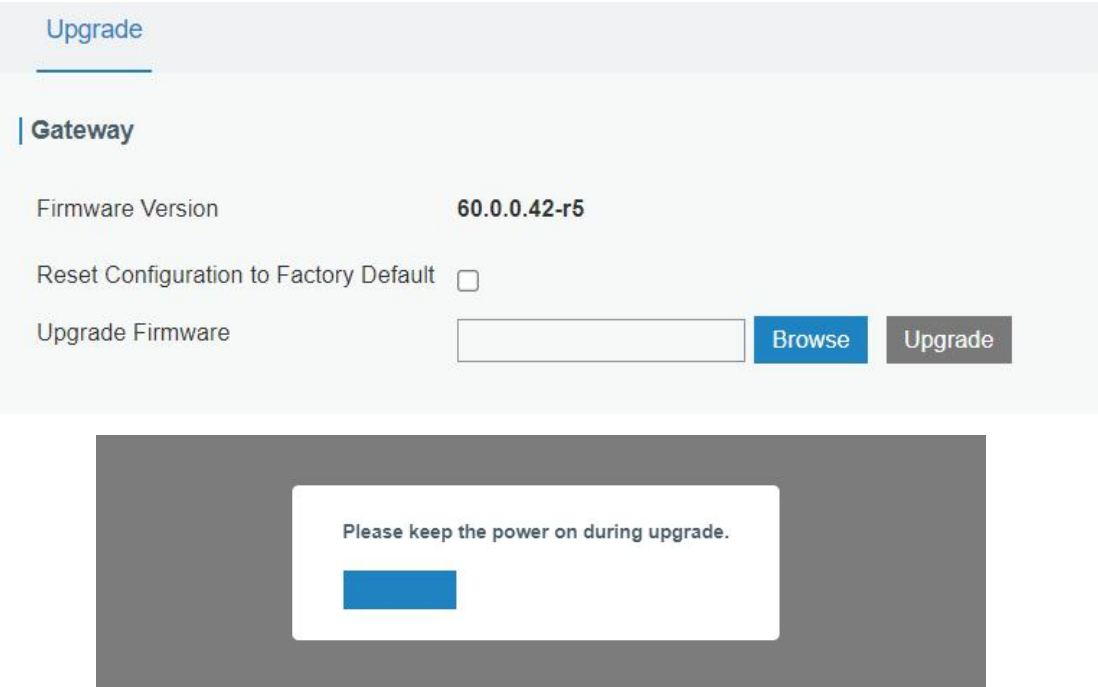

Related Topic

[Upgrade](#page-97-0)

#### 4.3 Ethernet Connection

1. Go to "Network > Interface > Port" page to select the connection type and configure Ethernet port configuration, click "Save & Apply" for configuration to take effect.

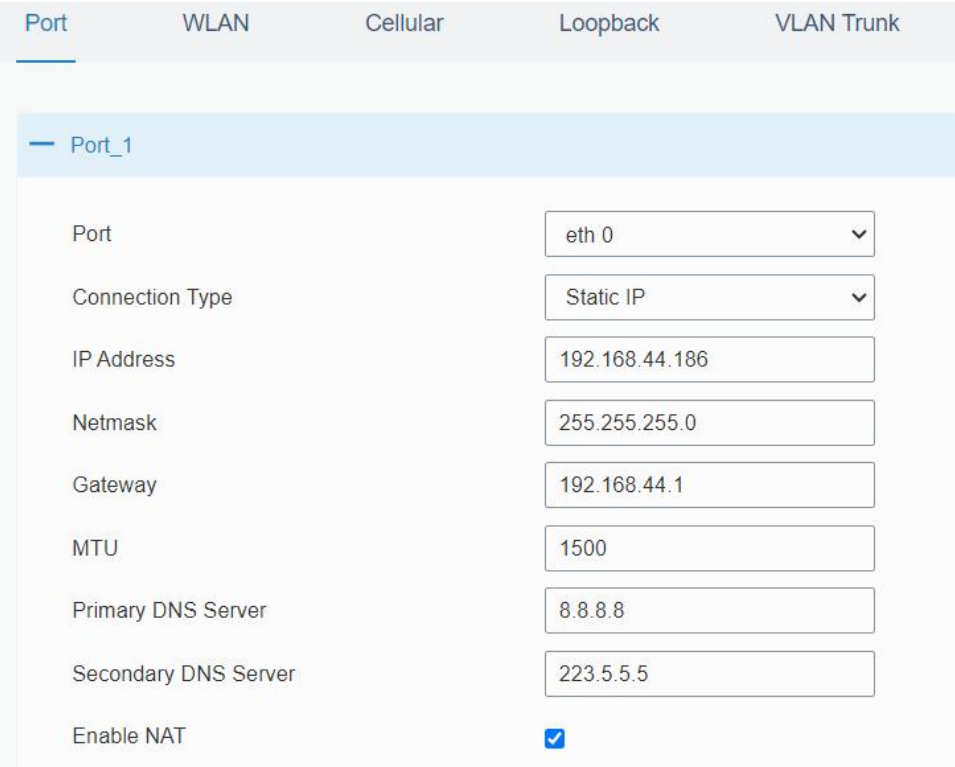

- 2. Connect Ethernet port of gateway to devices like router or modem.
- 3. Go to "Maintenance > Tools > Ping" to check network connectivity.

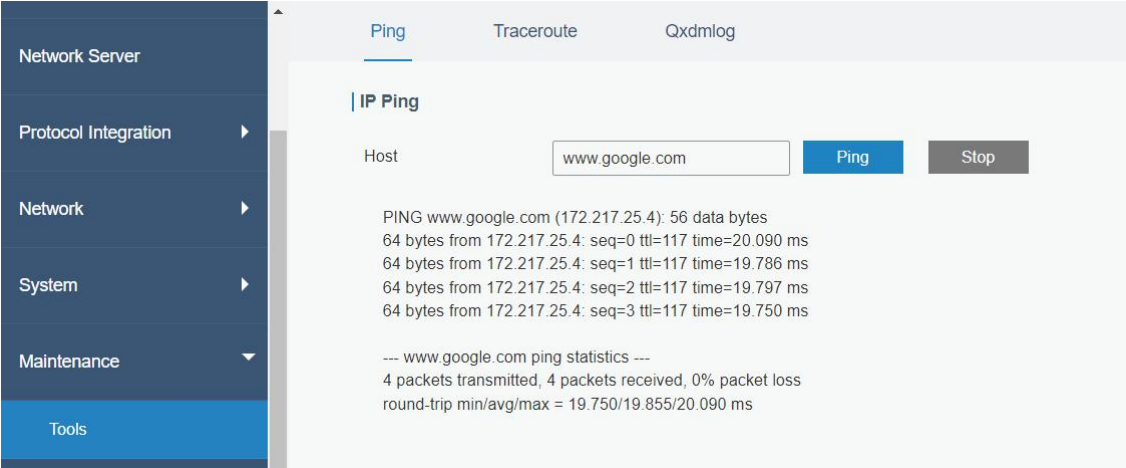

#### Related Topic

Port [Setting](#page-48-0)

## 4.4 Cellular Connection (Cellular Version Only)

1. Go to "Network > Interface > Cellular > Cellular Setting" and configure the necessary cellular info of SIM card, lick "Save" and "Apply" for configuration to take effect.

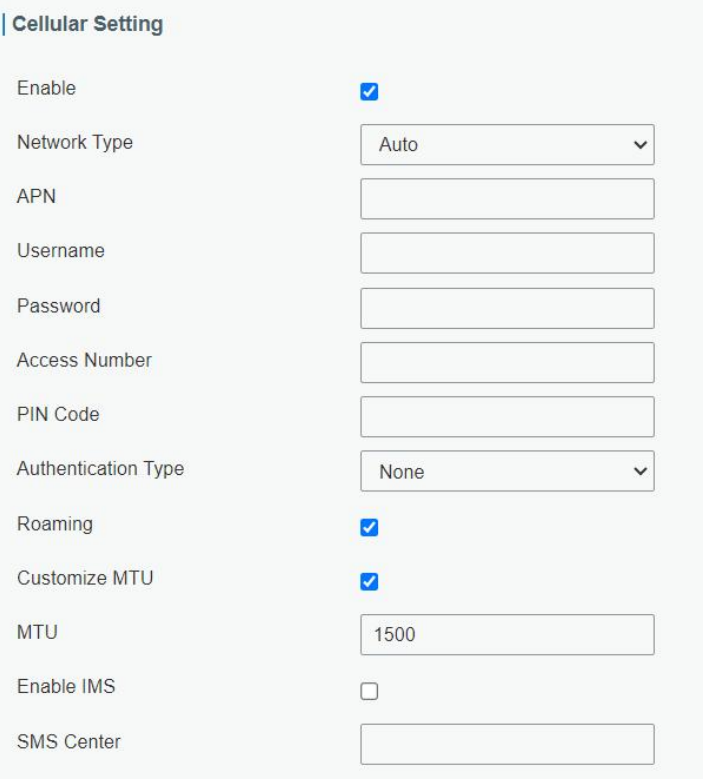

2. Go to "Status > Cellular" to view the status of the cellular connection. If it shows 'Connected', SIM has dialed up successfully.

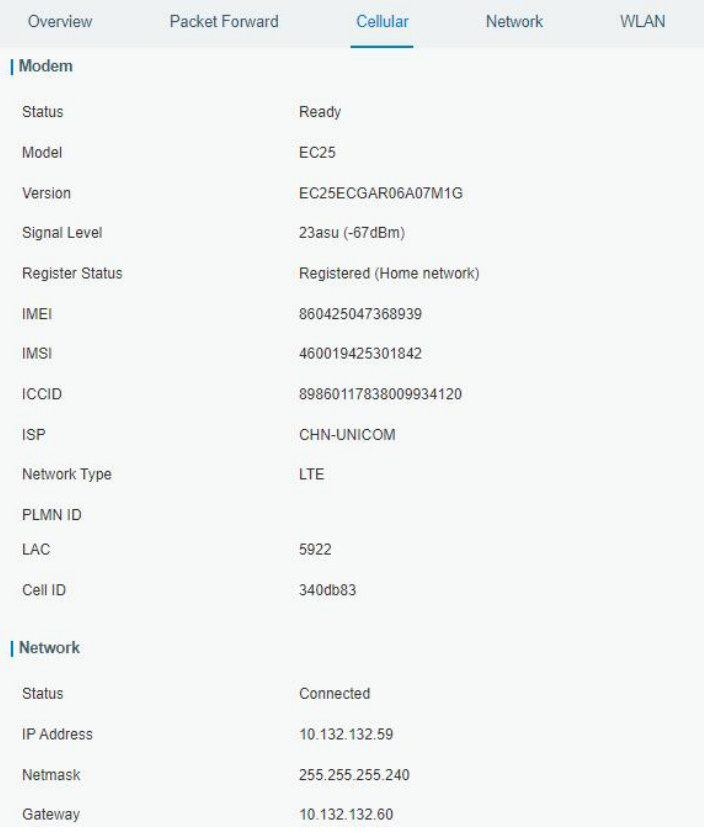

Related Topic [Cellular](#page-54-0) Setting
#### [Cellular](#page-15-0) Status

### 4.5 Wi-Fi Application Example

#### 4.5.1 AP Mode

#### Application Example

Configure UG65 as AP to allow connection from users or devices.

#### Configuration Steps

1. Go to "Network > Interface > WLAN" to configure wireless parameters as below.

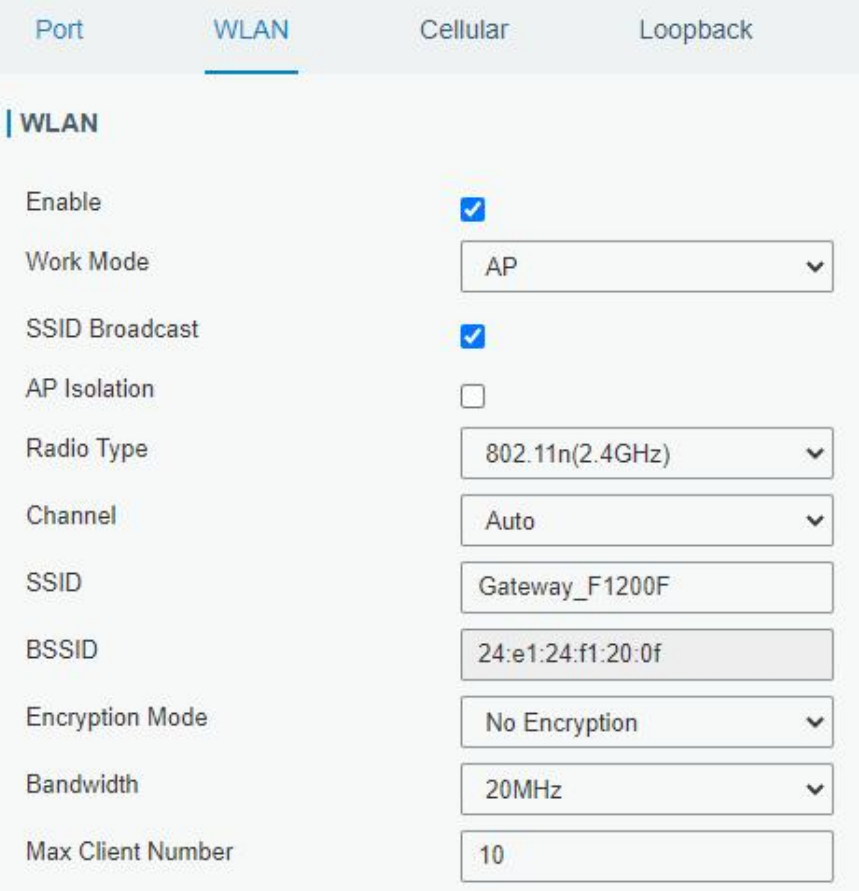

Click "Save" and "Apply" buttons after all configurations are done.

2. Use a smart phone to connect the access point of gateway. Go to "Status > WLAN", and you can check the AP settings and information of the connected client/user.

# Milesight

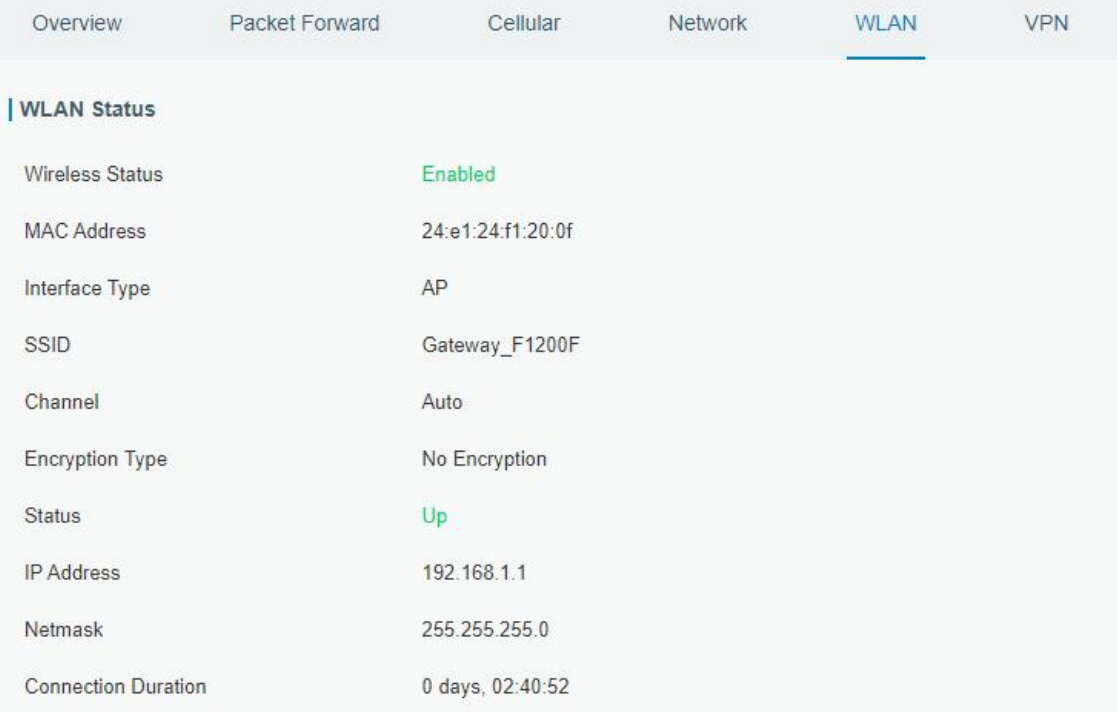

#### 4.5.2 Client Mode

#### Application Example

Configure UG65 as Wi-Fi client to connect to an access point to have Internet access.

### Configuration Steps

1. Go to "Network > Interface > WLAN" and click "Scan" to search for WiFi access point.

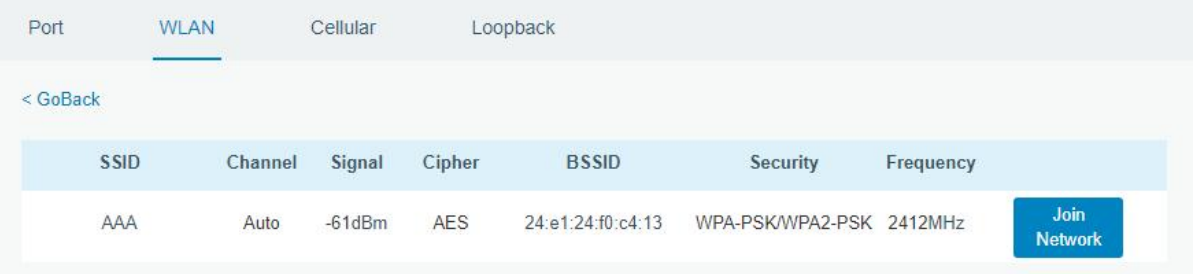

2. Select one access point and click "Join Network", then type the password of the access

point.

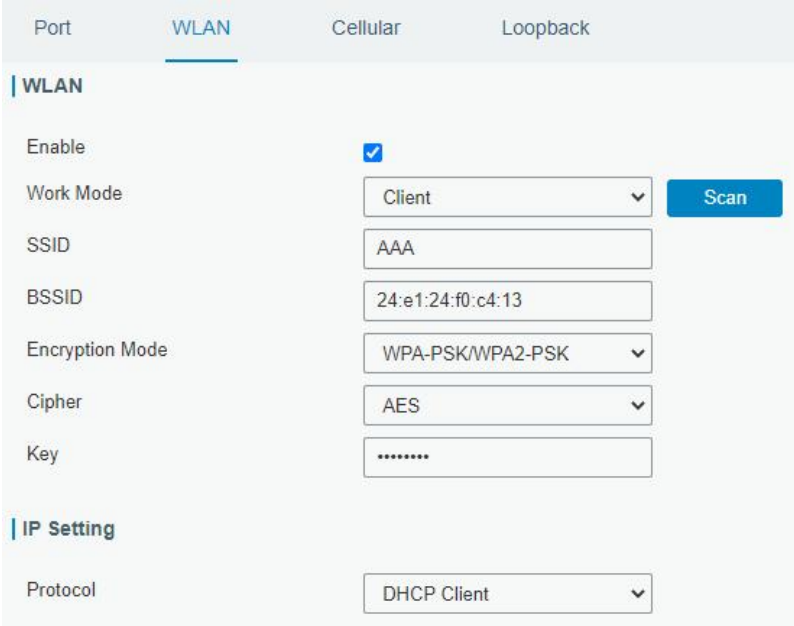

Click "Save" and "Apply" buttons after all configurations are done.

3. Go to "Status > WLAN", and you can check the connection status of the client.

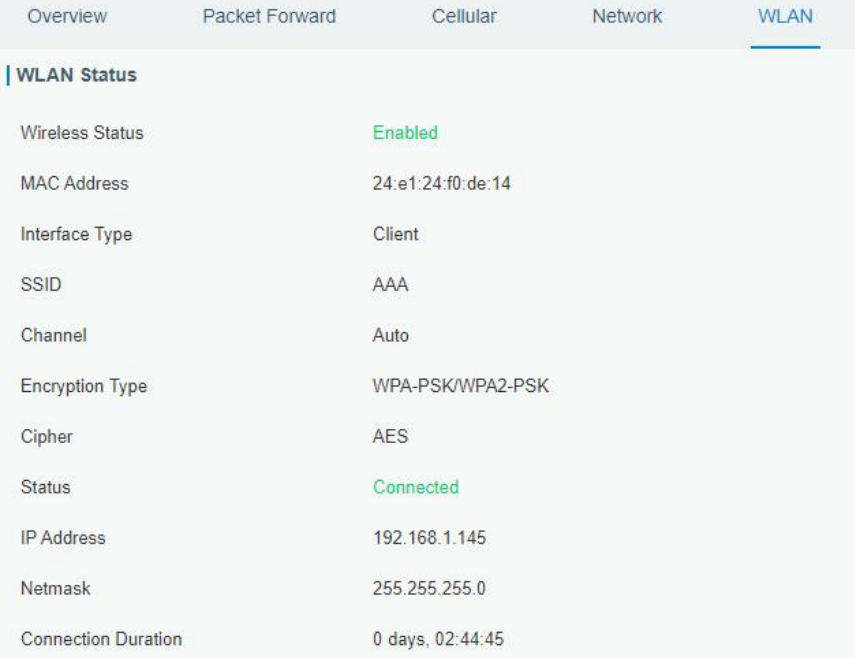

## Related Topic

WLAN [Setting](#page-51-0)

**WLAN [Status](#page-17-0)** 

Milesight

## 4.6 Packet Forwarder Configuration

UG65 gateway has installed multiple packet forwarders including Semtech, Basic station, Chirpstack-Generic MQTT broker, etc. Before connecting make sure the gateway has connected to network.

1. Go to "Packet Forwarder" > "General".

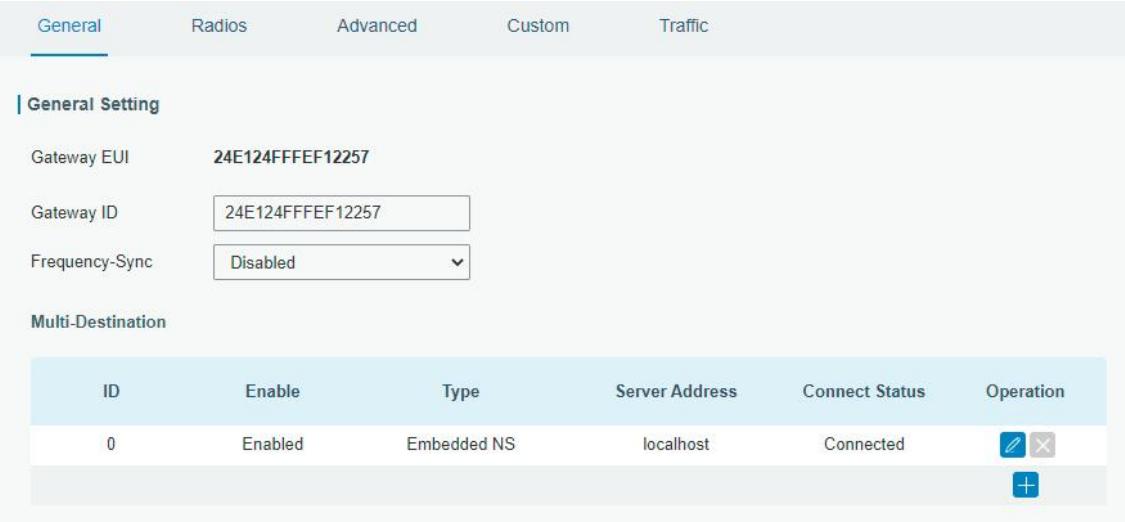

2. Click to add a new network server. Fill in the network server information and enable this server.

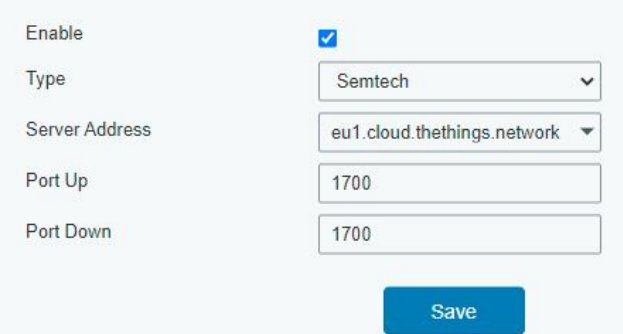

3. Go to "Packet Forwarder > Radio" page to configure antenna type, center frequency and channels. The channels of the gateway and network server need to be the same.

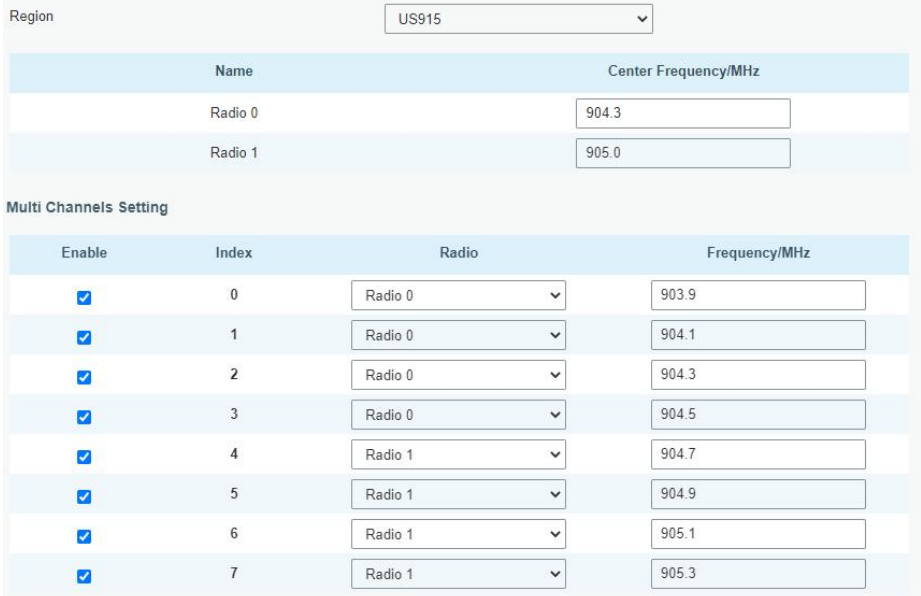

4. Add the gateway on network server page. For more details about the network server connection please refer to [Milesight](https://support.milesight-iot.com/) IoT Support portal.

5. Go to "Traffic" page to view the data communication of UG65.

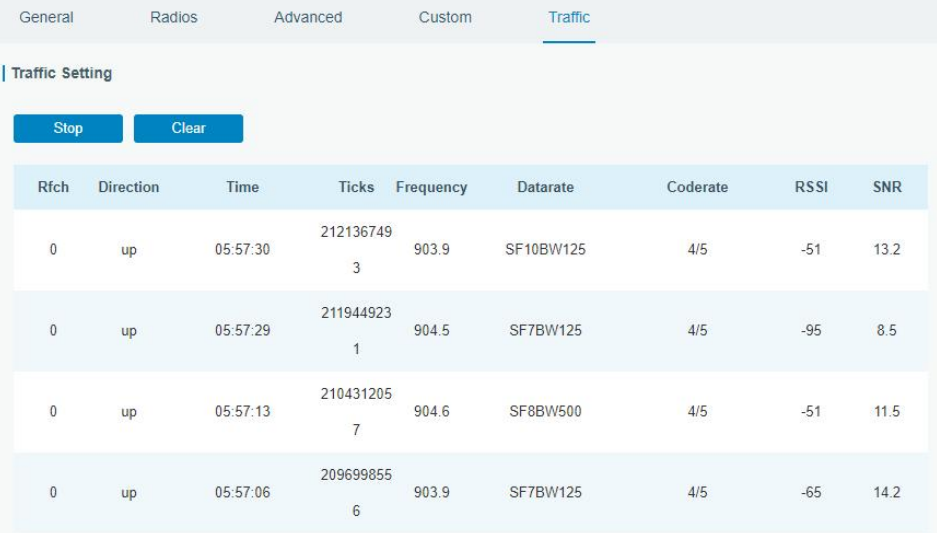

## 4.7 Connect to Milesight IoT Cloud

1. Go to "Packet Forwarder > General" page to enable the embedded network server.

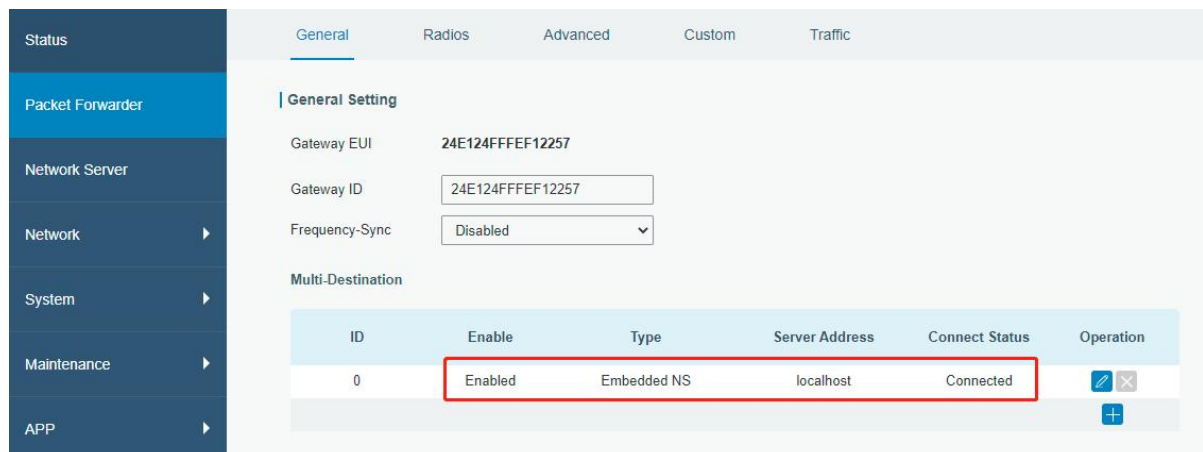

2. Go to "Packet Forwarder > Radio" page to select the antenna type, center frequency and channels. The channels of the gateway and nodes need to be the same.

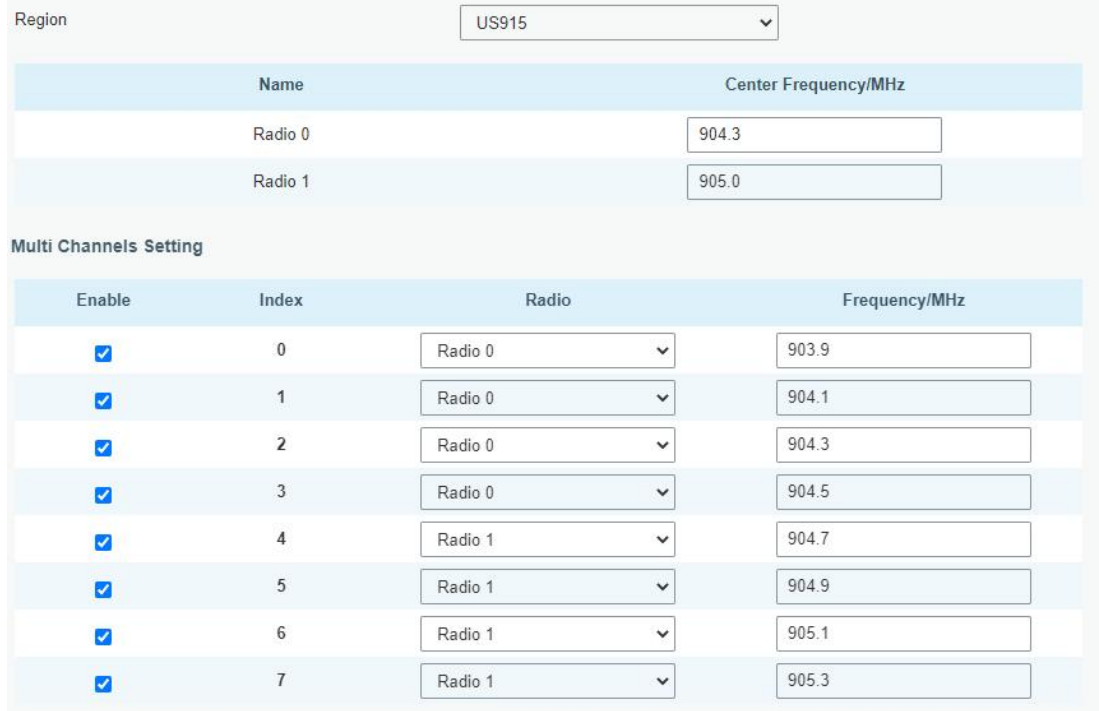

3. Go to "Network Server > General" page to enable the network server and "Cloud mode", then select "Milesight IoT Cloud".

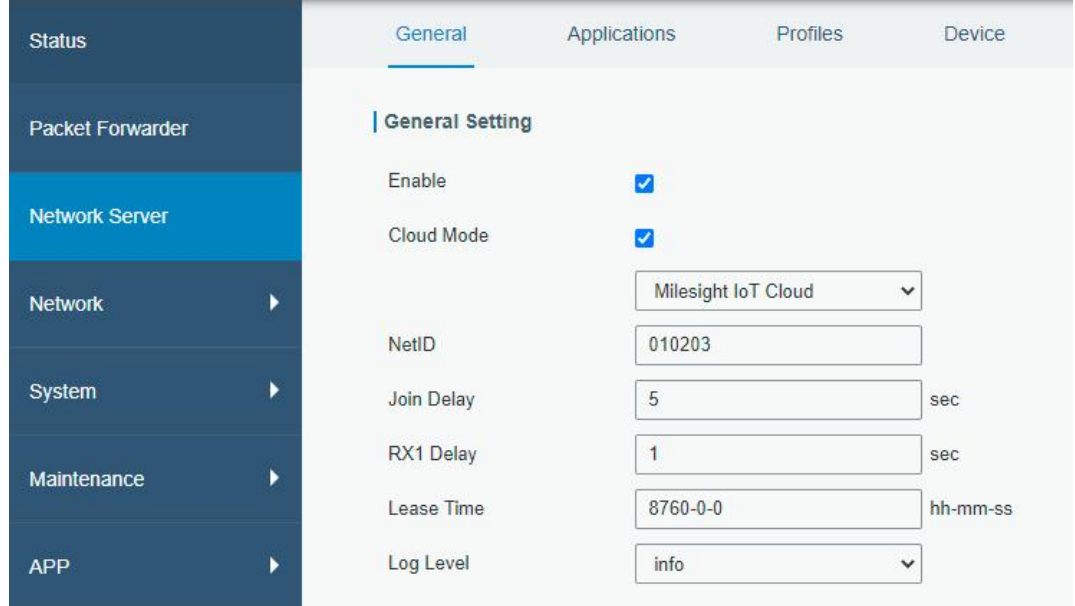

4. Log in the Milesight IoT Cloud. Then go to "My Devices" page and click "+New Devices" to add gateway to Milesight IoT Cloud via SN. Gateway will be added under "Gateways" menu.

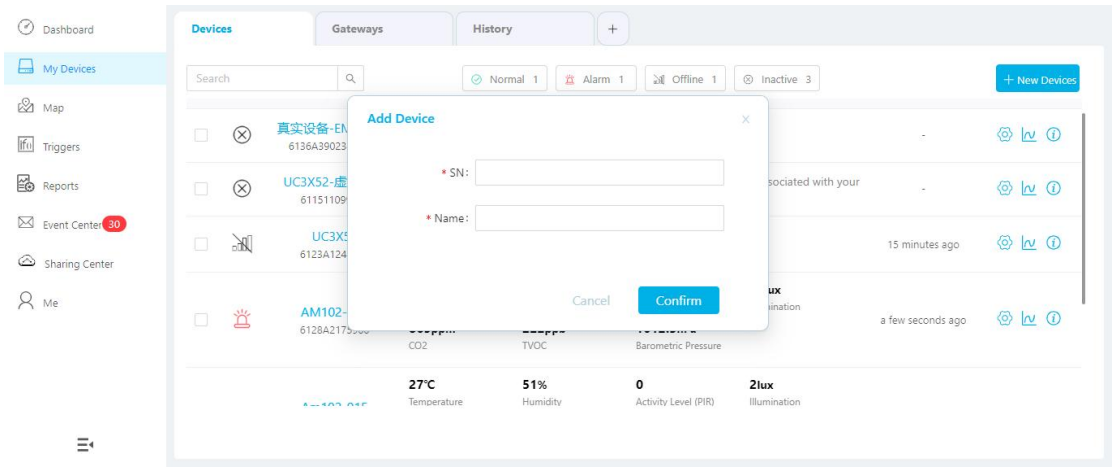

5. The gateway is online on Milesight IoT Cloud.

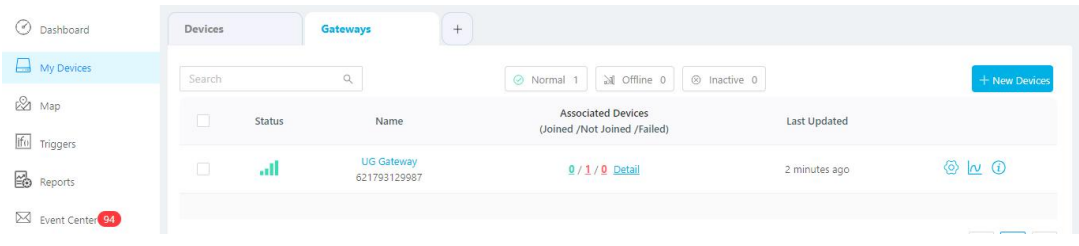

## 4.8 Application Configuration

You can create a new application on this page, which is mainly used to define the method of decoding the data sent from end-device and choosing the data transport protocol to send data to another server address. The data will be sent to your custom server address using MQTT, HTTP or HTTPS protocol.

- 1. Go to "Network Server" > "Application".
- 2. Click to enter the configuration page, displayed as the following picture:

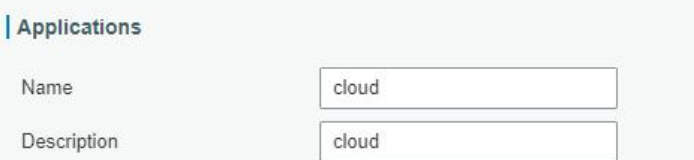

- 3. Click "Save" to create this application.
- 4. Click  $\begin{array}{|c|c|c|}\n\hline\n\end{array}$  to add a data transmission type.

#### HTTP or HTTPS:

Step 1: select HTTP or HTTPS as transmission protocol.

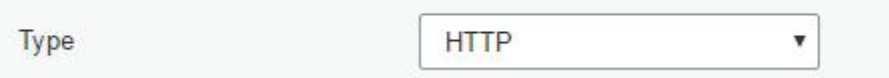

Step 2: Enter the destination URL. Different types of data can be sent to different URLs.

| URL

Milesight

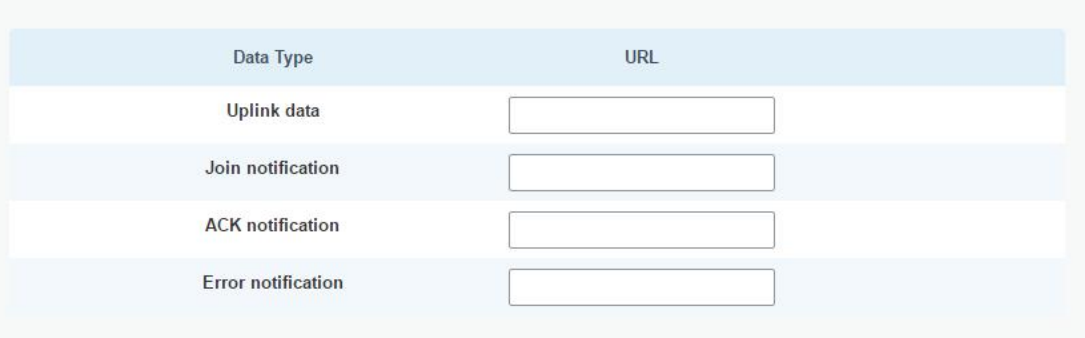

Enter the header name and header value if there is user credentials when accessing the HTTP(s) server.

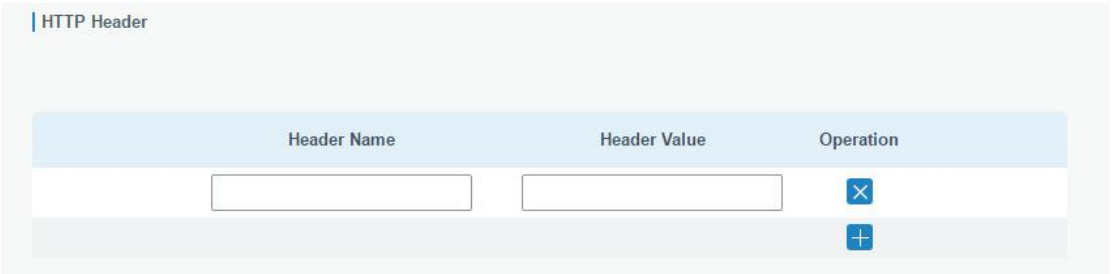

#### MQTT:

Step 1: select the transmission protocol as MQTT. Step 2: Fill in MQTT broker general settings.

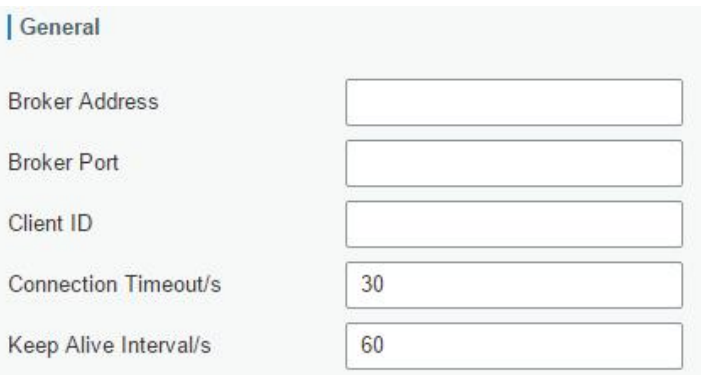

Step 3: Select the authentication method required by the server.

If you select user credentials for authentication, you need to enter the username and password for authentication.

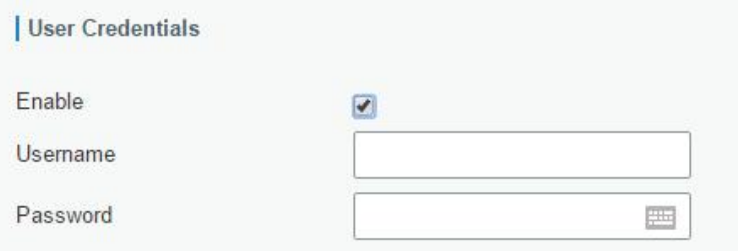

If certificate is necessary for verification, please select mode and import CA certificate, client certificate and client key file for authentication.

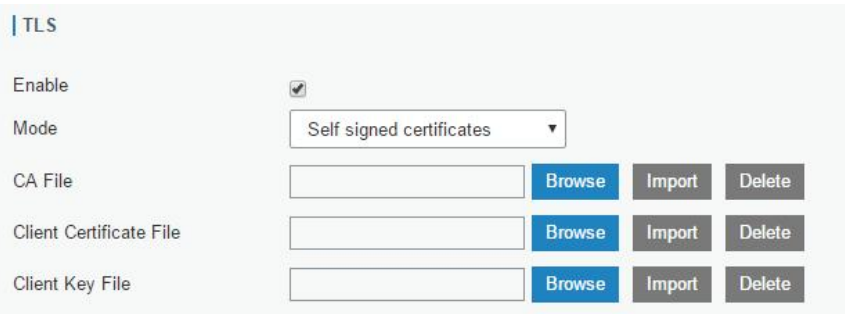

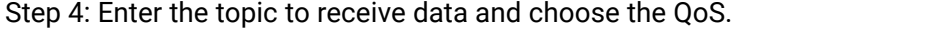

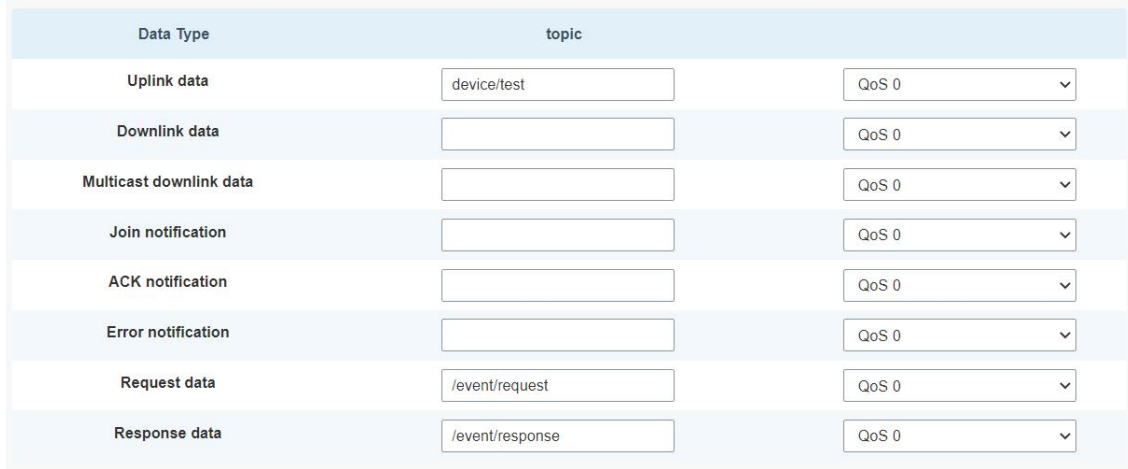

## 4.9 Device Configuration

Milesight

Go to "Device"page and click "Add" to add LoRaWAN® node devices. Please select correct device profile according to device type.

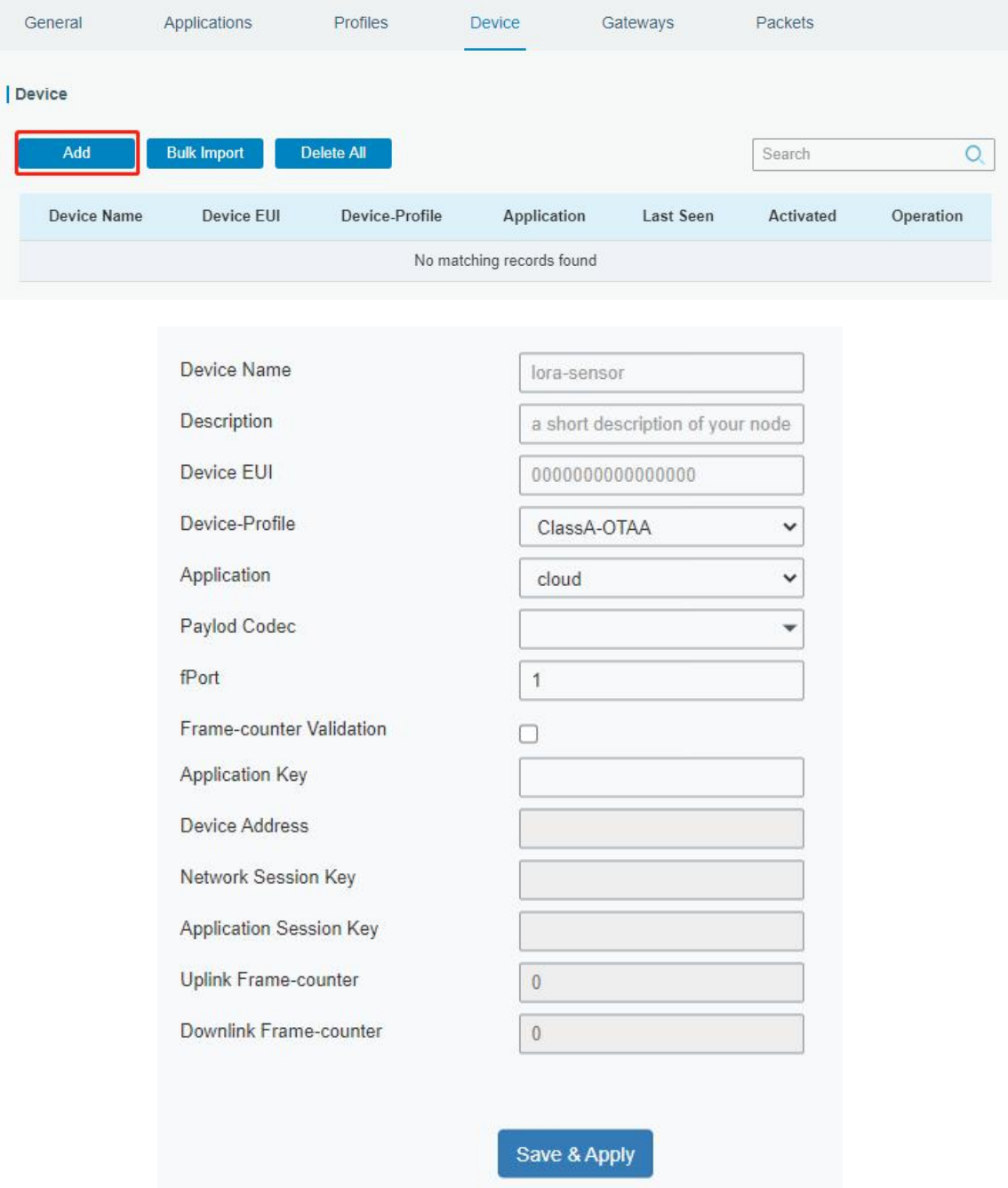

You can also click "Bulk Import" if you want to add many nodes all at once.

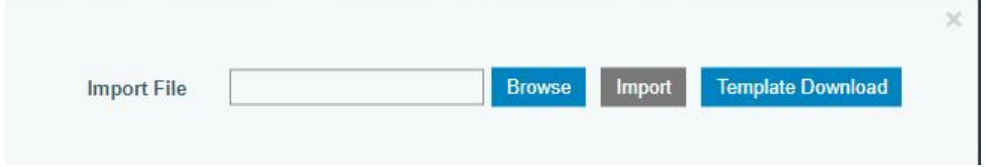

Click "Template Download" to download template file and add device information to this file. Application and device profile should be the same as you created on web page.

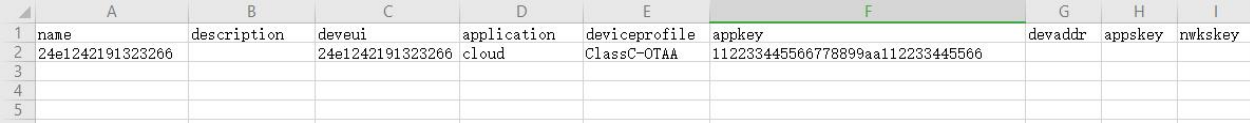

Import this file to add bulks of devices.

## 4.10 Send Data to Device

1. Go to "Network Server" > "Packets", check the packet in the network server list to make sure that the device has joined the network successful.

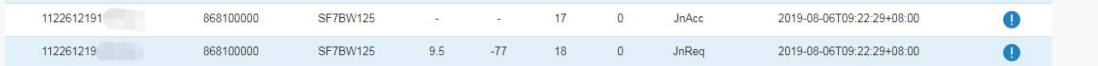

2. Fill in the device EUI or select the multicast group which you need to send downlinks. Then fill in the downlink commands, ports.

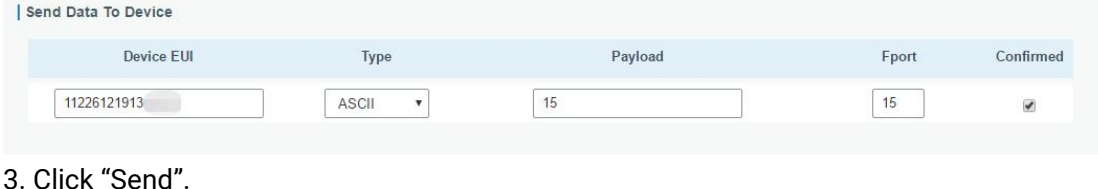

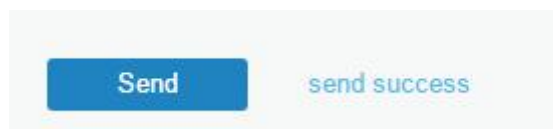

4. Check the packet in the network server list to make sure that the device has received this message successful. It's suggested to enable "Confirmed". Multicast feature does not support confirmed downlinks.

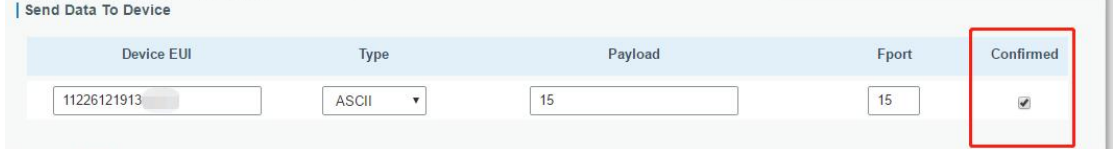

You can click "Refresh" to refresh the list or set automatic refreshing frequency for the list. If the device's class type is Class C, then the device will constantly receive packets.

This packet's type is DnCnf (Downlink Confirmed Packet) and if the packet's color is gray, then it means the packet cannot be transmitted now because at least one message has been in the queue. If the packet record is white, it means the packet has been delivered successfully.

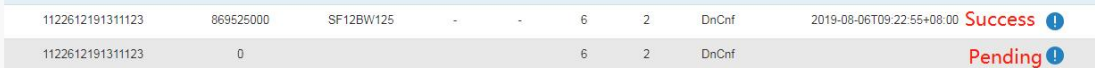

If the device receives this downlink confirmed packet, then the device will reply "ACK" when delivering next.

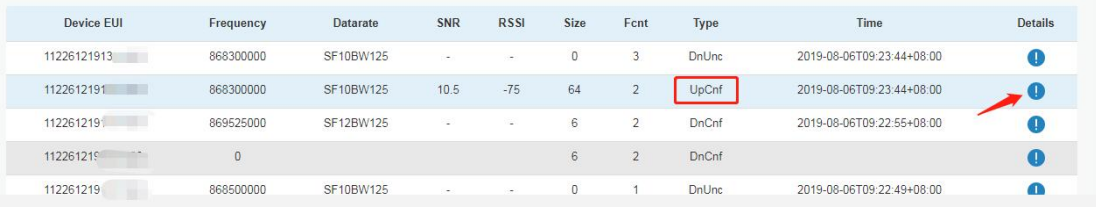

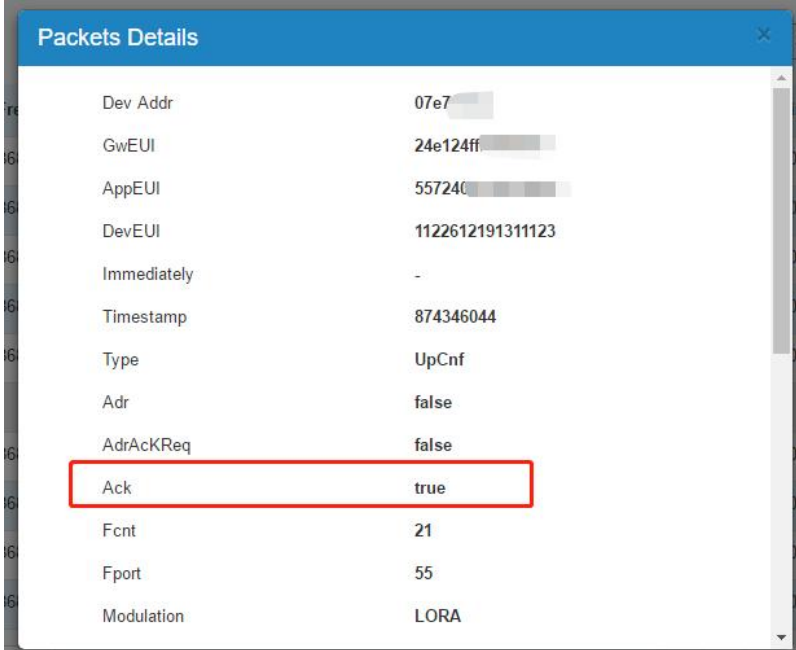

Ack is "true" means that the device has received this packet.

## If the device's class type is Class A, only after the device sends out an uplink packet will the network server sends out data to the device.

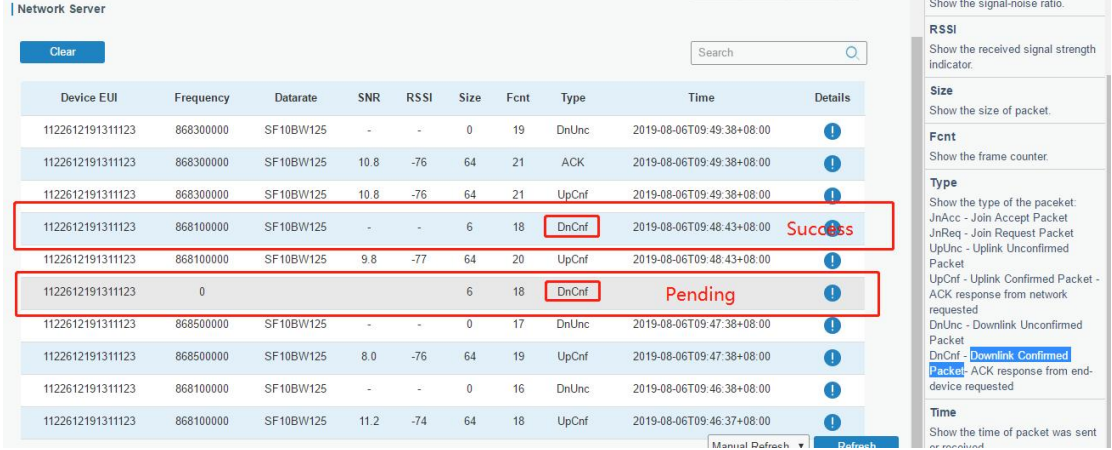

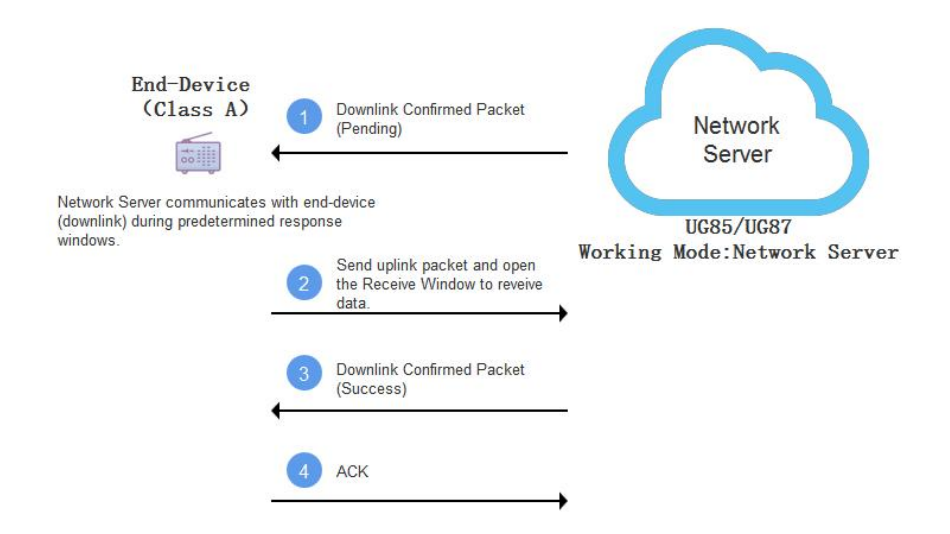

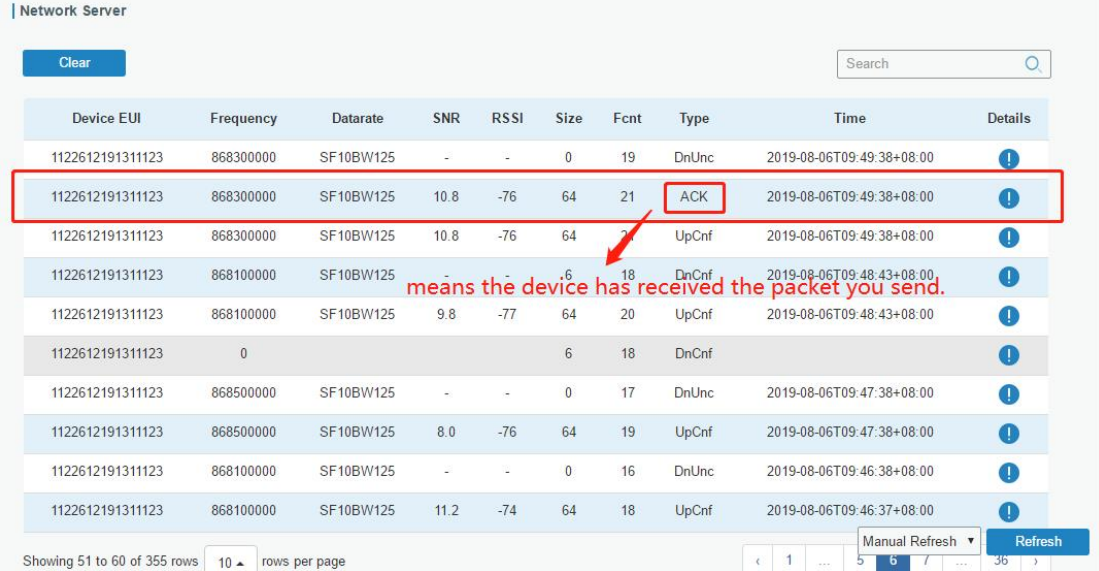

#### Related Topic

**[Packets](#page-40-0)** 

## 4.11 Node-RED

#### 4.11.1 Start the Node-RED

1. Go to "App > Node-RED" to enable the Node-RED feature.

2. After enabled, click "Launch" to go to the Node-RED web GUI and to log in with the same

username and password as gateway.

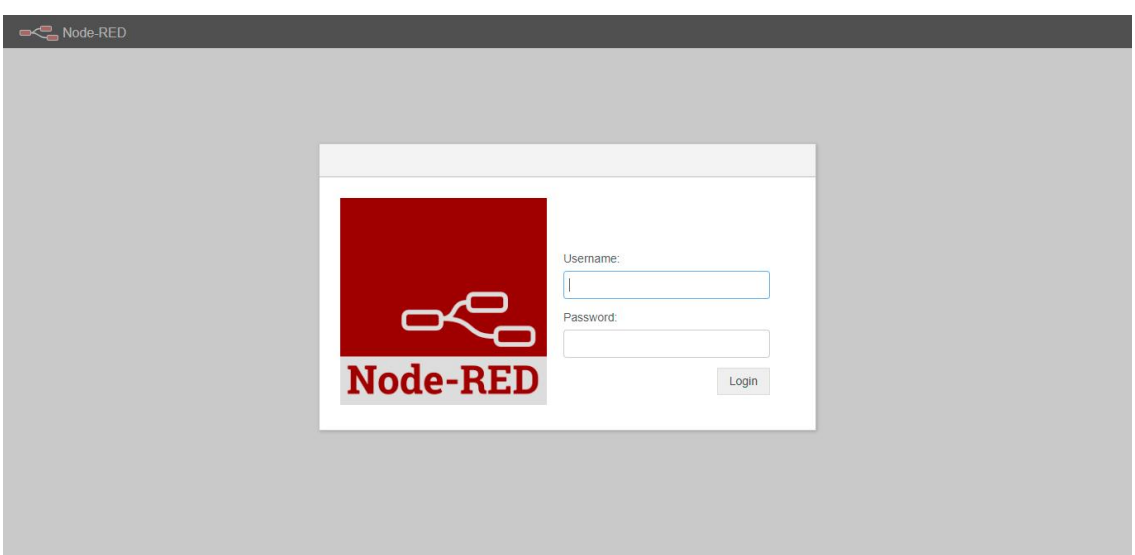

#### 4.11.2 Send Data by Email

#### Application Example

Send AM104 device data by Email.

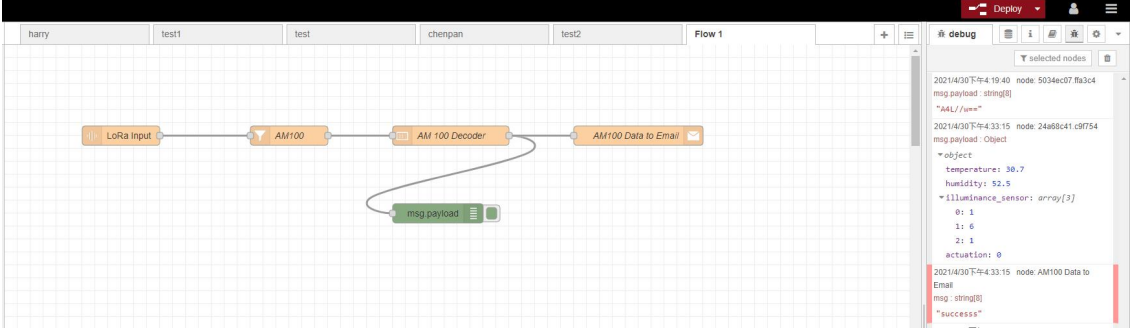

#### Configuration Steps

1. Add a "LoRa Input" node. Before adding please ensure network server mode is enabled and LoRaWAN devices have joined the network.

2. If you add many devices and only need one device data, add "Device Filter" node behind the "LoRa Input" and type the device EUI.

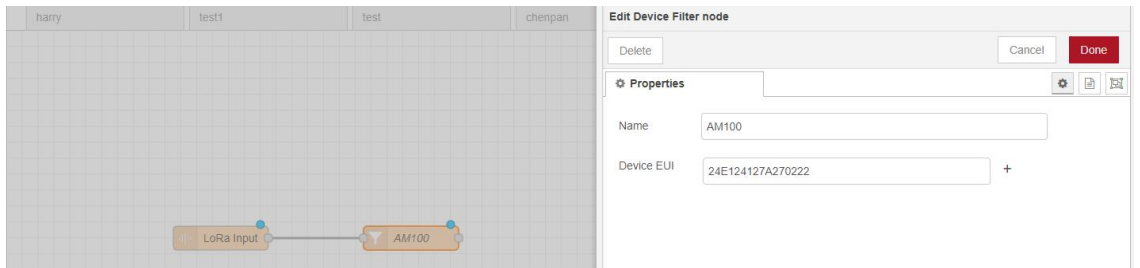

3. Add a "Decoder" node to decode the Milesight sensor data.

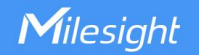

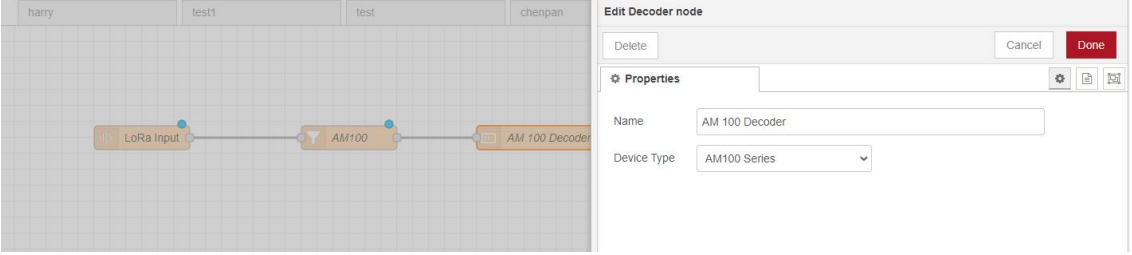

4. Add an "Email Output" and type the SMTP client settings, destination email address and contents. Example content:

The time is {{time}} Deveui is {{deveui}} Humidity is {{payload.humidity}}

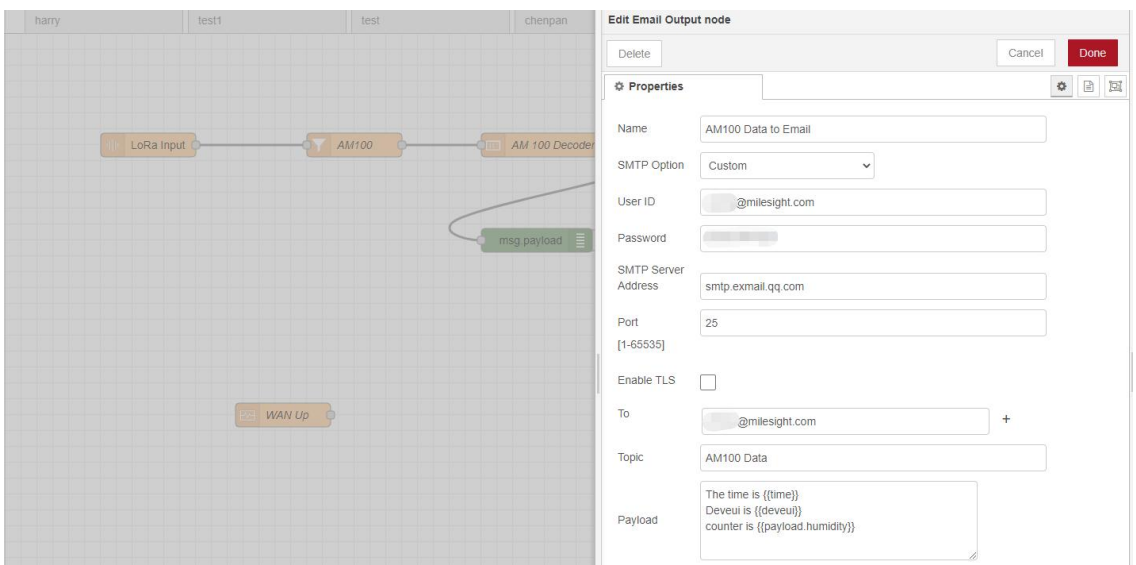

#### Note:

1) When you select SMTP Option as "Same as Gateway", go to "System -> General Settings -> SMTP" to configure the SMTP clients.

2) Basic format to call LoRaWAN node data is {{property name}}, you can click "Help" page for more info about the Email or SMS payload format.

3) If you need to check the output content in every node, please add debug node.

5. After completing the configuration, click "Deploy" to save all your configuration.

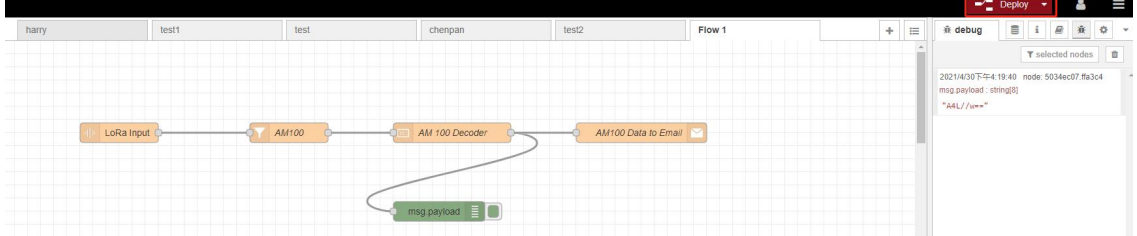

6. When AM104 sends data to gateway, gateway will transfer the data to email.

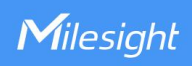

#### AM100 Data

```
To milesight.com>
Time: 2021年4月30日 (周五) 17:13 4
Size: 2 KB
```
The time is 2021-04-30T09:13:13.872942Z Deveui is 24e124127a270222 Temperature is 30.4 Humidity is 52

## Related Topic

[Node-RED](#page-102-0)

[END]

 $2021 - 04$ 

124